# **EPSON**

# **ColorPage EPL-C8200**

Impresora láser en color

Todos los derechos reservados. Ninguna parte de esta publicación puede reproducirse, ni almacenarse en un sistema de recuperación o transmitirse en cualquier forma o por cualquier medio mecánico, fotocopiado, grabado, etc., sin el previo permiso escrito de SEIKO EPSON CORPORATION. No se asume ninguna responsabilidad de patentes con respecto a la utilización de la información aquí contenida, así como tampoco con respecto a daños resultantes de la utilización de la información aquí contenida.

SEIKO EPSON CORPORATION y sus afiliados no se hacen responsables ante el adquirente de este producto o ante terceros de daños, pérdidas, costes o gastos en que pueda incurrir el adquirente o terceros como consecuencia de: accidente, utilización incorrecta o abuso de este producto o modificaciones, reparaciones o alteraciones no autorizadas de este producto, o (excepto en los EE.UU.) el no cumplimiento estricto de las instrucciones de funcionamiento y mantenimiento de SEIKO EPSON CORPORATION.

SEIKO EPSON CORPORATION no se hace responsable de los daños o problemas ocasionados por la utilización de cualesquiera opciones o productos consumibles que no sean originales EPSON o aprobados por SEIKO EPSON CORPORATION.

EPSON es una marca comercial registrada de SEIKO EPSON CORPORATION.

Microsoft y Windows son marcas comerciales registradas de Microsoft Corporation en los Estados Unidos de América y en otros países.

*Nota importante:* El resto de los productos que aparecen mencionados en este manual se utilizan solamente con fines de identificación, y pueden ser marcas comerciales de sus respectivos propietarios. EPSON renuncia a todos y cada uno de los derechos sobre dichas marcas.

Copyright © 1999 por SEIKO EPSON CORPORATION, Nagano, Japón Editado en España por [EPSON IBÉRICA S.A.,](http://www.epson.es) Barcelona 2ª Edición (Enero 2000) [Traducido por www.caballeria.com](http://www.caballeria.com)

## Manual del Usuario

# *Contenido*

#### *[Precauciones de seguridad](#page-8-0)*

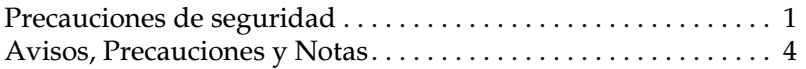

#### *[Capítulo 1](#page-12-0) Conocer la impresora*

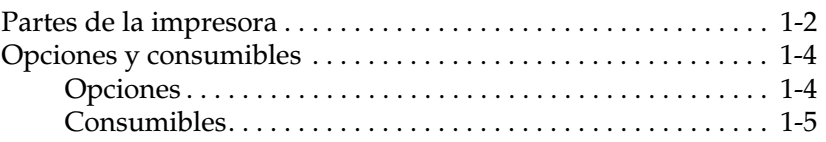

#### *[Capítulo 2](#page-17-0) Controlar la impresora*

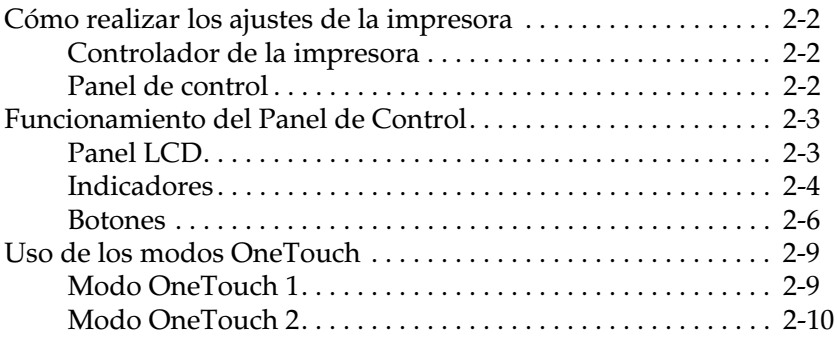

#### *[Capítulo 3](#page-27-0) Manejo del papel*

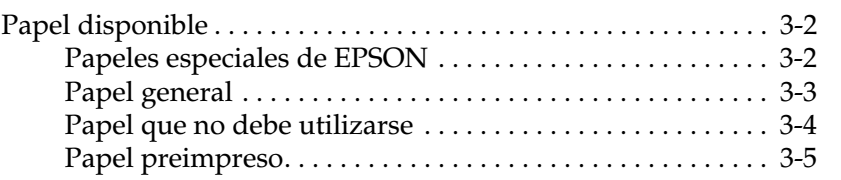

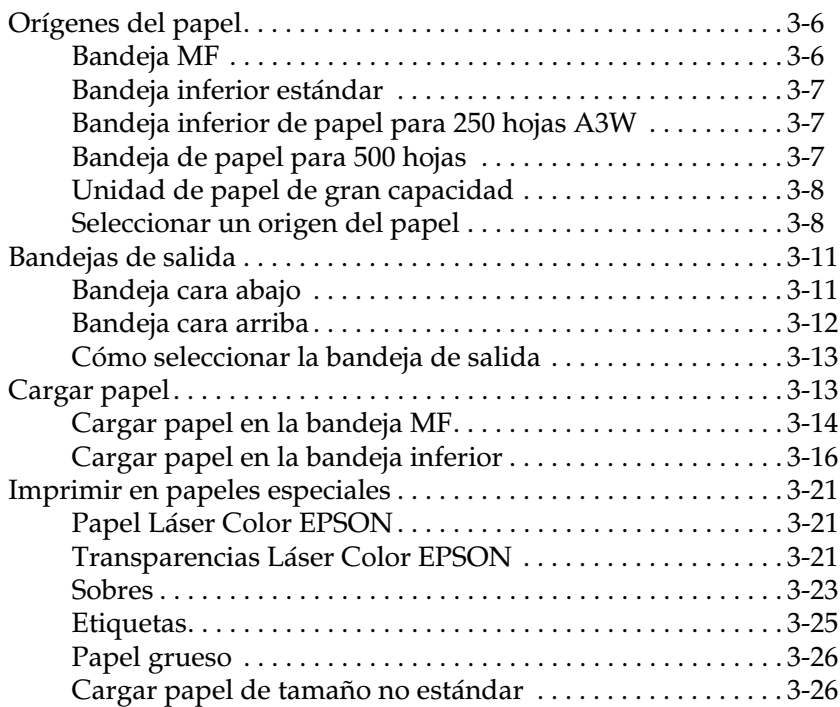

## *[Capítulo 4](#page-53-0) Funciones del controlador de la impresora*

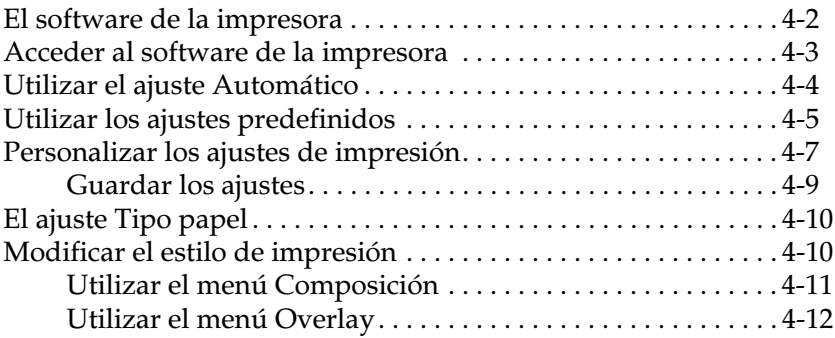

### *[Capítulo 5](#page-65-0) Utilizar opciones*

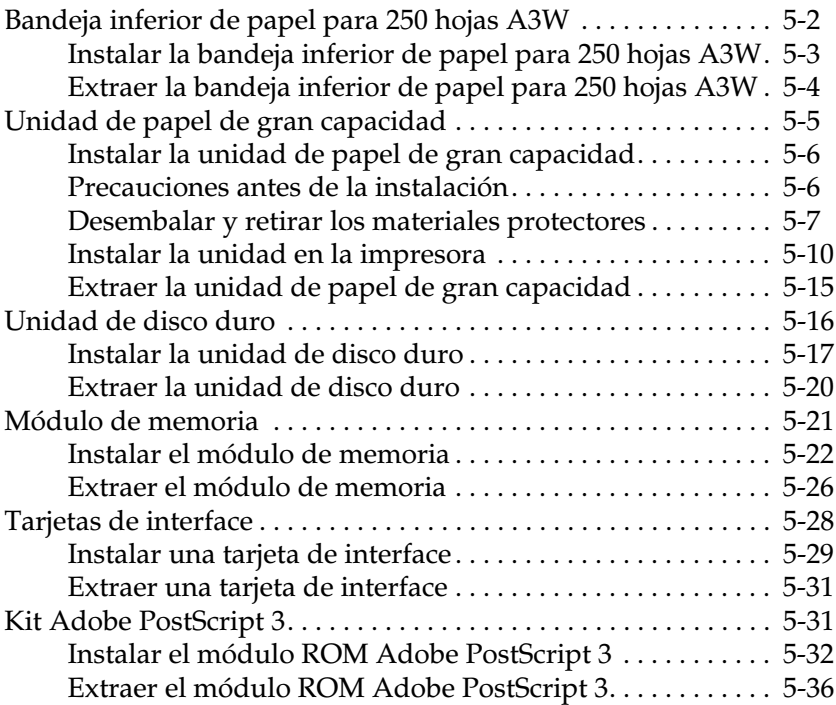

#### *[Capítulo 6](#page-101-0) Mantenimiento y transporte*

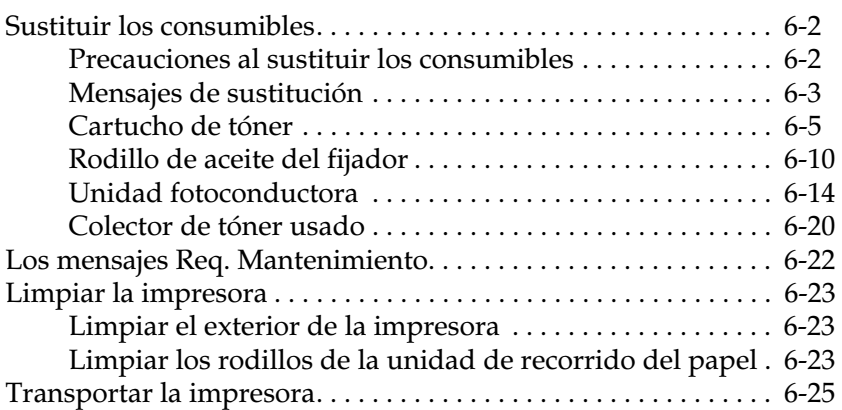

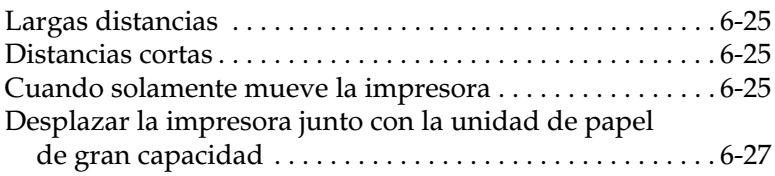

## *[Capítulo 7](#page-128-0) Ajustes de SelecType*

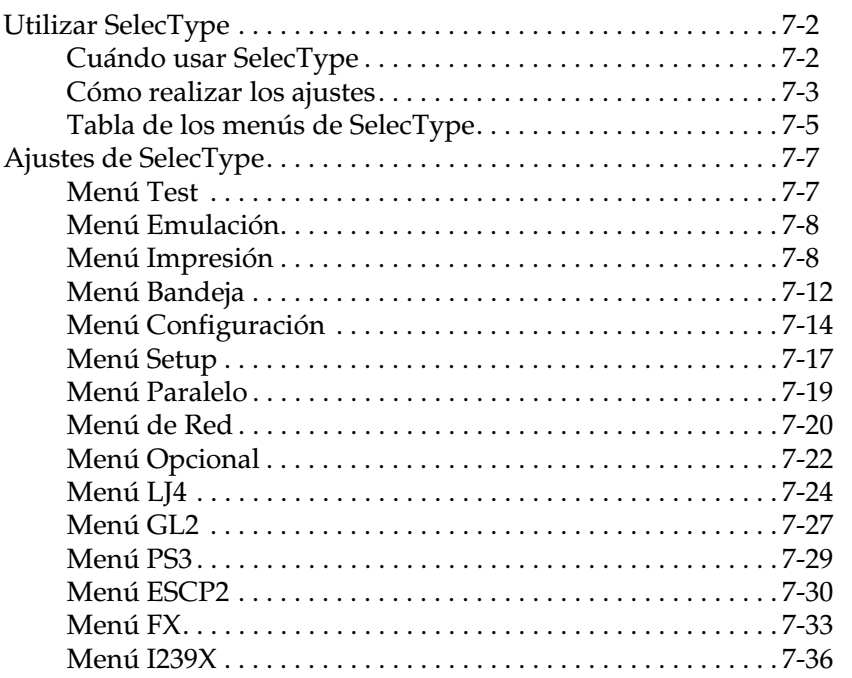

#### *[Capítulo 8](#page-166-0) Solucionar problemas*

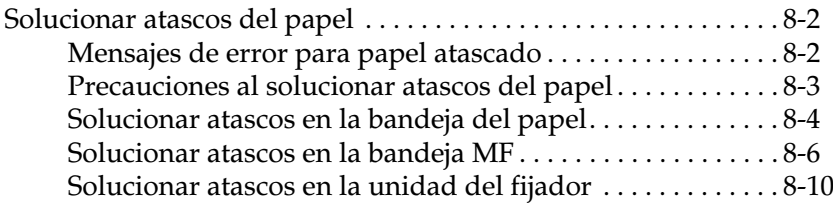

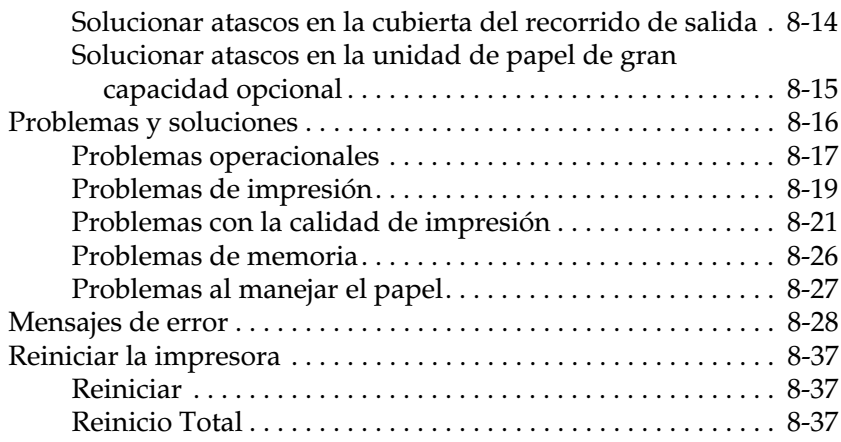

## *[Apéndice A](#page-203-0) Especificaciones técnicas*

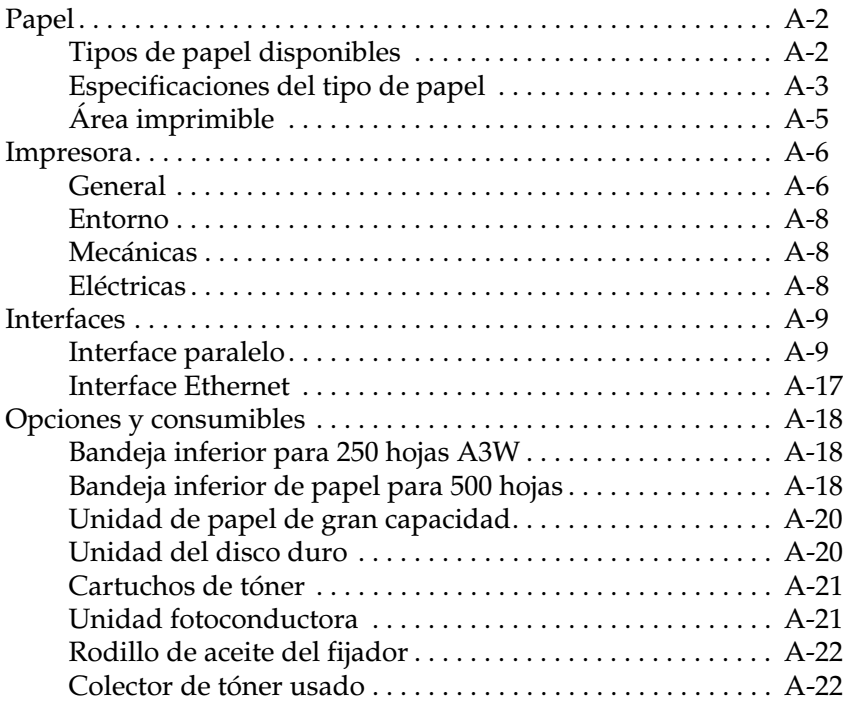

#### *[Apéndice B](#page-225-0) Grupos de símbolos*

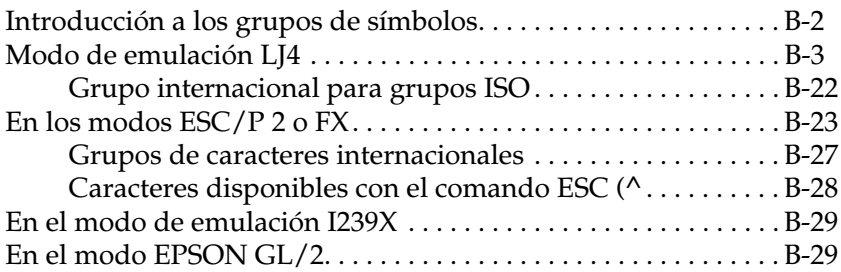

#### *[Apéndice C](#page-254-0) Resumen de comandos*

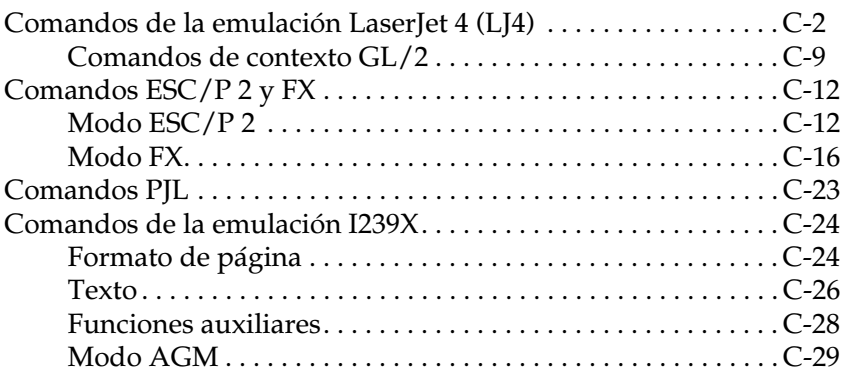

## *[Apéndice D](#page-283-0) Trabajar con fuentes*

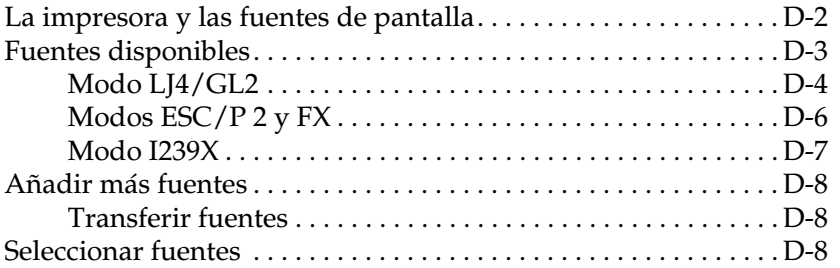

#### *[Apéndice F](#page-293-0) Mapa de los menús de SelecType*

[Cambiar entre los menús de SelecType . . . . . . . . . . . . . . . . . . . . F-2](#page-294-0)

*[Glosario](#page-296-0)*

*[Índice](#page-300-0)*

# <span id="page-8-0"></span>*Precauciones de seguridad*

## <span id="page-8-1"></span>*Precauciones de seguridad*

Para garantizar un funcionamiento seguro y eficiente, asegúrese de seguir estas precauciones:

❏ Como la impresora pesa unos 70 kg. aproximadamente, no debe ser levantada ni transportada por una sola persona. Debe levantarse entre cuatro personas desde las posiciones correctas tal como se indica en la figura siguiente. Siga atentamente las instrucciones del *Manual de Desembalaje.*

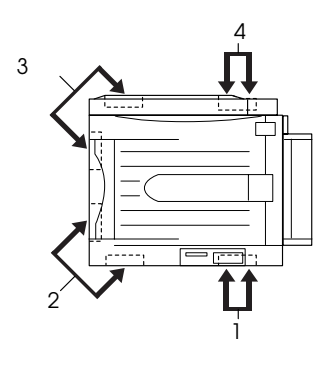

❏ No toque la unidad del fijador, ni las zonas adyacentes, marcada con la etiqueta CAUTION! HIGH TEMPERATURE. Si acaba de utilizar la impresora, la temperatura del fijador y las zonas adyacentes puede ser muy elevada.

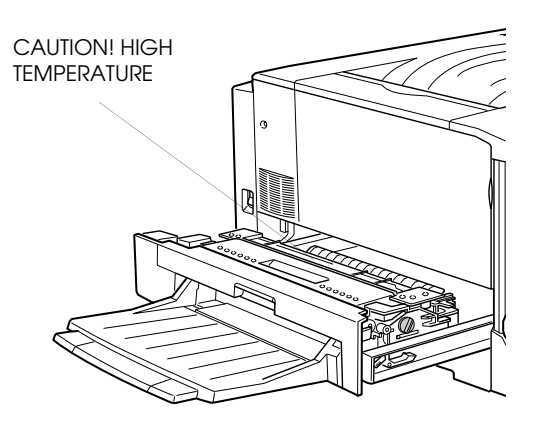

- ❏ No toque los componentes del interior de la impresora a menos que así se indique en este manual.
- ❏ Nunca inserte por la fuerza los componentes de la impresora. Aunque la impresora se ha diseñado para que sea resistente, un manejo poco cuidadoso podría averiarla.
- ❏ Cuando manipule un cartucho de tóner, colóquelo siempre sobre una superficie limpia y suave.
- ❏ No intente modificar ni separar el cartucho. No puede rellenarse.
- ❏ No toque el tóner y evite que entre en contacto con los ojos.
- ❏ No arroje al fuego los cartuchos usados de tóner, los rodillos de aceite del fijador ni el colector de tóner. Podría entrar en combustión o en llamas. Deseche los elementos usados siguiendo la normativa local de residuos.
- ❏ Los cartuchos desplazados de una zona fría a otra caliente no deben utilizarse en, por lo menos, una hora.
- ❏ Al retirar la unidad fotoconductora, no la exponga a la luz ambiental por más tiempo del necesario. La unidad contiene un tambor sensible a la luz, el cilindro de color verde que puede verse a través de la ranura de la unidad. La exposición a la luz puede dañar el tambor, provocando la aparición de zonas claras y oscuras en la página impresa reduciendo la vida del tambor. Si la unidad va a permanecer desactivada por largos períodos de tiempo, cúbrala con un paño opaco.
- ❏ No arañe la superficie del tambor. Al retirar la unidad fotoconductora de la impresora, coloque siempre la unidad sobre una superficie limpia y suave. No toque el tambor, ya que la grasa de la piel puede dañar la superficie de manera permanente y afectar negativamente a la calidad de impresión.
- ❏ Para conseguir una óptima calidad de impresión, no guarde la unidad fotoconductora en una zona sometida al exposición directa a la luz del sol, al aire salobre o a gases corrosivos (como amoníaco). Evite sitios expuestos a temperaturas extremas o a rápidos cambios de temperatura o humedad. Además, asegúrese de que todos los componentes consumibles queden fuera del alcance de los niños.
- ❏ No deje el papel atascado en el interior de la impresora; provoca un aumento del calor en el interior de la impresora.
- ❏ No utilice tomas de corriente en las que haya conectados otros dispositivos.
- ❏ Utilice sólo una toma de corriente que cumpla con los requisitos de alimentación de la impresora.

## <span id="page-11-0"></span>*Avisos, Precauciones y Notas*

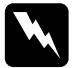

Los Avisos deben seguirse escruopulosamente para evitar *lesiones.* 

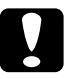

c *Las Precauciones deben observarse para evitar daños en el equipo.* 

*Las Notas contienen información importante así como sugerencias de interés para el funcionamiento de la impresora.*

# *Capítulo 1*

# <span id="page-12-0"></span>*Conocer la impresora*

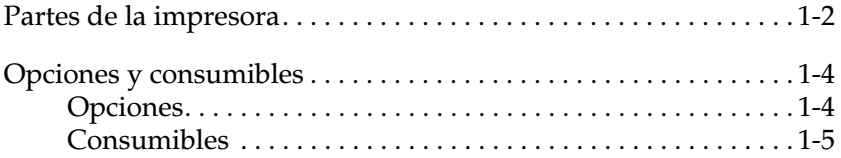

## <span id="page-13-0"></span>*Partes de la impresora*

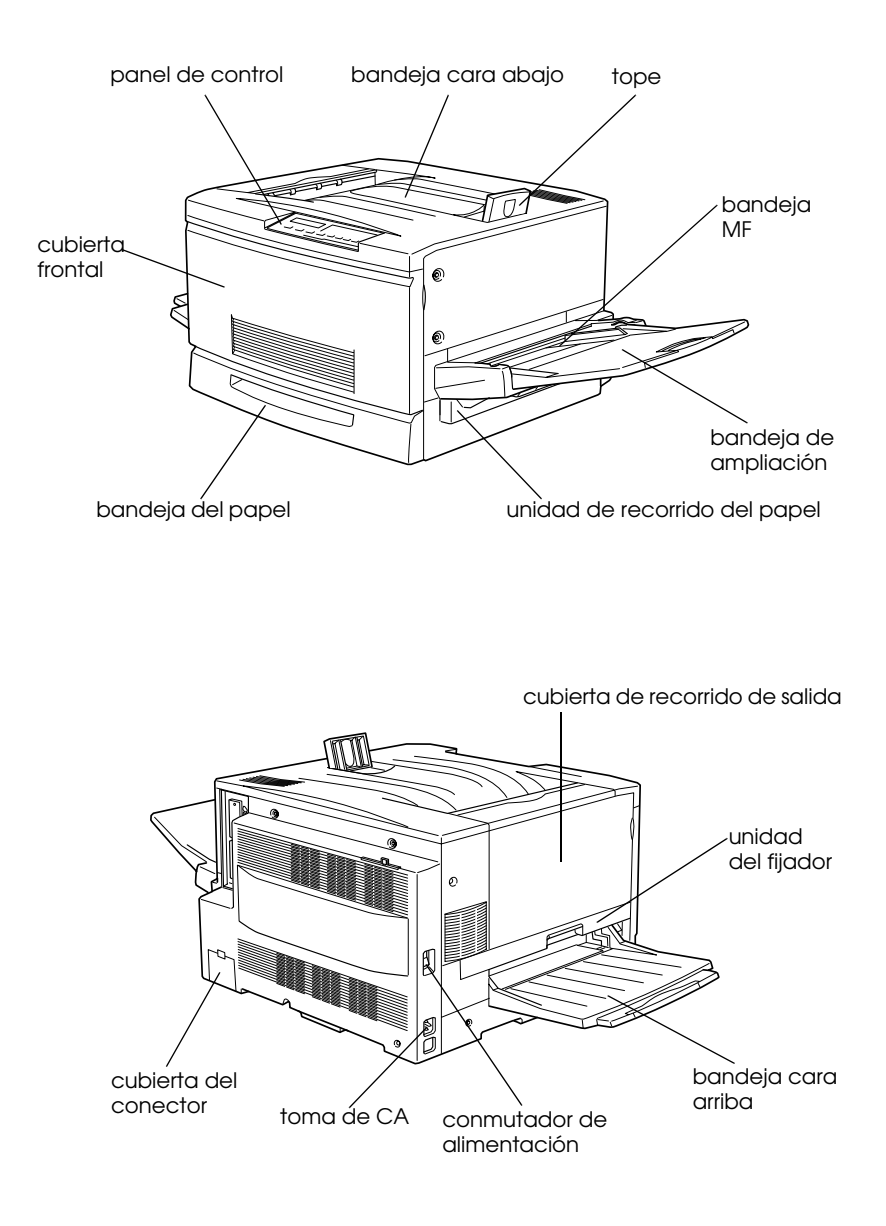

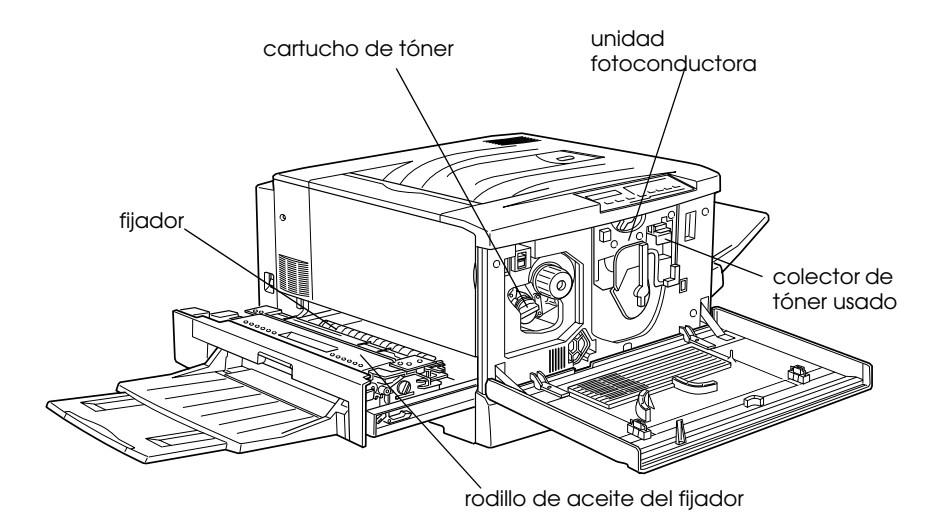

*Panel de control*

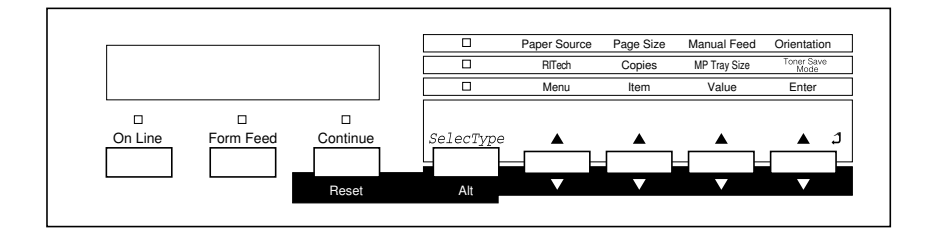

## <span id="page-15-0"></span>*Opciones y consumibles*

## <span id="page-15-1"></span>*Opciones*

Puede ampliar las capacidades de la impresora instalando cualquiera de las siguientes opciones:

- ❏ La unidad de papel de gran capacidad (C813011) incluye dos bandejas de papel. Aumenta la capacidad de papel.
- ❏ La bandeja de papel para 500 hojas consta de dos bandejas de papel. Aumenta la capacidad de papel. Si desea más información acerca de la instalación de esta unidad, consulte este mismo manual.
- ❏ La bandeja inferior de papel para 250 hojas A3W (C813021) permite utilizar hasta 250 hojas de papel de tamaño A3W.
- ❏ El módulo de memoria amplía la memoria de la impresora.
- ❏ La unidad de disco duro (C823771) amplía la capacidad de la impresora.
- ❏ El Kit Adobe® PostScript 3™ (C832361) genera una impresión PostScript de gran nitidez.
- ❏ Las tarjetas de interface permiten a la impresora disponer de conexiones serie, paralelo, coax, twinax o GPIB.

#### <span id="page-16-0"></span>*Consumibles*

La duración de los siguientes consumibles es monitorizada por la propia impresora. Ésta le informa de cuando es necesario proceder a sustituirlo.

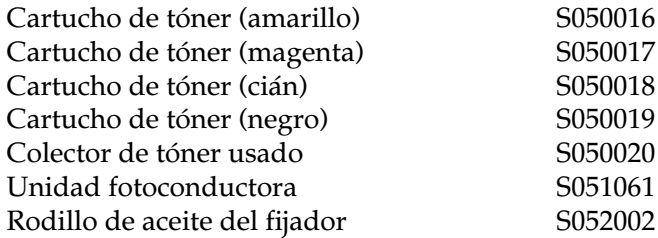

El papel especial EPSON listado a continuación le permite conseguir unos resultados de impresión óptimos.

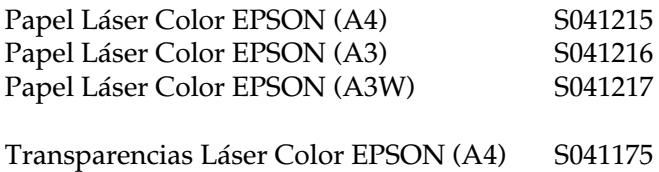

# *Capítulo 2*

# <span id="page-17-0"></span>*Controlar la impresora*

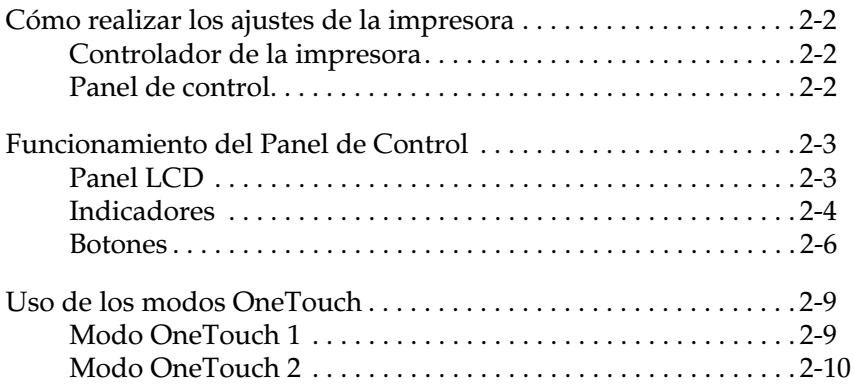

## <span id="page-18-0"></span>*Cómo realizar los ajustes de la impresora*

Puede controlar el funcionamiento de la impresora por medio del software del controlador de la impresora que se entrega con la impresora, o desde el panel de control de la misma por medio de los modos OneTouch y de los menús del SelecType. Debe utilizar el controlador de la impresora para realizar los ajustes de la impresora, ya que los ajustes realizados desde el controlador de la impresora tienen prioridad sobre ajustes similares realizados desde el panel de control.

## <span id="page-18-1"></span>*Controlador de la impresora*

Use el controlador de la impresora para realizar modificaciones cotidianas en los ajustes de la impresora de forma fácil y cómoda. Puede acceder al controlador de la impresora a través del comando Imprimir de la aplicación que utilice, o desde Windows seleccionado la carpeta Impresoras o el grupo de programas. Tenga en cuenta que los ajustes realizados en la aplicación tienen prioridad sobre los ajustes del controlador de la impresora. Para más información, consulte la ayuda on-line del controlador de la impresora.

Instale el software de la impresora en el ordenador tal como lo aconseje su administrador de red. Un *Manual del Administrador* se incluye junto con la impresora como ayuda para el administrador de red al configurar la impresora para ser utilizada en una red.

## <span id="page-18-2"></span>*Panel de control*

Use los modos OneTouch del panel de control o los menús de SelecType para realizar los ajustes de la impresora cuando no le sea posible realizarlo desde la aplicación que use o desde el controlador de la impresora.

Los modos OneTouch son la forma más fácil de llevar a cabo ajustes básicos desde el panel de control de la impresora. Para más información, consulte la sección ["Uso de los modos OneTouch"](#page-25-0)  [en la página 2-9.](#page-25-0)

Los menús del SelecType disponen de opciones más detalladas que los modos OneTouch, pero pueden resultar más laboriosos para realizar los ajustes. Para más información, consulte la sección ["Ajustes de SelecType" en la página 7-7.](#page-134-2)

## <span id="page-19-0"></span>*Funcionamiento del Panel de Control*

El Panel de Control está formado por tres elementos: una pantalla de cristal líquido, los indicadores y los botones. La pantalla y los indicadores informan del estado actual de la impresora y puede utilizar estos botones para seleccionar los ajustes y funciones de la impresora. Sin embargo, los ajustes realizados desde la aplicación y el controlador de la impresora tienen prioridad sobre estos ajustes.

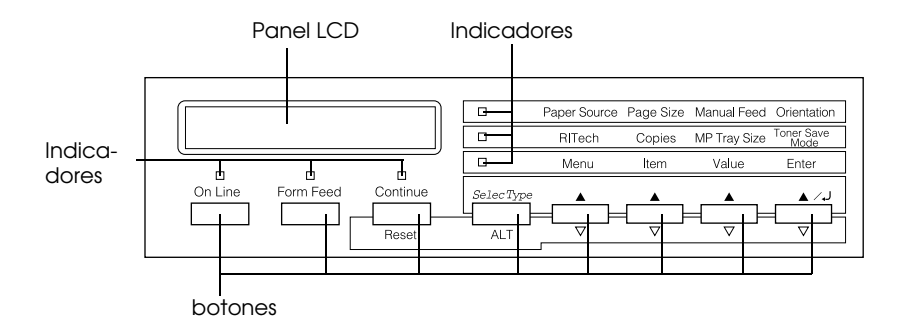

## <span id="page-19-1"></span>*Panel LCD*

El panel LCD muestra:

□ Mensajes de estado, como PreParando, que indican el estado actual de la impresora

- □ Mensajes de error como Falta PaP., que identifican los procedimientos de mantenimiento que debe realizar o las condiciones de error que debe corregir
- □ Los menús del SelecType, como Enulacion, que le permiten controlar los modos de la impresora, la selección de fuentes, el manejo del papel así como otras muchas funciones

Para más información acerca de cómo solucionar los problemas de las rutinas de mantenimiento, consulte las secciones ["Problemas y soluciones" en la página 8-16](#page-181-0) y ["Sustituir los](#page-102-2)  [consumibles" en la página 6-2.](#page-102-2) Para más información acerca del modo del SelecType, consulte la sección ["Utilizar SelecType" en](#page-129-2)  [la página 7-2](#page-129-2).

## <span id="page-20-0"></span>*Indicadores*

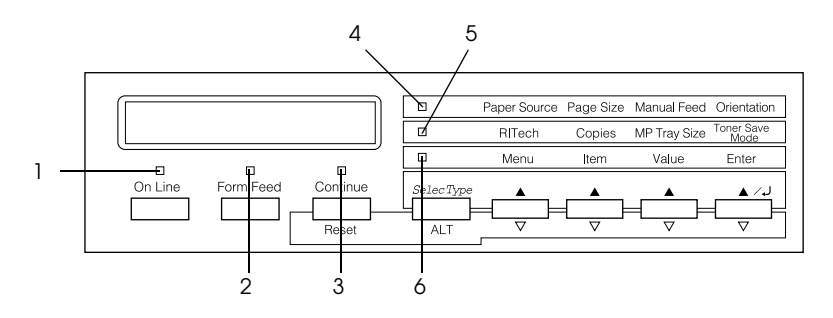

1 On Line Se ilumina cuando la impresora está en on-line, indicando que la impresora puede recibir e imprimir datos de impresión. Cuando la impresora está en off-line, el indicador está apagado. El indicador parpadea cuando el sistema alterna los estados on-line y off-line.

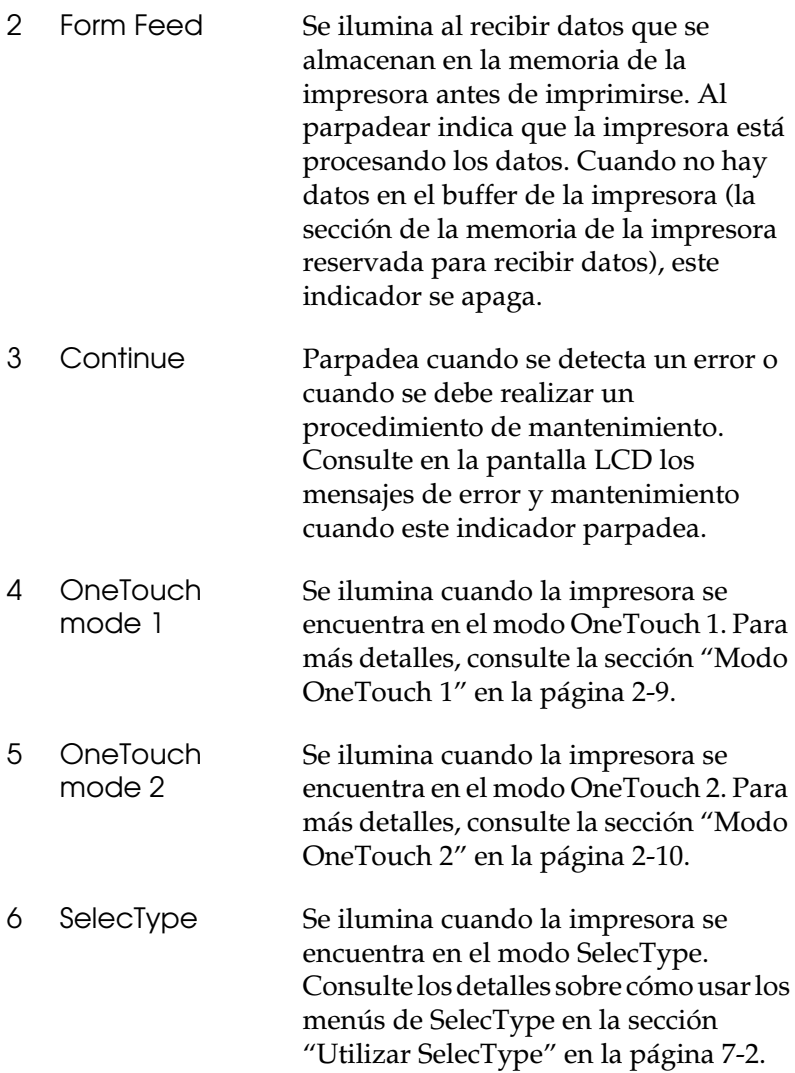

## <span id="page-22-0"></span>*Botones*

Esta sección describe como utilizar los botones del panel de control.

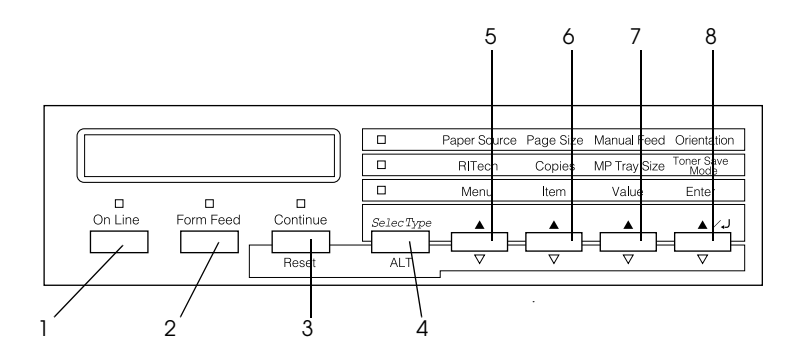

- 1 On Line Alterna el estado de la impresora entre on-line y off-line.
- 2 Form Feed Cuando la impresora está en off-line y los datos siguen en la memoria del buffer de la impresora (el indicador Form Feed iluminado), al pulsar este botón se imprimen los datos y se vacía el buffer.

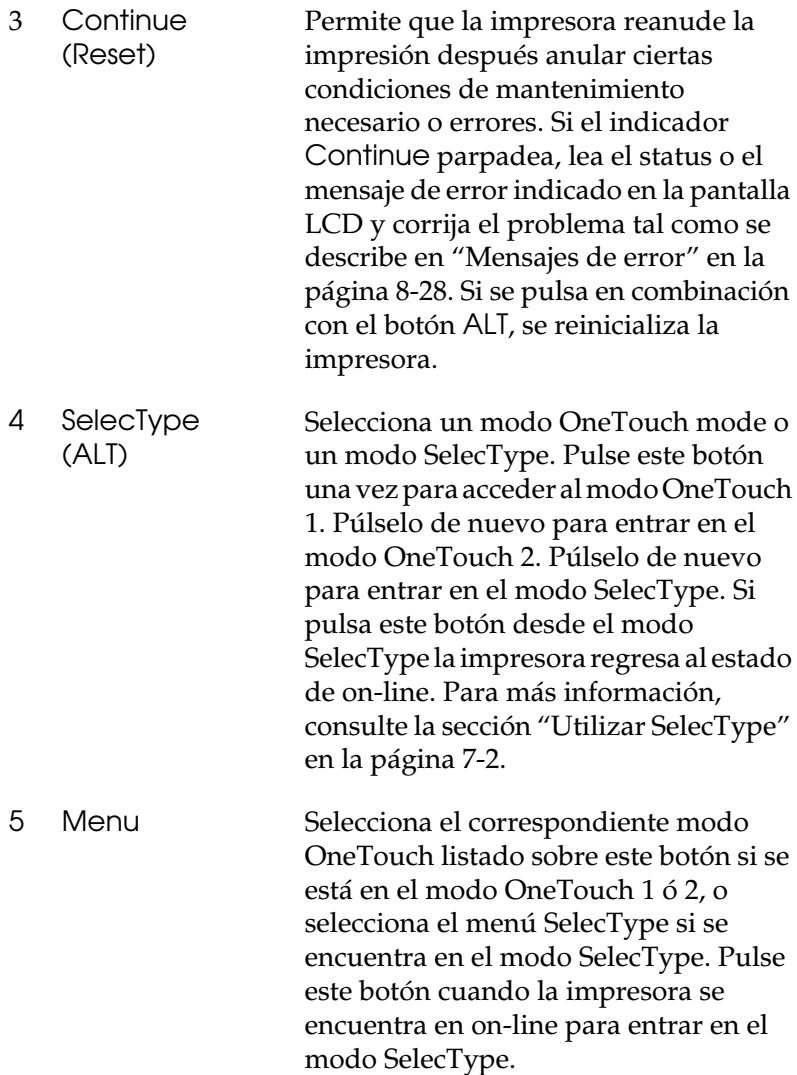

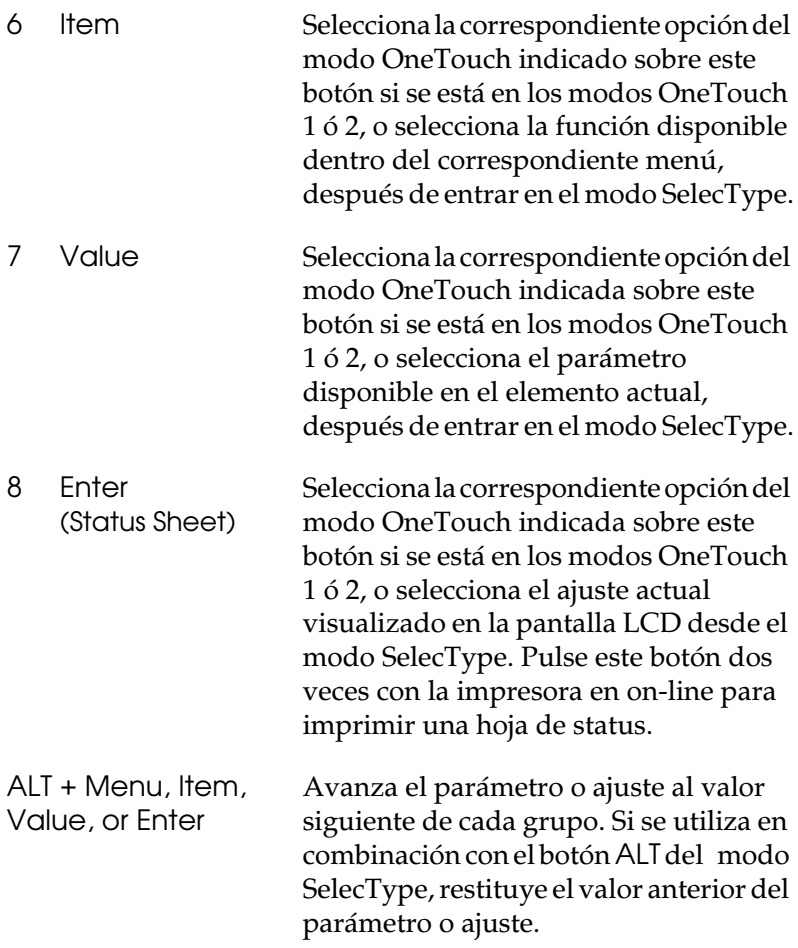

## <span id="page-25-0"></span>*Uso de los modos OneTouch*

Los modos OneTouch le permiten realizar los ajustes más comunes de la impresora desde el panel de control al imprimir desde una aplicación o sistema operativo que no soporte el controlador de la impresora. Siempre que pueda, realice estos ajustes desde el controlador de la impresora, ya que los ajustes realizados desde el software tienen prioridad sobre los ajustes del modo OneTouch.

Para realizar los ajustes OneTouch, acceda a uno de los modos tal como se describe a continuación y pulse el botón que se encuentra debajo del ajuste que desea cambiar para recorrer las opciones disponibles. También puede recorrer las opciones disponibles en sentido inverso si pulsa el botón ALT (SelecType) mientras pulsa el botón que se encuentre debajo del ajuste que desee cambiar.

## <span id="page-25-2"></span><span id="page-25-1"></span>*Modo OneTouch 1*

Para entrar en el modo OneTouch 1, pulse el botón SelecType (varias veces si es necesario) hasta que se ilumine el indicador junto a Origen papel. Los ajustes del modo OneTouch 1 para Origen papel, Tamaño papel, Avance manual y Orientación se indican en la pantalla LCD en este orden.

Origen papel Tamaño papel Avance manual Orientación

#### *Origen papel*

Especifica si el papel se introduce en la impresora desde la bandeja MF, desde una bandeja inferior opcional o desde la bandeja estándar. Si selecciona Auto, se utilizará la fuente que contiene el papel seleccionado en el ajuste del menú Tamaño papel.

#### *Tamaño papel*

Especifica el tamaño del papel.

#### *Avance manual*

Activa/desactiva la alimentación manual. Para más detalles acerca de la utilización del modo de Avance manual, consulte la sección ["Cargar papel manualmente" en la página 3-9.](#page-35-0)

## *Orientación*

Especifica si la página se imprime en sentido vertical u horizontal.

## <span id="page-26-0"></span>*Modo OneTouch 2*

Para acceder al modo OneTouch 2, pulse el botón SelecType (varias veces si es necesario) hasta que se ilumine el indicador que se encuentra junto a RITech. Los ajustes del modo OneTouch 2 para RITech, Copias, Tamaño bandeja MF, y Ahorro tóner se visualizan en la pantalla LCD en este orden.

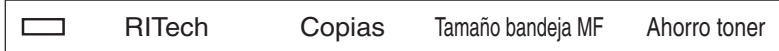

#### *RITech*

Activa/desactiva el ajuste RITech. RITech produce líneas texto y gráficos más nítidos y suaves.

#### *Copias*

Selecciona el número de copias de impresión, hasta 999.

## *Tamaño bandeja MF*

Permite seleccionar el tamaño del papel de la bandeja MF.

## *Ahorro tóner*

Activa/desactiva el modo Ahorro tóner. Al activarlo, la impresora ahorra tóner sustituyendo el interior de los caracteres por tonos de gris en lugar de negro sólido. Los caracteres aparecen perfilados en negro sólido en sus bordes derecho e inferior.

# <span id="page-27-0"></span>*Capítulo 3 Manejo del papel*

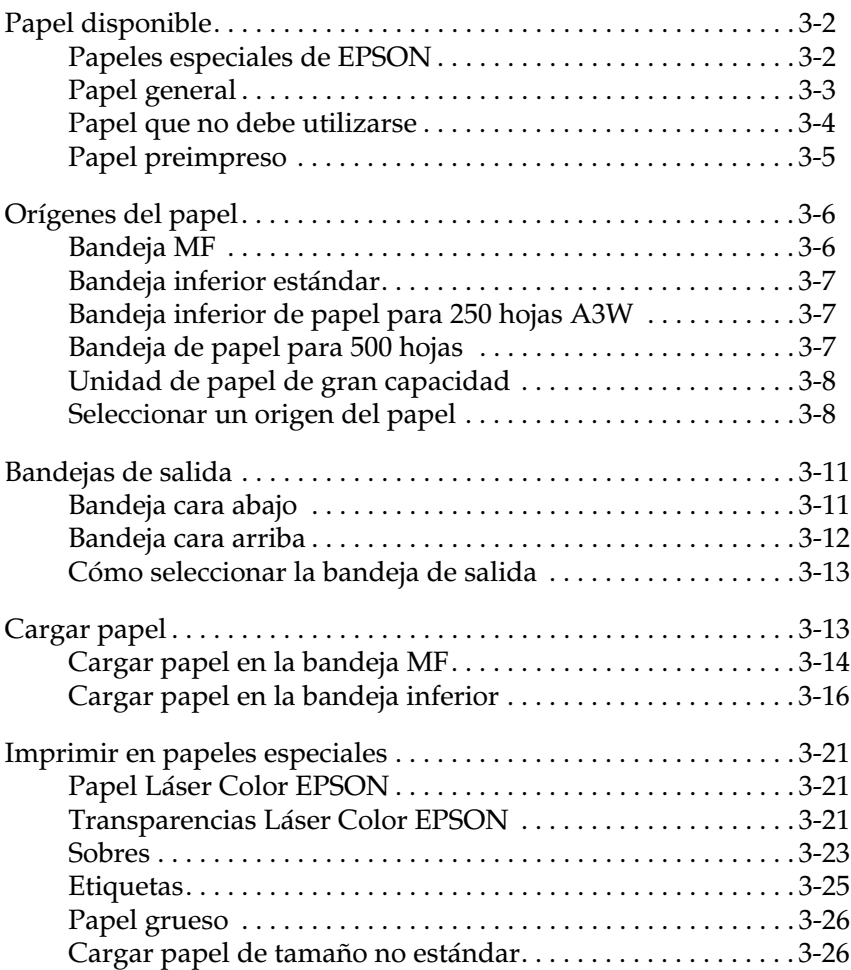

## <span id="page-28-0"></span>*Papel disponible*

En esta sección explicaremos el tipo de papel que puede utilizar con esta impresora. No utilice ningún tipo de papel no mencionado en esta sección.

#### *Nota:*

*La impresora es extremadamente sensible a la humedad. Guarde el papel en un lugar seco.*

## <span id="page-28-1"></span>*Papeles especiales de EPSON*

EPSON dispone de papeles especiales creados especialmente para esta impresora:

#### **Papel Láser Color EPSON**

Este papel está diseñado especialmente para esta impresora, y solamente puede cargarse desde la bandeja MF o desde las bandejas de papel.

S041215 (A4) S041216 (A3) S041217 (A3W)

#### **Transparencias Láser Color EPSON**

Este papel está diseñado especialmente para esta impresora, y solamente puede cargarse desde la bandeja MF.

S041175 (A4)

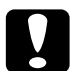

# **Precaución:**<br>D No utilic

- ❏ *No utilice otros papeles EPSON, como por ejemplo los papeles especiales EPSON para impresoras de inyección de tinta, ya que pueden provocar atascos de papel y dañar la impresora.*
- ❏ *No utilice los papeles mencionados anteriormente en otras impresoras, excepto cuando así se indique en la documentación.*

## <span id="page-29-0"></span>*Papel general*

Además del papel especial EPSON presentado en la sección anterior, también puede utilizar los siguientes tipos de papel:

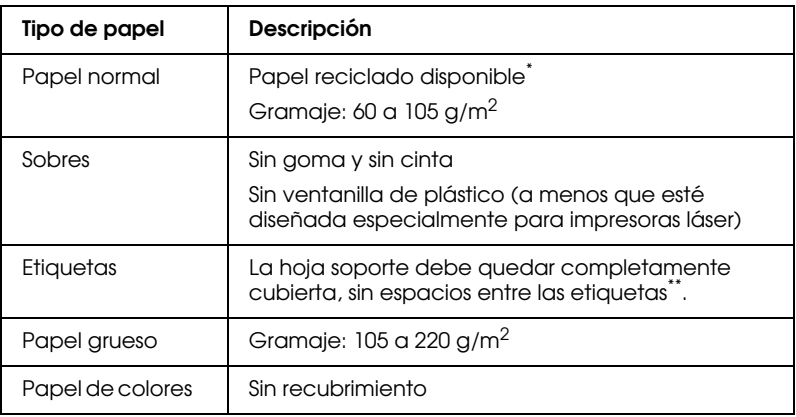

- \* Utilice el papel reciclado en condiciones normales.
- \*\* Si hay espacios entre las etiquetas, éstas pueden despegarse y dañar la impresora.

#### *Nota:*

- ❏ *El fabricante puede cambiar la calidad de cualquier marca o tipo de papel en cualquier momento, por lo que EPSON no puede garantizar la calidad de ningún tipo de papel. Realice pruebas con el papel antes de adquirir grandes volúmenes o de imprimir trabajos de gran extensión.*
- ❏ *Puede utilizar papel con membretes preimpresos, ya que las impresoras láser aceptan tanto el papel como la tinta.*

## <span id="page-30-0"></span>*Papel que no debe utilizarse*

Es recomendable que no utilice los siguientes tipos de papel en esta impresora. Su utilización puede provocar daños en la impresora, atascos del papel y baja calidad de impresión.

- ❏ Transparencias para otras impresoras en color, impresoras láser monocromas y fotocopiadoras en color o monocromas
- ❏ Papeles especiales para impresoras de inyección de tinta
- ❏ Papel impreso con cualquier otra impresora láser o con fotocopiadoras en color o monocromas
- ❏ Papel impreso con una impresora de inyección de tinta o térmica
- ❏ Papel con o sin carbón, térmico, sensible a la presión o ácido
- ❏ Papel extremadamente grueso o fino
- ❏ Papel húmedo o mojado
- ❏ Etiquetas que se desprendan con facilidad
- ❏ Papel con cola, grapas o clips
- ❏ Hojas OHP para otras impresoras láser o fotocopiadoras
- ❏ Papel con recubrimiento o papel de colores con recubrimiento especial
- ❏ Papel demasiado suave o resbaladizo, demasiado basto o con superficies distintas en su parte frontal y posterior
- ❏ Papel perforado o con orificios para encuadernación
- ❏ Papel plegado, doblado, ondulado o rasgado.
- ❏ Papel con formas irregulares o cuyas esquinas no formen un ángulo recto
- ❏ Etiquetas que se desprendan con facilidad o que cubran por completo la hoja soporte
- ❏ Papel con cola, grapas, clips o cinta adhesiva
- ❏ Papel que pueda resultar atraído por la electricidad estática
- ❏ Papel irregular
- ❏ Papel que utilice tinta sensible a las altas temperaturas (unos 150°C)

## <span id="page-31-0"></span>*Papel preimpreso*

No utilice papel impreso con ésta u otras impresoras, ya que la calidad de impresión puede ser baja, el papel puede atascarse y la impresora puede resultar dañada.

# <span id="page-32-0"></span>*Orígenes del papel*

En esta sección describiremos las combinaciones de orígenes y de tipos del papel.

## <span id="page-32-1"></span>*Bandeja MF*

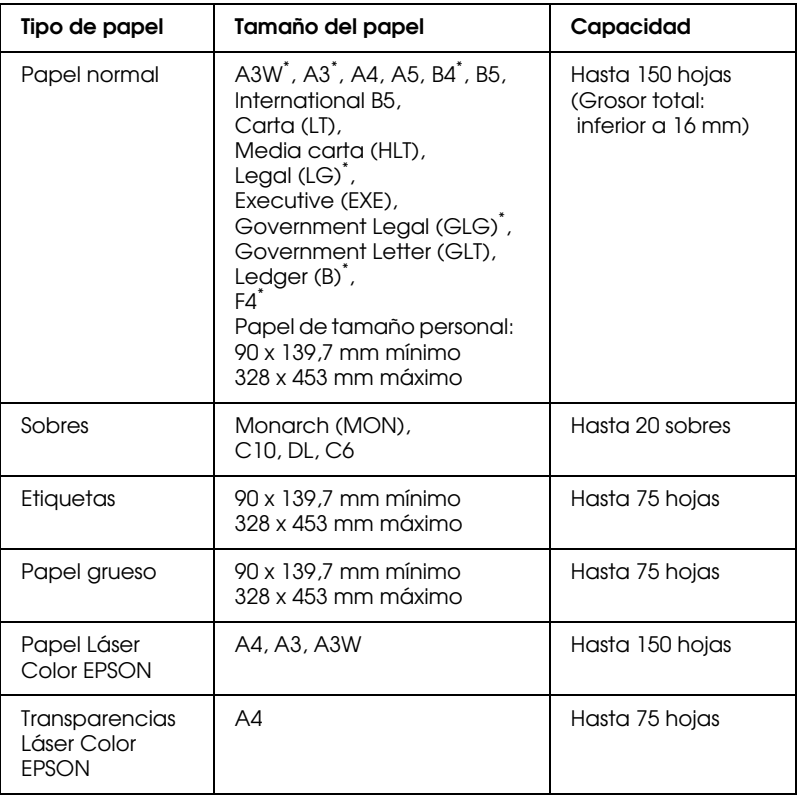

\*

\* Estos tamaños deben cargarse con el borde corto por delante.

## <span id="page-33-0"></span>*Bandeja inferior estándar*

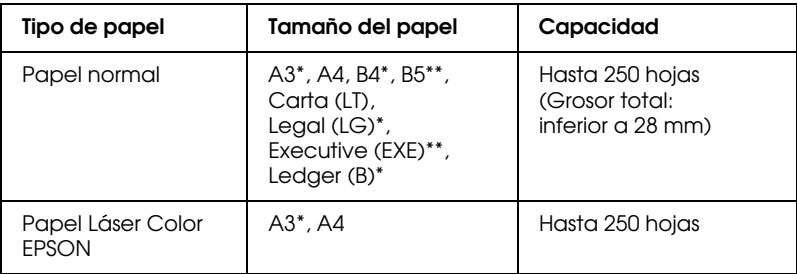

\* Estos tamaños deben cargarse con el borde corto por delante.

\*\* La disponibilidad depende del país de adquisición

#### <span id="page-33-1"></span>*Bandeja inferior de papel para 250 hojas A3W*

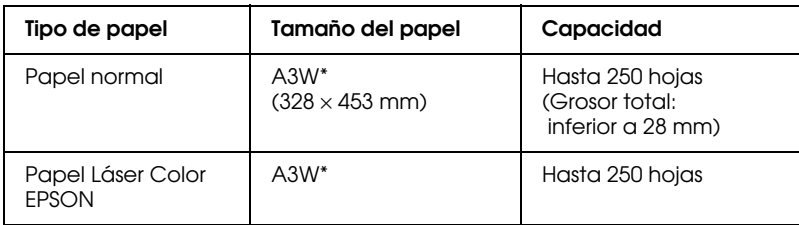

\* Este tamaño debe cargarse con el borde corto por delante.

## <span id="page-33-2"></span>*Bandeja de papel para 500 hojas*

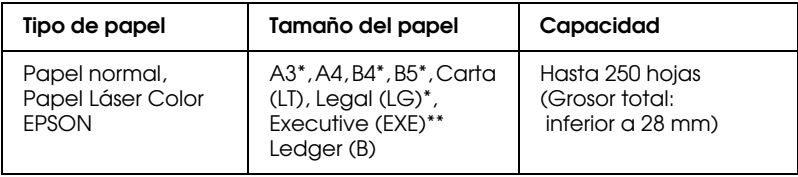

\* Estos tamaños deben cargarse con el borde corto por delante.

\*\* La disponibilidad depende del país de adquisición

## <span id="page-34-0"></span>*Unidad de papel de gran capacidad*

Esta unidad consta de tres bandejas de papel, en cada una de las cuales puede cargar papel de los siguientes tamaños:

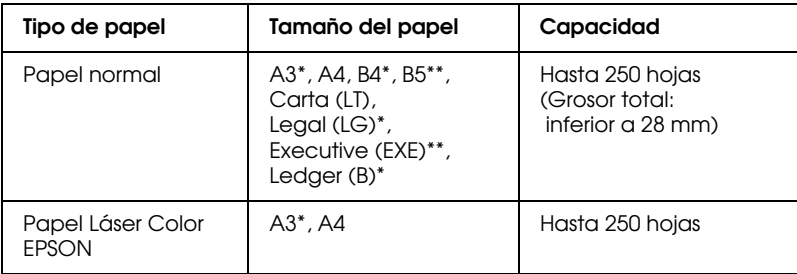

\* Estos tamaños deben cargarse con el borde corto por delante.

\*\* La disponibilidad depende del país de adquisición

## <span id="page-34-1"></span>*Seleccionar un origen del papel*

Existen dos formas de seleccionar el origen del papel en la impresora:

- ❏ Acceda al controlador de la impresora, seleccione la ficha Ajustes básicos, seleccione el origen del papel que desee utilizar en la lista Origen papel y haga clic en Aceptar.
- ❏ Acceda al modo SelecType en el panel de control de la impresora y seleccione el origen del papel que desee utilizar en los elementos de Origen papel. (Consulte ["Modo](#page-25-2)  [OneTouch 1" en la página 2-9](#page-25-2))

#### *Selección automática*

Si selecciona Auto Selección en el controlador de la impresora, o Auto en el modo SelecType, se utilizará el origen del papel que contenga papel del tamaño especificado en el ajuste de tamaño de página.

Si no hay papel en el origen seleccionado, la impresora buscará un origen del papel que contenga papel del mismo tamaño, siguiendo este orden:

Bandeja inferior (BI1) Bandeja de papel 1 de la unidad de papel de gran capacidad (BI2) Bandeja de papel 2 de la unidad de papel de gran capacidad (BI3) Bandeja de papel 3 de la unidad de papel de gran capacidad (BI4) Bandeja MF

#### *Nota:*

*Si define los ajustes de tamaño o de origen del papel en la aplicación, estos ajustes pueden tener preferencia sobre los del controlador.*

#### <span id="page-35-0"></span>*Cargar papel manualmente*

La carga manual del papel puede resultar útil cuando desee comprobar la calidad de impresión después de imprimir cada una de las páginas.

El procedimiento de carga manual es prácticamente el mismo que el automático, exceptuando el hecho de que las hojas se cargan de una en una y que deberá pulsar la tecla On Line para imprimir cada una de las páginas.

Para cargar papel manualmente, siga los pasos descritos a continuación:

- 1. Acceda a los menús del controlador de la impresora siguiendo uno de los métodos siguientes:
	- ❏ Para acceder al controlador de la impresora desde la aplicación, haga clic en el comando Imprimir o Configurar página del menú Archivo. También deberá hacer clic en Configuración, Opciones, Propiedades o en una combinación de estas teclas.
- ❏ Para acceder al controlador desde Windows 95 o Windows NT 4.0/3.51, haga clic en Inicio y seleccione Configuración e Impresoras. A continuación, haga clic con el botón derecho del ratón en el icono de la impresora EPSON y seleccione Propiedades (en Windows 95) o Configuración predeterminada de documento (en Windows NT 4.0). Para Windows 3.1, abra la ventana del Administrador de Programas, haga doble clic en el panel de control del grupo Principal y haga clic en el icono Impresora. A continuación, seleccione la impresora EPSON, haga clic en el botón Ajustes y después en el botón Opción.
- 2. Seleccione la ficha Ajustes básicos. Seleccione Alimentación manual en Origen papel.
- 3. Seleccione el tamaño de papel correcto en la lista de tamaño de papel.
- 4. Si ya ha cargado el tamaño de papel correcto, omita este paso.

En caso contrario, extraiga todo el papel de la bandeja o de la cubeta. Inserte una hoja o una pila de hojas del tamaño correcto con la cara imprimible hacia arriba. Ajuste las guías del papel para que coincidan con el tamaño de papel cargado.

- 5. Envíe un trabajo de impresión desde la aplicación. La pantalla del panel LCD mostrará Alin. Manual y el tamaño de página y el origen del papel seleccionados.
- 6. Pulse On Line para imprimir. Se carga e imprime la hoja de papel.
- 7. Pulse On Line de nuevo para imprimir la página siguiente, en su caso. Repita estos pasos para cada una de las páginas que deba imprimir.

# *Bandejas de salida*

La impresora dispone de dos bandejas para las pilas de papel impreso: la bandeja cara arriba y la bandeja cara abajo.

#### *Bandeja cara abajo*

Si utiliza la bandeja cara abajo, los papeles impresos quedarán apilados cara abajo. Si imprime en papel de gran tamaño, deberá levantar el tope para evitar que los papeles patinen y caigan al suelo.

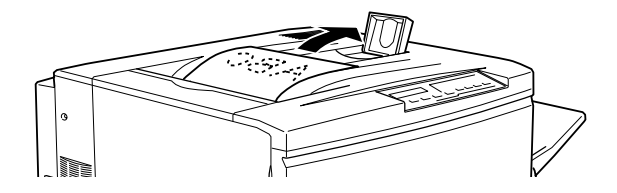

Puede utilizar la bandeja de salida cara abajo con los siguientes tipos de papel:

- Tipo de papel: Papel normal, Papel Láser Color EPSON (mínimo 210 mm de ancho  $\times$  182 mm de largo)
- Capacidad: Hasta 250 hojas

c *Precaución: Los siguientes tipos de papel no pueden utilizarse con la bandeja cara abajo. Utilice la bandeja cara arriba si utiliza los siguientes tipos de papel:*

- ❏ *Papel normal de tamaño inferior a 210* × *182 mm, como por ejemplo los tamaños A5 o Media carta*
- ❏ *Transparencias Láser Color EPSON*
- ❏ *Sobres*
- ❏ *Papel grueso*
- ❏ *Etiquetas*

# *Bandeja cara arriba*

Los papeles impresos también pueden quedar apilados cara arriba. Puede utilizar la bandeja de salida cara arriba con todos los tipos de papel disponibles para esta impresora.

Capacidad: Hasta 150 hojas (papel de tamaño inferior a A4) Hasta 50 hojas (papel de tamaño A4 o superior)

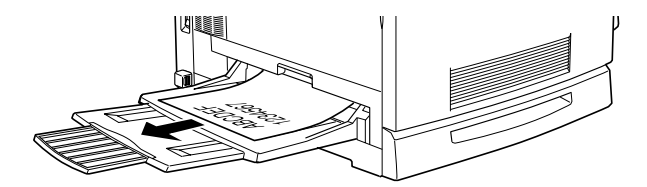

#### *Nota:*

*Si desea que los papeles impresos salgan por la bandeja cara arriba, deberá invertir el orden de impresión en el controlador de la impresora. Para invertir el orden:*

Seleccione la ficha Ajustes básicos, marque la casilla de verificación Orden inverso y haga clic en Aceptar.

### *Cómo seleccionar la bandeja de salida*

Existen dos formas de especificar la bandeja de salida que desea utilizarse, la bandeja de salida cara abajo o la bandeja de salida cara arriba:

#### **Utilizar el controlador de la impresora:**

Seleccione la ficha Ajustes básicos, marque la casilla Bandeja cara abajo o Bandeja cara arriba y haga clic en Aceptar.

#### **Utilizar el modo SelecType con el panel de control:**

Seleccione C. Abajo (bandeja cara abajo) o C. Arriba (bandeja cara arriba) como ajuste de bandeja de salida.

# *Cargar papel*

En esta sección describiremos la forma de cargar papel en la bandeja MF y en las cubetas de papel. Si utiliza papeles especiales, como por ejemplo sobres o Transparencias Láser Color EPSON, consulte también la sección ["Imprimir en papeles especiales" en](#page-47-0)  [la página 3-21](#page-47-0).

# *Cargar papel en la bandeja MF*

1. Ajuste la ampliación de la bandeja de ampliación para que coincida con el tamaño del papel que desea cargar.

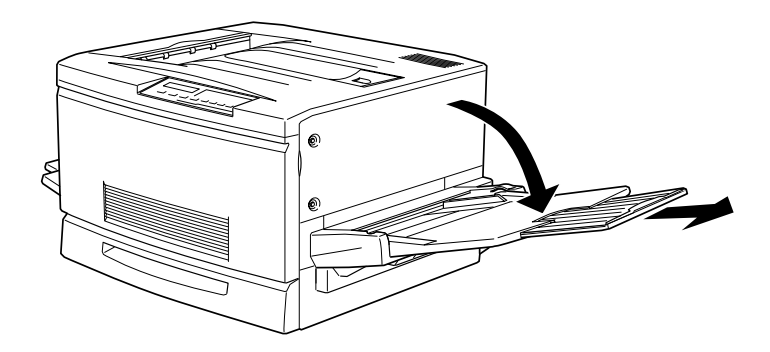

2. Si desea cargar papel de tamaño A3W, baje la guía interior del borde izquierdo. Si desea cargar un papel de tamaño distinto al A3W, compruebe que la guía esté levantada.

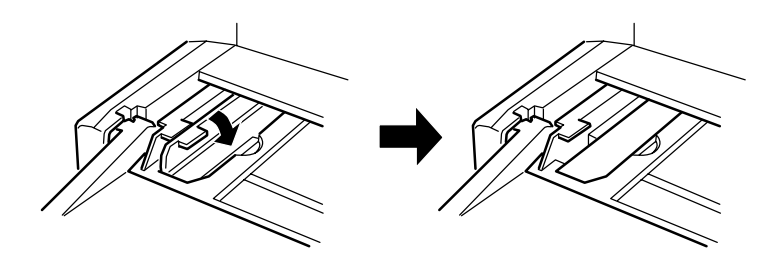

3. Deslice la guía del borde derecho el máximo a la derecha.

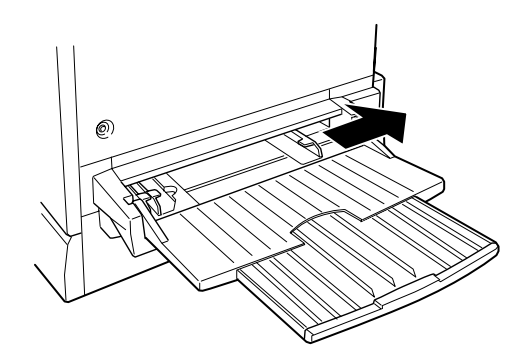

4. Cargue una pila de papel con la superficie imprimible hacia arriba y con el borde izquierdo del papel en contacto con la guía izquierda. A continuación, deslice la guía derecha contra el borde derecho del papel.

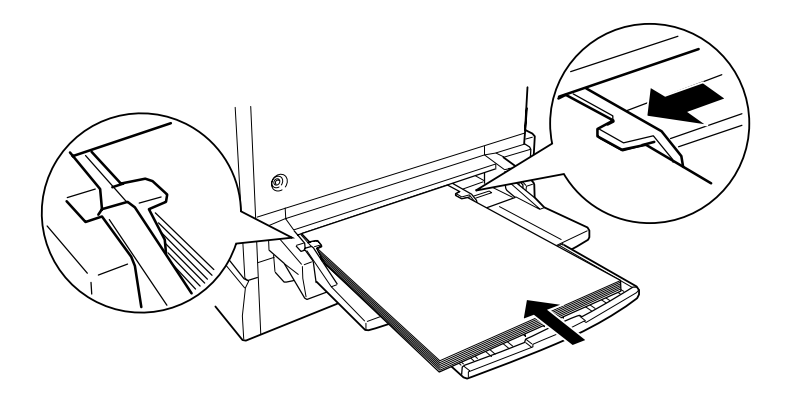

5. Seleccione el tamaño de papel que coincida con el papel cargado en el modo OneTouch 1 (SelecType) desde el panel de control. (Para más detalles acerca de cómo utilizar el modo SelecType, consulte la sección ["Uso de los modos OneTouch"](#page-25-0)  [en la página 2-9.](#page-25-0))

### <span id="page-42-0"></span>*Cargar papel en la bandeja inferior*

El papel se carga de la misma forma en la bandeja inferior estándar y en la unidad de papel de gran capacidad opcional. Si utiliza papel especial, como por ejemplo sobres o Transparencias Láser Color EPSON, consulte la sección ["Imprimir en papeles](#page-47-0)  [especiales" en la página 3-21](#page-47-0).

- 1. Active la impresora.
- 2. Extraiga la bandeja del papel hasta que se detenga.

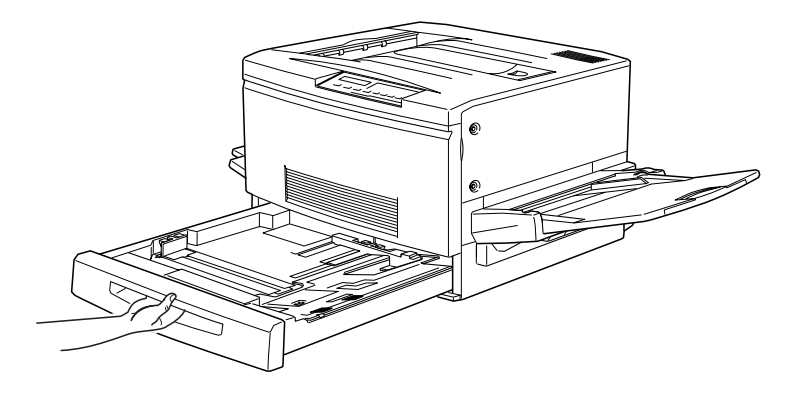

3. Presione la placa metálica de la bandeja hasta que se oiga un clic.

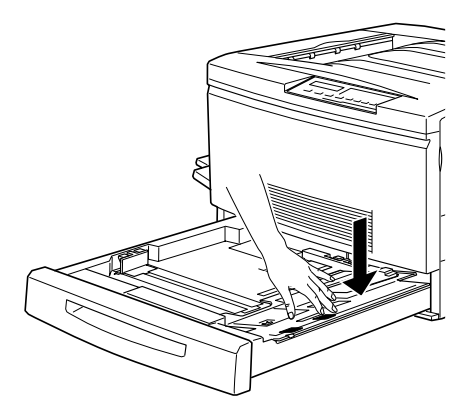

4. Sujetando los clips de las guías con los dedos, deslice las dos guías laterales hasta que coincidan con el tamaño del papel.

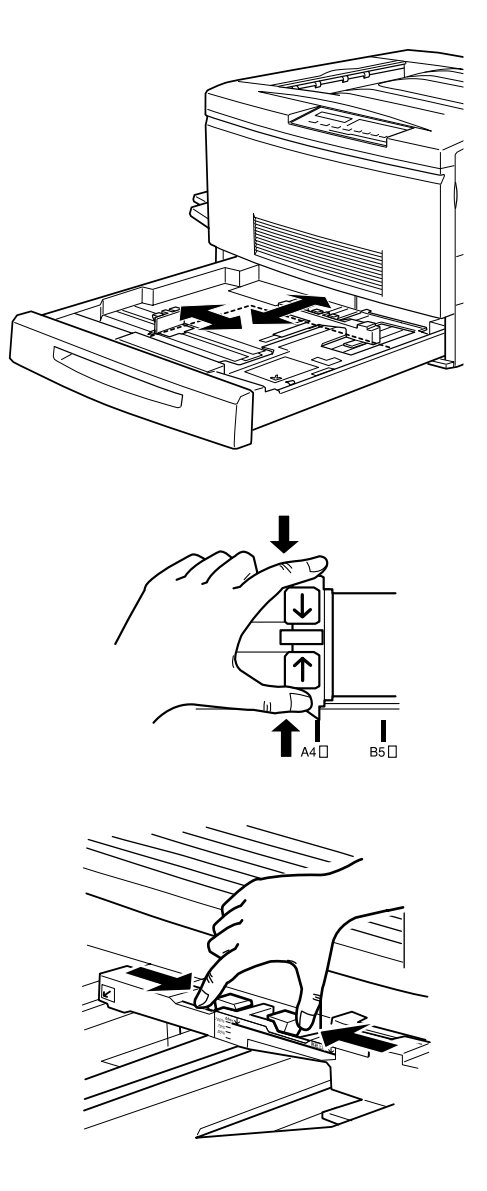

- 5. Airee una pila de hojas de papel para evitar que se peguen, y alinee los bordes de la pila con unos golpecitos sobre una superficie firme.
- 6. Inserte la pila de papel alineándola con el lado derecho de la bandeja. Compruebe que el papel quede por debajo del clip metálico de sujeción.

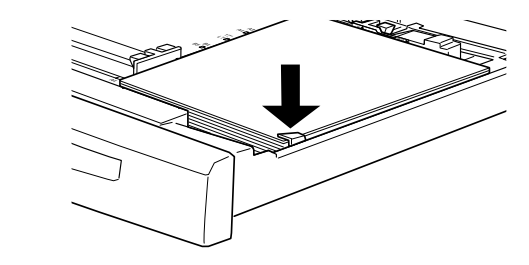

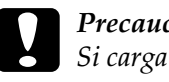

c *Precaución: Si carga demasiado papel en la impresora éste puede atascarse.*

7. Deslice las guías laterales hasta que toquen el borde de la pila de papel. Ajuste la guía lateral de menor tamaño de forma que señale la marca de tamaño que coincide con el papel cargado.

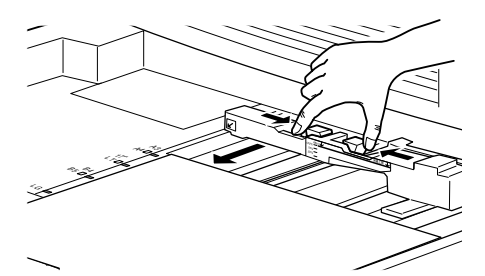

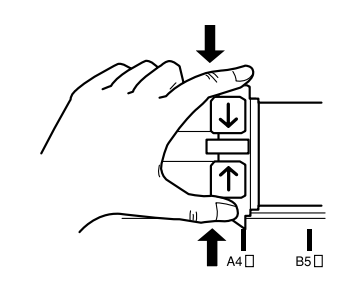

#### *Nota:*

*La impresora detecta de forma automática el tamaño del papel cargado a partir de la posición de la guía lateral de menor tamaño, por lo que deberá ajustarla en la posición correcta.*

8. Inserte por completo la bandeja del papel.

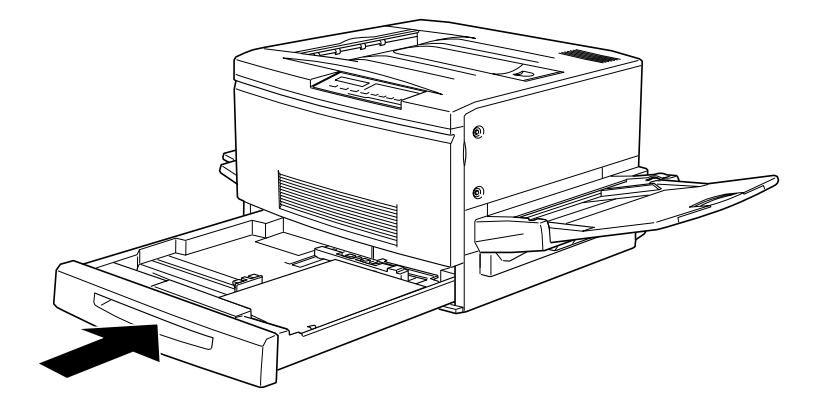

# <span id="page-47-0"></span>*Imprimir en papeles especiales*

#### *Nota:*

*El fabricante puede cambiar la calidad de cualquier marca o tipo de papel en cualquier momento, por lo que EPSON no puede garantizar la calidad de ningún tipo de papel. Realice pruebas con el papel antes de adquirir grandes volúmenes o de imprimir trabajos de gran extensión.*

Puede imprimir en papeles especiales, como por ejemplo Papel Láser Color EPSON, Transparencias Láser Color EPSON, papel grueso, sobres y etiquetas.

# *Papel Láser Color EPSON*

La siguiente tabla muestra información importante acerca de la utilización de Papel Láser Color EPSON:

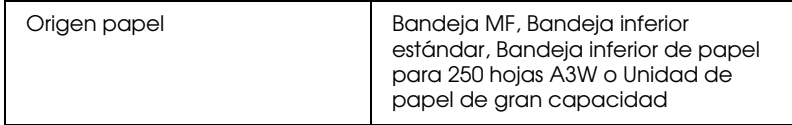

### *Transparencias Láser Color EPSON*

Solamente debe imprimir en Transparencias Láser Color EPSON. No utilice otro tipo de transparencias con esta impresora.

La tabla siguiente muestra información importante acerca de la utilización de las Transparencias Láser Color EPSON:

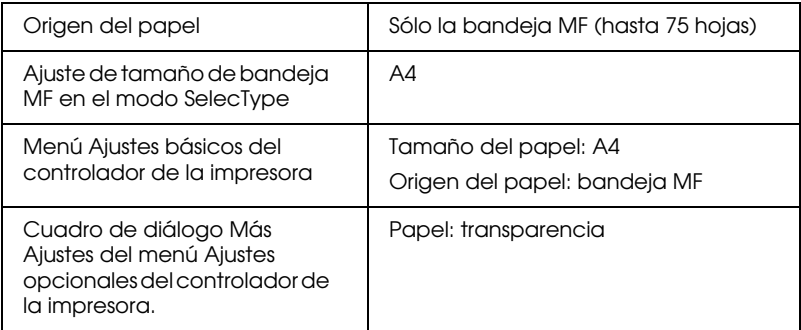

Tenga en cuenta los siguientes consejos para manejar las transparencias:

- ❏ Sujete las transparencias por los bordes, ya que las huellas dactilares pueden dañar la superficie imprimible de la hoja. La cara imprimible de la hoja muestra el logotipo de EPSON.
- ❏ Al cargar las transparencias en la impresora, insértelas por el borde de las flechas.

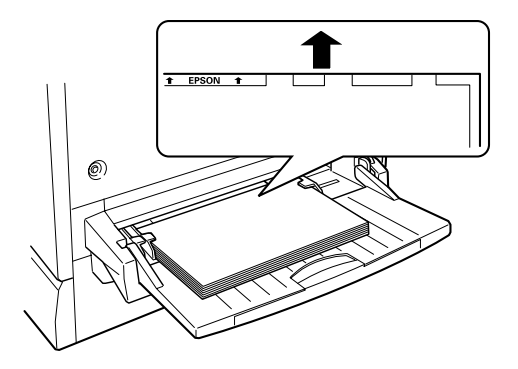

❏ Si intenta cargar cualquier otro tipo de transparencias, la impresora dejará de cargarlas para evitar daños. Si carga Transparencias Láser Color EPSON en la dirección incorrecta, o con la cara incorrecta hacia arriba, la impresora también dejará de cargarlas.

Si se produce este tipo de error, aparecerá el mensaje Coneruebe Hoja OHP en el panel de control. Extraiga la hoja atascada de la entrada de carga y compruebe que en la unidad de recorrido del papel, situada en el lado derecho de la impresora, no haya papel atascado; a continuación, cierre la unidad de recorrido del papel.

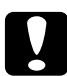

c *Precaución: Las hojas recién impresas pueden estar muy calientes.*

#### *Sobres*

La calidad de impresión en los sobres puede ser irregular, debido a que las distintas partes de un sobre tienen distintos grosores. Imprima uno o dos sobres para comprobar la calidad de impresión.

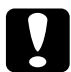

c *Precaución: No utilice sobres con ventanilla a menos que estén especialmente diseñados para impresoras láser, ya que el plástico de la ventanilla se fundiría al entrar en contacto con el fijador.*

La tabla siguiente muestra información importante acerca de la utilización de los sobres:

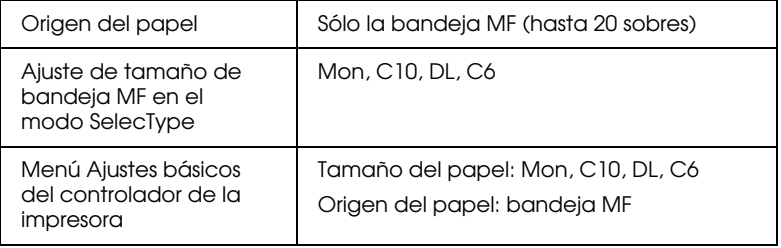

Tenga en cuenta los siguientes consejos para manejar los sobres:

❏ Abra la solapa de los sobres y cárguelos con la solapa encarada hacia fuera, como se muestra en la figura.

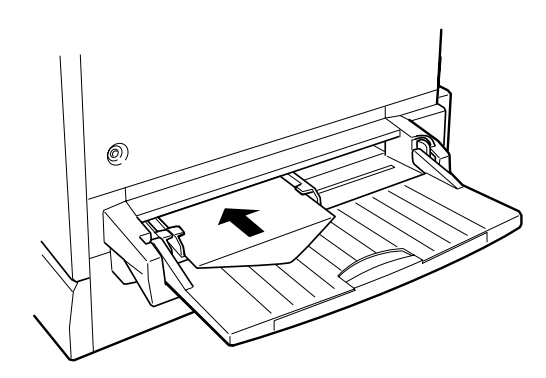

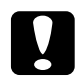

c *Precaución: Compruebe que el tamaño mínimo de los sobres sea el siguiente:*

> *Altura: Anchura: 143 mm (con la solapa abierta) 90 mm*

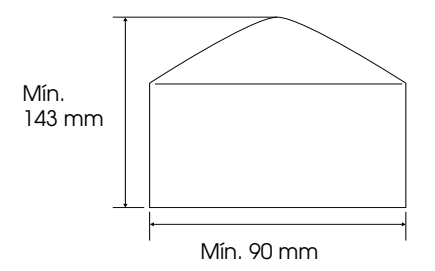

❏ Acceda al controlador de la impresora y marque la casilla de verificación Rotar 180 en el menú Composición.

#### *Etiquetas*

Puede cargar a la vez más de un tipo de hojas de etiquetas en la bandeja MF; sin embargo, es posible que deba cargar algunas de las hojas de una en una en la bandeja de papel, o bien cargarlas manualmente.

Debe utilizar solamente las etiquetas diseñadas para impresoras láser o fotocopiadoras de papel normal.

Para evitar que el adhesivo de las etiquetas entre en contacto con las partes de la impresora, utilice siempre hojas completamente cubiertas de etiquetas, sin espacios entre ellas.

Debería comprobar si las hojas de etiquetas desprenden adhesivo apretando una hoja de papel sobre una hoja de etiquetas. Si el papel queda pegado a la hoja de etiquetas, no las utilice en la impresora.

La tabla siguiente muestra información importante acerca de la utilización de las etiquetas:

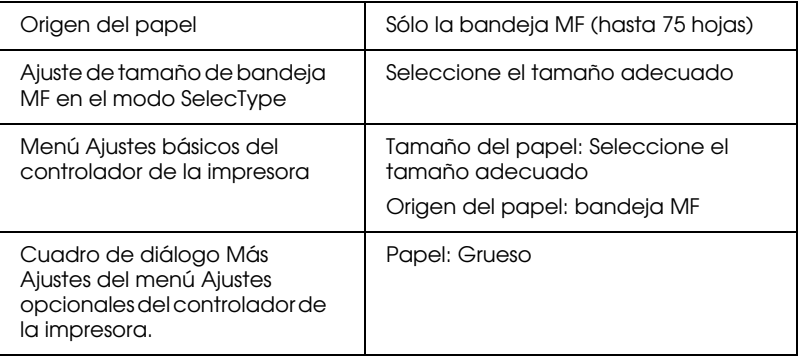

# *Papel grueso*

La tabla siguiente muestra información importante acerca de la utilización de papel grueso:

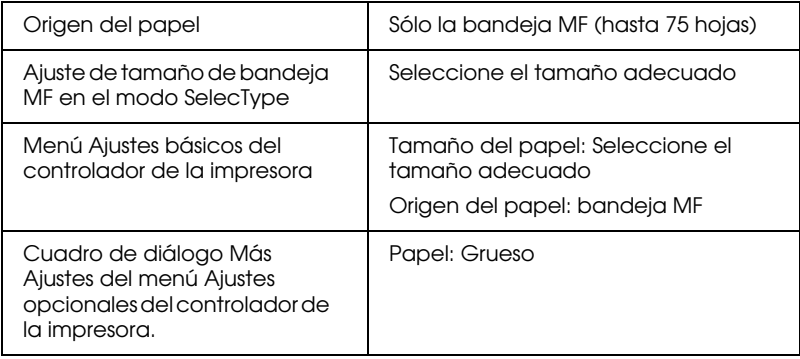

# *Cargar papel de tamaño no estándar*

Para cargar papel de tamaño no estándar o personal, de 90 × 139,7 mm a 328 × 453 mm, utilice la bandeja MF y defina el ajuste de tamaño siguiendo uno de los métodos siguientes:

- ❏ Acceda al controlador de la impresora y seleccione la ficha Ajustes básicos. Seleccione Definido por el usuario en la lista de tamaño de papel. En el cuadro de diálogo Definido por el usuario, ajuste la anchura, altura y unidades del papel utilizado. Haga clic en el botón Aceptar para guardar el tamaño de papel personal.
- ❏ Acceda al modo SelecType y ajuste el tamaño de página en CTM (personal).

# *Capítulo 4*

# *Funciones del controlador de la impresora*

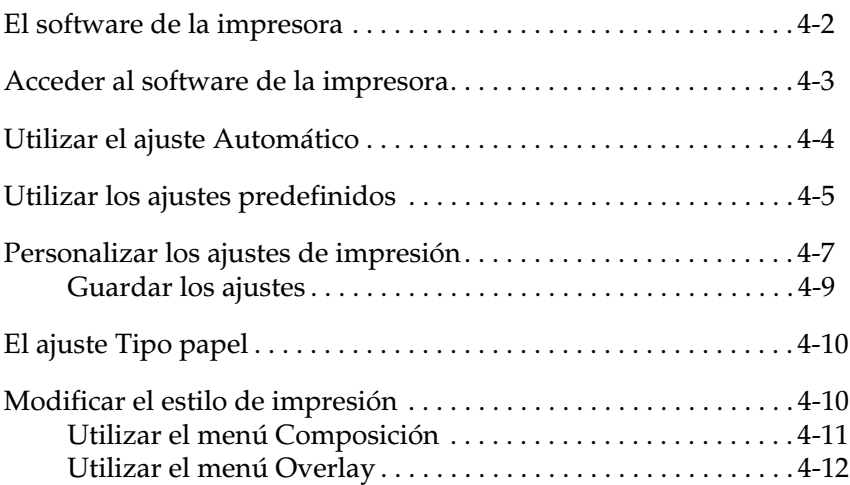

# <span id="page-54-0"></span>*El software de la impresora*

El software de la impresora incluye un controlador y una utilidad de impresora. El controlador de la impresora le permite seleccionar una amplia variedad de ajustes para obtener los mejores resultados con la impresora. La utilidad de la impresora le permite comprobar el estado de la misma. Hay cuatro niveles de ajustes:

Ajuste Automático

La forma más rápida y sencilla de empezar a imprimir. Consulte la sección ["Utilizar el ajuste Automático" en la página 4-4.](#page-56-0)

Ajustes predefinidos

Permiten un mayor control de los ajustes de la impresora, optimizados según el tipo de impresión. Consulte la sección ["Utilizar los ajustes predefinidos" en la página 4-5](#page-57-0).

Ajustes personales

Estos ajustes se adaptan a las necesidades individuales. Consulte la sección ["Personalizar los ajustes de impresión" en la página 4-7.](#page-59-0)

Ajustes de estilo de impresión

Funciones útiles para seleccionar el método y estilo de impresión. Consulte la sección ["Modificar el estilo de impresión" en la página](#page-62-1)  [4-10.](#page-62-1)

#### *Nota:*

*Algunas de las funciones no están disponibles en Windows 3.1 y en Windows NT3.51.*

Para comprobar el estado de la impresora, consulte la sección "Utilizar EPSON Status Monitor 3" en el *Manual del Administrador*.

# <span id="page-55-0"></span>*Acceder al software de la impresora*

Puede acceder al controlador de la impresora directamente desde cualquier aplicación Windows, o también desde Mi PC.

Los ajustes de impresión realizados en muchas aplicaciones Windows tienen preferencia sobre los ajustes similares realizados en el controlador de la impresora, por lo que en la mayoría de los casos deberá acceder al software de la impresora desde la aplicación para asegurarse de que los ajustes son los adecuados para el documento que desea imprimir.

#### *Nota:*

*Para más detalles acerca de los ajustes del controlador de la impresora, puede consultar la ayuda en línea.*

- ❏ Para acceder al controlador de la impresora desde la aplicación, seleccione el comando Imprimir o Configurar página en el menú Archivo. También deberá seleccionar Configuración, Opciones, Propiedades, o una combinación de estos botones.
- ❏ Para acceder al controlador desde Windows 95, 98 o NT 4.0/ 3.51, haga clic en Inicio y seleccione Configuración e Impresoras. A continuación, haga clic con el botón derecho del ratón en el icono de la impresora EPSON y seleccione Propiedades (en Windows 95 y 98) o Configuración predeterminada de documento (en Windows NT 4.0/ 3.51). En Windows 3.1, abra el Administrador de programas y haga doble clic sobre el Panel de control en el Grupo principal, luego haga clic en el icono Impresora. A continuación, seleccione la impresora EPSON y haga clic en el botón Propiedades, luego, haga clic sobre el botón Opciones.

# <span id="page-56-0"></span>*Utilizar el ajuste Automático*

Si selecciona Automático en la ficha Ajustes básicos, el controlador de la impresora realizará todos los ajustes detallados según el ajuste de Color que haya seleccionado (el único ajuste que deberá realizar por su cuenta). La mayoría de las aplicaciones Windows tienen ajustes de tamaño de papel y de composición de página que tienen preferencia sobre los ajustes similares del controlador de la impresora, pero en caso contrario deberá verificar los ajustes del controlador de la impresora.

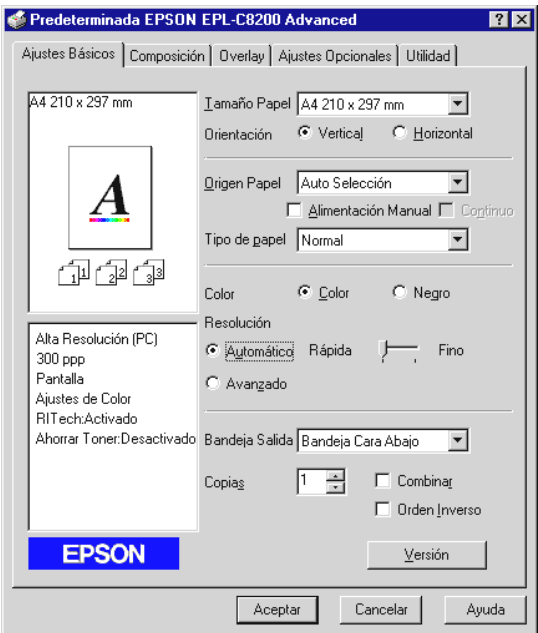

#### *Note:*

*La pantalla anterior corresponde a Windows 95/98.*

En la ayuda en línea encontrará más información acerca de los ajustes del controlador de la impresora.

# <span id="page-57-0"></span>*Utilizar los ajustes predefinidos*

Los ajustes predefinidos ayudan a optimizar los ajustes de impresión para un tipo concreto de impresión, como documentos de presentación o imágenes tomadas por una cámara de video o digital.

1. Haga clic en Avanzado en la ficha Ajustes básicos. Los ajustes predefinidos se encuentran en la lista situada cerca del botón Automático.

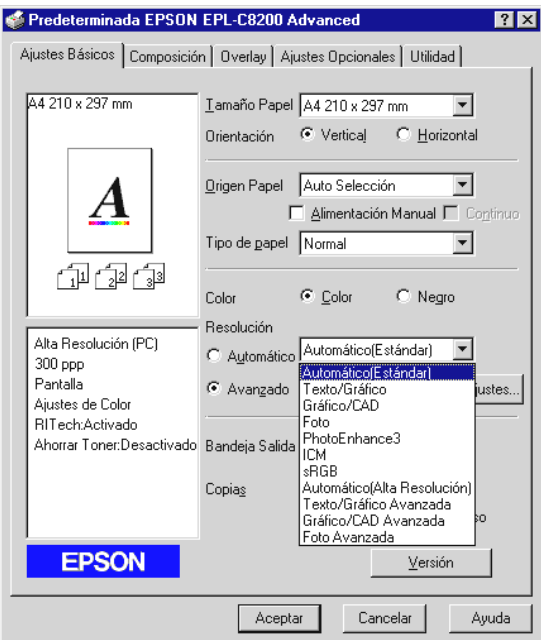

2. Seleccione el ajuste más adecuado de la lista, según el tipo de documento o imagen que desea imprimir.

Al seleccionar un ajuste predefinido, se ajustan de forma automática otros ajustes como el Modo Impresión, Resolución, Pantalla y el Ajuste del color. Los cambios se muestran en la pantalla Ajustes actuales, en la parte superior izquierda del menú Ajustes básicos.

El controlador de la impresora presenta los siguientes ajustes predefinidos:

```
Automático (Estándar)
```
Adecuado para la impresión normal y fotografías en especial.

Texto/Gráfico

Ideal para imprimir documentos que contengan texto y gráficos como por ejemplo los documentos para presentaciones.

Gráfico/CAD

Ideal para imprimir gráficos y diagramas.

Foto

Ideal para imprimir fotografías.

PhotoEnhance3

Ideal para imprimir imágenes capturadas utilizando una entrada de video, una cámara digital o un escáner. EPSON PhotoEnhance3 ajusta de forma automática el contraste, la saturación y el brillo de la imagen original para conseguir unas impresiones de colores más vivos y definidos. Este ajuste no afecta a la imagen original.

ICM (sólo para Windows 95 y 98)

ICM significa "Image Color Matching" (correspondencia de colores de imagen). Esta función ajusta de forma automática los colores impresos con los colores visualizados en pantalla.

Texto/Gráfico Avanzada

Ideal para imprimir presentaciones de alta calidad que contengan texto y gráficos.

Gráfico/CAD Avanzado

Ideal para imprimir gráficos y diagramas de alta calidad y fotografías.

Foto Avanzada

Ideal para imprimir fotos exploradas en alta calidad e imágenes digitalizadas.

*Nota: También están disponibles otros ajustes además de* sRGB *y*  Automático *(Alta Resolución).*

### <span id="page-59-0"></span>*Personalizar los ajustes de impresión*

La mayor parte de los usuarios nunca deberán realizar sus propios ajustes de impresión manualmente. No obstante, si desea tener un mayor control sobre el controlador, realizar los ajustes más detallados posibles, o si simplemente desea experimentar, lea los pasos descritos a continuación.

1. Haga clic en Avanzado de la ficha Ajustes básicos y después haga clic en Más Ajustes. Aparece el cuadro de diálogo Más Ajustes:

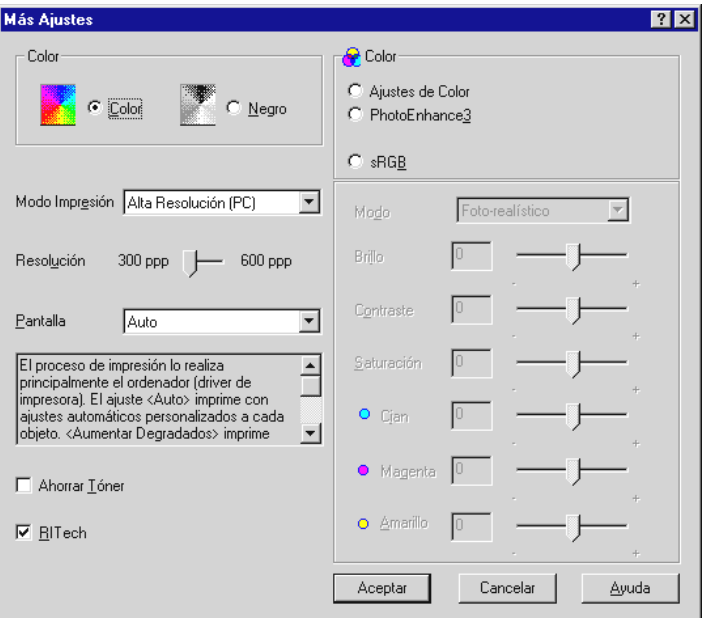

- 2. En primer lugar, seleccione Color o Negro como ajuste de Color. A continuación, realice el resto de los ajustes. Consulte los detalles de cada ajuste en la ayuda en línea.
- 3. Haga clic en Aceptar para aplicar los ajustes y regresar al menú Ajustes básicos. Haga clic en Cancelar para regresar al menú Ajustes básicos sin aplicar los ajustes.

#### <span id="page-61-0"></span>*Guardar los ajustes*

Para guardar los ajustes personales, haga clic en Guardar Ajustes en la ficha Ajustes Básicos. Aparece el cuadro de diálogo Definido por el Usuario:

Escriba un nombre único para los ajustes personales en el cuadro Nombre y haga clic en el botón Guardar. Los ajustes aparecerán en la lista situada junto al botón Avanzado de la ficha Ajustes Básicos.

#### *Nota:*

- ❏ *No puede utilizar el nombre de un ajuste predefinido para los ajustes personales.*
- ❏ *Para borrar un ajuste personal, haga clic en* Guardar Ajustes *en la ficha* Ajustes Básicos*, seleccione el ajuste en el cuadro de diálogo Ajustes personales y después haga clic en* Borrar*.*
- ❏ *Los ajustes predefinidos no pueden borrarse.*

Si cambia cualquiera de los ajustes del cuadro de diálogo Ajustes Avanzados habiendo seleccionado uno de los ajustes personales en la lista de ajustes avanzados de la ficha Ajustes Básicos, el ajuste seleccionado en la lista cambia a Ajustes personales. El ajuste personal previamente seleccionado no resulta afectado por este cambio. Para regresar al ajuste personal, simplemente selecciónelo de nuevo en la lista de ajustes.

# <span id="page-62-0"></span>*El ajuste Tipo papel*

Cuando seleccione Auto Selección en Origen Papel del menú Ajustes básicos, seleccione el ajuste de papel que coincida con el papel cargado en la impresora en la lista Tipo de papel. Cuando seleccione otro tipo de papel que no sea Auto Selección en Origen Papel del menú Ajustes básicos, seleccione uno de los ajustes siguientes en el cuadro de diálogo Más Ajustes del menú de Ajustes Opcionales.

#### **Normal**

Papel normal, Papel Láser Color EPSON

#### **Grueso**

Sobres, etiquetas, papel grueso

#### **Transparencia**

Transparencias Láser Color EPSON

# <span id="page-62-1"></span>*Modificar el estilo de impresión*

Los menús Composición y Overlay permiten realizar varios ajustes de impresión, que afectan a la forma de imprimir los documentos y al aspecto de éstos.

En esta sección describiremos las funciones que ofrecen estos menús. Consulte los detalles acerca de los menús Papel y Composición en la ayuda en línea.

# <span id="page-63-0"></span>*Utilizar el menú Composición*

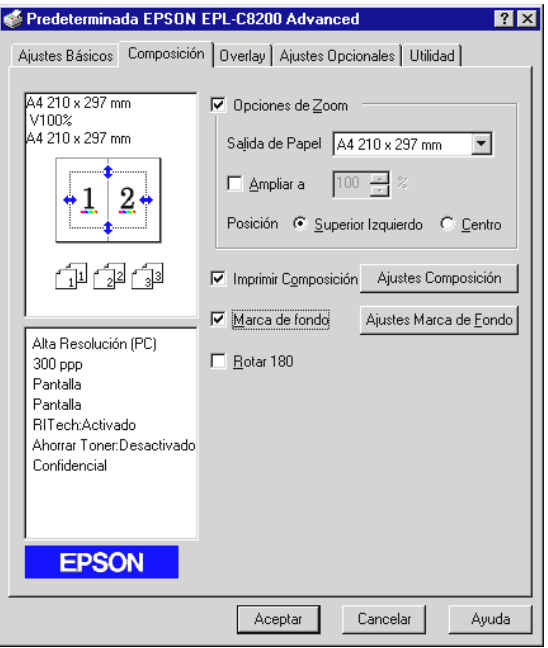

#### *Opciones de Zoom*

Con esta función se puede ampliar o reducir los documentos.

#### *Imprimir Composición*

Puede imprimir dos o más páginas en una hoja y puede especificar el orden de impresión de las páginas. También puede imprimir documentos rodeados por un marco.

#### *Marca de fondo*

Marque la casilla de verificación Marca de Fondo para activar la marca de fondo seleccionada actualmente y el botón Ajustes Marca de Fondo, que abre el cuadro de diálogo Marca de Fondo.

En este cuadro de diálogo podrá seleccionar una de las marcas de fondo predefinidas, o seleccionar un archivo de mapa de bits (.BMP) como marca de fondo personal. Este cuadro de diálogo también permite realizar varios ajustes detallados para las marcas de fondo, como por ejemplo seleccionar el tamaño, color y posición.

#### *Rotar 180°*

Marque esta casilla para imprimir páginas con un giro de 180 grados.

# <span id="page-64-0"></span>*Utilizar el menú Overlay*

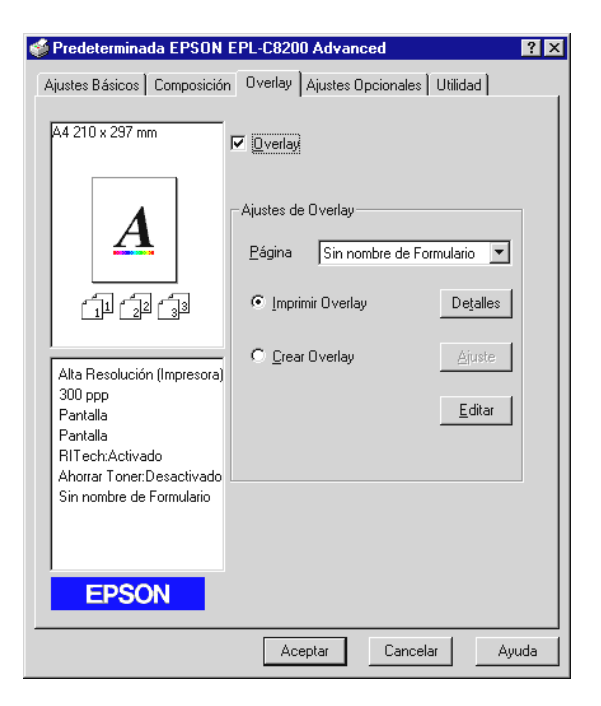

En este menú puede utilizar la función de Overlay. Esta función imprime los datos superpuestos con los datos creados por otra aplicación. Puede crear datos para el documento y guardarlos.

# *Capítulo 5 Utilizar opciones*

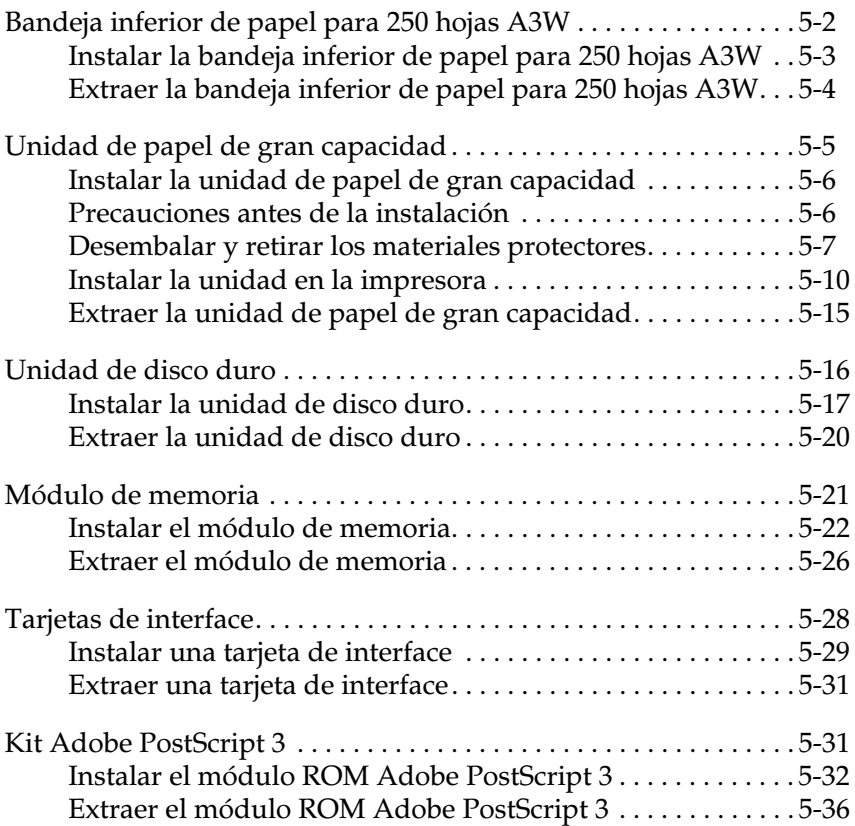

Existen varias opciones disponibles para la impresora, tal como se describe en la sección ["Opciones y consumibles" en la página](#page-15-0)   $1 - 4$ .

Para instalar cada una de las opciones, siga las instrucciones que encontrará en este Capítulo o en la sección "Instalar las opciones" en el *Manual de Instalación*.

# <span id="page-66-0"></span>*Bandeja inferior de papel para 250 hojas A3W*

Esta opción le permite cargar hasta 250 hojas de papel de tamaño A3W.

Para instalar esta opción, consulte la sección ["Instalar la bandeja](#page-67-0)  [inferior de papel para 250 hojas A3W" en la página 5-3](#page-67-0) o el *Manual de Instalación*. Para cargar papel en la bandeja de papel, consulte la sección ["Cargar papel en la bandeja inferior" en la página 3-16.](#page-42-0)

Puede utilizar los siguientes tipos y tamaños de papel con la bandeja opcional:

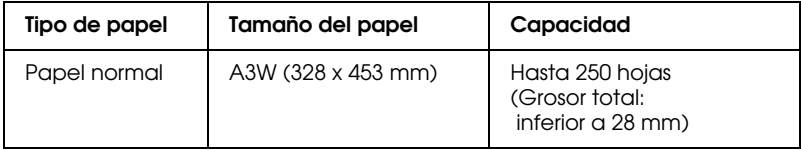

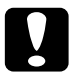

c *Precaución: Esta bandeja de papel no puede instalarse en la unidad de papel de gran capacidad ni en la bandeja de papel para 500 hojas. Si intenta instalarla por la fuerza, la bandeja del papel y las unidades opcionales resultarán dañadas.*

#### *Nota:*

- ❏ *Esta bandeja no acepta papel de tamaño distinto al A3W.*
- ❏ *Cargue el papel con el borde estrecho por delante y con la superficie imprimible hacia abajo.*

### <span id="page-67-0"></span>*Instalar la bandeja inferior de papel para 250 hojas A3W*

Esta bandeja está diseñada únicamente para papel de tamaño A3W. Puede cargar hasta 250 hojas en esta bandeja.

1. Retire los materiales protectores de la bandeja.

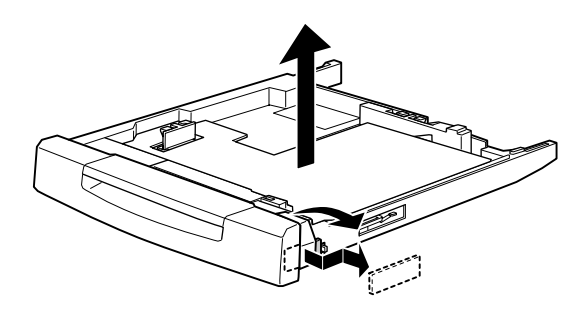

2. Extraiga la bandeja inferior de papel de la impresora tirando de ella y levantándola.

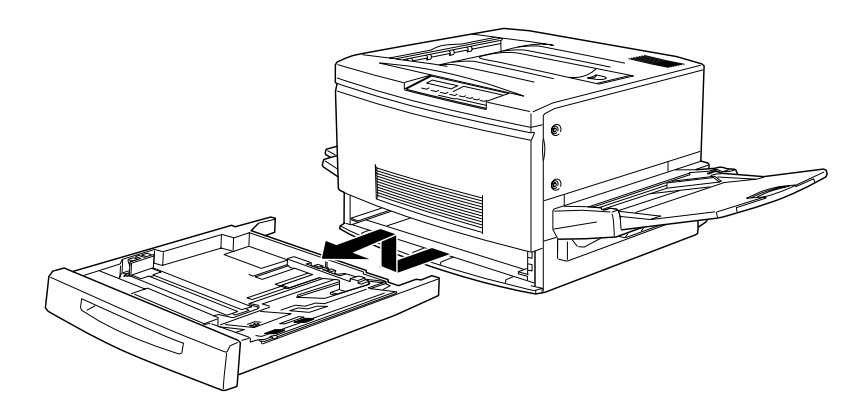

3. Alinee ambas patas de la bandeja de papel inferior opcional (A3W) con la guía de la ranura de la impresora e introduzca la bandeja por completo.

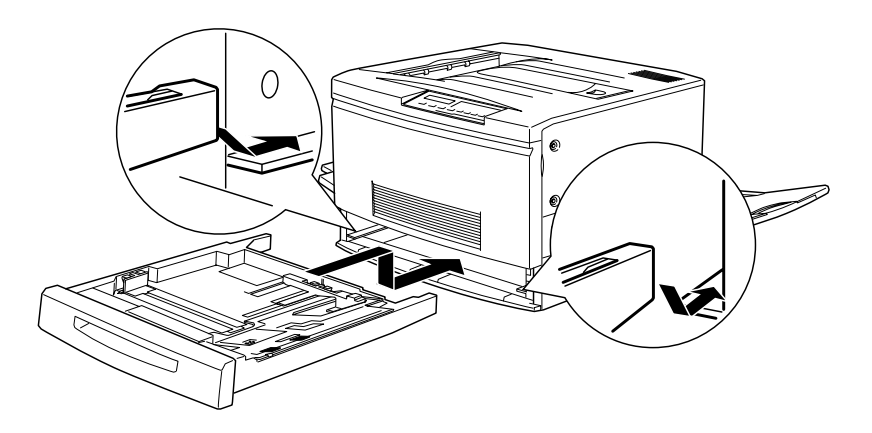

# <span id="page-68-0"></span>*Extraer la bandeja inferior de papel para 250 hojas A3W*

- 1. Extraiga la bandeja inferior de papel opcional (A3W) tirando de ella y levantándola.
- 2. Vuelva a colocar la bandeja inferior de papel de la impresora alineando ambas patas de la bandeja en la guía de la ranura de la impresora e introduciendo la bandeja. Presione la bandeja hasta encajarla.

# <span id="page-69-0"></span>*Unidad de papel de gran capacidad*

Esta opción consta de tres bandejas de papel, y aumenta la capacidad de alimentación de papel.

Si desea más detalles acerca de la instalación de esta opción, consulte la sección ["Instalar la unidad de papel de gran](#page-70-0)  [capacidad"](#page-70-0) en la página siguiente o el *Manual de Instalación*. Si desea más detalles acerca de la carga de papel en la bandeja, consulte la sección ["Cargar papel en la bandeja inferior" en la](#page-42-0)  [página 3-16](#page-42-0).

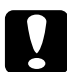

c *Precaución: La impresora pesa unos 70 kg. y para poder instalar esta opción deberá levantarla, por lo que es necesario que lea y siga las instrucciones del Manual de Instalación o de la documentación de la opción.*

Puede utilizar papel que cumpla las siguientes especificaciones en cualquiera de las bandejas de papel de la unidad.

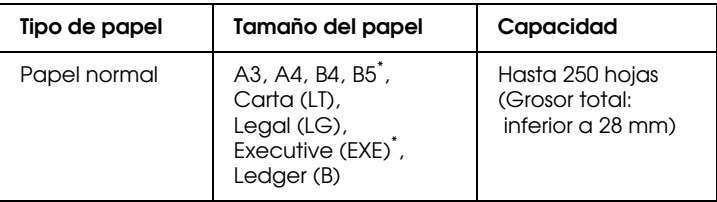

\* La disponibilidad depende del país de adquisición

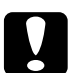

c *Precaución: La bandeja inferior de papel para 250 hojas opcional (A3W) no puede instalarse en esta unidad de papel. Si intenta instalarla por la fuerza, la unidad y la bandeja resultarán dañadas.*

#### *Nota:*

- ❏ *Puede insertar la bandeja de papel en cualquiera de las ranuras. Sin embargo, no podrá insertar la bandeja de papel inferior opcional.*
- ❏ *Cargue el papel de tamaño A3, B4, Legal y Ledger (B) con el borde estrecho por delante.*
- ❏ *Cargue el papel con la superficie imprimible hacia abajo.*

# <span id="page-70-0"></span>*Instalar la unidad de papel de gran capacidad*

La unidad de papel de gran capacidad opcional dispone de tres bandejas de papel.

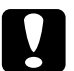

#### c *Precaución:*

*La bandeja inferior de papel para 250 hojas opcional (C813021) no puede instalarse en la unidad de papel de gran capacidad. Si lo hiciera, las unidades resultarían dañadas.*

# <span id="page-70-1"></span>*Precauciones antes de la instalación*

Antes de instalar la unidad de papel de gran capacidad, lea las siguientes precauciones:

- ❏ Para transportar la unidad son necesarias dos o más personas, ya que pesa unos 24 kg.
- ❏ Cuando instale la unidad en la impresora, bloquee todas las ruedecillas de la parte inferior de la unidad. Igualmente, también deberá bloquearlas cuando no vaya a desplazar la unidad (con la impresora). En caso contrario, la unidad podría provocar un accidente.

❏ La impresora pesa unos 70 kg., por lo que no debe levantarla ni transportarla sin la ayuda de otras personas (cuatro como mínimo), levantándola por las posiciones correctas mostradas en la figura:

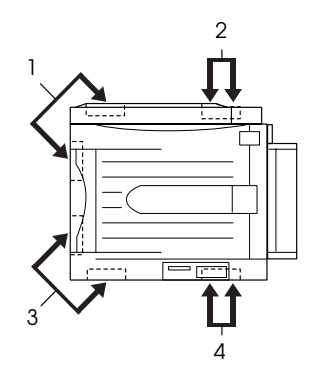

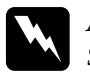

w *Atención: Si no levanta la impresora de manera correcta, ésta puede caerse y causar lesiones.*

#### <span id="page-71-0"></span>*Desembalar y retirar los materiales protectores*

1. Abra la caja que contiene la unidad y levántela con la ayuda de dos o más personas.

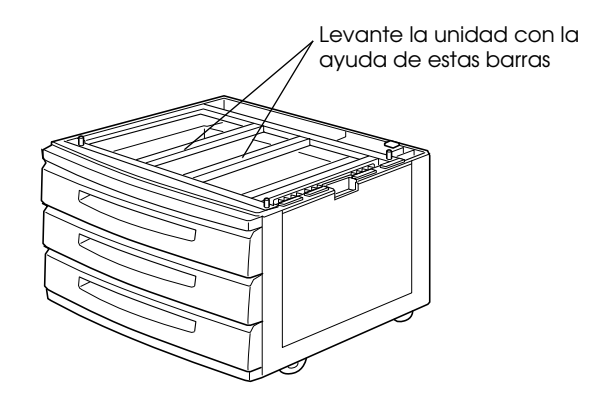
# w *Atención: Para levantar la unidad son necesarias dos o más personas, ya que pesa unos 24 kg.*

2. Separe la bandeja superior y retire los materiales protectores en el siguiente orden: 1) cartón, 2) espuma, 3) cinta y material plástico. A continuación, extraiga la bandeja de la unidad levantándola con cuidado.

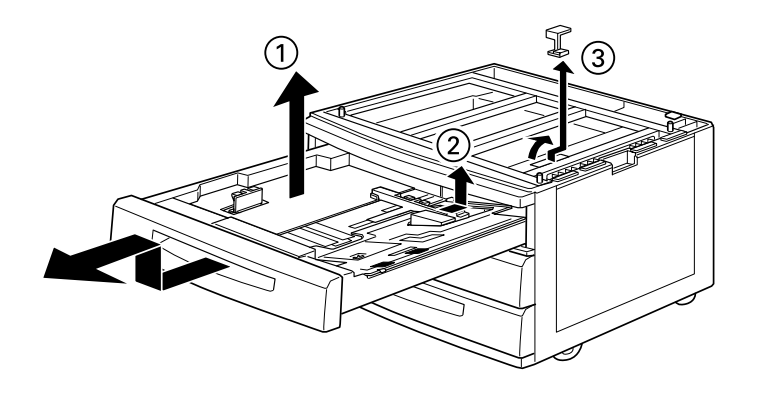

3. Para las bandejas central e inferior, retire los materiales protectores de la misma forma que en el paso 2. A continuación, extraiga las bandejas de la unidad.

4. Retire las dos piezas de cartón de la parte interior de la unidad.

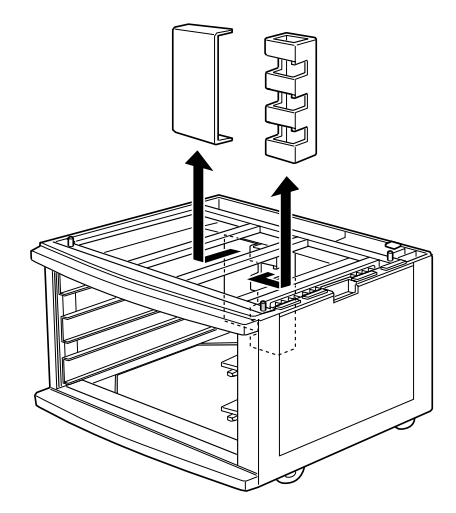

5. Coloque de nuevo las bandejas en la unidad. Levante ligeramente las bandejas para que se deslicen por los raíles de guía y, a continuación, inserte por completo las bandejas en la unidad.

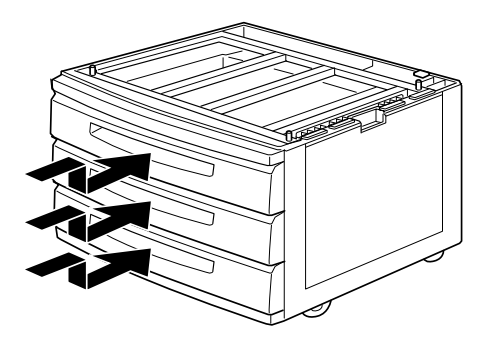

### *Instalar la unidad en la impresora*

1. Bloquee las ruedecillas de la parte inferior de la unidad.

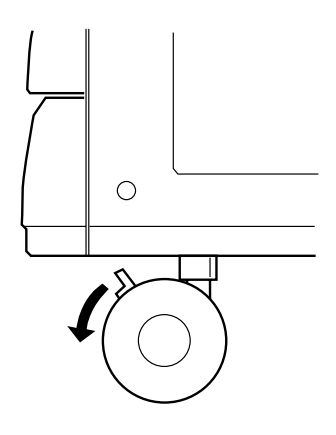

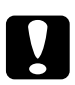

### c *Precaución:*

*Debe bloquear todas las ruedecillas antes de instalar la unidad, ya que ésta podría caerse y causar un accidente.*

2. Extraiga la bandeja cara arriba, situada en el lado izquierdo de la impresora, y pliegue la bandeja de ampliación, situada en el lado derecho de la impresora.

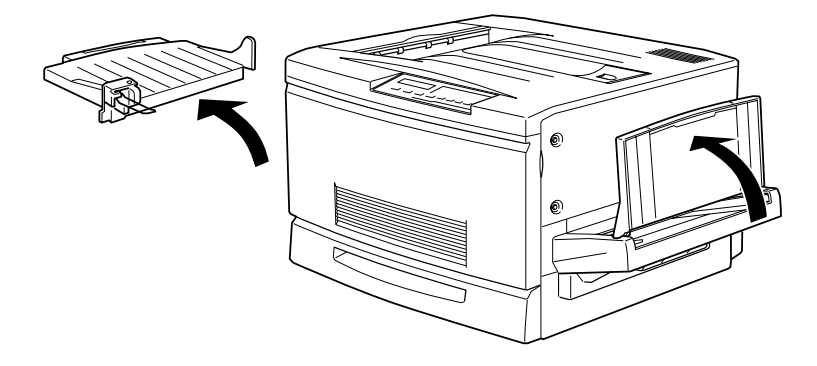

3. Levante la impresora.

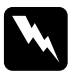

w *Atención: Para levantar la impresora son necesarias cuatro personas. Levántela desde las posiciones correctas, de la forma mostrada en la figura siguiente:*

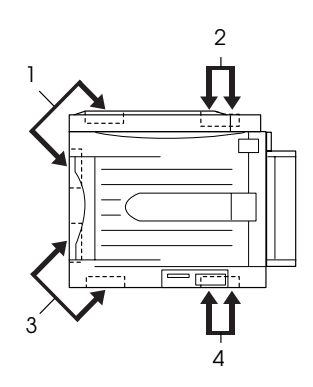

4. Mantenga la impresora en posición horizontal y colóquela con cuidado encima de la unidad, de forma que las tres clavijas de la parte superior de la unidad encajen en los orificios de la parte inferior de la impresora.

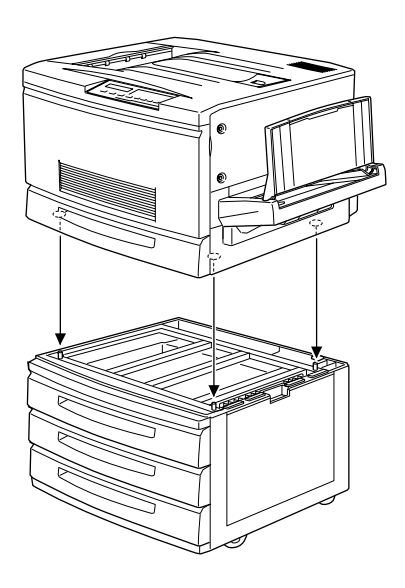

### *Nota:*

*Para que las clavijas y los orificios encajen con facilidad, alinee las partes frontal y lateral de las carcasas de la impresora y de la unidad.* 5. Extraiga la bandeja superior de la unidad.

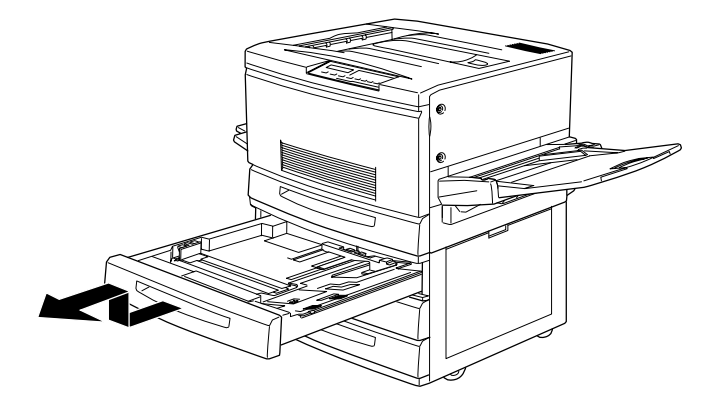

6. Apriete los dos tornillos en la cara superior de la unidad para unirla a la impresora.

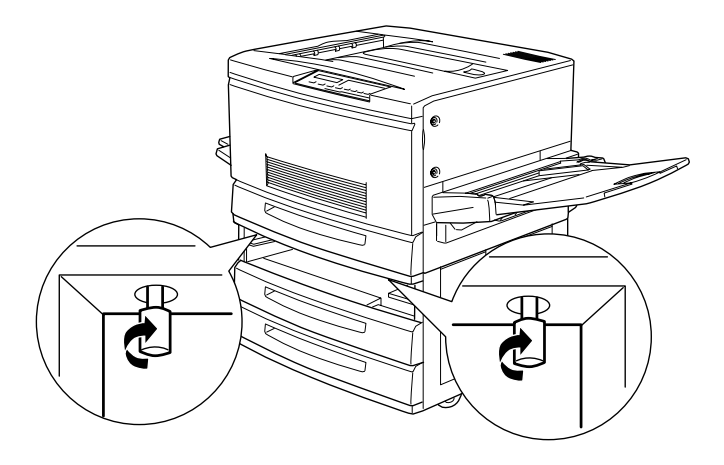

7. Coloque de nuevo la bandeja superior en la unidad.

8. Abra la cubierta de la parte posterior de la unidad y retire la cubierta del conector de la parte posterior de la impresora deslizándola hacia abajo.

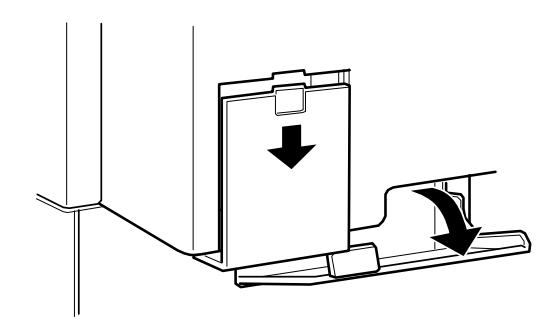

9. Podrá ver dos grupos de cables y conectores. Compruebe que el tamaño de los dos conectores sea distinto. Compruebe primero el tamaño del conector y conecte cada cable al conector del mismo tamaño.

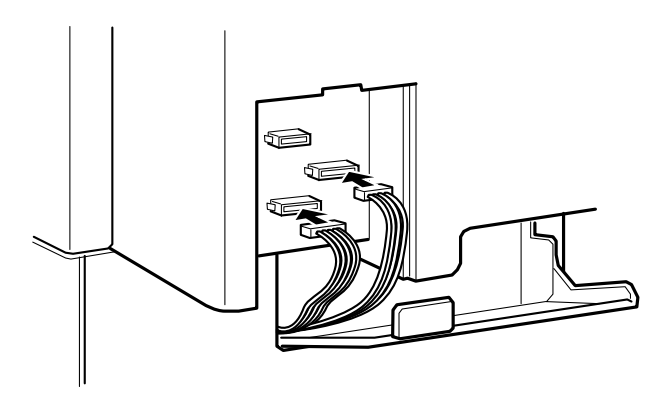

10. Conecte los cables del lado izquierdo y cierre la cubierta de la unidad para sujetar los cables. A continuación, coloque la cubierta del conector en la impresora.

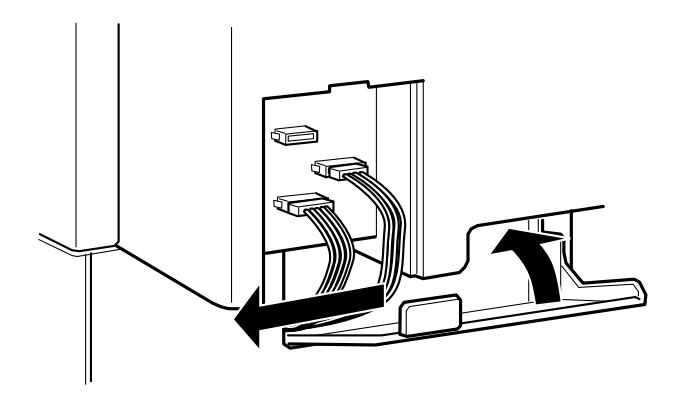

## *Extraer la unidad de papel de gran capacidad*

1. Bloquee todas las ruedecillas de la parte inferior de la unidad.

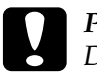

c *Precaución: Debe bloquear todas las ruedecillas antes de extraer la unidad de la impresora. En caso contrario, la unidad puede caerse y causar un accidente.*

- 2. Abra la cubierta de la parte posterior de la unidad y retire la cubierta del conector de la parte posterior de la impresora deslizándola hacia abajo.
- 3. Desconecte los cables de sus conectores. Coloque de nuevo la cubierta del conector y cierre la cubierta de la unidad.
- 4. Extraiga la bandeja superior de la unidad.
- 5. Afloje los dos tornillos de la cara superior de la unidad para liberar la unidad de la impresora.
- 6. Vuelva a colocar la bandeja superior en la unidad.
- 7. Levante la impresora con cuidado hasta extraerla de las tres clavijas de la parte superior de la unidad.

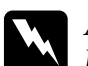

w *Atención: Levante la impresora con la ayuda de cuatro personas y por las posiciones correctas, tal como se describe en la sección ["Precauciones antes de la instalación" en la página 5-6](#page-70-0).*

- 8. Coloque la impresora en una superficie estable y plana.
- 9. Coloque la bandeja cara arriba en el lado izquierdo de la impresora y despliegue la bandeja de ampliación, situada en el lado derecho de la impresora.

# *Unidad de disco duro*

Puede ampliar la capacidad de la impresora instalando la unidad de disco duro opcional (C823771). Esta opción le permite ampliar el buffer de recepción de la impresora cuando se utiliza Network I/F, así como imprimir trabajos complejos y de gran extensión a alta velocidad.

Si instala el módulo ROM Adobe PostScript 3 opcional se soportará PostScript 3, que requiere 1 GB de memoria.

### <span id="page-81-0"></span>*Instalar la unidad de disco duro*

1. Abra la cubierta de la impresora y extraiga la unidad de recorrido del papel como mínimo 10 cm.

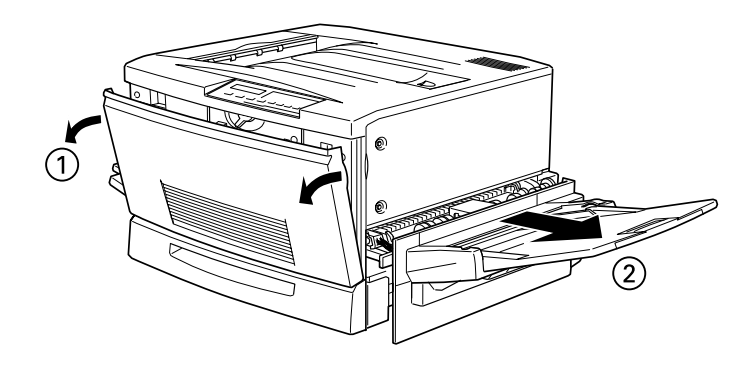

2. Extraiga los tornillos de la cubierta lateral derecha.

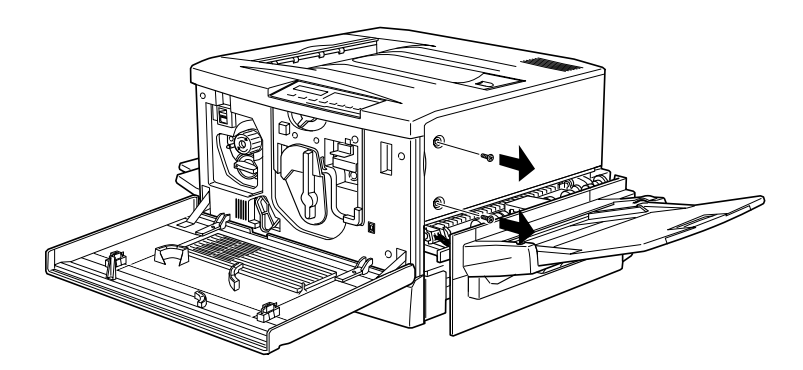

3. Abra la cara frontal de la cubierta lateral derecha hasta que la clavija de la cubierta sobresalga del orificio, y extráigala deslizándola hacia atrás.

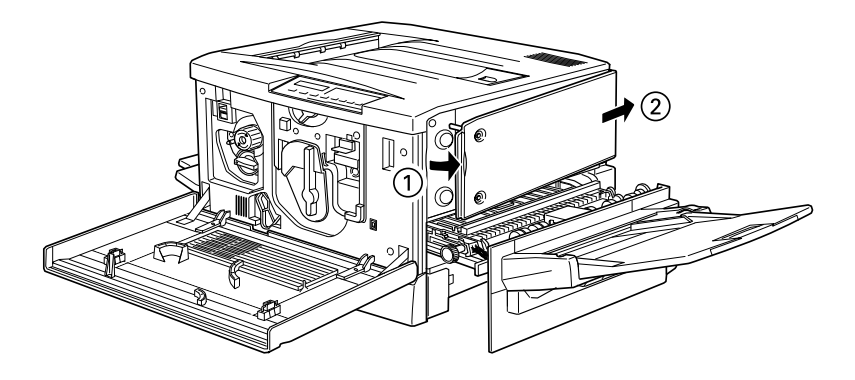

4. Presione la unidad de disco duro hasta que el zócalo y el conector queden conectados firmemente, y apriete los tornillos de fijación con un destornillador de estrella.

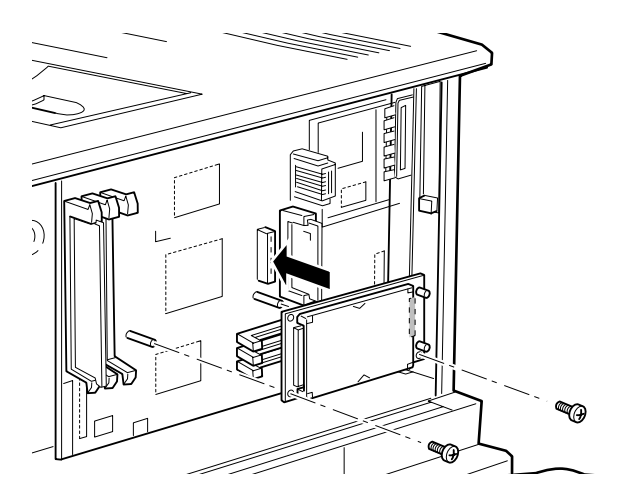

# c *Precaución: No debe extraer ningún módulo de la placa de circuitos, ya que si los extrae la impresora no funcionará.*

5. Para volver a colocar la cubierta lateral derecha, introduzca en primer lugar el gancho de la cubierta en la ranura de la parte posterior de la impresora, y cierre la cara frontal encajando la clavija de la cubierta en el orificio de la impresora.

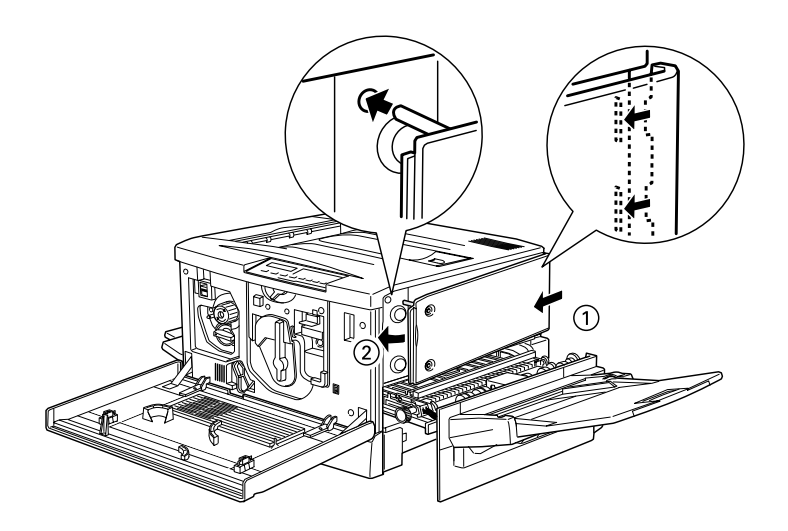

6. Fije la cubierta con los tornillos. Cierre la cubierta frontal y la unidad de recorrido del papel.

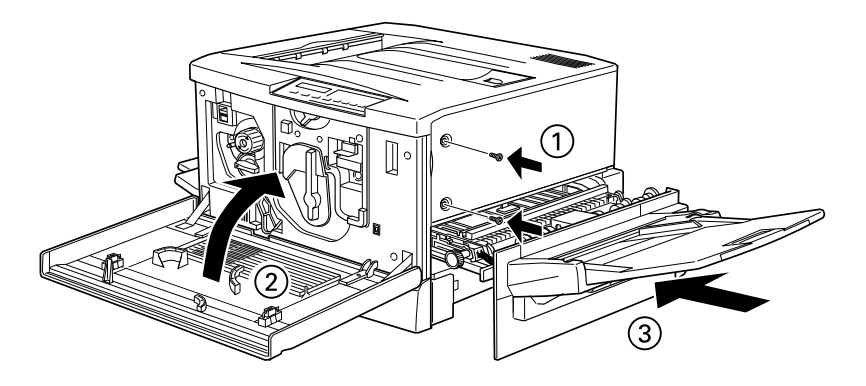

### *Extraer la unidad de disco duro*

- 1. Siga los pasos 1 a 3 de la sección ["Instalar la unidad de disco](#page-81-0)  [duro" en la página 5-17](#page-81-0) para acceder a la unidad de disco duro.
- 2. Afloje los tornillos de sujeción utilizando un destornillador de estrella y extráigalos.
- 3. Sujete la unidad de disco duro por ambos lados y extráigala del zócalo.
- 4. Siga los pasos 6 y 7 de la sección ["Instalar la unidad de disco](#page-81-0)  [duro" en la página 5-17](#page-81-0) para completar el procedimiento.

# *Módulo de memoria*

La impresora dispone de 64 MB de memoria por defecto. Puede ampliar la memoria de la impresora hasta 256 MB instalando DIMMS opcionales.

Esta impresora dispone de dos ranuras para DIMMS opcionales. Para instalar los DIMMs, consulte la siguiente sección ["Instalar el](#page-86-0)  [módulo de memoria"](#page-86-0) o el *Manual de Instalación*.

Los DIMMs disponibles pueden ser de distintos fabricantes. Compruebe que el DIMM adquirido cumpla con los requisitos siguientes:

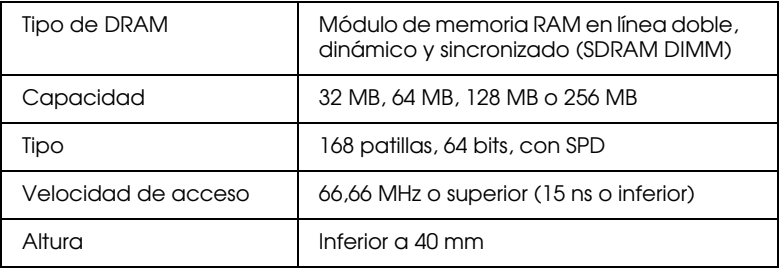

### *Nota:*

*La memoria total de la impresora estará formada por los 64 MB iniciales más todos los DIMMs instalados. Por ejemplo, si instala un DIMM de 32 MB la memoria total de la impresora será de 96 MB.*

*No obstante, si instala dos DIMMs de 128 MB la memoria total disponible en la impresora será de 256 MB, aunque la cantidad de memoria instalada sea superior.*

## <span id="page-86-0"></span>*Instalar el módulo de memoria*

Puede ampliar la memoria de la impresora hasta 256 MB (incluyendo los 64 MB por defecto de la impresora) instalando el DIMM opcional ("Dual In-line Memory Module", módulo de memoria en línea dual). Esta impresora dispone de dos ranuras para los DIMMs opcionales.

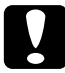

### c *Precaución:*

*Antes de instalar un módulo de memoria, descargue la electricidad estática tocando un trozo de metal. En caso contrario puede dañar los componentes sensibles a la electricidad estática.*

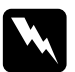

w *Atención: Tenga cuidado al trabajar en el interior de la impresora, ya que algunas piezas pueden ser afiladas y causar lesiones.*

1. Abra la cubierta de la impresora y extraiga la unidad de recorrido del papel como mínimo 10 cm.

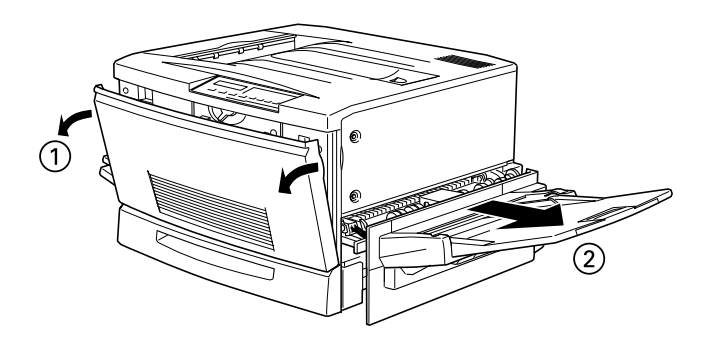

2. Retire los tornillos de la cubierta lateral derecha.

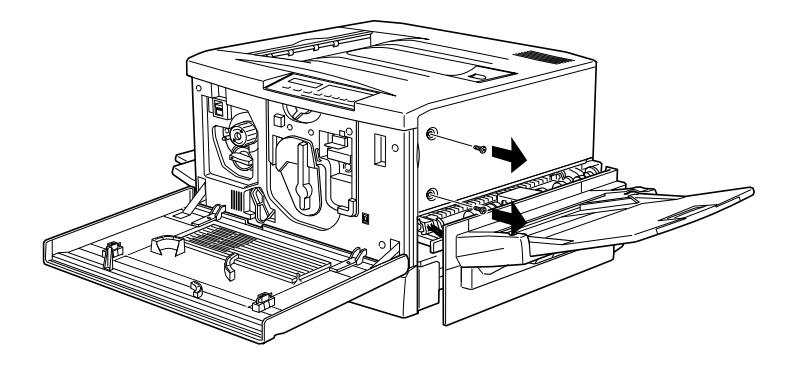

3. Abra la cara frontal de la cubierta lateral derecha hasta que la clavija de la cubierta sobresalga del orificio, y extraiga la cubierta deslizándola hacia atrás.

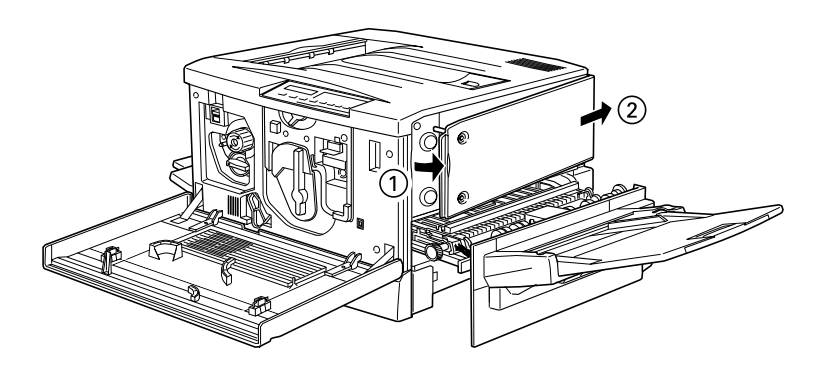

4. Compruebe la posición de las ranuras para los DIMMs opcionales.

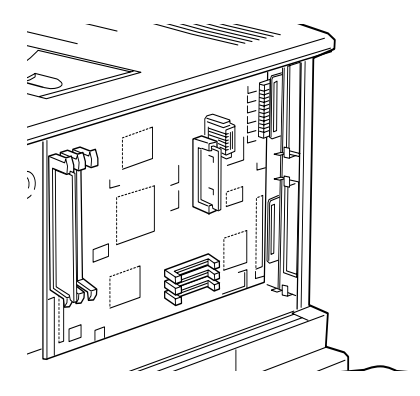

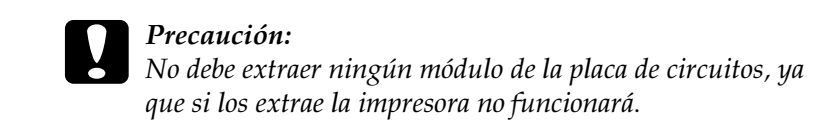

5. Inserte el módulo recto en la ranura (en cualquiera de ellas), de la forma mostrada en la figura. Si lo ha insertado correctamente, el DIMM quedará sujeto por los clips de la ranura.

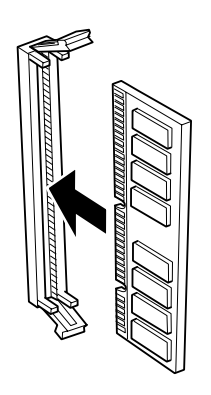

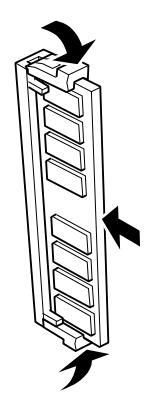

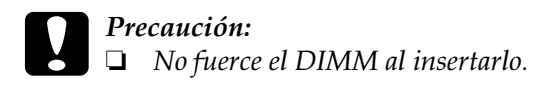

- ❏ *Compruebe que inserta el DIMM correctamente.*
- 6. Para volver a colocar la cubierta lateral derecha, introduzca en primer lugar el gancho de la cubierta en la ranura de la parte posterior de la impresora, y cierre la cara frontal encajando la clavija de la cubierta en el orificio de la impresora.

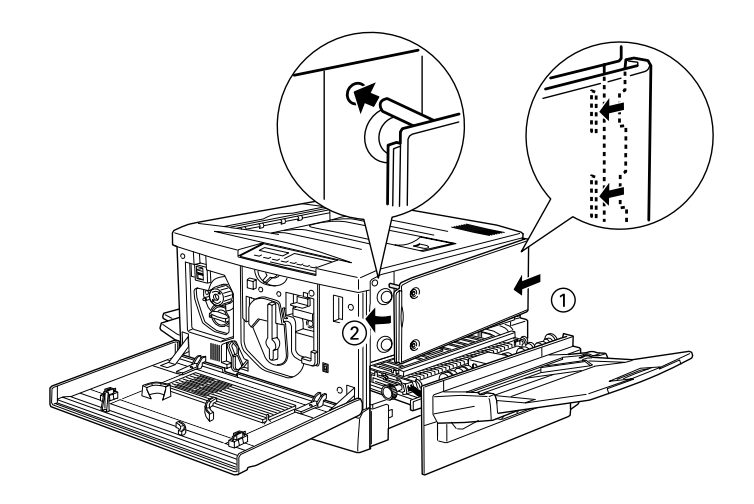

7. Fije la cubierta con los tornillos. Cierre la cubierta frontal y la unidad de recorrido del papel.

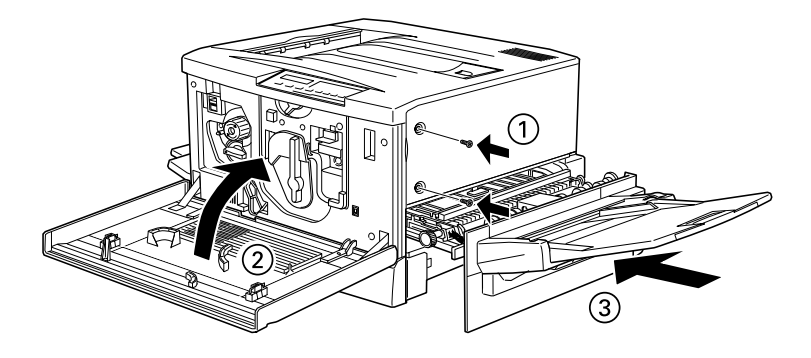

## *Extraer el módulo de memoria*

Siga los pasos indicados a continuación para extraer los módulos de memoria opcionales.

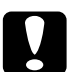

c *Precaución: Antes de extraer un módulo de memoria, descargue la electricidad estática tocando un trozo de metal. En caso contrario puede dañar los componentes sensibles a la electricidad estática.*

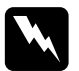

w *Atención: Tenga cuidado al trabajar en el interior de la impresora, ya que algunas piezas pueden ser afiladas y causar lesiones.*

- 1. Abra la cubierta de la impresora y extraiga la unidad de recorrido del papel como mínimo 10 cm.
- 2. Retire los tornillos de la cubierta lateral derecha.
- 3. Abra la cara frontal de la cubierta lateral derecha hasta que la clavija de la cubierta sobresalga del orificio, y extraiga la cubierta deslizándola hacia atrás.

4. Localice los módulos de memoria en las ranuras correspondientes.

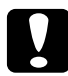

c *Precaución: No debe extraer ningún otro módulo de la placa de circuitos, ya que si los extrae la impresora no funcionará.*

- 5. Tire de los clips laterales de la ranura para liberar el módulo de memoria.
- 6. Sujete el módulo de memoria por ambos lados y extráigalo.
- 7. Guarde el módulo de memoria en un embalaje antiestático similar al original.
- 8. Para volver a colocar la cubierta lateral derecha, introduzca en primer lugar el gancho de la cubierta en la ranura de la parte posterior de la impresora, y cierre la cara frontal encajando la clavija de la cubierta en el orificio de la impresora
- 9. Fije la cubierta con los tornillos. Cierre la cubierta frontal y la unidad de recorrido del papel.

# *Tarjetas de interface*

Puede instalar una tarjeta de interface opcional para complementar el interface paralelo integrado de la impresora y añadir compatibilidad de red. Las tarjetas de interface EPSON mostradas en la tabla siguiente son compatibles con la impresora. (No todos los interfaces están disponibles en todos los países.)

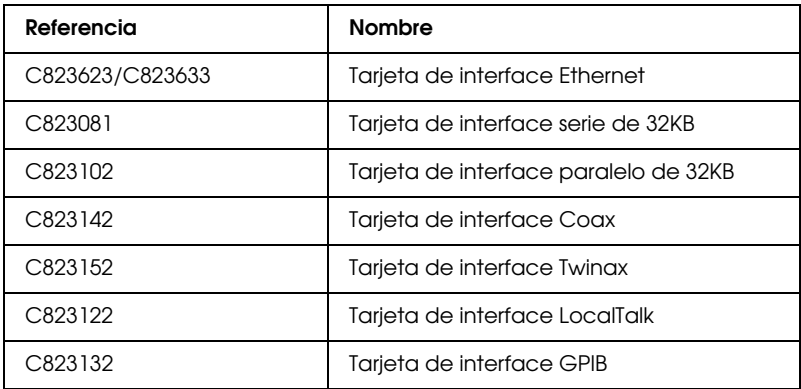

\* Si no está seguro sobre si necesita un interface opcional, o si desea conocer más acerca de los interfaces, consulte con su distribuidor.

Para instalar una tarjeta de interface, consulte la siguiente sección de este mismo Capítulo o el *Manual de Instalación*.

### *Nota:*

*La impresora dispone de dos ranuras para tarjetas de interface opcionales, por lo que puede instalar dos tipos diferentes de tarjetas de interface al mismo tiempo.*

### *Instalar una tarjeta de interface*

Siga los pasos descritos a continuación para instalar una tarjeta de interface opcional.

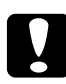

c *Precaución: Antes de instalar la tarjeta de interface, descargue la electricidad estática tocando un trozo de metal. En caso contrario puede dañar los componentes sensibles a la electricidad estática.*

- 1. Ajuste los conmutadores y jumpers de la tarjeta según corresponda. Consulte los detalles en el manual de la tarjeta de interface.
- 2. Retire los tornillos de la placa protectora, en la parte posterior de la impresora, y extraiga la placa.

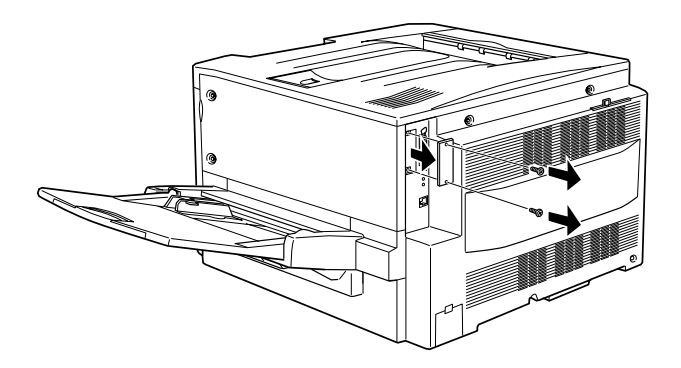

### *Nota:*

- ❏ *Puede instalar la tarjeta de interface en cualquier ranura.*
- ❏ *Guarde la placa protectora en un lugar seguro; deberá instalarla de nuevo si más adelante extrae la tarjeta del interface.*

3. Deslice la tarjeta de interface en las ranuras laterales del compartimento del interface. Inserte la tarjeta firmemente para asegurarse de que el conector de la parte posterior de la tarjeta queda completamente insertado en el zócalo interno de la impresora.

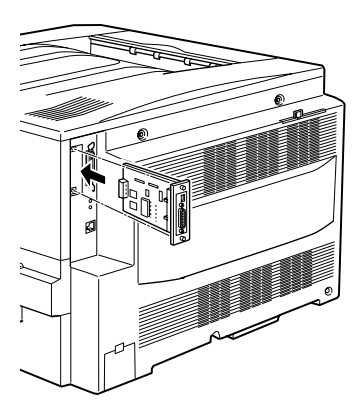

4. Coloque de nuevo los dos tornillos y apriételos.

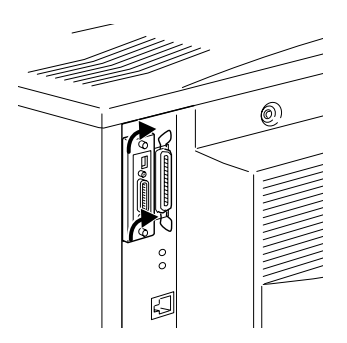

### *Extraer una tarjeta de interface*

Siga los pasos descritos a continuación para extraer una tarjeta de interface opcional.

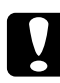

c *Precaución: Antes de extraer una tarjeta de interface, descargue la electricidad estática tocando un trozo de metal. En caso contrario puede dañar los componentes sensibles a la electricidad estática.*

- 1. Afloje y retire los dos tornillos que fijan la tarjeta de interface, en la parte posterior de la impresora.
- 2. Con cuidado, pero con firmeza, tire de la tarjeta de interface hasta extraerla del zócalo interno de la impresora.
- 3. Coloque de nuevo la placa protectora (que retiró y guardó al instalar la tarjeta de interface) en la ranura vacía y fíjela con los dos tornillos.
- 4. Guarde la tarjeta de interface en un embalaje antiestático similar al original.

### *Kit Adobe PostScript 3*

En algunos países pueden adquirirse módulos opcionales Adobe PostScript 3, que pueden ampliar las características de la impresora. Este módulo requiere 1 GB de memoria para las Fuentes descargadas.

Para instalar el módulo ROM Adobe PostScript 3, consulte la sección siguiente o el *Manual de Instalación*.

# *Instalar el módulo ROM Adobe PostScript 3*

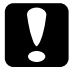

c *Precaución: Antes de instalar el módulo ROM, descargue la electricidad estática tocando un trozo de metal. En caso contrario puede dañar los componentes sensibles a la electricidad estática.*

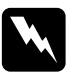

w *Atención: Tenga cuidado al trabajar en el interior de la impresora, ya que algunas piezas pueden ser afiladas y causar lesiones.*

1. Abra la cubierta de la impresora y extraiga la unidad de recorrido del papel como mínimo 10 cm.

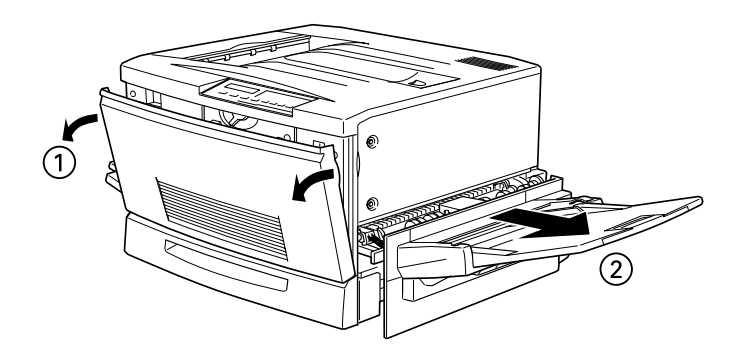

2. Extraiga los tornillos de la cubierta lateral derecha.

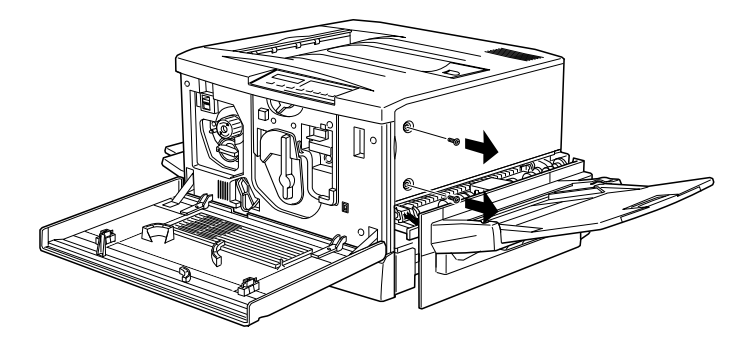

3. Abra la cara frontal de la cubierta lateral derecha hasta que la clavija de la cubierta sobresalga del orificio, y extraiga la cubierta deslizándola hacia atrás.

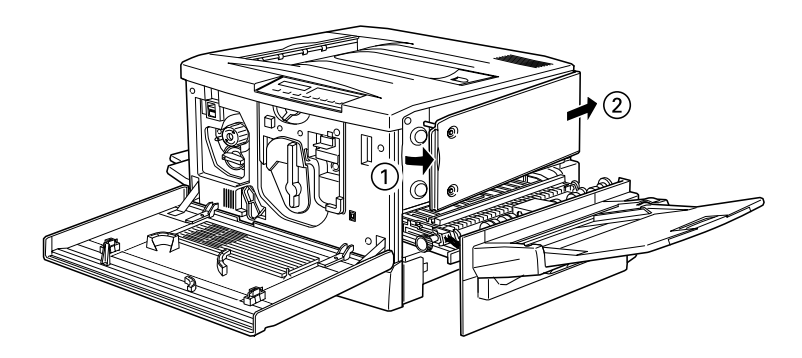

4. Compruebe la posición de las ranuras para los módulos ROM.

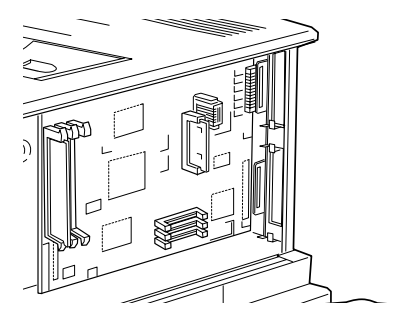

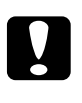

c *Precaución: No debe extraer ningún módulo de la placa de circuitos, ya que si los extrae la impresora no funcionará.*

5. Inserte el módulo en la ranura A, comprobando que el contacto dorado del módulo quede en la parte inferior. Si ha insertado el módulo correctamente, sobresaldrá la pestaña X de la parte inferior de la ranura.

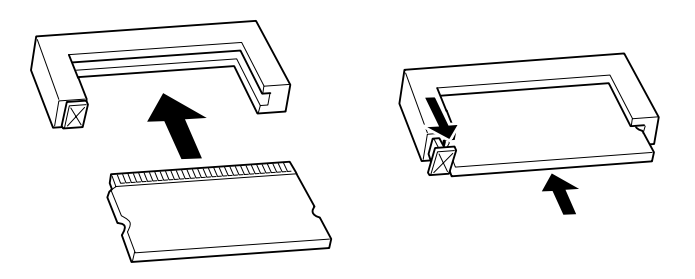

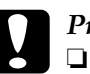

c *Precaución:* ❏ *No fuerce el módulo ROM al insertarlo en la ranura.*

❏ *Compruebe que inserta el módulo correctamente.*

6. Para volver a colocar la cubierta lateral derecha, introduzca en primer lugar el gancho de la cubierta en la ranura de la parte posterior de la impresora, y cierre la cara frontal encajando la clavija de la cubierta en el orificio de la impresora.

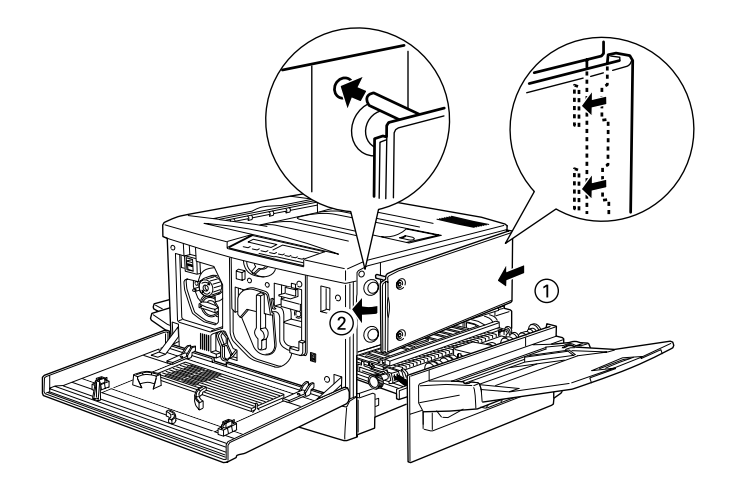

7. Fije la cubierta con los tornillos. Cierre la cubierta frontal y la unidad de recorrido del papel.

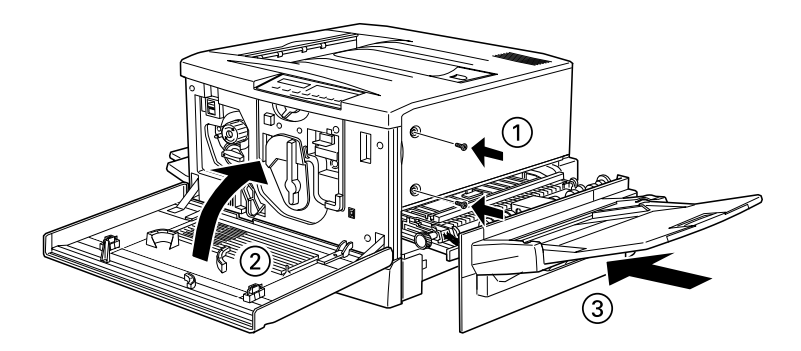

# *Extraer el módulo ROM Adobe PostScript 3*

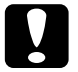

c *Precaución: Antes de extraer el módulo ROM, descargue la electricidad estática tocando un trozo de metal. En caso contrario puede dañar los componentes sensibles a la electricidad estática.*

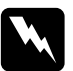

w *Atención: Tenga cuidado al trabajar en el interior de la impresora, ya que algunas piezas pueden ser afiladas y causar lesiones.*

- 1. Abra la cubierta de la impresora y extraiga la unidad de recorrido del papel como mínimo 10 cm.
- 2. Retire los tornillos de la cubierta lateral derecha.
- 3. Abra la cara frontal de la cubierta lateral derecha hasta que la clavija de la cubierta sobresalga del orificio, y extraiga la cubierta deslizándola hacia atrás.
- 4. Localice el módulo ROM en la ranura correspondiente.

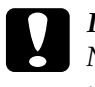

c *Precaución: No debe extraer ningún otro módulo de la placa de circuitos, ya que si los extrae la impresora no funcionará.*

- 5. Con cuidado, pero con firmeza, extraiga el módulo ROM de la ranura A.
- 6. Para volver a colocar la cubierta lateral derecha, introduzca en primer lugar el gancho de la cubierta en la ranura de la parte posterior de la impresora, y cierre la cara frontal encajando la clavija de la cubierta en el orificio de la impresora
- 7. Fije la cubierta con los tornillos. Cierre la cubierta frontal y la unidad de recorrido del papel.

# *Capítulo 6*

# *Mantenimiento y transporte*

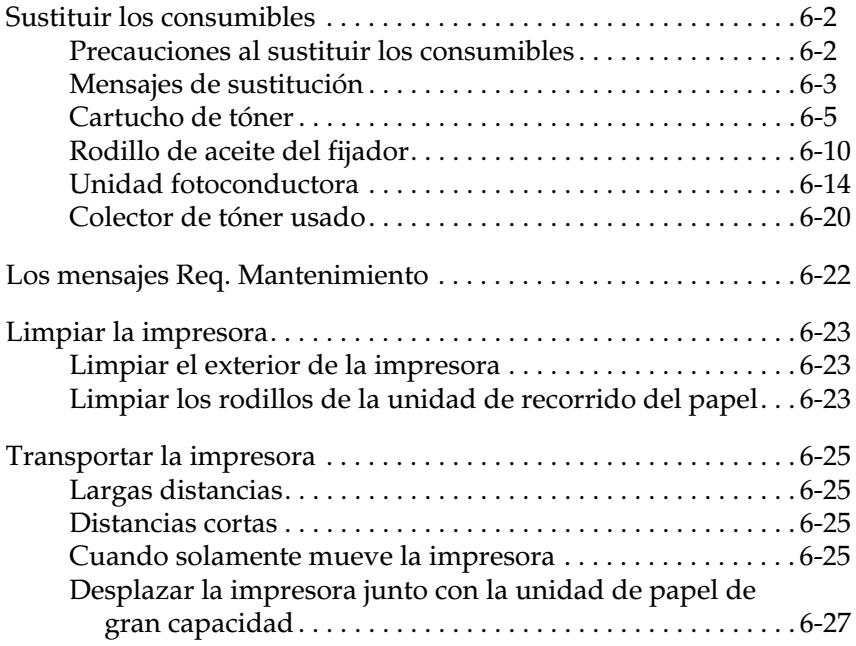

# <span id="page-102-0"></span>*Sustituir los consumibles*

Debe sustituir los siguientes consumibles cuando reciba un mensaje que así se lo notifique en el panel LCD o en EPSON Status Monitor 3.

### <span id="page-102-1"></span>*Precauciones al sustituir los consumibles*

Al sustituir consumibles, asegúrese de:

- ❏ Dejar espacio libre suficiente para realizar el procedimiento de sustitución. Deberá abrir varias zonas de la impresora (por ejemplo, la cubierta frontal) al sustituir los consumibles.
- ❏ No retire los productos consumibles de la impresora a menos que sea necesario cambiarlos.
- ❏ No instale en la impresora productos consumibles usados.

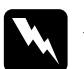

- w *Atención:* ❏ *No toque el fijador, ni las zonas circundantes, marcado con la etiqueta CAUTION! HIGH TEMPERATURE. Si ha utilizado la impresora, la temperatura del fijador y de las zonas circundantes puede ser muy elevada.*
	- ❏ *No arroje al fuego los consumibles ya que pueden explotar y provocar lesiones. Deséchelos siguiendo la normativa local.*

### <span id="page-103-0"></span>*Mensajes de sustitución*

Cuando en la pantalla LCD del panel de control o en la pantalla de la utilidad EPSON Status Monitor 3 visualice los mensajes siguientes, sustituya los consumibles indicados. Puede continuar imprimiendo por un cierto tiempo después de la aparición del mensaje, sin embargo, EPSON aconseja una rápida sustitución para mantener la calidad de impresión y ampliar la vida de la impresora.

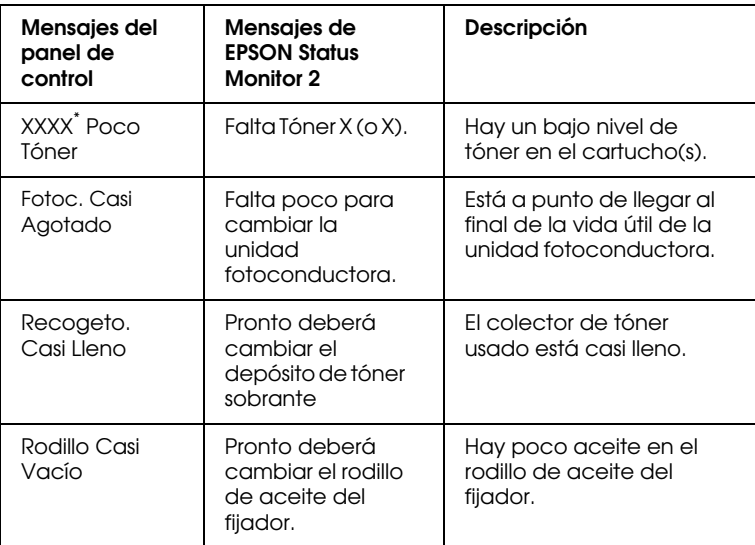

\* Las letras Y, M, C y/o K pueden alternarse en las pantallas. Por ejemplo, el mensaje "Poco Tóner Y" significa que debe sustituir el cartucho de tóner amarillo.

### *Nota:*

- ❏ *Si pulsa el botón* Continue*, desaparecerá el mensaje del panel de control.*
- ❏ *Cuando se tiene que sustituir más de un consumible al mismo tiempo, cada mensaje aparecerá después de pulsar el botón*  Continue*.*

Si continúa utilizando la impresora sin sustituir los productos consumibles y se alcanza el final de la vida útil del mismo, la impresora deja de imprimir y visualiza los mensajes siguientes en la pantalla del panel de control o en la pantalla de EPSON Status Monitor 3. En este caso, la impresora no puede reanudar la impresión hasta que sustituya los productos consumibles agotados.

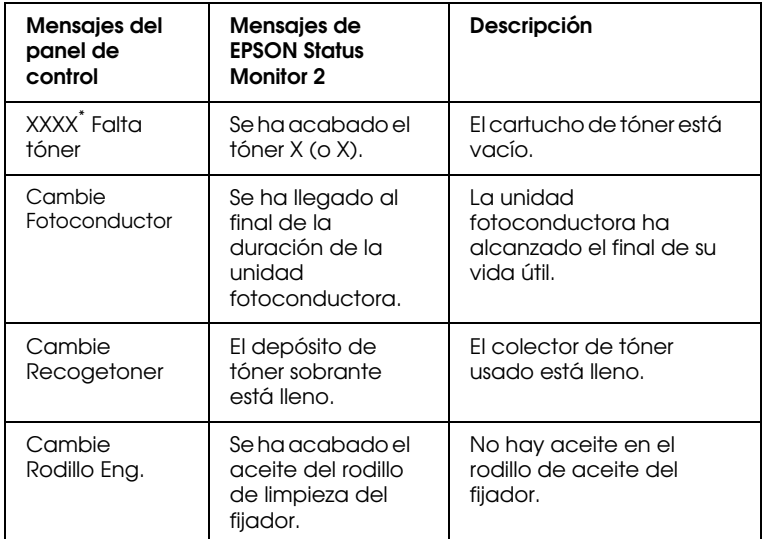

\* Las letras Y, M, C y/o K indican el color del tóner que debe sustituir. Por ejemplo, el mensaje "Poco Tóner Y" significa que debe sustituir el cartucho de tóner amarillo.

### *Nota:*

*Los mensajes aparecen sólo para un consumible a la vez. Una vez sustituido el consumible, compruebe en la pantalla del panel de control si hay más mensajes de sustitución para otros consumibles.*

### <span id="page-105-0"></span>*Cartucho de tóner*

Según el mensaje de la pantalla LCD del panel de control o del mensaje de la pantalla EPSON Status Monitor 3, sustituya el cartucho de tóner correcto según la lista siguiente:

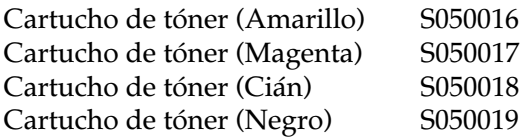

### *Precauciones de manejo*

- ❏ No utilice cartuchos de impresión usados en la impresora.
- ❏ No instale cartuchos de tóner antes de una hora si los ha trasladado de un ambiente frío a otro cálido. Deséchelo siguiendo la normativa local de residuos.

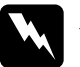

# *Atención:*<br>□ No toa

- ❏ *No toque el tóner e impida que entre en contacto con los ojos. Si se ensucia de tóner la piel o la ropa, lávelo inmediatamente con agua y jabón. Mantenga los cartuchos de tóner fuera del alcance de los niños.*
- ❏ *No arroje al fuego los cartuchos de tóner usados ya que pueden explotar y causar lesiones.*

### *Sustituir un cartucho de tóner*

- 1. Confirme el color del cartucho de tóner que tiene que cambiar consultándolo en la pantalla LCD del panel de control.
- 2. Abra la cubierta frontal.

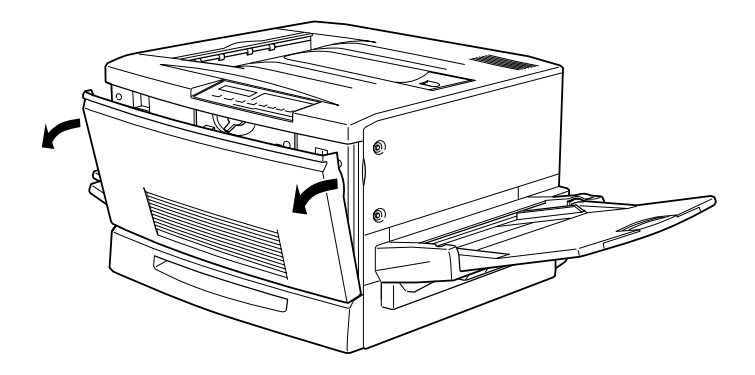

3. Consulte el color que se indica en la ventana de instalación del cartucho.

Si el color es el que necesita, siga en el paso 5.

Si el color es distinto, continúe en el paso siguiente.

4. Encontrará una palanca en la parte superior izquierda. Levántela y suéltela. Encontrará un mando redondo justo encima de la ventana de instalación. Gírelo en sentido antihorario hasta que quede inmovilizado. La palanca baja automáticamente y en la ventana de instalación aparece la ranura del siguiente cartucho. Repita este paso hasta llegar al cartucho que desee sustituir.

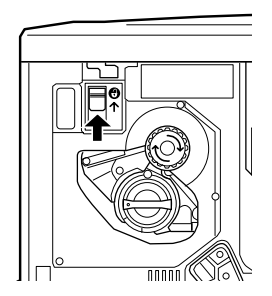

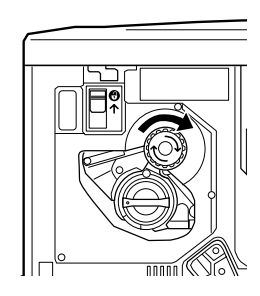

### *Nota:*

*Si no puede girar el mando, compruebe si la palanca está levantada. No fuerce el mando a girar.*
5. Gire el mando del cartucho 90 grados en sentido antihorario hasta que el símbolo  $\bullet$  del mando se encuentre en la posición indica a continuación. Al girar el mando, el cartucho sobresale ligeramente.

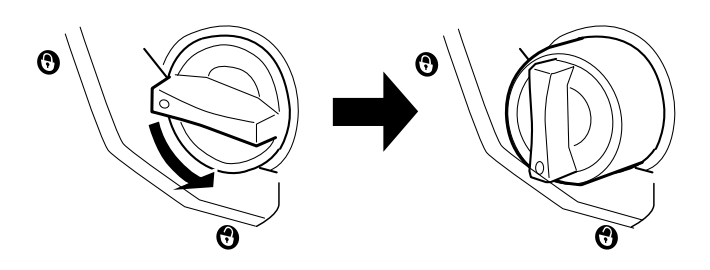

6. Saque el cartucho de la ranura.

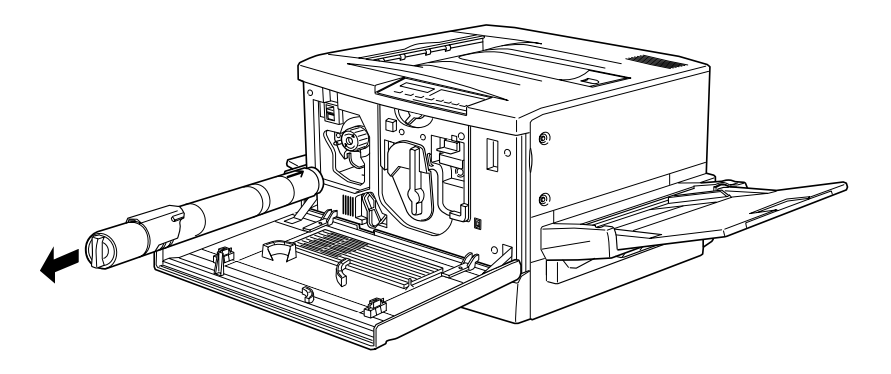

7. Saque un nuevo cartucho de su envoltorio y agítelo suavemente tal como se indica en la figura siguiente con el fin de distribuir el tóner de manera uniforme.

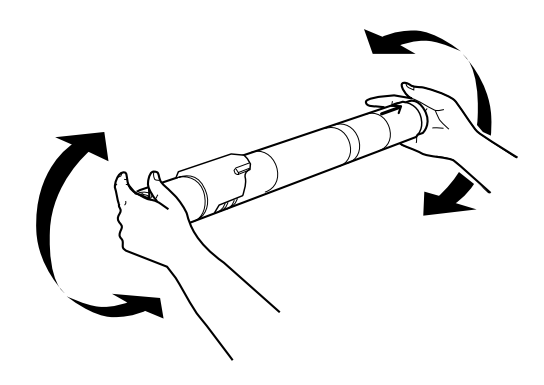

8. Sujete el cartucho con la cara de la flecha hacia arriba. Insértelo hasta el fondo en la ranura para el cartucho.

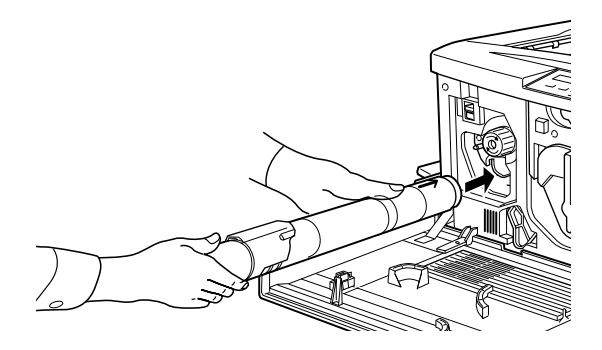

9. Gire el mando del cartucho en sentido horario de manera que el símbolo O del mando esté en la posición indicada en la figura siguiente. Al girar el mando, el cartucho queda insertado y bloqueado en la ranura.

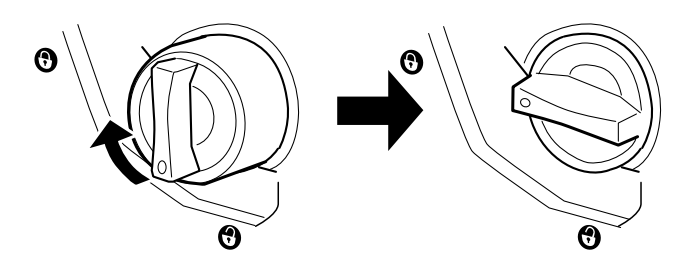

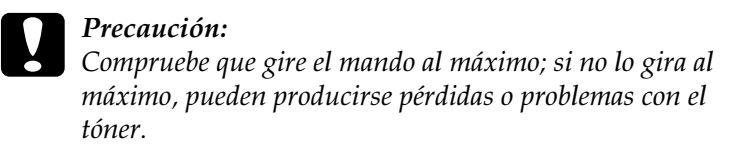

- 10. Si tiene que sustituir otro cartucho, repita los pasos del 3 al 9.
- 11. Cierre la cubierta frontal.

## *Rodillo de aceite del fijador*

Prepare el rodillo de aceite del fijador S052002 para su sustitución.

#### *Precauciones en el manejo*

- ❏ No toque la superficie de color blanco del rodillo.
- ❏ Si se ensucia la piel o la ropa con el aceite, láveselo de inmediato.
- ❏ Mantenga el rodillo siempre horizontal. No lo incline ni lo apoye. Si lo hiciere podrían producirse pérdidas de aceite que reducirían la calidad de impresión.

❏ Mantenga el rodillo de aceite del fijador fuera del alcance de los niños.

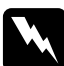

w *Atención: No arroje el rodillo de aceite usado al fuego ya que podría explotar y provocar lesiones. Deséchelo siguiendo la normativa local de residuos.*

#### *Sustituir el rodillo de aceite del fijador*

1. Baje la bandeja de salida cara arriba.

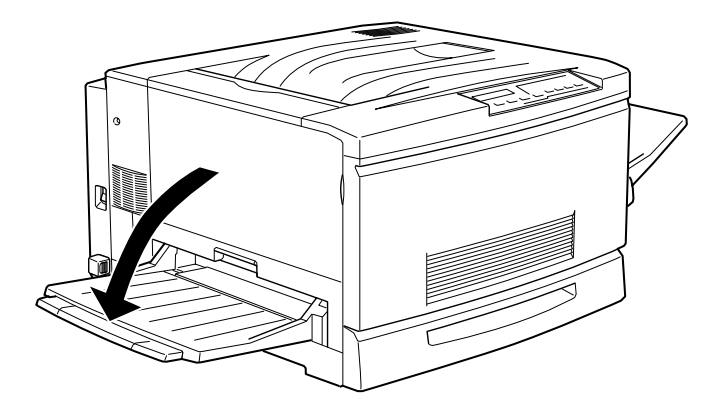

2. Sujete la empuñadura del fijador y tire de ella al máximo.

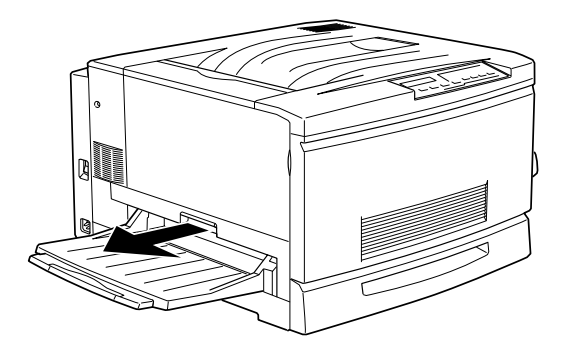

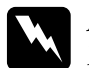

w *Atención: No toque el fijador ni las zonas circundantes, marcados con la etiqueta CAUTION! HIGH TEMPERATURE. Si la impresora se acaba de utilizar, la temperatura del fijador o de las zonas circundantes puede ser muy elevada.*

3. Sujete la empuñadura del rodillo de aceite y tire de ella para sacarlo.

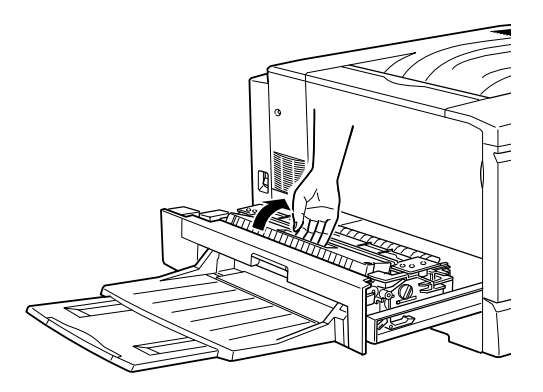

4. Tome un nuevo rodillo de aceite del fijador de su envoltorio, retire la cubierta y los dos bloqueos de transporte tal como se indica en la figura siguiente:

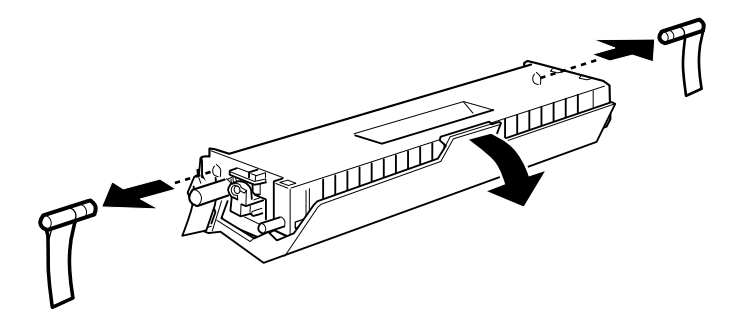

*Nota: No toque la superficie de color blanco del rodillo.*

5. Sujete la empuñadura del rodillo e insértelo el fijador, de forma que coincidan las marcas de color verde del rodillo y del fijador.

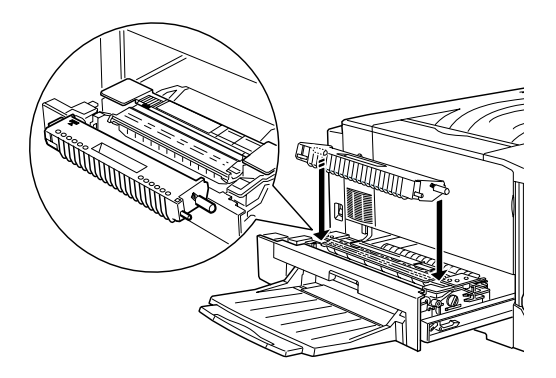

6. Presione con decisión el rodillo hacia abajo hasta que encaje en su posición correcta.

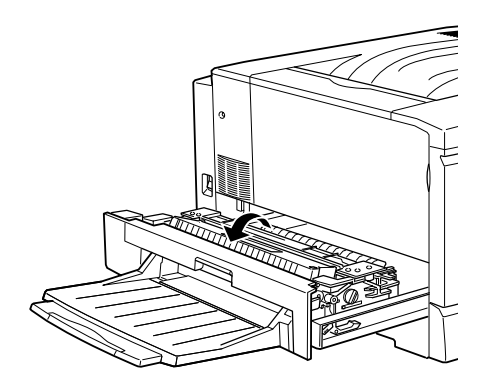

7. Presione el fijador en la impresora hasta que quede encajado en su posición correcta con un clic.

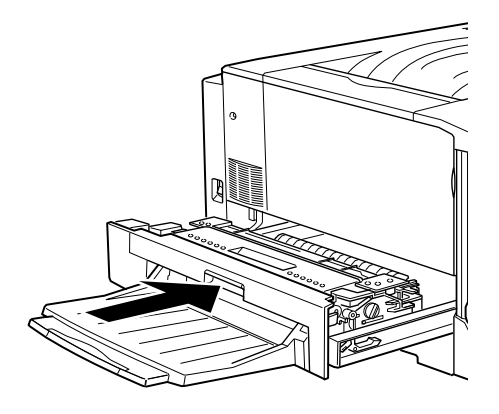

# *Unidad fotoconductora*

Prepare la unidad fotoconductora S051061 para su sustitución. La unidad fotoconductora incluye el colector de tóner usado. Cuando sustituya la unidad fotoconductora, el colector de tóner usado también se sustituye.

### *Precauciones de manejo*

- ❏ Al sustituir la unidad fotoconductora, no la exponga a la luz ambiental por más tiempo del necesario.
- ❏ Compruebe que no raye la superficie del tambor. Evite también tocar el tambor, ya que los aceites grasos de la piel podrían dañar de forma permanente su superficie y afectar a la calidad de impresión de manera negativa.
- ❏ Para obtener unos óptimos resultados de impresión, no guarde la unidad fotoconductora en zonas expuestas a la luz solar directa, al polvo, aire salobre o gases corrosivos (como el amoníaco). Evite los lugares sujetos a temperaturas extremas o a rápidos cambios de temperatura o humedad.

❏ Mantenga la unidad fotoconductora fuera del alcance de los niños.

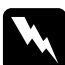

w *Atención: No arroje la unidad fotoconductora al fuego, ya que podría explotar y provocar lesiones. Deséchelo siguiendo la normativa local de residuos.*

#### *Sustituir la unidad fotoconductora*

1. Desactive la impresora.

#### *Nota:*

*Antes de sustituir la unidad fotoconductora, compruebe que la impresora esté desactivada.*

2. Abra la cubierta frontal.

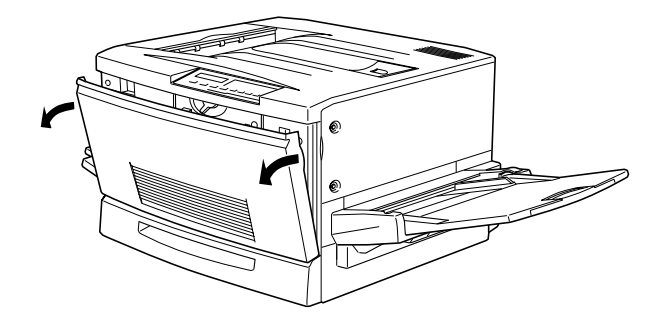

3. Gire 90 grados en sentido antihorario la palanca grande.

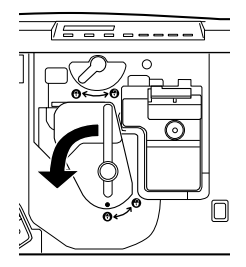

4. Gire la palanca pequeña hacia la derecha.

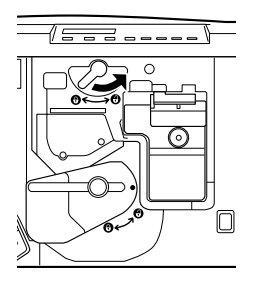

5. Separe la unidad fotoconductora unos 30 cms de la impresora.

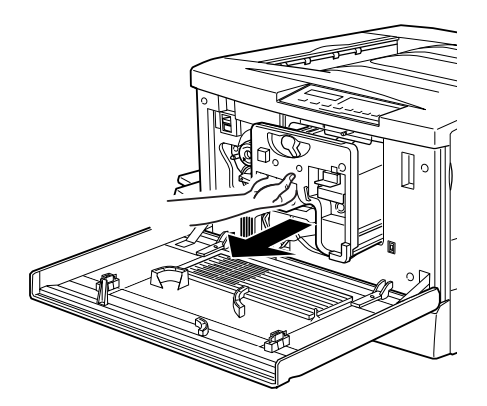

6. Sujete la empuñadura de la parte superior de la unidad fotoconductora y tire con suavidad.

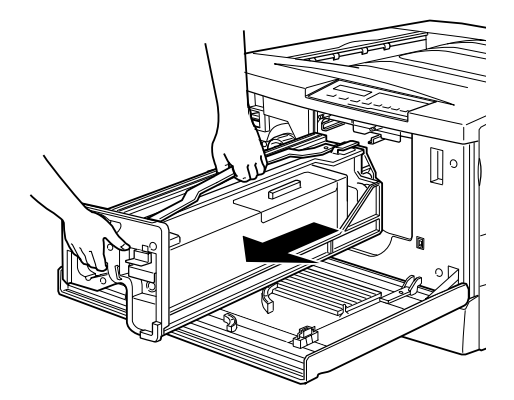

7. Tome una nueva unidad fotoconductora de su envoltorio y retire la hoja de protección sujetando la empuñadura tal como se indica a continuación.

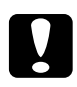

# **Precaución:**<br>**D** Tenga cu

- ❏ *Tenga cuidado de no rayar ni tocar la superficie del tambor.*
- ❏ *Al sustituir la unidad fotoconductora, no la exponga a la luz ambiental por más tiempo del necesario.*

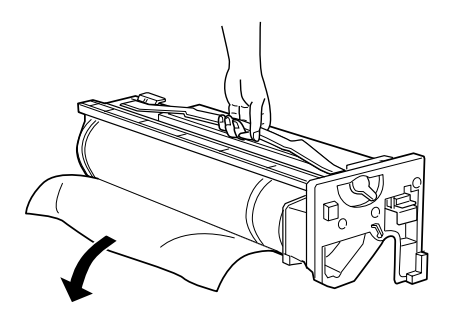

8. Sujete la empuñadura de la parte superior de la unidad fotoconductora y coloque la unidad en los raíles guía. Insértela hasta el fondo en la impresora.

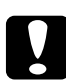

c *Precaución: Asegúrese de no tocar la superficie del tambor.*

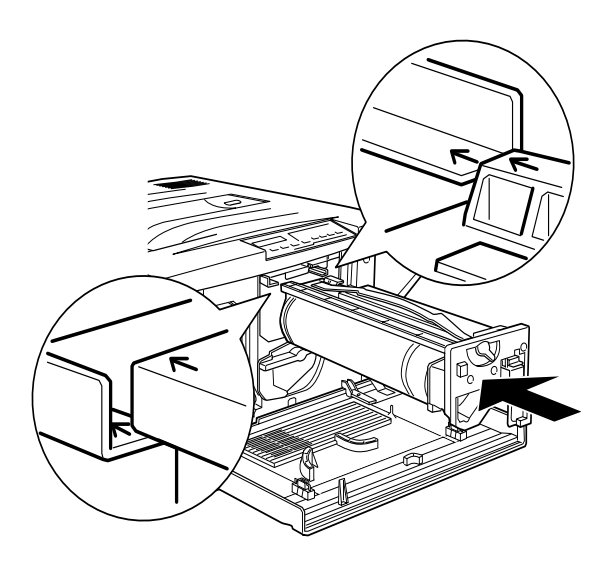

9. Gire la palanca pequeña hacia la izquierda.

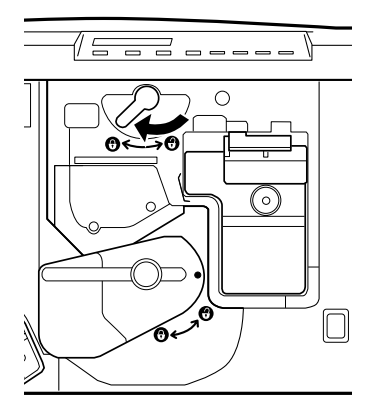

10. Gire la palanca grande 90 grados en sentido horario.

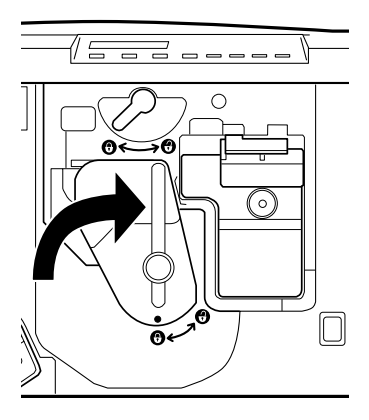

11. Cierre la cubierta frontal.

# *Colector de tóner usado*

Prepare el colector de tóner usado S050020 para su sustitución. El colector de tóner usado forma parte de la unidad fotoconductora y se sustituye en el proceso de sustitución de la unidad fotoconductora, sin embargo, a veces puede ser necesario sustituir por separado el colector de tóner usado.

#### *Precauciones de manejo*

- ❏ No reutilice el tóner del colector de tóner usado.
- ❏ Mantenga el colector de tóner usado fuera del alcance de los niños.

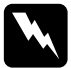

w *Atención: No arroje al fuego el colector de tóner usado ya que puede explotar y provocar lesiones. Deséchelo siguiendo la normativa local de residuos.*

#### *Sustituir el colector de tóner usado*

1. Abra la cubierta frontal.

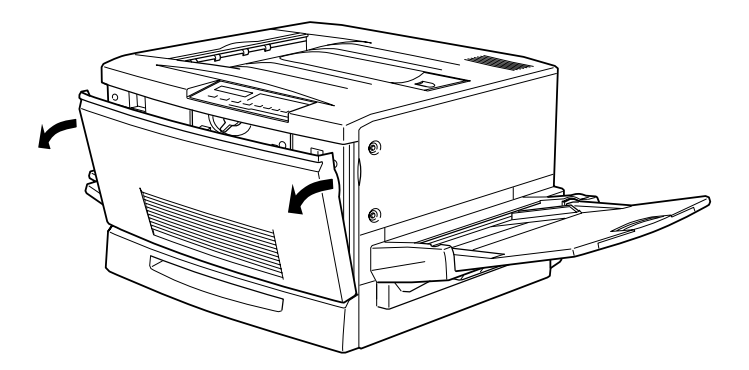

2. Sujete la empuñadura y el pestillo del colector de tóner usado para soltar el cierre.

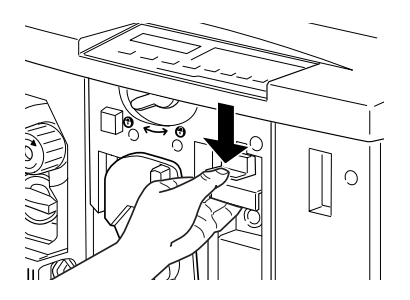

3. Saque el colector de tóner usado.

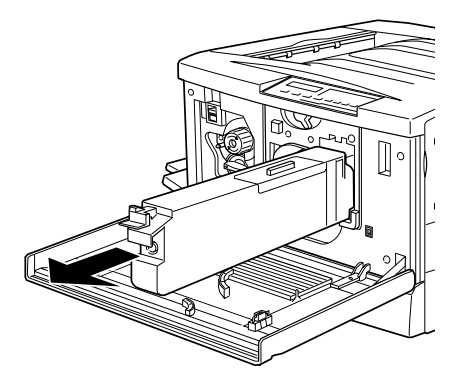

4. Tome un nuevo colector de tóner usado.

5. Coja la empuñadura del colector e insértelo hasta el fondo en la ranura hasta que quede correctamente colocado con un clic.

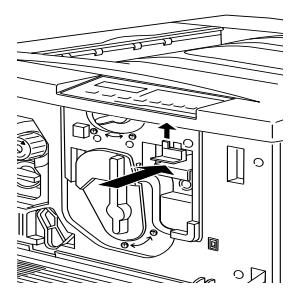

6. Cierre la cubierta frontal.

# *Los mensajes Req. Mantenimiento*

Este mensaje en la pantalla LCD le permite conocer cuando tiene que efectuar una sustitución regular de los componentes internos de la impresora.

Si se visualiza el mensaje Req. Mantenimiento XXXX, acuda a su distribuidor e infórmele del número que se visualiza (XXXX).

*Imprimir si se visualiza el mensaje Req. Mantenimiento*

Es posible imprimir hasta que se agote por completo el elemento a sustituir, aunque se visualice Req. Mantenimiento XXXX. Aunque se puede eliminar el mensaje de forma temporal pulsando el botón Continue, aconsejamos que sustituya el elemento lo antes posible para conservar la calidad de impresión. Cuando se agota uno de los elementos de sustitución regular, se visualiza el mensaje Service Req. XXXXX y se detiene la impresión. En este caso no es posible reanudar la impresión hasta que no se sustituyan los elementos por otros nuevos. Por tanto, recomendamos que sustituya los elementos cuando se visualice el mensaje Re9. Mantenimiento XXXX.

# *Limpiar la impresora*

La impresora sólo necesita de una limpieza mínima. Si advierte problemas en la alimentación del papel y observa que no sucede nada anormal con el papel, posiblemente pueda solucionar el problema limpiando el rodillo de alimentación del papel tal como se describe en esta sección.

## *Limpiar el exterior de la impresora*

Si la carcasa de la impresora está sucia o con polvo, desactive la impresora y límpiela con un paño suave y limpio ligeramente humedecido en detergente suave.

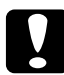

#### c *Precaución:*

*Nunca utilice alcohol para limpiar la cubierta de la impresora; los productos químicos pueden dañar los componentes y la carcasa. Asegúrese de que no penetre agua en el interior del mecanismo de la impresora ni en los componentes electrónicos.*

# *Limpiar los rodillos de la unidad de recorrido del papel*

Si se presentan problemas de alimentación del papel cuando está utilizando el papel correcto, es posible que los rodillos de la unidad de recorrido del papel estén sucios. Para limpiarlos, siga los pasos indicados a continuación:

1. Desactive la impresora.

2. Saque la unidad de recorrido del papel por el lateral derecho de la impresora.

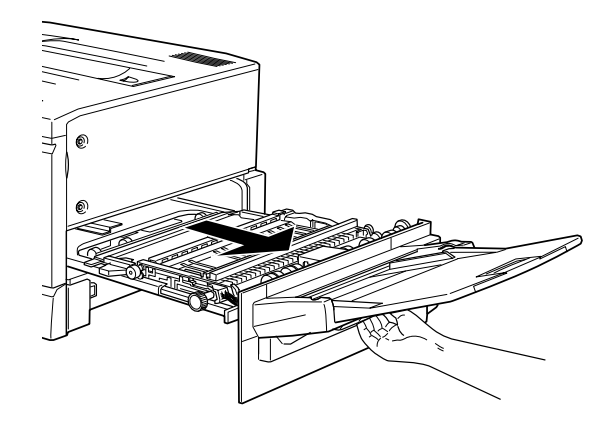

3. Limpie con suavidad la cara superior de los dos rodillos del recorrido del papel con un paño suave ligeramente humedecido.

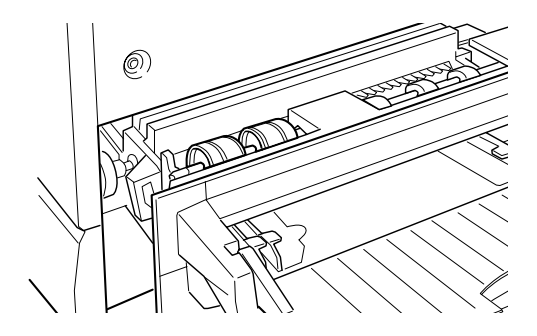

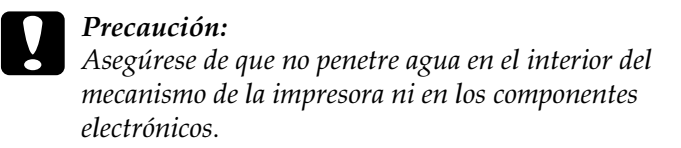

4. Cierre la unidad de recorrido del papel.

# *Transportar la impresora*

### *Largas distancias*

Si tiene que transportar la impresora por largas distancias, debe empaquetar la impresora en los paquetes, materiales de embalaje y protección originales. Pida consejo a su distribuidor.

#### *Distancias cortas*

Cuando tenga que desplazar la impresora en distancias cortas. tenga en cuenta los puntos siguientes.

#### *Cuando solamente mueve la impresora*

- 1. Primero desactive la impresora y retire los siguientes elementos.
	- ❏ Cable de alimentación
	- ❏ Cable de interface
	- ❏ El papel en la bandeja MF y en la bandeja superior
	- ❏ La bandeja MF
	- ❏ La bandeja de salida cara arriba

2. Para desinstalar la bandeja MF se necesitan 4 personas ya que la impresora pesa unos 70 kg. Compruebe que se levanta la impresora por las posiciones correctas:

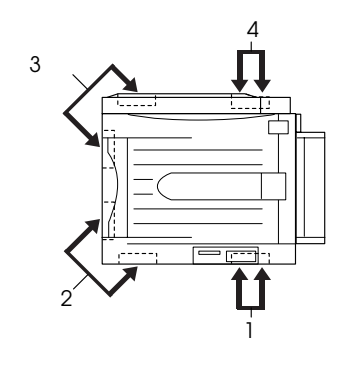

c *Precaución: No sujete la impresora por la bandeja MF.*

3. Al desplazar la impresora manténgala siempre en posición horizontal.

### *Desplazar la impresora junto con la unidad de papel de gran capacidad*

1. Desbloquee los frenos de las ruedas de la parte inferior de la unidad de papel.

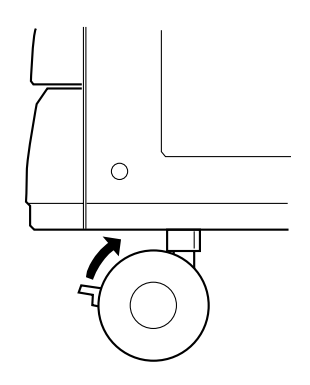

2. Mueva la impresora junto con la unidad de papel.

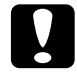

c *Precaución: No mueva la impresora en superficies inclinadas o desiguales.*

# *Capítulo 7*

# *Ajustes de SelecType*

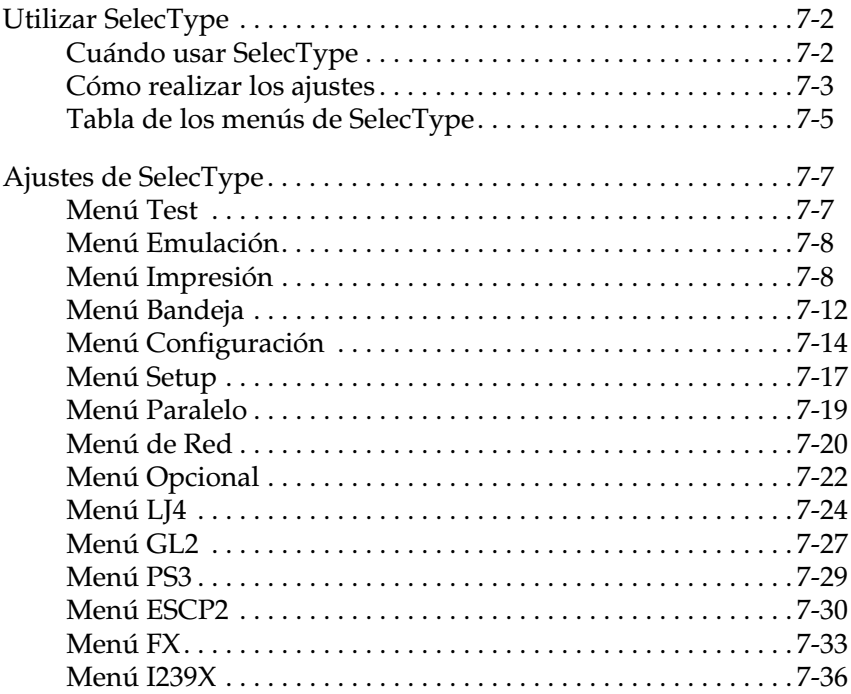

# <span id="page-129-0"></span>*Utilizar SelecType*

# <span id="page-129-1"></span>*Cuándo usar SelecType*

En general, use SelecType sólo para los ajustes que no pueda realizar desde el software, incluyendo:

- ❏ Cambiar los modos de emulación y seleccionar el modo IES (Intelligent Emulation Switching)
- ❏ Especificar el canal y configurar el interface
- ❏ Seleccionar el tamaño del búffer de la memoria utilizado para recibir datos

Al utilizar los ajustes de SelecType debe tener en cuenta los puntos siguientes:

- ❏ Varios de los ajustes de SelecType se pueden realizar con los modos OneTouch.
- ❏ Para ver los ajustes actuales de SelecType, imprima una hoja de status.

# <span id="page-130-0"></span>*Cómo realizar los ajustes*

Use los botones del panel de control de la impresora para acceder al modo SelecType. Los ajustes de SelecType aparecen en la pantalla LCD.

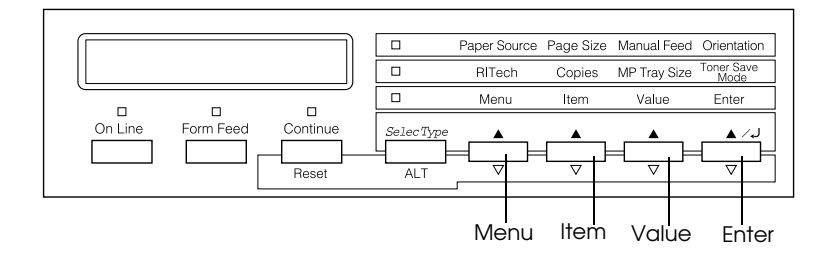

#### *Nota:*

*Puede acceder directamente a los elementos de ciertos menús desde los modos OneTouch. Para más información, consulte la sección ["Uso de](#page-25-0)  [los modos OneTouch" en la página 2-9.](#page-25-0)*

- 1. Pulse el botón SelecType varias veces hasta que se ilumine el indicador situado sobre SelecType (ALT).
- 2. Pulse el botón Menu para acceder al modo SelecType.
- 3. Use los botones Menu, Item, y Value para visualizar los ajustes:

Para visualizar los menús, pulse Menu. Para visualizar los elementos de un menú, pulse ltem. Para visualizar los valores de un elemento, pulse Value.

Junto al valor activo actual se visualiza un asterisco (✽).

Pulse ALT en combinación con cada botón para visualizar los menús, elementos o valores en orden inverso.

Consulte en la sección ["Tabla de los menús de SelecType" en](#page-132-0)  [la página 7-5](#page-132-0) la lista de los elementos y menús de SelecType.

- 4. Para activar un nuevo ajuste, pulse Enter. Junto al ajuste se visualizará un asterisco(✽).
- 5. Para salir del modo SelecType, pulse OnLine o SelecType.

Consulte en la sección ["Ajustes de SelecType" en la página 7-7](#page-134-0) la descripción detallada de los ajustes de SelecType.

# <span id="page-132-0"></span>*Tabla de los menús de SelecType*

La tabla siguiente muestra el orden en que se visualizan en la pantalla LCD los elementos de menú y los menús de SelecType.

Pulse el botón Menu para visualizar el siguiente menú. Pulse los botones Alt y Menu para visualizar el menú anterior.

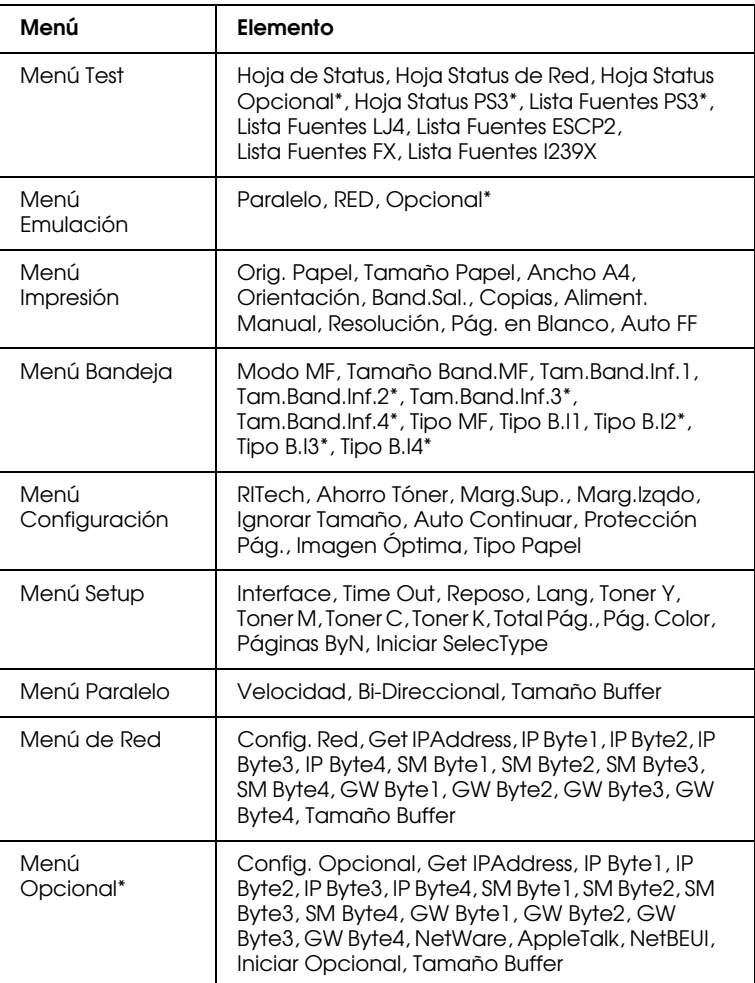

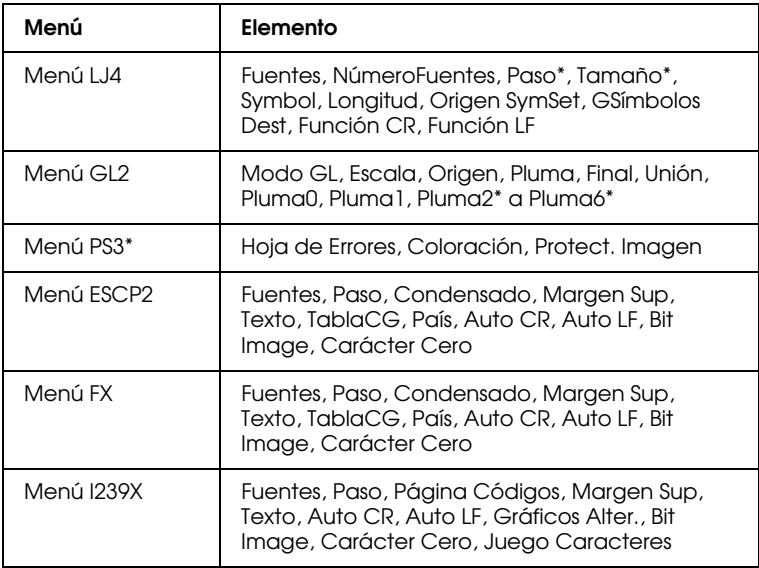

\* Estos elementos sólo aparecen cuando se ha instalado la opción correspondiente.

# <span id="page-134-0"></span>*Ajustes de SelecType*

En esta sección una completa descripción de los ajustes disponibles en los menús de SelecType.

# <span id="page-134-1"></span>*Menú Test*

Desde este menú puede imprimir hojas de status y de ejemplo que indican los ajustes actuales de la impresora, las fuentes disponibles, y un breve resumen de las funciones.

Pulse Item para seleccionar una hoja o una fuente de ejemplo, luego pulse Enter para imprimir. No hay ajustes para seleccionar pulsando Value.

#### *Hoja de Status, Hoja Status de Red, Hoja Status Opcional, Hoja Status PS3\**

Imprime una hoja en la que se describen las características actuales de la impresora. Use este elemento para comprobar si la impresora trabaja correctamente.

*Lista Fuentes PS3\*, Lista Fuentes LJ4, Lista Fuentes ESCP2, Lista Fuentes FX, Lista Fuentes I239X*

Imprime un ejemplo de las fuentes disponibles para la emulación seleccionada.

\* Disponible sólo si ha instalado el módulo ROM opcional Adobe PostScript 3 ROM.

# <span id="page-135-0"></span>*Menú Emulación*

Use este menú para seleccionar el modo de emulación de la impresora. Puede especificar varias emulaciones para cada interface; en otras palabras, para cada ordenador que conecte. Puesto que cada emulación cuenta con sus propias opciones específicas, realice los ajustes necesarios en los menús LJ4, ESCP2, FX, GL2, o I239X. Las opciones que puede ajustar son las mismas para cada interface.

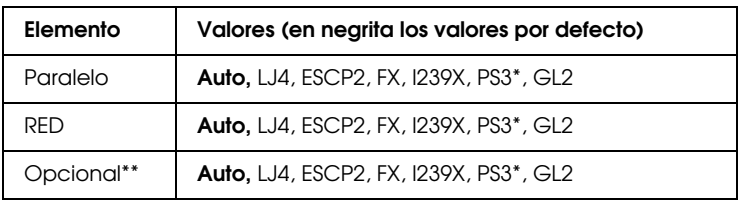

- \* Disponible sólo si ha instalado el módulo ROM opcional Adobe PostScript 3 ROM.
- \*\* Disponible sólo si ha instalado una tarjeta de interface opcional.

# <span id="page-135-1"></span>*Menú Impresión*

Este menú le permite realizar ajustes de impresión estándar, como el origen y el tamaño del papel, incluso cuando imprima desde una aplicación o sistema operativo que no soporte el controlador de la impresora. Asegúrese de utilizar el controlador de la impresora para realizar esos ajustes siempre que pueda, puesto que los ajustes realizados desde el software siempre tienen prioridad sobre los realizados con SelecType.

Puede acceder directamente a muchos de los elementos del menú Impresión desde los modos OneTouch. Estos elementos están listados en el panel de control de la impresora junto a los indicadores del modo OneTouch. Para más información, consulte la sección ["Uso de los modos OneTouch" en la página 2-9.](#page-25-0)

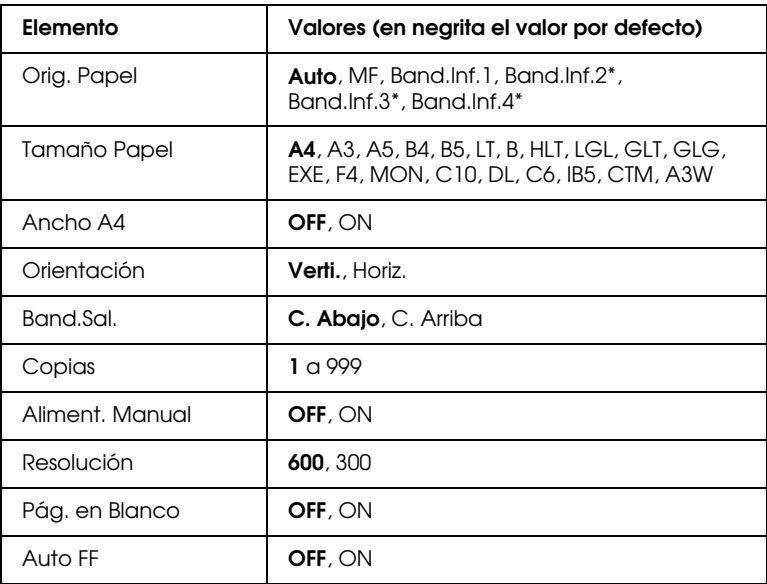

\* Estos valores aparecen sólo cuando ha instalado la opción correspondiente.

#### *Orig. Papel*

Especifica si el papel se inserta en la impresora desde la bandeja MF, la bandeja estándar inferior o desde una bandeja de papel opcional.

Si selecciona Auto, el papel se toma del origen que contiene el papel del tamaño especificado en el ajuste Tamaño papel.

#### *Nota:*

*También puede realizar este ajuste directamente desde el modo OneTouch 1.*

#### *Tamaño Papel*

Especifica el tamaño del papel.

#### *Nota:*

*También puede realizar este ajuste directamente desde el modo OneTouch 1.*

### *Ancho A4*

Permite imprimir a 80 columnas en papel A4 vertical desde una aplicación DOS. Seleccionar este ajuste cambia los margénes izquierdo y derecho de 4 mm a 3.4 mm.

### *Orientación*

Especifica si la página se imprime en sentido vertical u horizontal. Por ejemplo, esta página se ha impreso en sentido vertical.

#### *Nota:*

*También puede realizar este ajuste directamente desde el modo OneTouch 1.*

### *Band.Sal.*

Especifica si las hojas impresas se apilan en la bandeja de salida cara arriba o cara abajo.

#### *Copias*

Designa el número de copias que se van a imprimir, desde 1 a 999.

#### *Nota:*

*También puede realizar este ajuste directamente desde el modo OneTouch 2.*

#### *Aliment. Manual*

Le permite seleccionar el modo de alimentación manual para todos los orígenes de papel. para más detalles acerca del modo de alimentación manual, consulte la sección ["Cargar papel](#page-35-0)  [manualmente" en la página 3-9.](#page-35-0)

#### *Nota:*

*También puede realizar este ajuste directamente desde el modo OneTouch 1.*

*Resolución*

Cambia la resolución entre 300 y 600 ppp.

#### *Pág. en Blanco*

Le permite saltar las páginas en blanco al imprimir. Este ajuste no está disponible si imprime desde los modos de emulación GL2, ESCP2, FX, o I239X.

### *Auto FF*

Selecciona si se imprime o no el papel una vez superado el tiempo de espera definido en el ajuste Time Out. El valor por defecto es OFF, el papel no se imprime al superar el tiempo de espera definido.

# <span id="page-139-0"></span>*Menú Bandeja*

Este menú le permite especificar el tipo y tamaño del papel cargado en la bandeja MF. Al acceder a este menú también podrá comprobar el tamaño del papel cargado en las bandejas.

Los ajustes del tipo de papel de este menú también se pueden llevar a cabo desde el controlador de la impresora. Los ajustes realizados desde el controlador de la impresora tienen prioridad sobre los ajustes de SelecType, por lo que debe utilizar el controlador de la impresora siempre que sea posible.

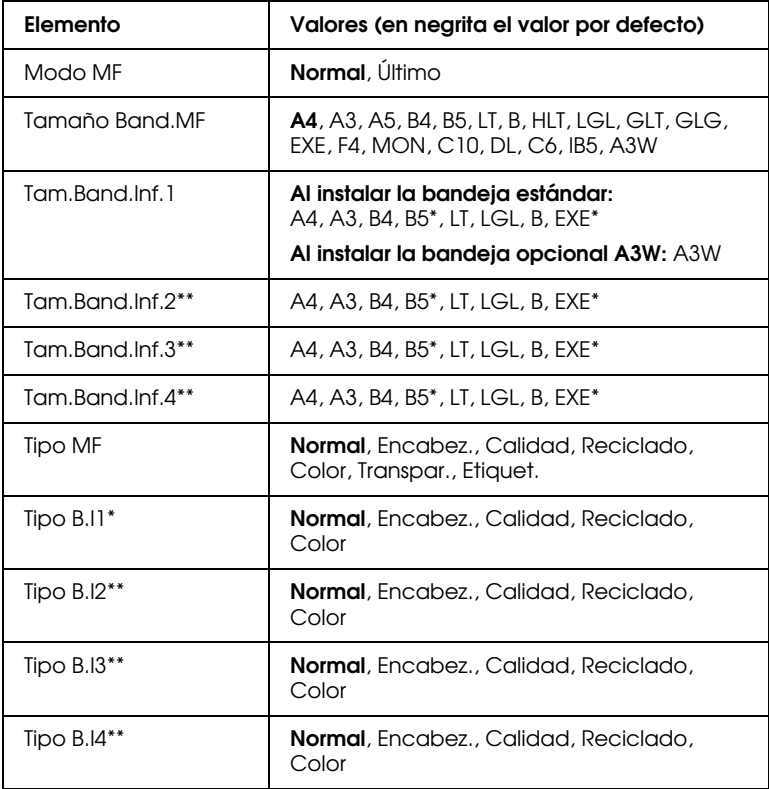

\* La disponibilidad varía según el país de adquisición

\*\* Disponible sólo si se ha instalado la unidad de papel de gran capacidad.

#### *Modo MF*

Si selecciona Normal, la bandeja MF tiene prioridad como origen de papel. Si selecciona Último, la bandeja MF tiene la prioridad más baja.

#### *Tamaño Band.MF*

Si selecciona Auto, se detecta automáticamente el tamaño del papel cargado en la bandeja MF, para la mayor parte de tamaños de papel más usuales. Sin embargo, si utiliza papel de tamaño no estándar, en la pantalla LCD se visualizará el mensaje Formato MF Erroneo. En este caso, seleccione el tamaño del papel que use desde este menú.

#### *Nota:*

*También puede realizar directamente el ajuste de* Tamaño Band.MF *desde el modo OneTouch 2. Para más detalles, consulte la sección ["Uso](#page-25-0)  [de los modos OneTouch" en la página 2-9.](#page-25-0)*

#### *Tam.Band.Inf.1, Tam.Band.Inf.2, Tam.Band.Inf.3, Tam.Band.Inf.4*

Visualiza el tamaño del papel cargado en las bandejas de papel estándar u opcional. No puede cambiar el tamaño del papel desde este menú.

#### *Tipo MF*

Le permite seleccionar el tipo de papel cargado en la bandeja MF.

### *Tipo B.I1, Tipo B.I2, Tipo B.I3, Tipo B.I4*

Le permite seleccionar el tipo de papel cargado en las bandejas estándar u opcional.

# <span id="page-141-0"></span>*Menú Configuración*

Este menú le permite controlar algunos de los ajustes de la impresora como RITech, Ahorro Tóner, y la densidad de impresión.

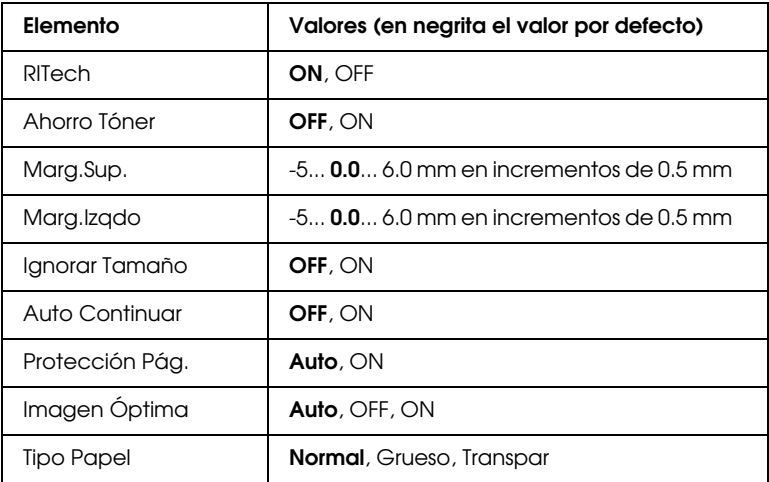

#### *RITech*

Al seleccionar ON, se activa el ajuste RITech y se producen líneas, texto y gráficos más suaves y nítidos.

#### *Note:*

*También puede seleccionar directamente el ajuste* RITech *desde el modo OneTouch 2. Para más detalles, consulte la sección ["Uso de los modos](#page-25-0)  [OneTouch" en la página 2-9](#page-25-0).*

#### *Ahorro Tóner*

Al seleccionar ON, la impresora ahorra toner sustituyendo el interior de color negro de los caracteres por gris. Los caracteres se perfilan en negro por sus bordes derecho e inferior.

#### *Nota:*

*También puede seleccionar directamente el ajuste* Ahorro Tóner *desde el modo OneTouch 2.*

#### *Marg.Sup.*

realiza ajustes de precisión en la posición de impresión vertical de la página.

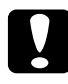

c *Precaución: Asegúrese de que el área de impresión no se extienda más allá del borde del papel ya que, en tal caso, podría dañar la impresora.*

#### *Marg.Izqdo*

Realiza ajustes de precisión en la posición de impresión horizontal de la página. Resulta útil para realizar ajustes de precisión cuando utilice el modo de alimentación manual.

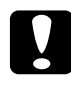

c *Precaución: Asegúrese de que el área de impresión no se extienda más allá del borde del papel ya que, en tal caso, podría dañar la impresora.*

#### *Ignorar Tamaño*

Si desea ignorar un error de tamaño de papel en la impresora, seleccione ON. Al activar este ajuste, la impresora seguirá imprimiendo aunque el amaño de la imagen sobrepase el área imprimible máxima para el tamaño del papel especificado. Ello puede producir borrones ya que el tóner no se transfiere correctamente al papel. Cuando no está activado, la impresora deja de imprimir si se produce un error en el tamaño del papel.

#### *Auto Continuar*

Al activar este ajuste, la impresora continúa imprimiendo automáticamente transcurrido un cierto tiempo al producirse uno de los errores siguientes: Paper Set, Print Overrun o Mem Overflow. Cuando esta opción está desactivada, para continuar imprimiendo debe pulsar el botón Continue.

### *Protección Pág.*

Asigna memoria adicional a la impresora para imprimir datos, como oposición para recibirla. Es posible que tenga que utilizar Protección Pág. si va a imprimir páginas complejas. Si se produce un error Print Overrun, seleccione ON e imprima de nuevo los datos. De esta forma se reduce la cantidad de memoria reservada para recibir datos de manera que el ordenador puede tardar más en enviar el trabajo de impresión pero podrá imprimir los trabajos complejos. Protección Pág. trabaja mejor en Auto. Deberá aumentar la memoria de la impresora si siguen produciéndose errores.

#### *Nota:*

*Al cambiar el ajuste de* Protección Pág. *se reconfigura la memoria de la impresora que provoca el borrado de las fuentes transferidas.*

# *Imagen Óptima*

Al activar este modo, se reduce la calidad de los gráficos. Se reduce la calidad de los gráficos cuando los datos alcanzan el límite de la memoria, permitiendo imprimir documentos complejos.

## *Tipo Papel*

Use este ajuste cuando imprima sobre papel grueso.
# *Menú Setup*

Este menú le permite personalizar varios de los modos de la impresora, seleccionar el idioma de los mensajes de la LCD, comprobar el número total de páginas impresas hasta la fecha, y comprobar el contador del tóner.

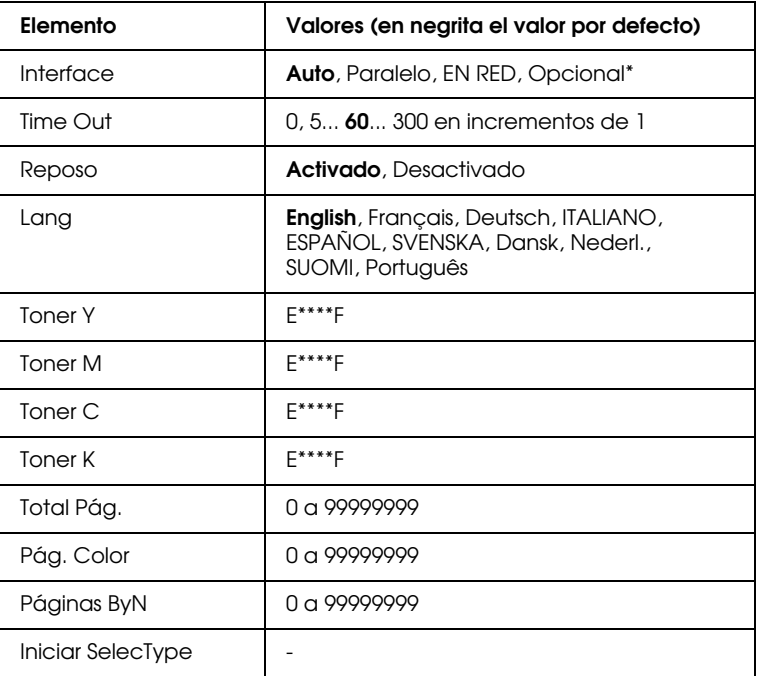

\* Disponible sólo cuando se ha instalado una tarjeta de interface opcional.

#### *Interface*

Cuando selecciona Auto, la impresora puede recibir los datos automáticamente a través de todos los interfaces disponibles. Cuando seleccione el nombre del interface, recibirá los datos a través del interface que seleccione.

### *Time Out*

Selecciona el tiempo que esperará la impresora cuando esté en online sin recibir datos. Cuando se supera este tiempo, la impresora busca nuevos datos en otros canales.

#### *Reposo*

Ahorra energía reduciendo el consumo del calentador del fijador si la impresora no recibe datos en 60 minutos. En este modo, la impresora empieza el calentamiento al enviar el trabajo, luego se calienta y está lista para imprimir en unos 60 segundos.

#### *Lang*

Especifica el idioma con que se visualizan los mensajes en la pantalla LCD y con que se imprime la hoja de status.

# *Toner Y/Toner M/Toner C/Toner K*

Visualiza la cantidad de tóner restante en la Unidad de Imagen tal como se indica a continuación:

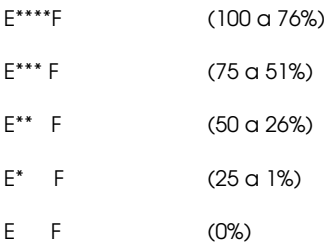

# *Total Pág.*

Visualiza el número total de hojas impresas, tanto en color como en negro, por la impresora.

# *Pág. Color*

Visualiza el número total de hojas impresas en color por la impresora.

#### *Páginas ByN*

Visualiza el número total de hojas impresas en negro por la impresora.

#### *Iniciar SelecType*

Borra todos los ajustes de SelecType que se han cambiado y restablece los valores por defecto.

# *Menú Paralelo*

Estos ajustes controlan la comunicación entre la impresora y el ordenador cuando se utiliza un interface paralelo.

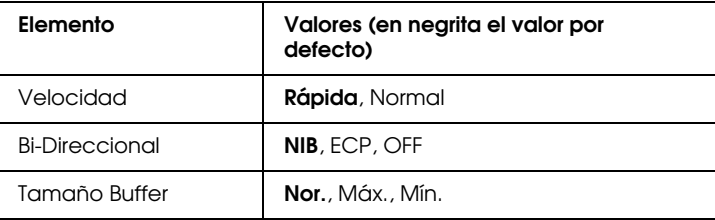

#### *Velocidad*

Especifica la anchura del impulso de la señal ACKNLG al recibir datos en el modo Compatibility o Nibble. Si selecciona Rápida, la anchura del impulso es de 1 µs. Si selecciona Normal, la anchura del impulso es de 10 µs.

#### *Bi-Direccional*

Le permite especificar el modo de comunicación bidireccional. Cuando seleccione OFF, se desactiva la comunicación bidireccional.

### *Tamaño Buffer*

Determina la memoria a utilizar para recibir e imprimir datos. Si selecciona Máx., se asigna más memoria para recibir datos. Si selecciona Mín., se asigna más memoria para imprimir los datos.

# *Menú de Red*

Estos elementos están destinados a los ajustes de red. Los cambios en estos ajustes debe realizarlos el administrador red consultando el *Manual del Administrador*.

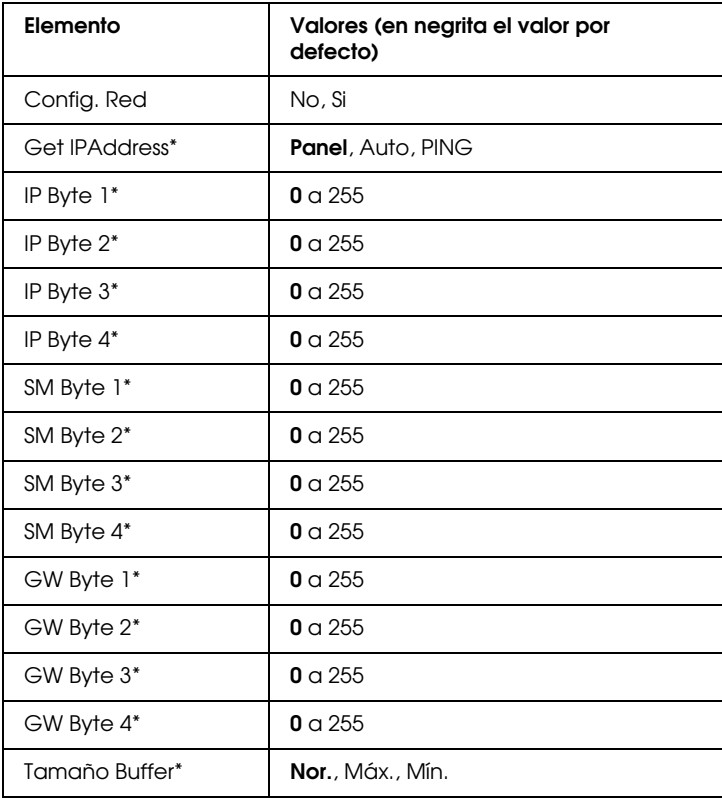

#### *Nota:*

- ❏ *Después de cambiar estos ajustes, reinicie la impresora para que los nuevos valores sean efectivos. Para reiniciar la impresora, pulse los botones* Continue *y* SelecType *al mismo tiempo. De forma alternativa, desactive la impresora y, después de unos 5 segundos, actívela de nuevo.*
- ❏ *Al reiniciar la impresora se borrar todos los trabajos de impresión. Compruebe que el indicador* On Line *no parpadee al reiniciar la impresora.*

# *Menú Opcional*

Este menú le permite controlar los ajustes del interface opcional.

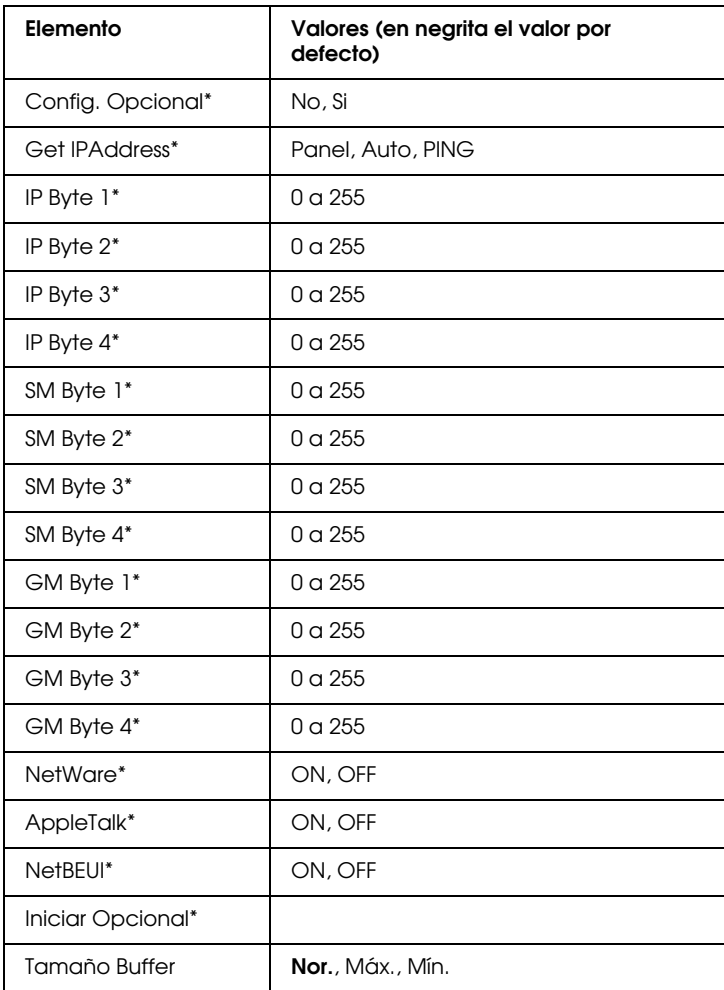

\* Disponibles sólo si ha instalado una tarjeta de interface opcional.

#### *Tamaño Buffer*

Determina la memoria a utilizar para recibir e imprimir datos. Si selecciona Máx., se asigna más memoria para recibir datos. Si selecciona Mín., se asigna más memoria para imprimir los datos.

#### *Nota:*

- ❏ *Después de cambiar estos ajustes, reinicie la impresora para que los nuevos valores sean efectivos. Para reiniciar la impresora, pulse los botones* Continue *y* SelecType *al mismo tiempo. De forma alternativa, desactive la impresora y, después de unos 5 segundos, actívela de nuevo.*
- ❏ *Al reiniciar la impresora se borrar todos los trabajos de impresión. Compruebe que el indicador* On Line *no parpadee al reiniciar la impresora.*

# *Menú LJ4*

Estos ajustes controlan las fuentes y los grupos de símbolos al seleccionar el modo de emulación LJ4.

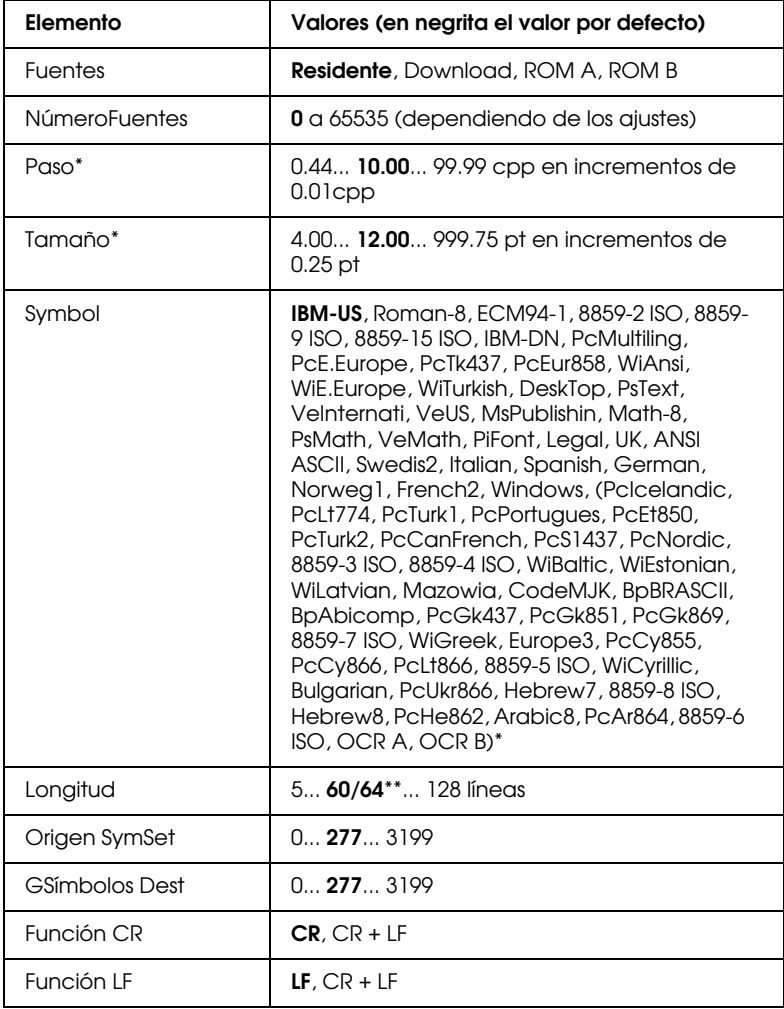

( )\*Dependiendo del grupo de fuentes instaladas

\*\* Dependiendo de si se ha seleccionado papel Carta (60) o A4 (64)

#### *Nota:*

*Si en general utiliza el controlador de la impresora* HP LaserJet 4 *para imprimir, debe cambiar estos ajustes desde el controlador siempre que sea posible. Los ajustes del controlador de la impresora siempre tienen prioridad sobre las opciones del menú LJ4.*

#### *Fuentes*

Selecciona el origen de las fuentes utilizadas para imprimir

#### *NúmeroFuentes*

Selecciona el número de la fuente utilizada en el trabajo de impresión. El número disponible depende de los ajustes que realice.

#### *Paso*

Selecciona el paso (el espaciado horizontal) de la fuente utilizada en el trabajo de impresión, si la fuente es escalable y de paso fijo. Puede seleccionar valores entre 0.44 y 99.99 cpp (caracteres por pulgada), en incrementos de 0.01 cpp. Es posible que este elemento no se visualice dependiendo de los ajustes de Fuentes o de NúmeroFuentes.

#### *Tamaño*

Selecciona la altura de la fuente utilizada en el trabajo de impresión, si la fuente es escalable proporcional. Puede seleccionar valores entre 4.00 y 999.75 puntos, en incrementos de 0.25 puntos. Es posible que este elemento no se visualice dependiendo de los ajustes de Fuentes o de NúmeroFuentes.

### *Symbol*

Selecciona el grupo de símbolos por defecto. Si la fuente seleccionada en Fuentes y NúmeroFuentes no está disponible en el ajuste Symbol, los valores de Fuentes y NúmeroFuentes se sustituyen automáticamente por el valor por defecto, IBM-US.

# *Longitud*

Selecciona el número de líneas para el tamaño y orientación de papel seleccionados. Con ello se provoca un cambio en el espaciado de línea (VMI) y este nuevo valor se conserva en la impresora. Ello significa que los cambios posteriores en los ajustes de Tamaño Papel u Orientación cambiarán este valor de Longitud, en función del ajuste VMI aquí almacenado

# *Origen SymSet, GSímbolos Dest*

Disponible sólo en ciertos lugares en que las impresoras se venden con un cartucho ROM especial instalado para gestionar idiomas específicos.

# *Función CR, Función LF*

Estas funciones están incluidas para los usuarios de ciertos sistemas operativos, como por ejemplo Unix.

# *Menú GL2*

Cuando se utiliza la impresora en modo EPSON GL/2, emula a un plótter, posibilitando utilizar software que requiera un plótter para imprimir. El modo LJ4GL2 es similar al modo GL/2 soportado en el modo de emulación HP LaserJet 4. El modo GLlike emula algunos de los comandos de plótter HP-GL e incluye todos los comandos del modo GL/2 de HP así como dos comandos adicionales.

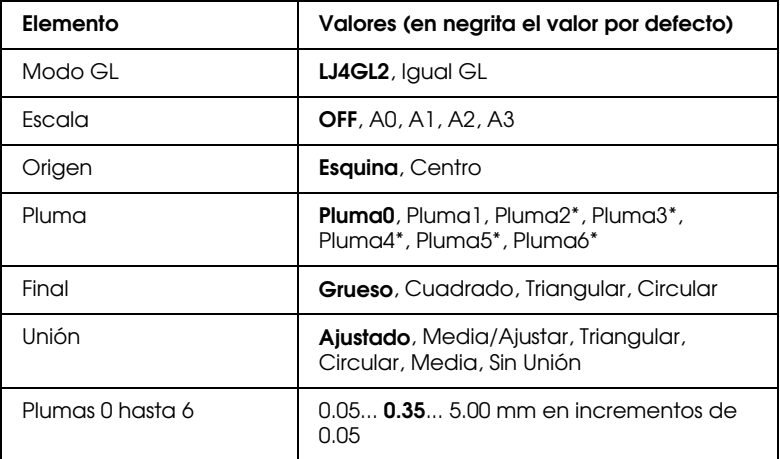

\* Disponible sólo en el modo GLINK

# *Antes de empezar a imprimir desde el modo GL/2*

Es posible que tenga que cambiar las siguientes opciones de impresión desde la aplicación que esté utilizando y en función de sus necesidades de impresión. Compruebe esos ajustes para asegurar que coinciden con los datos que está intentando imprimir.

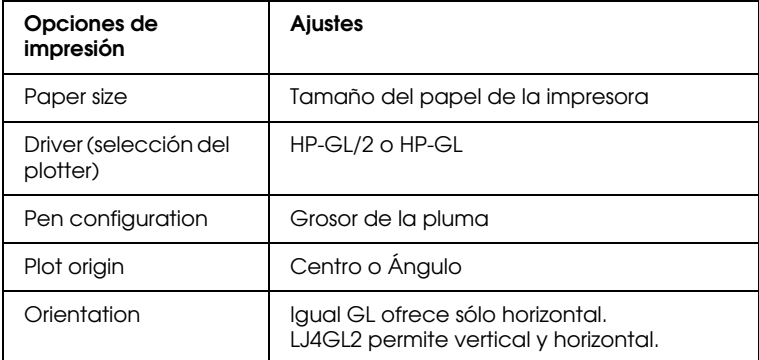

Si tiene que configurar los ajustes de la impresora, primero cambie el modo de emulación, luego cambie los ajustes desde el controlador de la impresora, o SelecType.

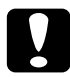

c *Precaución: Los ajustes o los datos guardados en la RAM de la impresora (como las fuentes transferidas) pueden borrarse al cambiar el modo de emulación.*

### *Modo GL*

Selecciona si la emulación es similar a la emulación GL/2 o a la emulación HP LaserJet 4 de GL/2.

### *Escala*

Selecciona si se escala la impresión enviada desde el software y, en este caso, cómo se calcula el factor de escala: basado en el tamaño del papel de la aplicación de software.

#### *Origen*

Selecciona si el origen lógico del "plótter" es un ángulo o el centro del papel.

#### *Pluma*

Le permite seleccionar una pluma cuyo grosor puede ajustar desde Pluma 0 hasta 6. El modo LJ4GL2 soporta dos plumas (0 y 1), mientras que el modo Igual GL soporta hasta siete plumas (0 a 6).

#### *Final*

Selecciona la forma en que se finalizan las líneas.

#### *Unión*

Selecciona la forma en que se unen las líneas.

#### *Plumas 0 hasta 6*

Le permite ajustar el grosor de las "plumas" que se utilizan para imprimir. En el modo LJ4GL2 dispone de las plumas Pluma 0 y Pluma 1, y de las plumas Pluma 0 a Pluma 6 en el modo Igual GL.

# *Menú PS3*

Estos ajustes sólo están disponibles si ha instalado el módulo ROM opcional Adobe PostScript 3. Para más información acerca de las instrucciones de instalación, consulte la sección ["Kit Adobe](#page-95-0)  [PostScript 3" en la página 5-31.](#page-95-0) Consulte también la documentación del Kit Adobe PostScript 3.

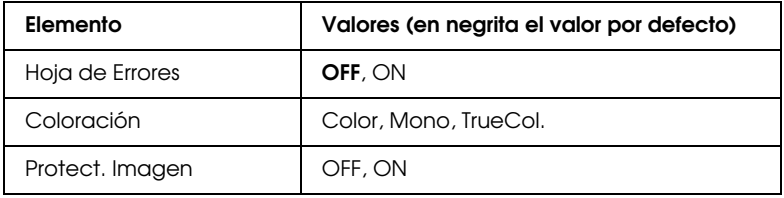

#### *Hoja de Errores*

Si selecciona ON, la impresora imprime una hoja de errores.

# *Menú ESCP2*

Este menú le permite realizar ajustes que afectan a la impresora en el modo de emulación ESCP2.

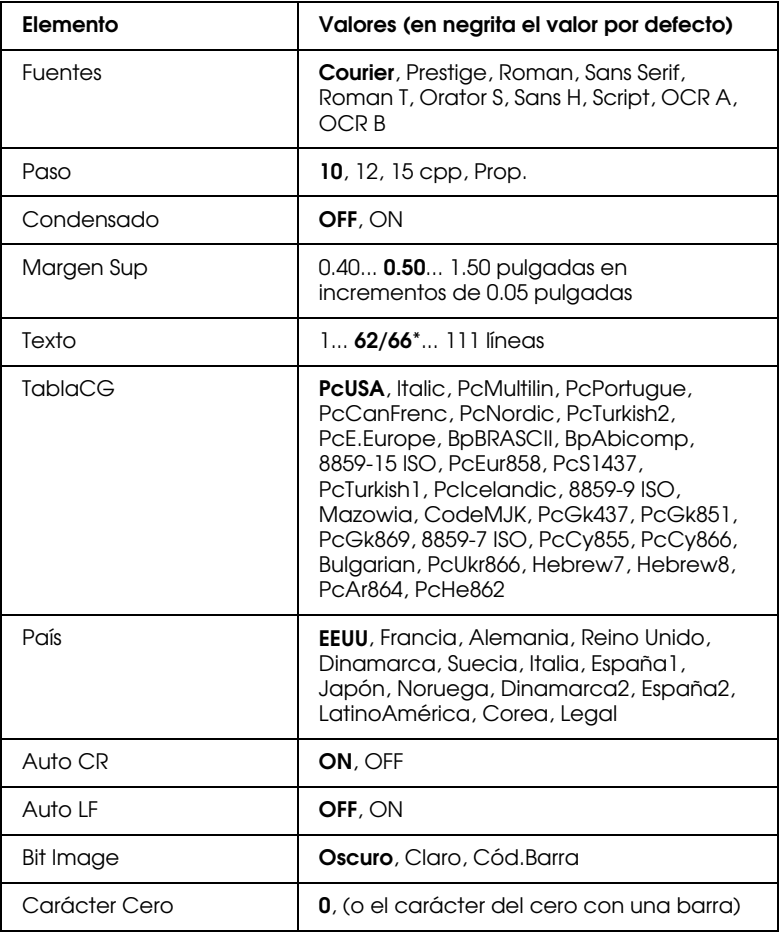

\* Dependiendo de si se ha seleccionado papel Carta (62) o A4 (66)

#### *Fuentes*

Selecciona la fuente utilizada para imprimir.

#### *Paso*

Selecciona el paso (el espaciado horizontal) de las fuentes fijas, medido en cpp (caracteres por pulgada), o permite seleccionar el espaciado proporcional.

#### *Condensado*

Activa o desactiva la impresión condensada.

#### *Margen Sup*

Ajusta la distancia desde la parte superior de la página hasta la línea base de la primera línea imprimible. La distancia se mide en pulgadas. Cuanto menor es el valor, más cerca se imprime de la parte superior de la hoja.

#### *Texto*

Ajusta la longitud de página en líneas. Para esta opción se asume que una línea es una pica (1/6 de pulgada). Si modifica los ajustes Orientación, Tamaño página, o Margen Sup., la longitud de página asume automáticamente el valor por defecto para cada tamaño de papel.

#### *Tabla CG*

Use la opción de tabla generadora de caracteres para seleccionar la tabla de caracteres gráficos o la tabla de cursiva. La tabla de gráficos contiene caracteres gráficos para imprimir líneas, ángulos, áreas sombreadas, caracteres internacionales, caracteres griegos, y símbolos matemáticos. Si selecciona la tabla de cursiva, la mitad superior de la tabla de caracteres queda definida como caracteres en cursiva.

#### *País*

Use esta opción para seleccionar uno de los quince grupos de símbolos internacionales. Consulte en la sección ["Grupos de](#page-251-0)  [caracteres internacionales" en la página B-27](#page-251-0) los ejemplos de caracteres en grupos de símbolos agrupados por países.

# *Auto CR*

Selecciona si la impresora realiza una operación de retorno de carro/avance de línea (CR-LF) cuando la posición de impresión sobrepasa el margen derecho. Si este ajuste está desactivado (OFF) la impresora no imprime los caracteres que sobrepasen el margen derecho y no trunca la línea hasta que no reciba un carácter de retorno de carro. Esta función es controlada automáticamente por la mayoría de programas.

# *Auto LF*

Si selecciona OFF para esta opción, la impresora no enviará un comando de avance de línea automático (LF) con cada retorno de carro (CR). Si ha seleccionado ON, con cada retorno de carro se envía un comando de avance de línea. Debe seleccionar ON si las líneas de texto aparecen impresas unas encima de otras.

# *Bit Image*

Si selecciona Oscuro o Claro para este parámetro, la impresora puede emular las densidades de gráficos seleccionadas con los comandos de la impresora. Si selecciona Oscuro, la densidad de la imagen de bit es alta y si selecciona Claro, la densidad de la imagen de bit es baja.

Si selecciona Cód. Barra, la impresora convierte las imágenes de bit en códigos de barras llenando automáticamente las separaciones verticales entre puntos. De esta forma se producen líneas verticales continuas que pueden ser leídas por un lector de código de barras. Este modo reduce el tamaño de la imagen al imprimir y puede causar distorsiones al imprimir gráficos de imagen de bits.

#### *Carácter Cero*

Selecciona si la impresora imprime los ceros con o sin barra.

# *Menú FX*

Este menú le permite realizar los ajustes que afectan a la impresora desde el modo de emulación FX.

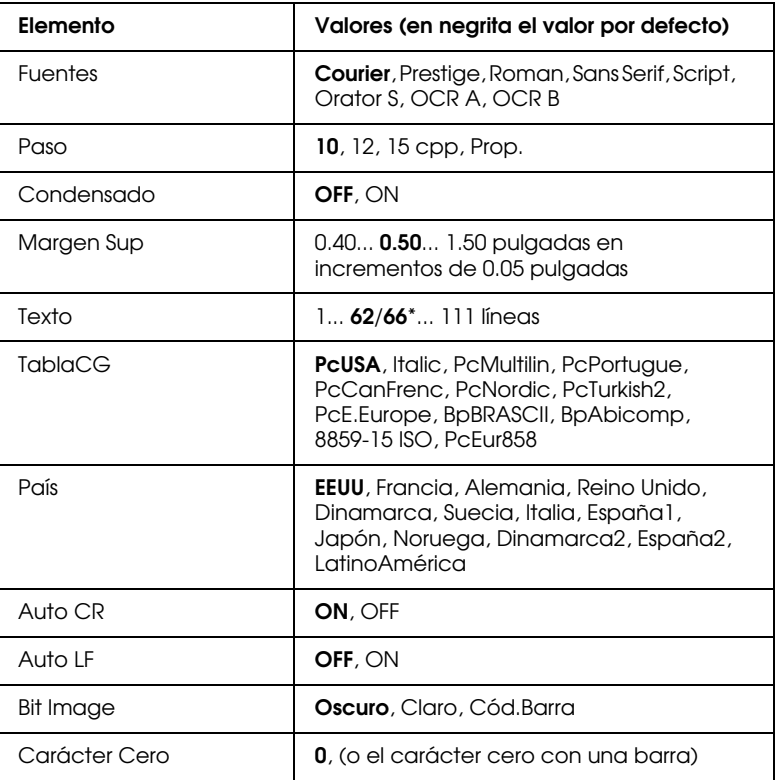

\* Dependiendo de si se ha seleccionado papel Carta (62) o A4 (66)

#### *Fuentes*

Selecciona la fuente.

#### *Paso*

Selecciona el paso (el espaciado horizontal) de las fuentes fijas, medido en cpp (caracteres por pulgada), o permite seleccionar el espaciado proporcional.

#### *Condensado*

Activa o desactiva la impresión condensada.

# *Margen Sup*

Ajusta la distancia desde la parte superior de la página hasta la línea base de la primera línea imprimible. La distancia se mide en pulgadas. Cuanto menor es el valor, más cerca se imprime de la parte superior de la hoja.

# *Texto*

Ajusta la longitud de página en líneas. Para esta opción se asume que una línea es una pica (1/6 de pulgada). Si modifica los ajustes Orientación, Tamaño página, o Margen Sup., la longitud de página asume automáticamente el valor por defecto para cada tamaño de papel.

# *Tabla CG*

Use la opción de tabla generadora de caracteres para seleccionar la tabla de caracteres gráficos o la tabla de cursiva. La tabla de gráficos contiene caracteres gráficos para imprimir líneas, ángulos, áreas sombreadas, caracteres internacionales, caracteres griegos, y símbolos matemáticos. Si selecciona la tabla de cursiva, la mitad superior de la tabla de caracteres queda definida como caracteres en cursiva.

# *País*

Use esta opción para seleccionar uno de los quince grupos de símbolos internacionales. Consulte en la sección ["Grupos de](#page-251-0)  [caracteres internacionales" en la página B-27](#page-251-0) los ejemplos de caracteres en los grupos de símbolos por países.

#### *Auto CR*

Selecciona si la impresora realiza una operación de retorno de carro/avance de línea (CR-LF) cuando la posición de impresión sobrepasa el margen derecho. Si este ajuste está desactivado (OFF) la impresora no imprime los caracteres que sobrepasen el margen derecho y no trunca la línea hasta que no reciba un carácter de retorno de carro. Esta función es controlada automáticamente por la mayoría de programas.

#### *Auto LF*

Si selecciona OFF para esta opción, la impresora no enviará un comando de avance de línea automático (LF) con cada retorno de carro (CR). Si ha seleccionado ON, con cada retorno de carro se envía un comando de avance de línea. Debe seleccionar ON si las líneas de texto aparecen impresas unas encima de otras.

#### *Bit Image*

Si selecciona Oscuro o Claro para este parámetro, la impresora puede emular las densidades de gráficos seleccionadas con los comandos de la impresora. Si selecciona Oscuro, la densidad de la imagen de bit es alta y si selecciona Cloro, la densidad de la imagen de bit es baja.

Si selecciona Cód. Barra, la impresora convierte las imágenes de bit en códigos de barras llenando automáticamente las separaciones verticales entre puntos. De esta forma se producen líneas verticales continuas que pueden ser leídas por un lector de código de barras. Este modo reduce el tamaño de la imagen al imprimir y puede causar distorsiones al imprimir gráficos de imagen de bits.

#### *Carácter Cero*

Selecciona si la impresora imprime los ceros con o sin barra.

# *Menú I239X*

El modo I239X emula los comandos IBM 2390/2391 Plus. Para más información sobre la mayoría de parámetros y ajustes de la tabla siguiente, consulte la sección anterior.

Estos ajustes están disponibles sólo si la impresora se encuentra en el modo de emulación I239X.

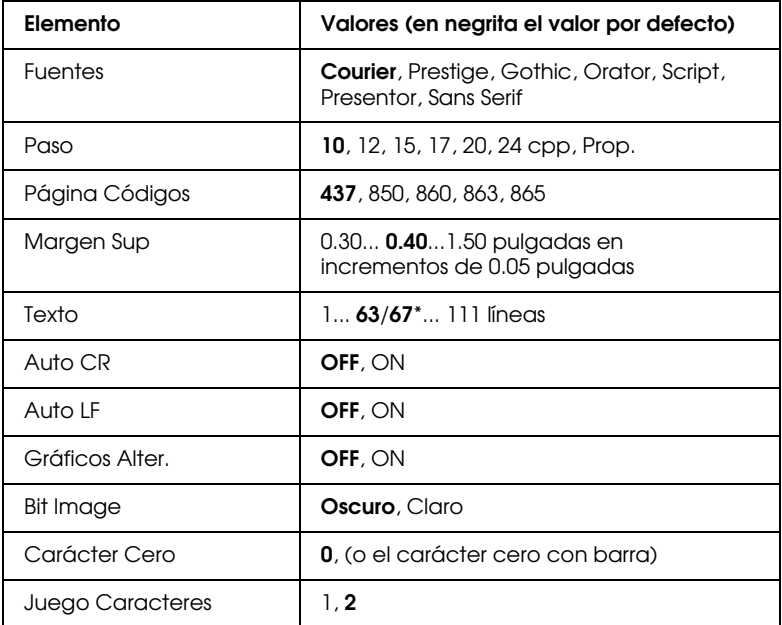

\* Depende de si se ha seleccionado el papel Carta (63) o A4 (67).

#### *Fuentes*

Selecciona la fuente utilizada para imprimir.

#### *Paso*

Selecciona el paso (el espaciado horizontal) de las fuentes fijas, medido en cpp (caracteres por pulgada), o permite seleccionar el espaciado proporcional.

### *Página Códigos*

Seleccione las tablas de caracteres. Las tablas de caracteres contienen los caracteres y símbolos utilizados en diversos idiomas. La impresora imprime el texto en función de las tablas de caracteres seleccionadas.

#### *Margen Sup*

Ajusta la distancia desde la parte superior de la página hasta la línea base de la primera línea imprimible. La distancia se mide en pulgadas. Cuanto menor sea el valor, más cerca se imprimirá la primera línea de la parte superior de la hoja.

#### *Texto*

Ajusta la longitud de página en líneas. Para esta opción se asume que una línea es una pica (1/6 de pulgada). Si modifica los ajustes Orientación, Tamaño página, o Margen Sup., la longitud de página asume automáticamente el valor por defecto para cada tamaño de papel.

#### *Auto CR*

Selecciona si la impresora realiza una operación de retorno de carro/avance de línea (CR-LF) cuando la posición de impresión sobrepasa el margen derecho. Si este ajuste está desactivado (OFF) la impresora no imprime los caracteres que sobrepasen el margen derecho y no trunca la línea hasta que no reciba un carácter de retorno de carro. Esta función es controlada automáticamente por la mayoría de programas.

#### *Auto LF*

Si selecciona OFF para esta opción, la impresora no enviará un comando de avance de línea automático (LF) con cada retorno de carro (CR). Si ha seleccionado ON, con cada retorno de carro se envía un comando de avance de línea. Debe seleccionar ON si las líneas de texto aparecen impresas unas encima de otras.

#### *Gráficos Alter.*

Activa o desactiva la opción de Alternate Graphics.

### *Bit Image*

Si selecciona Oscuro o Claro para este parámetro, la impresora puede emular las densidades de gráficos seleccionadas con los comandos de la impresora. Si selecciona Oscuro, la densidad de la imagen de bit es alta y si selecciona Claro, la densidad de la imagen de bit es baja.

Si selecciona Cód. Barra, la impresora convierte las imágenes de bit en códigos de barras llenando automáticamente las separaciones verticales entre puntos. De esta forma se producen líneas verticales continuas que pueden ser leídas por un lector de código de barras. Este modo reduce el tamaño de la imagen al imprimir y puede causar distorsiones al imprimir gráficos de imagen de bits.

# *Carácter Cero*

Selecciona si la impresora imprime los ceros con o sin barra.

### *Juego Caracteres*

Selecciona la tabla de caracteres 1 ó 2.

# *Capítulo 8 Solucionar problemas*

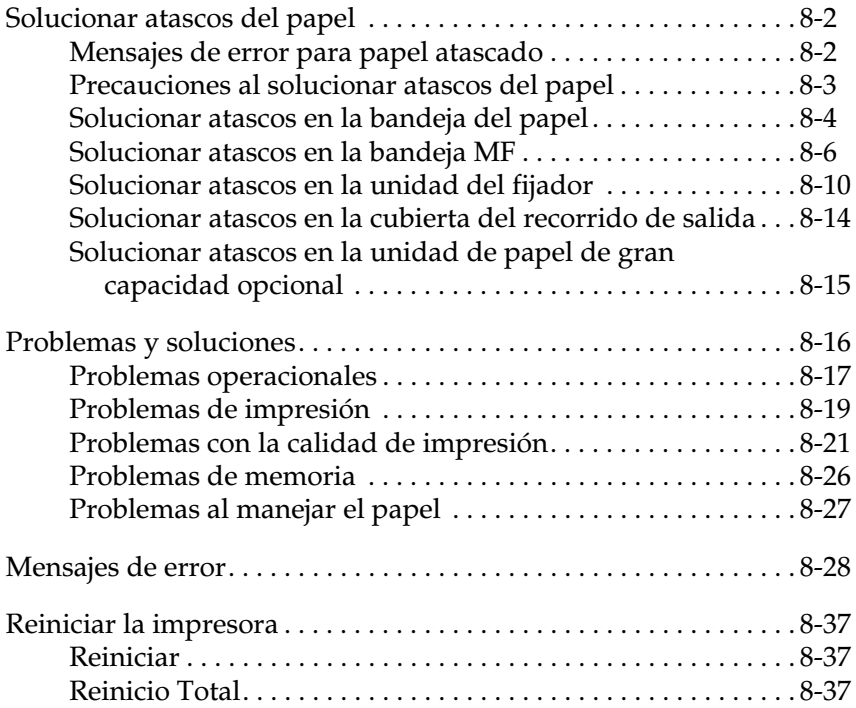

# <span id="page-167-0"></span>*Solucionar atascos del papel*

Si el papel se atasca en la impresora, el panel LCD de la impresora y la utilidad EPSON Status Monitor 3 visualizarán mensajes de aviso.

# <span id="page-167-1"></span>*Mensajes de error para papel atascado*

Si aparece alguno de los mensajes siguientes en el panel LCD, deberá retirar todo el papel atascado.

Atasco xxxxxxxxxxxxxxx

xxxxxxxxxxxxxxx muestra la posición, ya sea Avance, Fijador o Salida, donde se ha producido el atasco de papel. Si el atasco se produce en dos o más posiciones de manera simultánea, se visualizarán las distintas posiciones.

- Salida: El papel se ha atascado en el área de salida. Compruebe la bandeja cara arriba o la bandeja cara abajo.
- Avance:El papel se ha atascado en el área de entrada de carga. Compruebe la bandeja del papel, la bandeja MF, la unidad de recorrido del papel, la bandeja de papel para 500 hojas opcional y la unidad de papel de gran capacidad opcional.

Fijador: El papel se ha atascado en la unidad del fijador.

Compruebe Hoja OHP

Si carga transparencias en la dirección incorrecta o con la cara incorrecta hacia arriba, o si intenta cargar una transparencia distinta a las Transparencias Láser Color EPSON, la impresora deja de cargarla para evitar daños. En este caso, deberá retirar la hoja atascada de la bandeja MF o de la unidad de recorrido del papel.

# <span id="page-168-0"></span>*Precauciones al solucionar atascos del papel*

Observe los puntos siguientes al solucionar atascos del papel:

Densidad irregular

Si intenta imprimir con una densidad demasiado alta, la impresora dejará de cargar el papel para evitar daños. En este caso, deberá retirar el papel atascado de la bandeja MF o de la unidad de recorrido del papel.

- ❏ No extraiga el papel atascado por la fuerza. El papel roto puede resultar difícil de extraer y puede causar otros atascos. Tire de él con cuidado para evitar que se rompa.
- ❏ Si el papel atascado se ha roto y ha quedado en el interior de la impresora, o si se ha atascado en un lugar no descrito en este Capítulo, consulte con su distribuidor.

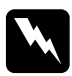

w *Atención: Tenga cuidado con no tocar el fijador, marcado como CAUTION! HIGH TEMPERATURE, o la zona circundante. Si acaba de utilizar la impresora, el fijador y las zonas circundantes pueden estar muy calientes.*

# <span id="page-169-0"></span>*Solucionar atascos en la bandeja del papel*

En esta sección describiremos la forma de solucionar atascos en la bandeja de papel de la impresora. Si utiliza la unidad de papel de gran capacidad opcional, siga las instrucciones descritas a continuación para solucionar atascos en la bandeja del papel instalada en la unidad de papel de gran capacidad.

1. Extraiga lentamente la bandeja del papel hasta que se detenga. Tenga cuidado con no romper el papel atascado.

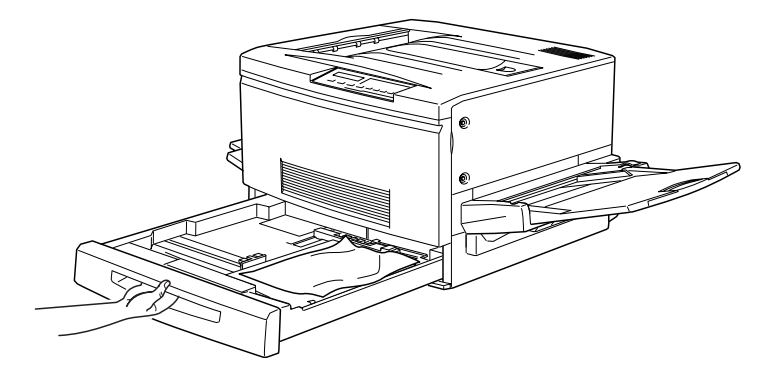

2. Extraiga el papel atascado o arrugado. Si el papel se rompe, compruebe que extrae todos los trozos.

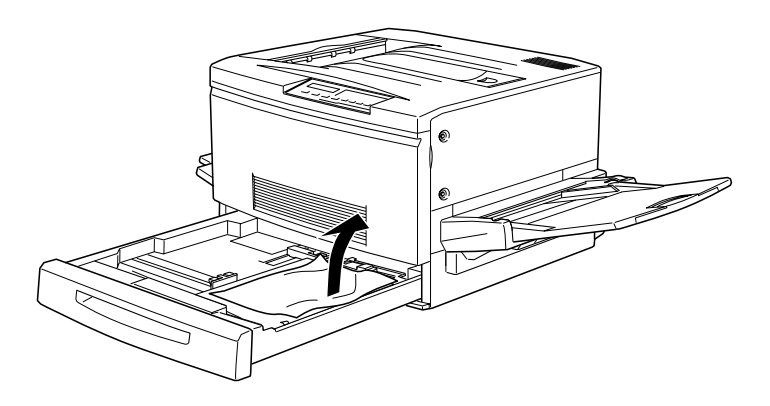

- 3. Coloque de nuevo la pila de papel en la bandeja y ciérrela.
- 4. Extraiga lentamente la unidad de recorrido del papel hasta que se detenga. Tenga cuidado con no romper el papel atascado.

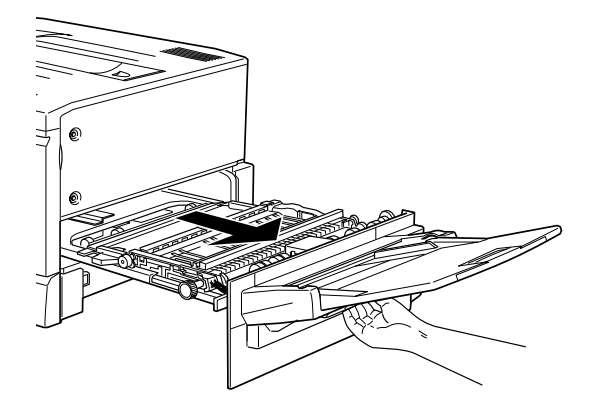

5. Extraiga el papel atascado de la parte inferior de la unidad de recorrido del papel.

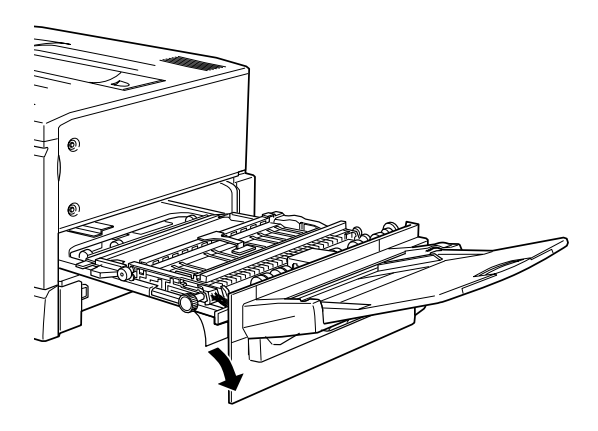

6. Cierre con firmeza la unidad de recorrido del papel.

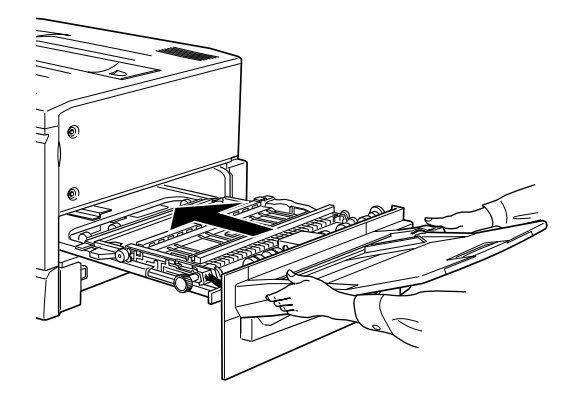

# <span id="page-171-0"></span>*Solucionar atascos en la bandeja MF*

1. Extraiga con cuidado el papel atascado.

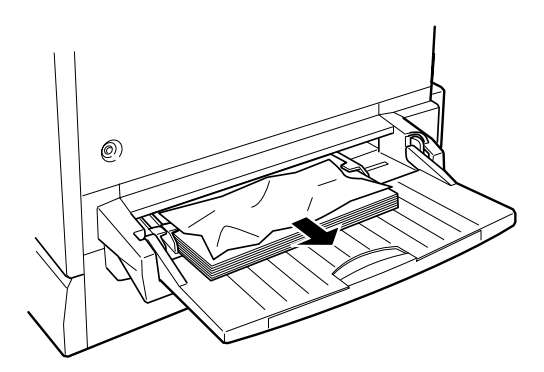

2. Extraiga la unidad de recorrido del papel hasta que se detenga. Tenga cuidado con no romper el papel atascado.

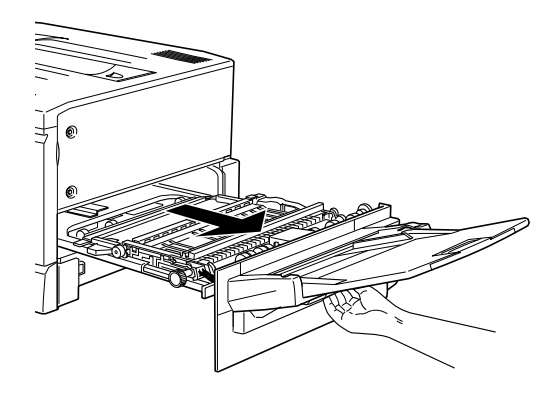

3. Abra la cubierta de la unidad sujetándola por el asa y tirando hacia arriba.

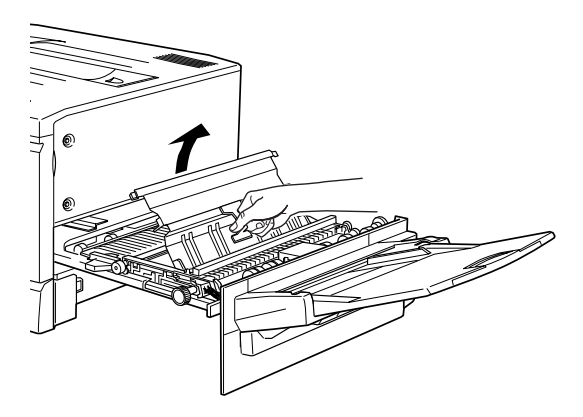

4. Gire el mando de la unidad en sentido horario, tal como muestra la figura, con lo cual debería salir el papel atascado.

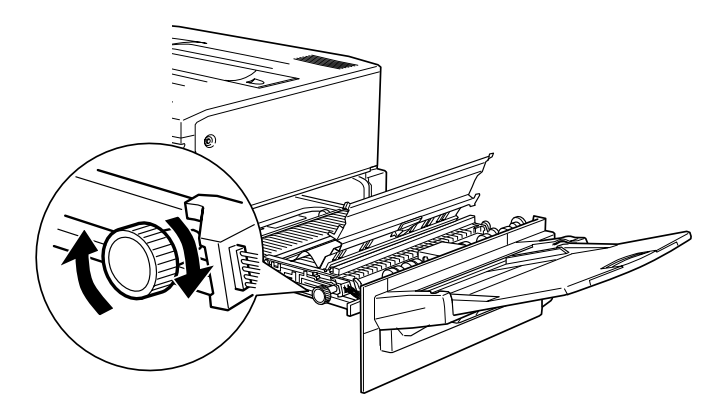

5. Cuando se haya expulsado la mitad de la hoja, tire de ella hacia arriba tal como muestra la figura.

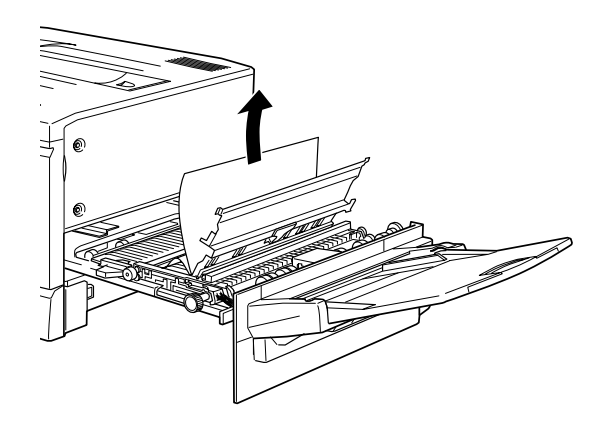

6. Cierre la cubierta de la unidad.

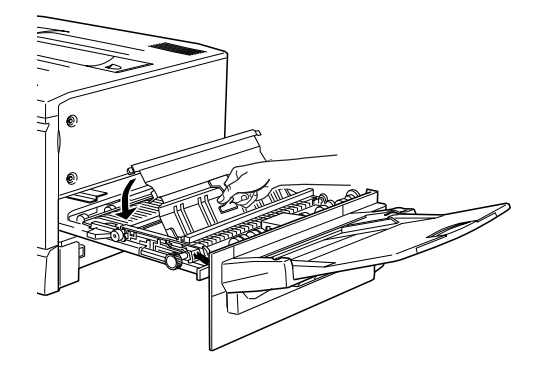

7. Cierre con firmeza la unidad de recorrido del papel.

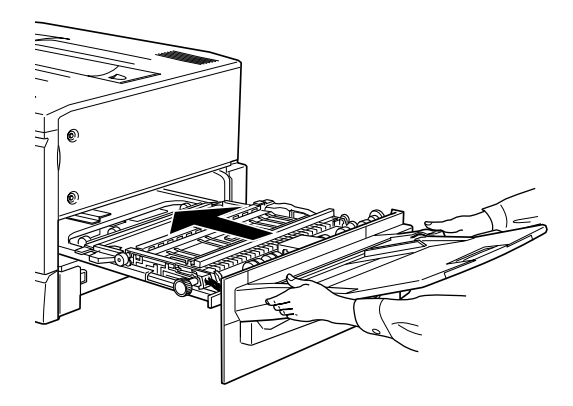

# <span id="page-175-0"></span>*Solucionar atascos en la unidad del fijador*

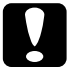

c *Precaución: Si el papel se ha atascado en el recorrido de la bandeja cara arriba, solucione el atasco desde la unidad del fijador. No tire del papel atascado desde la bandeja cara arriba.*

1. Extraiga con cuidado la unidad del fijador hasta que se detenga. Tenga cuidado con no romper el papel atascado.

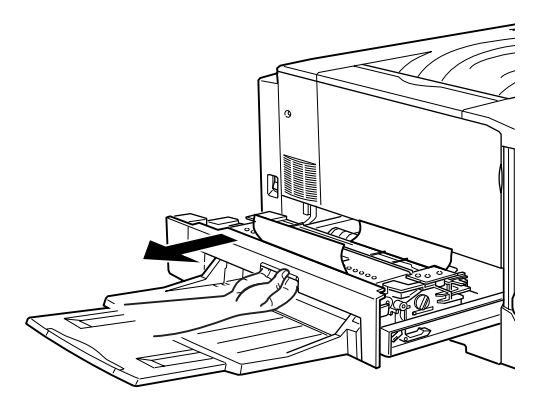

2. Extraiga el rodillo de aceite del fijador sujetándolo por su asa.

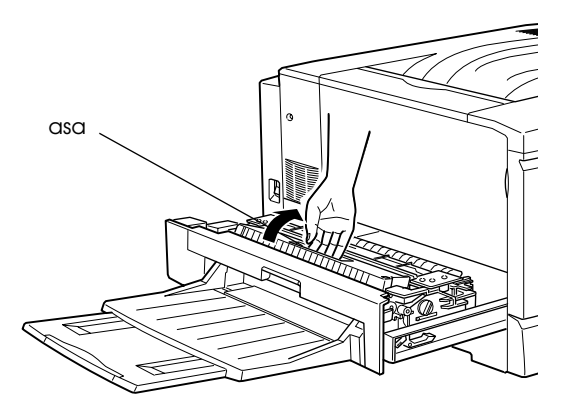

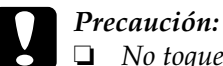

❏ *No toque el fijador, marcado como CAUTION! HIGH TEMPERATURE, o las zonas circundantes. Si acaba de utilizar la impresora, el fijador y las zonas circundantes pueden estar muy calientes.*

- ❏ *Instale de nuevo el rodillo de aceite del fijador tan pronto como haya solucionado el atasco de papel.*
- ❏ *El rodillo debe mantenerse siempre en posición horizontal. No lo incline ni lo coloque junto a otros objetos, ya que podría perder aceite y reducirse la calidad de impresión.*
- 3. Gire el mando de la unidad del fijador para expulsar el papel atascado, tal como muestra la figura.

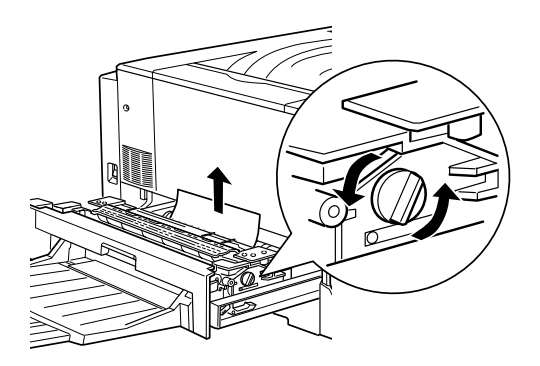

4. Extraiga el papel atascado.

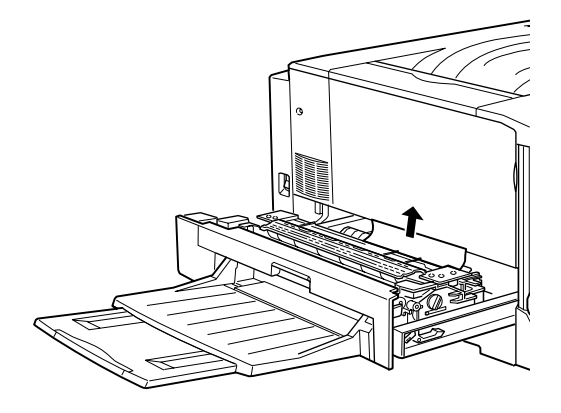

5. Instale de nuevo el rodillo de aceite del fijador.

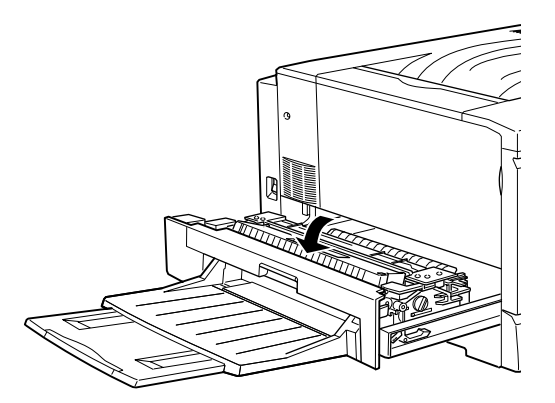

6. Cierre con firmeza la unidad del fijador.

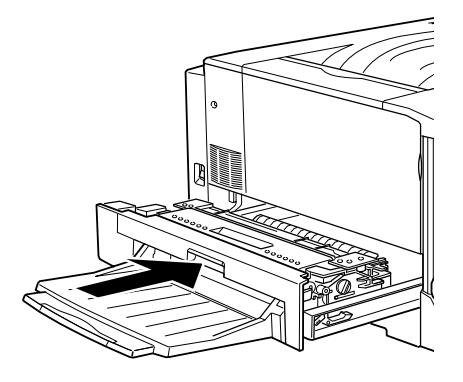

# <span id="page-179-0"></span>*Solucionar atascos en la cubierta del recorrido de salida*

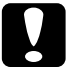

c *Precaución: Si el papel se ha atascado en el recorrido de la bandeja cara abajo, solucione el atasco desde la unidad del fijador. No tire del papel atascado desde la bandeja cara abajo.*

1. Abra la cubierta del recorrido de salida, situada en el lado izquierdo de la impresora.

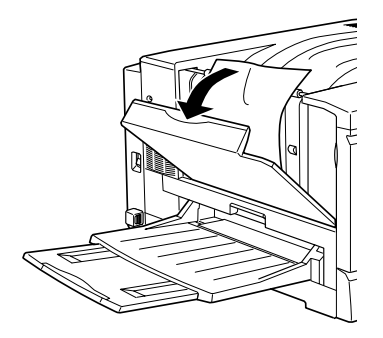

2. Extraiga todo el papel atascado. Si se ha atascado en la parte superior del recorrido de salida, tire de él con cuidado. Si se ha atascado cerca de la parte inferior de la cubierta del recorrido de salida, extráigalo con cuidado de la impresora.

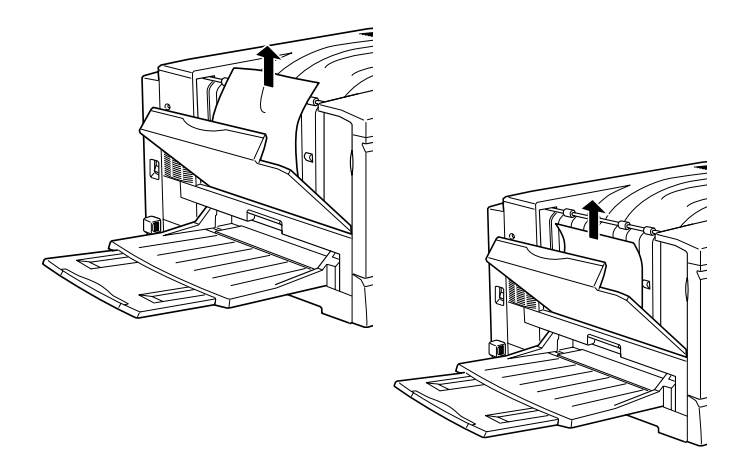
3. Cierre la cubierta del recorrido de salida.

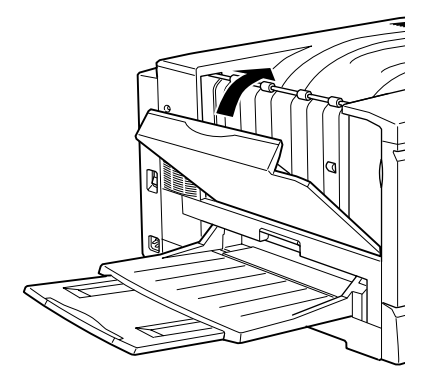

#### *Solucionar atascos en la unidad de papel de gran capacidad opcional*

1. Abra la cubierta del alimentador, situada en el lado derecho de la unidad de papel.

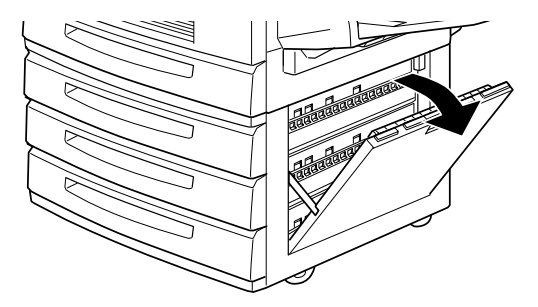

2. Extraiga el papel atascado, teniendo cuidado con no romperlo.

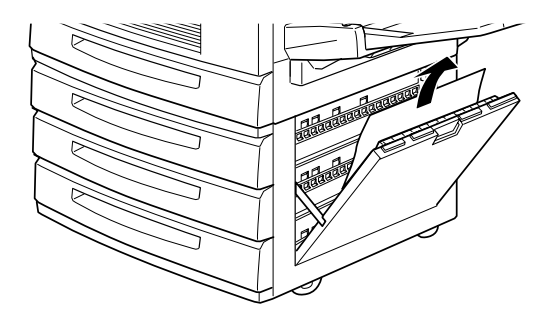

3. Cierre la cubierta del alimentador.

#### *Nota:*

*Si el papel se ha atascado en la bandeja del papel instalada en la unidad del papel, consulte la sección ["Precauciones al solucionar atascos del](#page-168-0)  [papel" en la página 8-3.](#page-168-0)*

# *Problemas y soluciones*

La mayoría de los problemas de la impresora pueden solucionarse con la ayuda del manual. Consulte esta sección para localizar el tipo de problema surgido e intente las soluciones recomendadas en el orden en que se presentan hasta solucionar el problema.

#### *Nota:*

*Si el problema persiste después de aplicar las sugerencias de esta sección, consulte con su distribuidor.*

# *Problemas operacionales*

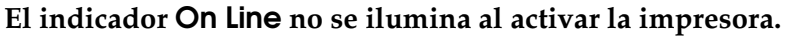

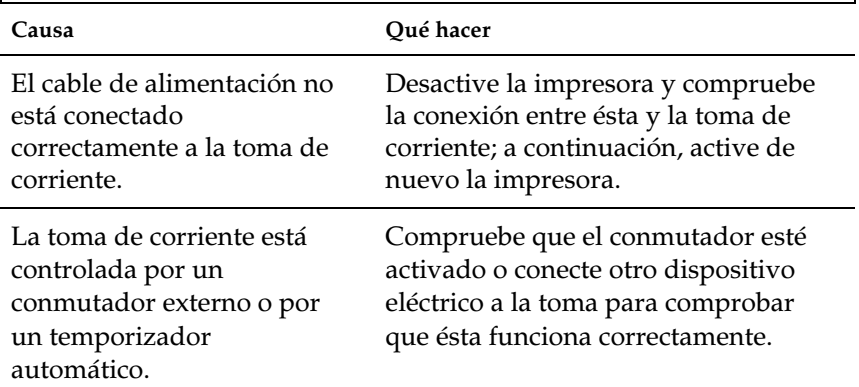

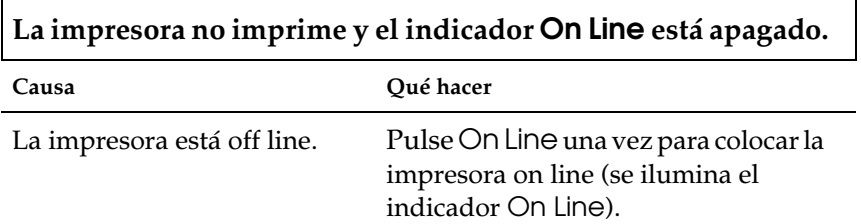

# **El indicador On Line está iluminado pero no se imprime nada.**

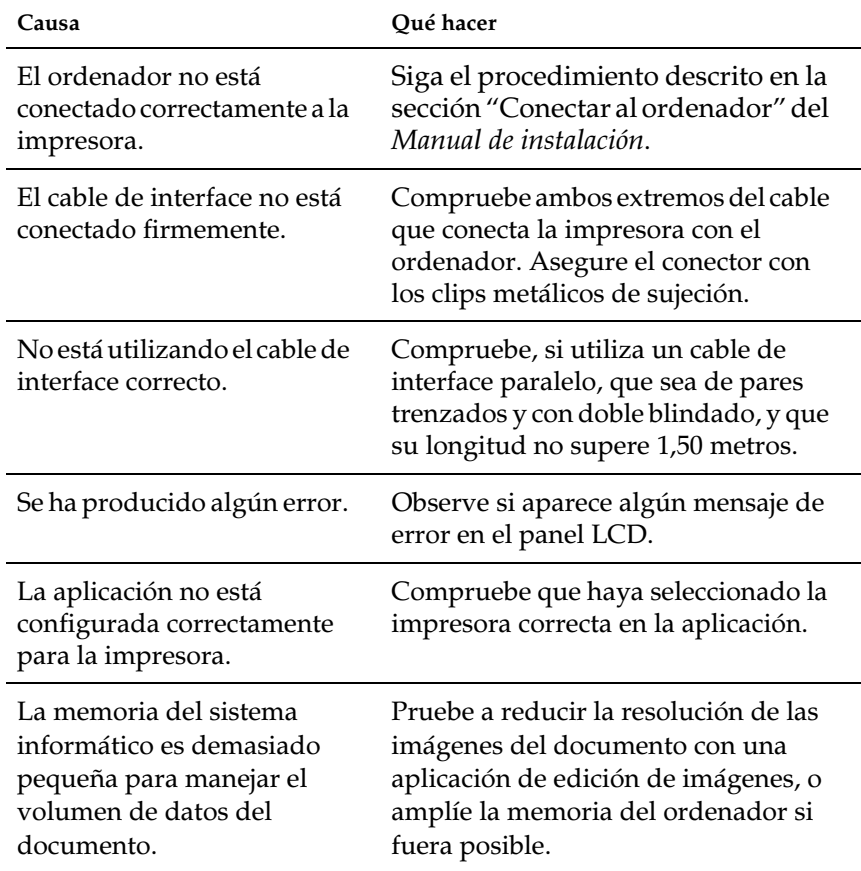

**La fuente seleccionada con los comandos de la aplicación no se imprime.**

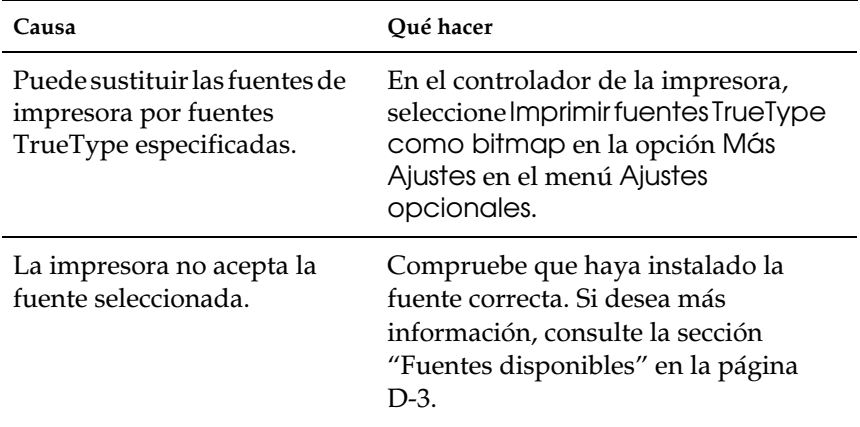

**La impresión, o parte de ella, es confusa o se imprime en forma de asteriscos**

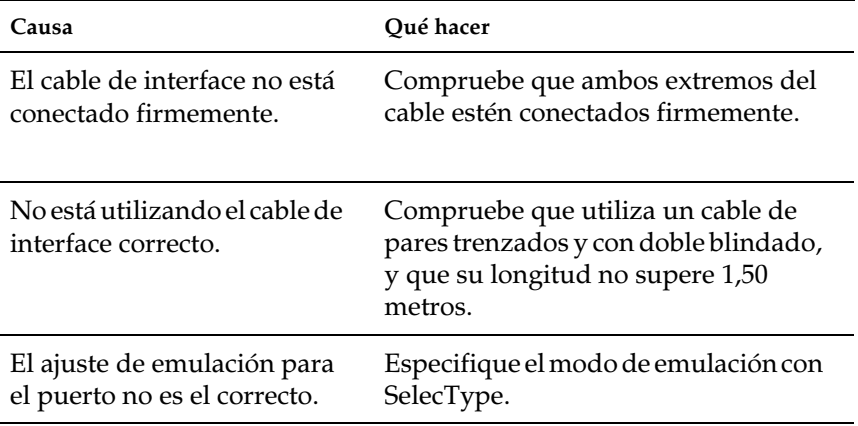

Si la impresora sigue sin imprimir correctamente, consulte con su distribuidor o con un técnico.

# **La posición de la impresión no es correcta**

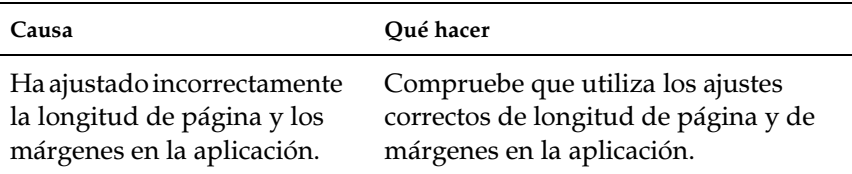

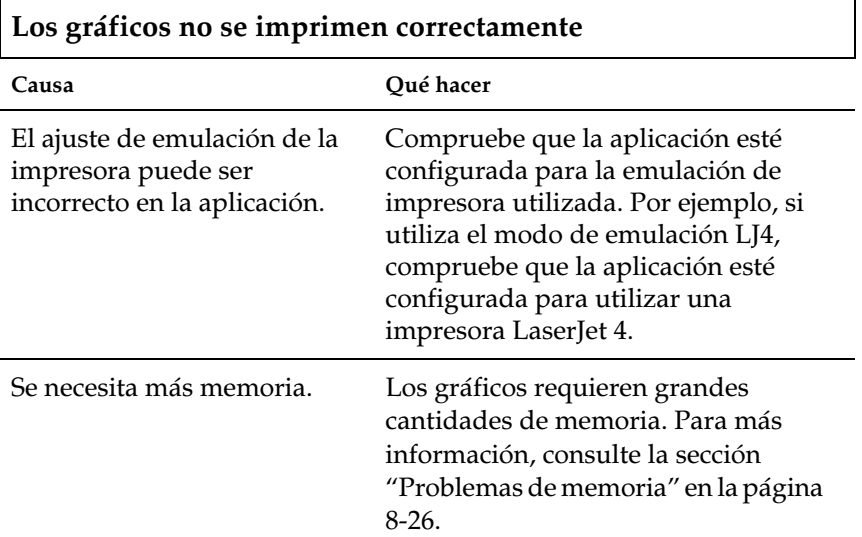

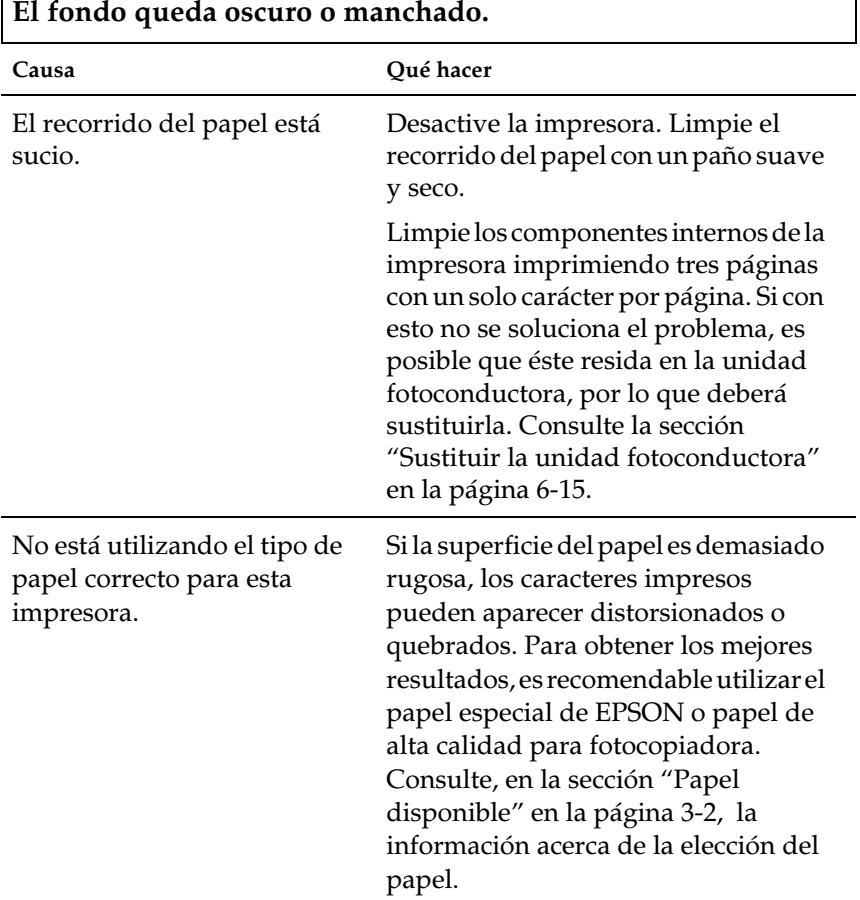

 $\overline{\mathsf{I}}$ 

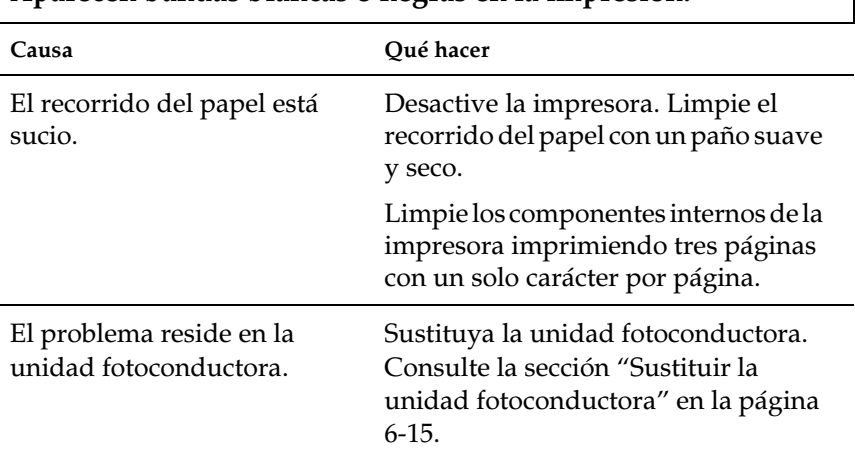

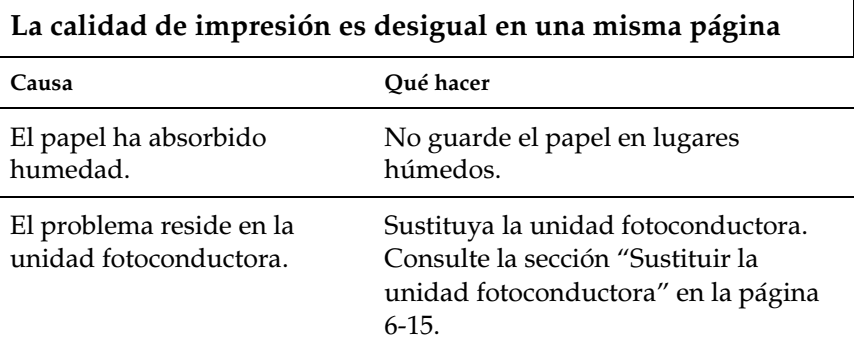

#### **Aparecen bandas blancas o negras en la impresión.**

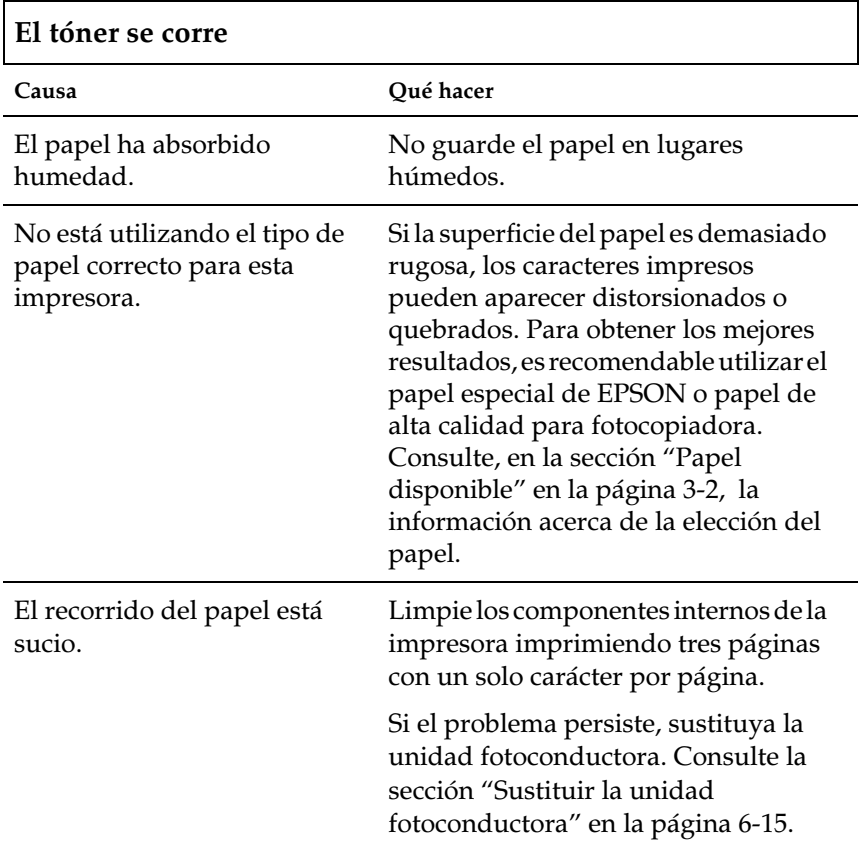

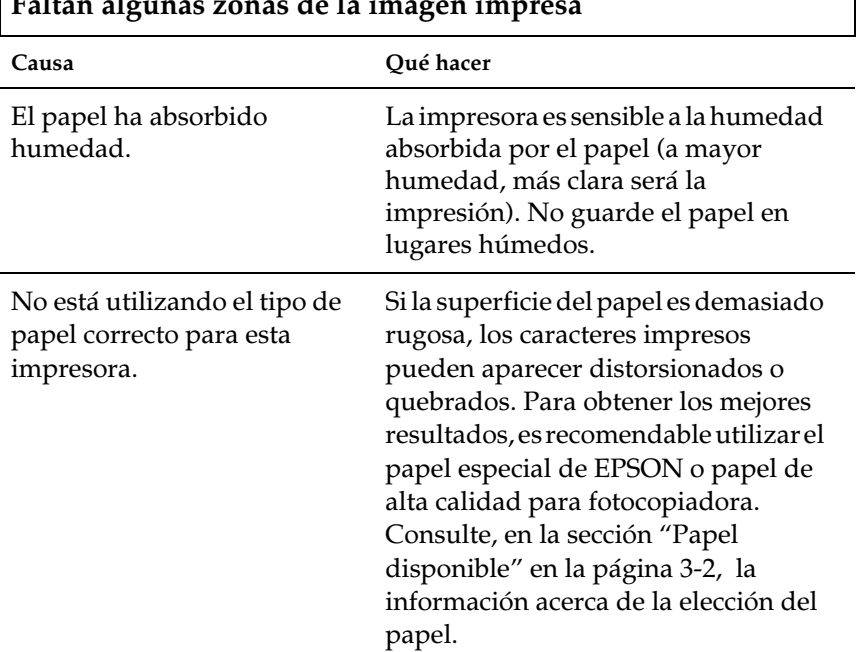

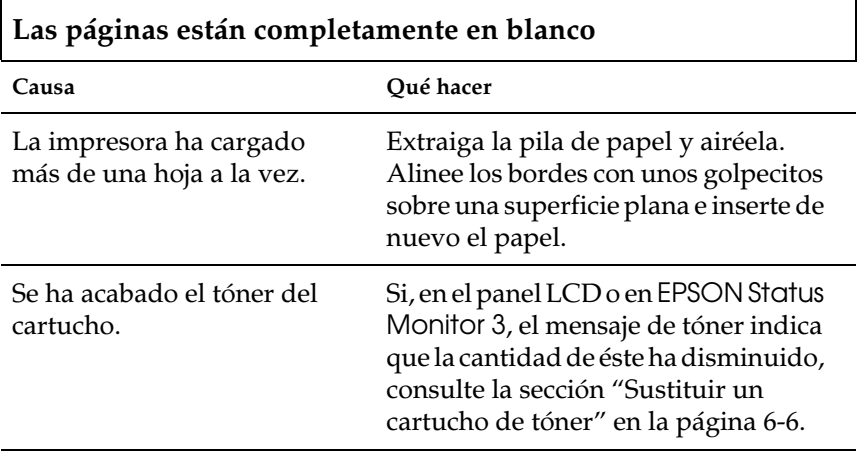

#### **Faltan algunas zonas de la imagen impresa**

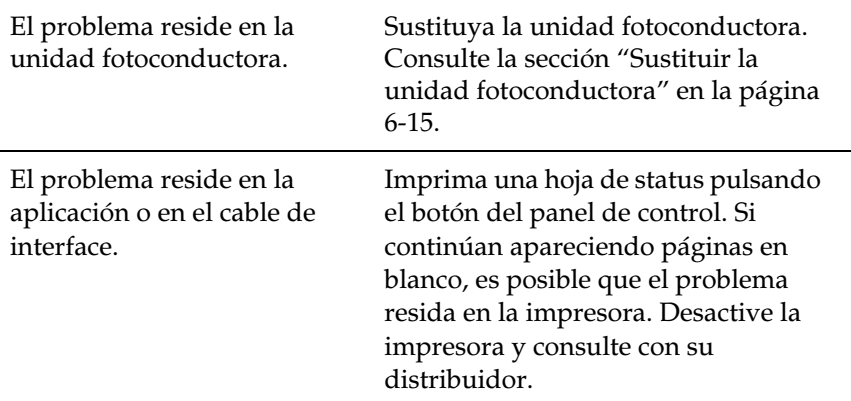

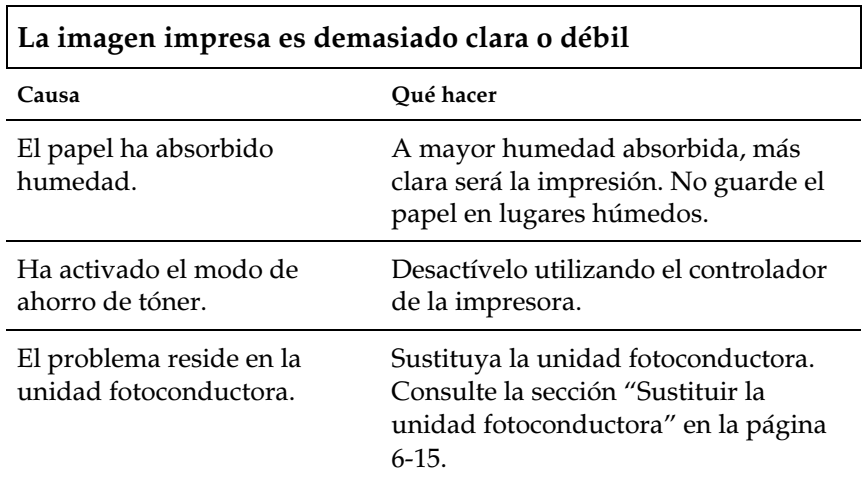

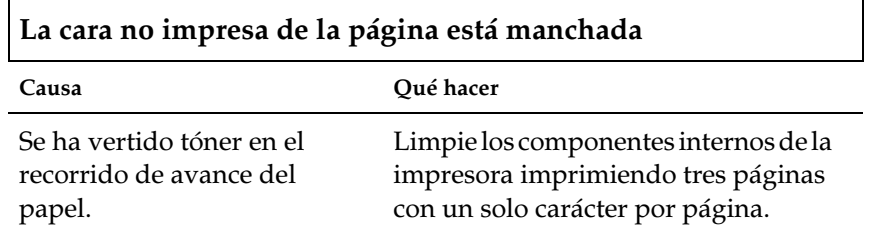

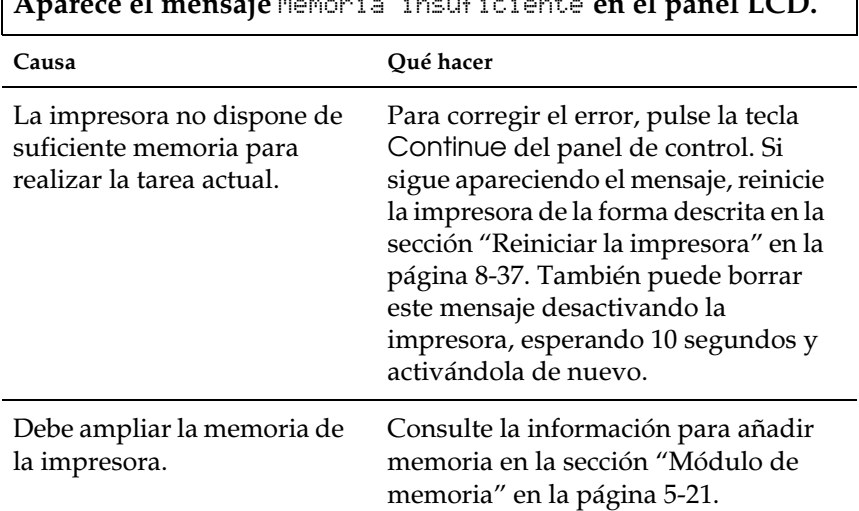

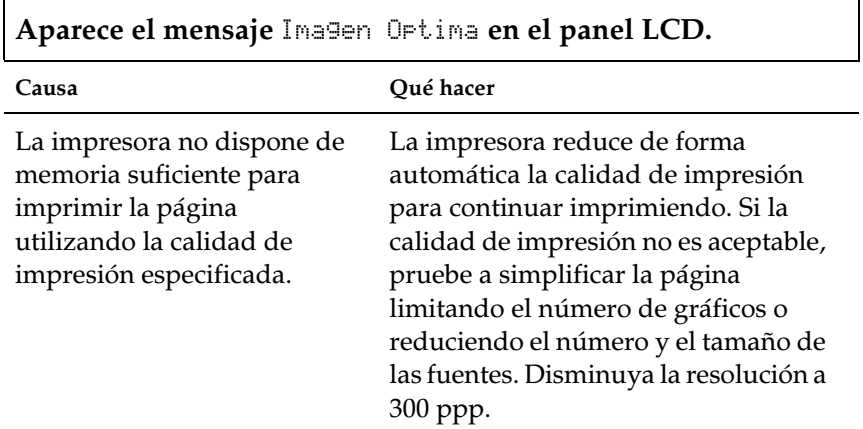

<span id="page-191-0"></span>**Aparece el mensaje** -  **en el panel LCD.**

 $\overline{\phantom{a}}$ 

# *Problemas al manejar el papel*

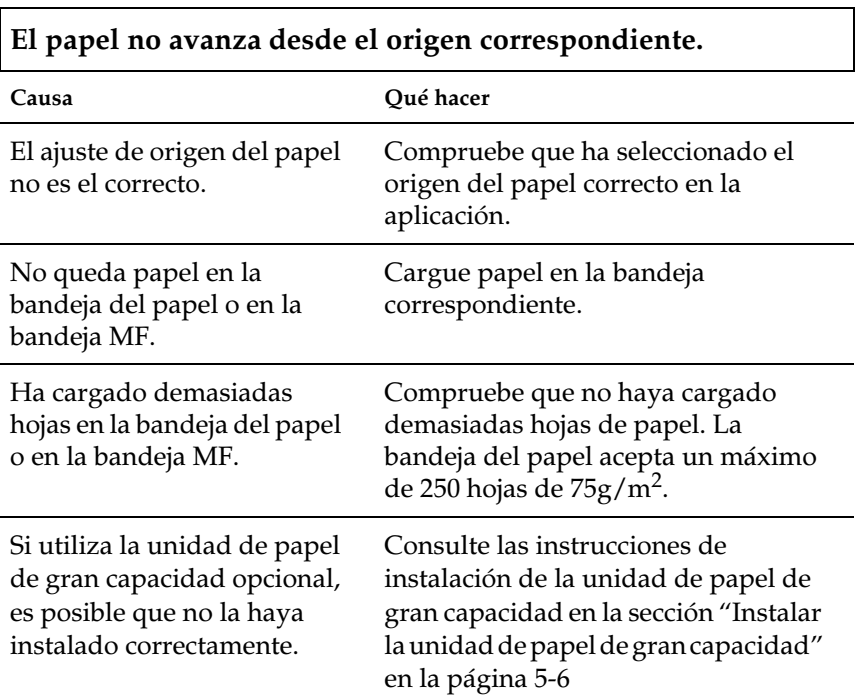

# *Mensajes de error*

En esta sección encontrará una lista de los mensajes mostrados en la pantalla, junto con una breve descripción de cada mensaje y sugerencias para corregir el problema. Debe tener en cuenta, sin embargo, que no todos los mensajes que aparecen en pantalla indican un problema.

Compruebe Hoja OHP

Ha cargado transparencias en la dirección incorrecta o con la cara incorrecta hacia arriba, o ha cargado una transparencia distinta a las Transparencias Láser Color EPSON. La impresora deja de cargarla para evitar daños. Deberá retirar las hojas atascadas de la bandeja MF o de la unidad de recorrido del papel. Consulte la sección ["Solucionar atascos del papel" en la página 8-2](#page-167-0).

Comprobar Tam. Papel

El ajuste de tamaño de papel es diferente al tamaño cargado en la impresora. Compruebe si el papel cargado en la bandeja es del tamaño correcto y pulse la tecla Continue.

Comprobar Tipo Papel

Este error se produce cuando se ha especificado un tipo de papel con el origen ajustado en Auto y en ninguna unidad de avance hay papel que coincida con los ajustes de tamaño y tipo.

Comp. Desactivada

No resulta posible imprimir especificando el número de copias debido a la falta de memoria o espacio libre en la unidad de disco duro. Si se produce este error, imprima solamente una copia y finalice la impresión.

Salida Abierta

La cubierta del recorrido de salida está abierta. Ciérrela.

Atasco xxxxxxxxxxxxxxx

xxxxxxxxxxxxxxx muestra la posición, ya sea Avance, Fijador o Salida, donde se ha producido el atasco de papel. Si el atasco se produce en dos o más posiciones de manera simultánea, se visualizarán las distintas posiciones.

- Salida: El papel se ha atascado en un área de salida, como por ejemplo la bandeja cara abajo.
- Avance:El papel se ha atascado en un área de entrada de carga, como por ejemplo la bandeja del papel o la bandeja MF.

Fijador: El papel se ha atascado en la unidad del fijador.

Tapa Alim. Abierta

La cubierta del alimentador de la unidad de papel de gran capacidad opcional está abierta. Ciérrela.

Error Format. ROM A/Error Format. ROM B

Ha insertado un módulo ROM sin formatear. Si el módulo está formateado pero resulta ilegible, deberá formatearlo de nuevo. Si, una vez reformateado, el módulo ROM continúa resultando ilegible, llévelo a su distribuidor para repararlo o sustituirlo.

Para solucionar este error, pulse el botón Continuar o desactive la impresora y extraiga el módulo ROM.

Tapa Frontal Abierta

La cubierta frontal está abierta. Ciérrela.

U. Fusibles Abierta

La unidad del fijador está abierta. Ciérrela.

I/F Opc. No Válido

Este mensaje indica que la impresora no puede comunicarse con la tarjeta de interface opcional instalada. Desactive la impresora, extraiga la tarjeta e instálela de nuevo.

ROM A No Válido/ROM B No Válido

La impresora no puede leer el módulo ROM opcional instalado. Desactive la impresora y extraiga el módulo ROM.

Imagen Óptima

No hay suficiente memoria para imprimir la página utilizando la calidad de impresión especificada. La impresora reduce de forma automática la calidad de impresión para continuar imprimiendo. Si la calidad de impresión no es aceptable, pruebe a simplificar la página limitando el número de gráficos o reduciendo el número y el tamaño de las fuentes.

Desactive la impresora y envíe de nuevo los datos.

Desactive el ajuste Imagen Óptima en el menú Configuración de SelecType.

Puede que deba ampliar la memoria de la impresora. Si desea más información acerca de cómo añadir memoria, consulte la sección ["Módulo de memoria" en la página 5-21.](#page-85-0)

Ins. Rodillo Engras.

No ha instalado el rodillo de aceite del fijador. Consulte las instrucciones en la sección ["Sustituir el rodillo de aceite del](#page-111-0)  [fijador" en la página 6-11.](#page-111-0)

Inserte Fotocond.

No ha instalado la unidad fotoconductora, o la ha instalado incorrectamente. Desactive la impresora e instale (o vuelva a instalar) la unidad fotoconductora. Consulte la sección ["Sustituir](#page-115-0)  [la unidad fotoconductora" en la página 6-15.](#page-115-0)

Inserte Recogetoner

No ha instalado el colector de tóner usado. Consulte las instrucciones en la sección ["Sustituir el colector de tóner usado"](#page-120-0)  [en la página 6-20.](#page-120-0)

Inserte XXX

XXX: Se indica el origen del papel seleccionado. El origen del papel indicado (XXX) está abierto. Ciérrelo.

HDD No Válido

Se ha producido un error fatal en la unidad de disco duro. Sustitúyala por una unidad de disco duro normal.

PS3 No Válido

Se ha instalado un módulo PostScript 3 ROM que no puede utilizarse en esta impresora.

Densidad Irregular

Si intenta imprimir con una densidad demasiado alta, la impresora dejará de cargar el papel para evitar daños. En este caso, deberá retirar el papel atascado de la bandeja MF o de la unidad de recorrido del papel.

Req. Mantenimiento

XXXX: Indica cualquier número.

Debe sustituir alguno de los componentes internos de la impresora. Este mensaje de error puede eliminarse temporalmente pulsando el botón Continuar. Consulte con su distribuidor e infórmele del número (XXXX) que aparece en pantalla. Consulte la sección ["Los mensajes Req. Mantenimiento"](#page-122-0)  [en la página 6-22](#page-122-0).

Alim. Manual XXX YYYY

XXX: Indica el origen del papel seleccionado. YYYY: Indica el tamaño del papel seleccionado.

La impresora está esperando que se introduzca papel manualmente.

Memoria Overflow

La impresora no dispone de suficiente memoria para realizar la tarea actual. Para corregir el error, pulse la tecla Continuar del panel de control. Si sigue apareciendo el mensaje, reinicie la impresora de la forma descrita en la sección ["Reiniciar la](#page-202-0)  [impresora" en la página 8-37](#page-202-0). También puede borrar este mensaje desactivando la impresora, esperando 10 segundos y activándola de nuevo.

Menús Bloqueados

Este mensaje aparece si intenta cambiar un ajuste de la impresora con las teclas bloqueadas.

Memoria Insuficiente

La impresora no dispone de suficiente memoria para realizar la tarea actual. Amplíe la memoria de la impresora de la forma descrita en la sección ["Módulo de memoria" en la página 5-21.](#page-85-0)

Rodillo Casi Vacío

La cantidad de aceite restante en el rodillo de aceite del fijador es muy reducida. Es recomendable sustituir el rodillo cuanto antes. Consulte la sección ["Sustituir el rodillo de aceite del fijador" en](#page-111-0)  [la página 6-11](#page-111-0).

Error Select. Salida

Las impresiones se envían no a la bandeja de salida especificada, sino a otra bandeja debido a una restricción de la impresión.

Falta Pap. XXX YYYY

XXX: Indica el origen del papel seleccionado. YYYY: Indica el tamaño del papel seleccionado.

No queda papel en el origen del papel especificado (XXX). Cargue papel del tamaño indicado (YYYY) en el origen.

Selec. Pap. XXX YYYY

XXX: Indica el origen del papel seleccionado. YYYY: Indica el tamaño del papel seleccionado.

El tamaño del papel cargado en el origen especificado (XXX) no coincide con el tamaño requerido (YYYY). Sustituya el papel cargado por papel del tamaño correcto y pulse Continue.

Si pulsa Continue sin sustituir el papel, se imprimirá en el papel cargado aunque su tamaño no sea el requerido.

Alimentador Abierto

La unidad de recorrido del papel está abierta. Ciérrela.

#### Avería Fotoconductor

La unidad fotoconductora instalada tiene algún problema. Desactive la impresora, extraiga la unidad fotoconductora e instale una unidad nueva. Consulte la sección ["Sustituir la unidad](#page-115-0)  [fotoconductora" en la página 6-15.](#page-115-0)

#### Impresión Rebasada

El tiempo requerido para procesar los datos de impresión es superior a la velocidad del motor de impresión porque la página es demasiado compleja. Pulse la tecla Continue para reanudar la impresión. Si aparece de nuevo el mismo mensaje, active Protección página en el menú Configuración del ajuste SelecType.

Si sigue recibiendo este mensaje al imprimir una página concreta, pruebe a simplificar la página limitando el número de gráficos o reduciendo el número y el tamaño de las fuentes.

También puede ampliar la memoria de la impresora de la forma descrita en la sección ["Módulo de memoria" en la página 5-21](#page-85-0)

Disco duro PS3 lleno

La unidad de disco duro para PostScript3 ha llegado al máximo de su capacidad, por lo que resulta imposible escribir en ella.

Cambie Rodillo Eng.

No queda aceite en el rodillo de aceite del fijador. Sustituya el rodillo por uno nuevo de la forma descrita en la sección ["Sustituir](#page-111-0)  [el rodillo de aceite del fijador" en la página 6-11](#page-111-0).

Cambie Fotoconductor

La unidad fotoconductora ha llegado al final de su vida útil. Desactive la impresora, extraiga la unidad fotoconductora e instale una unidad nueva. Consulte la sección ["Sustituir la unidad](#page-115-0)  [fotoconductora" en la página 6-15.](#page-115-0)

Cambie Recogetoner

El colector de tóner usado está lleno. Sustitúyalo por uno nuevo. Consulte la sección ["Sustituir el colector de tóner usado" en la](#page-120-0)  [página 6-20](#page-120-0).

Service Req. eXXXX

eXXXX: Indica cualquier número.

Se ha detectado un error del controlador o del motor de impresión. Anote el número de error mostrado en la pantalla y desactive la impresora. Espere como mínimo 10 segundos y actívela de nuevo. Si sigue produciéndose el mismo error, desactive la impresora, desconecte el cable de alimentación y consulte con un técnico.

Tiempo sobrepasado

El papel ha salido por la fuerza ("impresión de hoja en blanco") debido a que los datos de impresión no llegaron a tiempo, a pesar de que se había insertado el papel.

De vuelta Papel XXX

XXX: Se indica el origen del papel seleccionado.

El papel se ha cargado incorrectamente (no puede cargar el papel con el borde corto por delante). Gire el papel 90 grados y cárguelo (deberá cargarlo con el borde largo por delante.)

Fotoc. Casi Agotado

La unidad fotoconductora está a punto de llegar al final de su vida útil. Puede continuar imprimiendo hasta que llegue este momento, pero es recomendable que la sustituya cuanto antes para mantener una buena calidad de impresión. Consulte la sección ["Sustituir la unidad fotoconductora" en la página 6-15.](#page-115-0)

Recogeto. Casi Lleno

El colector de tóner usado está prácticamente lleno. Es recomendable sustituirlo por uno nuevo. Consulte la sección ["Sustituir el colector de tóner usado" en la página 6-20.](#page-120-0)

Err. Escr. ROM A/Err. Escr. P

Este mensaje indica un error interno de la impresora. Reinicie la impresora. Si este persiste, consulte con su distribuidor EPSON.

Fotocond. Erróneo

Ha instalado una unidad fotoconductora no diseñada para esta impresora. Desactive la impresora, extraiga la unidad fotoconductora incorrecta e instale una diseñada para esta impresora (S051061). Consulte la sección ["Sustituir la unidad](#page-115-0)  [fotoconductora" en la página 6-15.](#page-115-0)

XXXX Inserte Tóner

XXXX: Se indica(n) la(s) letra(s) Y, M, C  $y$ /o K.

No ha instalado el cartucho de tóner indicado (XXXX) en la impresora. Instale el cartucho de tóner correspondiente. See ["Sustituir un cartucho de tóner" en la página 6-6.](#page-106-0)

XXXX Poco Tóner

XXXX: Se indica(n) la(s) letra(s) Y, M, C  $y$ /o K.

La cantidad de tóner restante en los cartuchos de tóner indicados (XXXX) es muy reducida. Es recomendable sustituir el cartucho cuanto antes. Consulte la sección ["Sustituir un cartucho de tóner"](#page-106-0)  [en la página 6-6.](#page-106-0)

XXX Falta Tóner

XXXX: Se indica(n) la(s) letra(s) Y, M, C  $y$ /o K.

Se ha terminado el tóner del cartucho indicado (XXXX). Sustitúyalo por uno nuevo. Consulte la sección ["Sustituir un](#page-106-0)  [cartucho de tóner" en la página 6-6](#page-106-0).

# <span id="page-202-0"></span>*Reiniciar la impresora*

#### *Reiniciar*

Al reiniciarse, la impresora deja de imprimir y borra el trabajo de impresión actual recibido del interface activo. Puede reiniciar la impresora cuando se produzca un problema con el propio trabajo de impresión y la impresora no pueda imprimirlo correctamente.

Para reiniciar la impresora, mantenga pulsadas las teclas Alt y Reset hasta que aparezca Reiniciar en pantalla. Una vez reiniciada, la impresora estará preparada para recibir un nuevo trabajo de impresión.

#### *Reinicio Total*

Al reiniciar todo la impresora deja de imprimir, se borra la memoria de la impresora y los ajustes de ésta vuelven a sus valores por defecto. También se borran los trabajos de impresión de la memoria recibidos de cualquiera de los interfaces, así como los ajustes actuales y las fuentes descargadas.

Para reiniciar todo, mantenga pulsadas las teclas Alt y Reset hasta que aparezca Reinicio Total en pantalla. Una vez reiniciada, la impresora estará preparada para recibir un nuevo trabajo de impresión.

También puede reiniciar todo desactivando la impresora.

#### *Nota:*

*Al reiniciar todo borrará los trabajos de impresión recibidos de cualquiera de los interfaces, por lo que deberá tener cuidado con no interrumpir el trabajo de otras personas*.

# *Apéndice A*

# *Especificaciones técnicas*

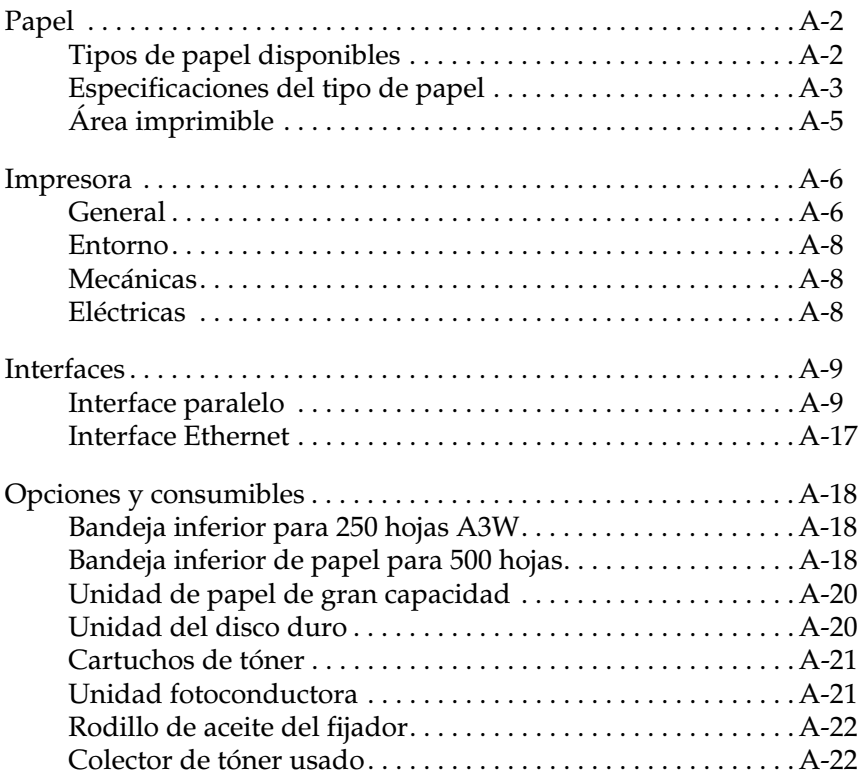

# <span id="page-204-0"></span>*Papel*

#### *Nota:*

*Puesto que la calidad de cualquier tipo de papel puede ser modificada por el fabricante en cualquier momento, EPSON no puede garantizar la calidad de los distintos tipos de papel. Efectúe siempre tests del papel antes de comprar grandes cantidades para trabajos de impresión de gran volumen.*

#### <span id="page-204-1"></span>*Tipos de papel disponibles*

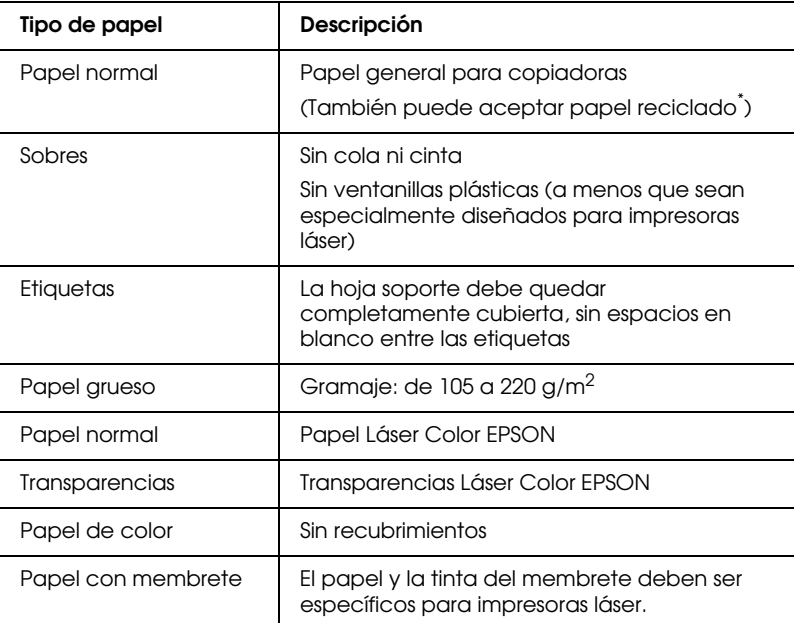

\* Use papel reciclado sólo bajo condiciones normales de humedad y temperatura. El papel de baja calidad puede reducir la calidad de impresión, provocar atascos de papel y otros tipos de problemas.

# <span id="page-205-0"></span>*Especificaciones del tipo de papel*

#### *Papel normal*

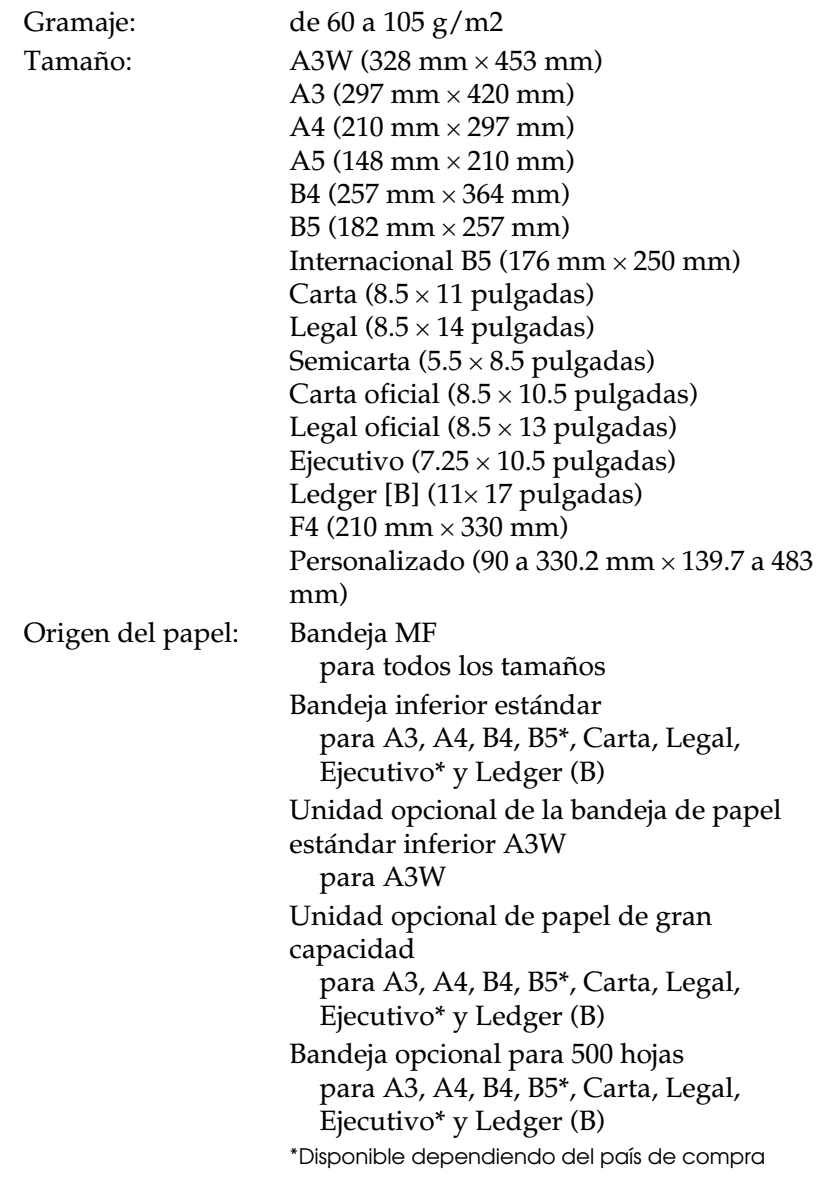

#### *Sobres*

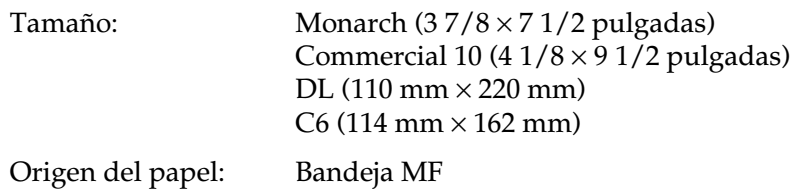

#### *Etiquetas*

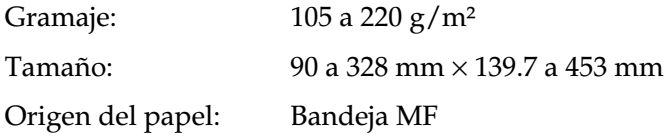

#### *Papel grueso*

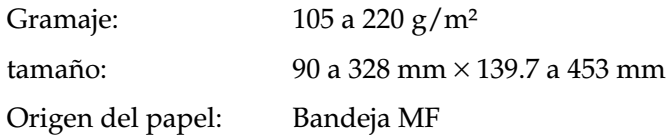

#### *Papel Láser Color EPSON*

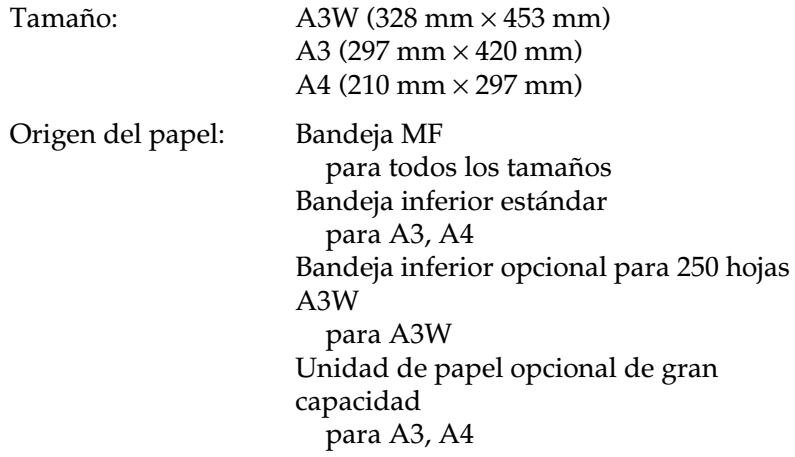

#### *Transparencias Láser Color EPSON*

Tamaño: A4 (210 mm × 297 mm) Origen del papel: Bandeja MF

# <span id="page-207-0"></span>*Área imprimible*

4 mm de margen mínimo por todos los lados

#### *Nota:*

*El área imprimible varía en función del modo de emulación seleccionado.*

# <span id="page-208-0"></span>*Impresora*

### <span id="page-208-1"></span>*General*

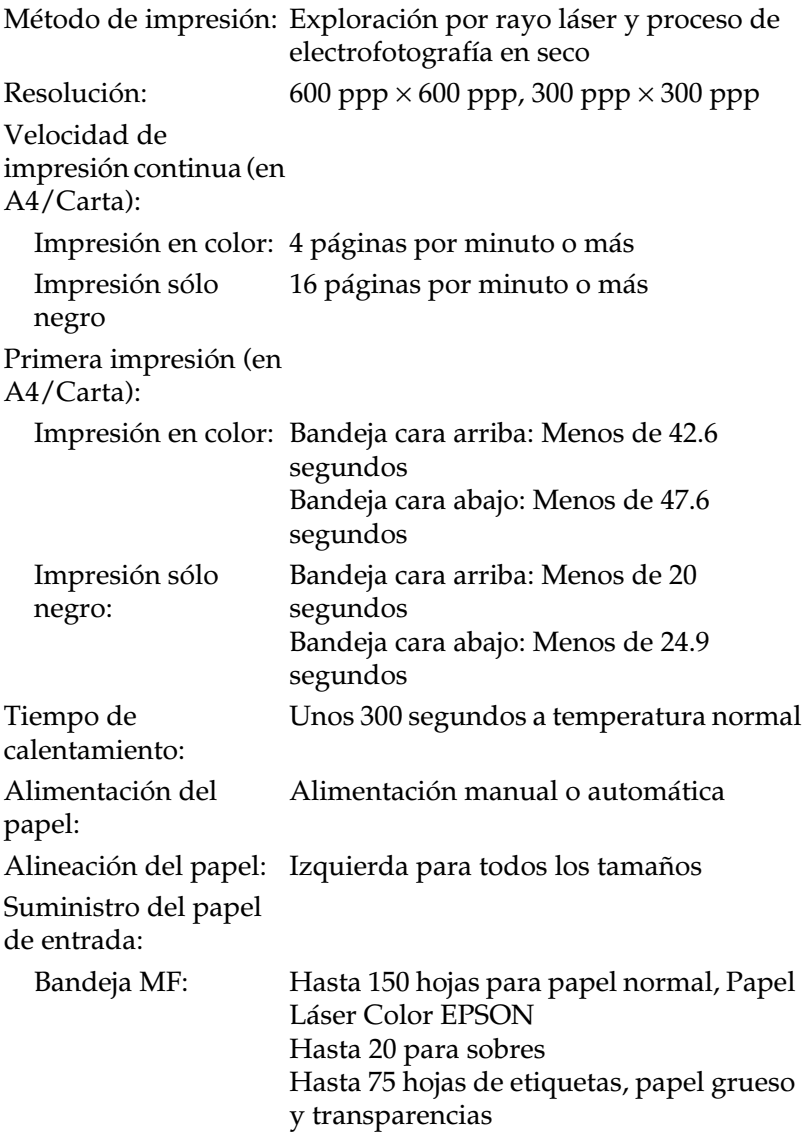

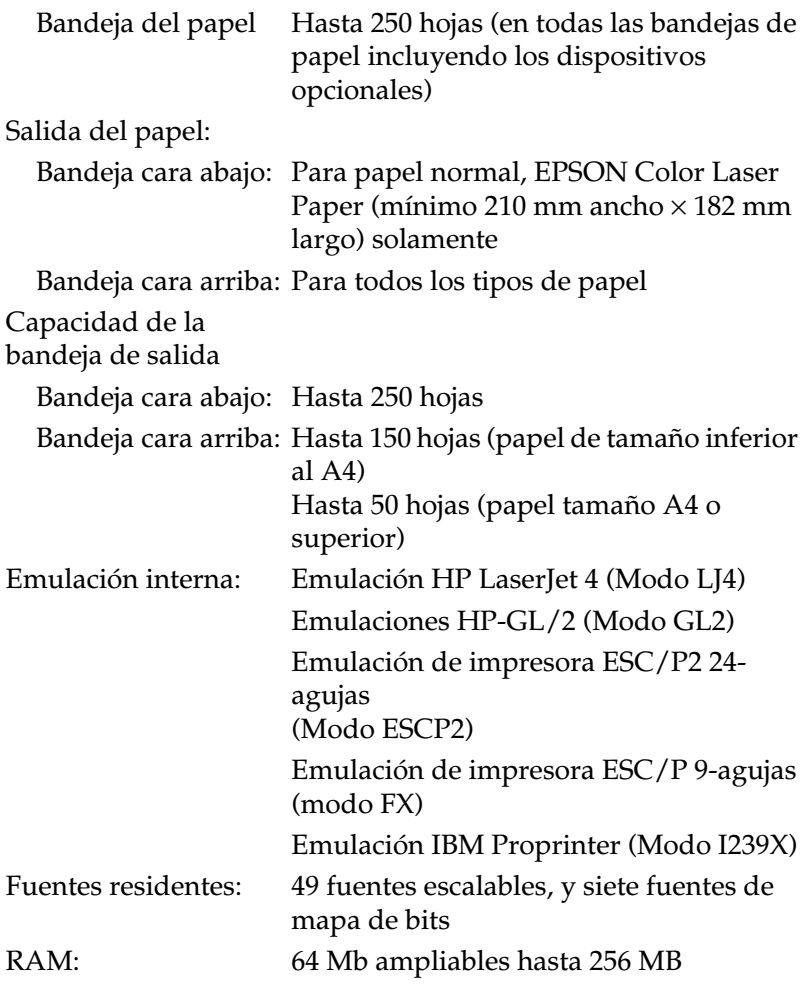

#### <span id="page-210-0"></span>*Entorno*

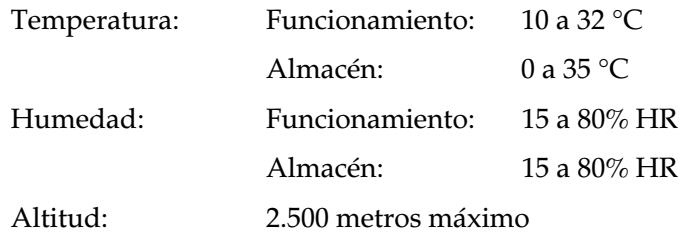

# <span id="page-210-1"></span>*Mecánicas*

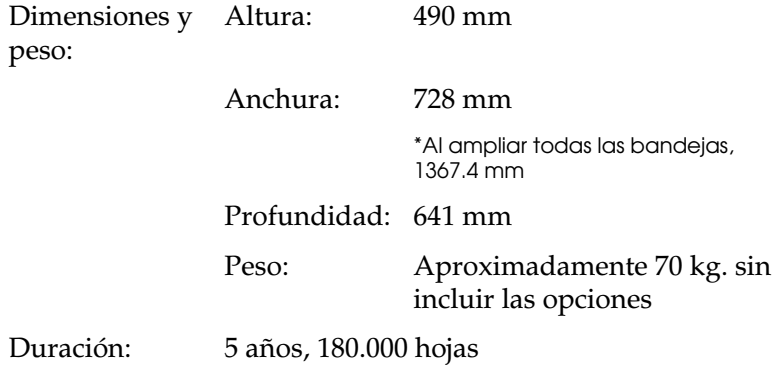

# <span id="page-210-2"></span>*Eléctricas*

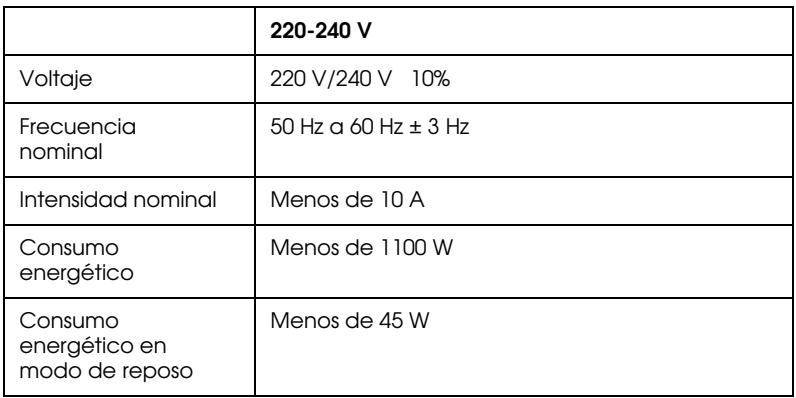

## <span id="page-211-0"></span>*Interfaces*

#### <span id="page-211-1"></span>*Interface paralelo*

En la tabla siguiente se indican las asignaciones de patillas del conector de interface paralelo (IEEE 1284-I). La columna "Dirección" se refiere a la dirección del flujo de la señal vista desde la impresora.

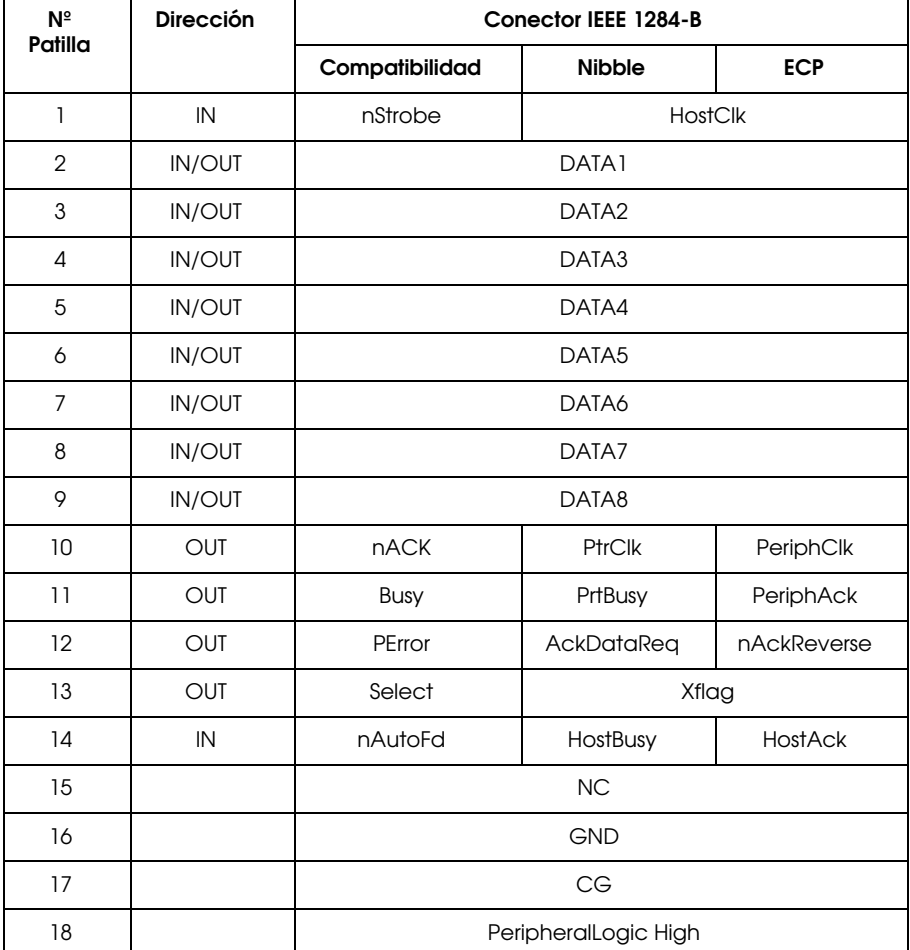

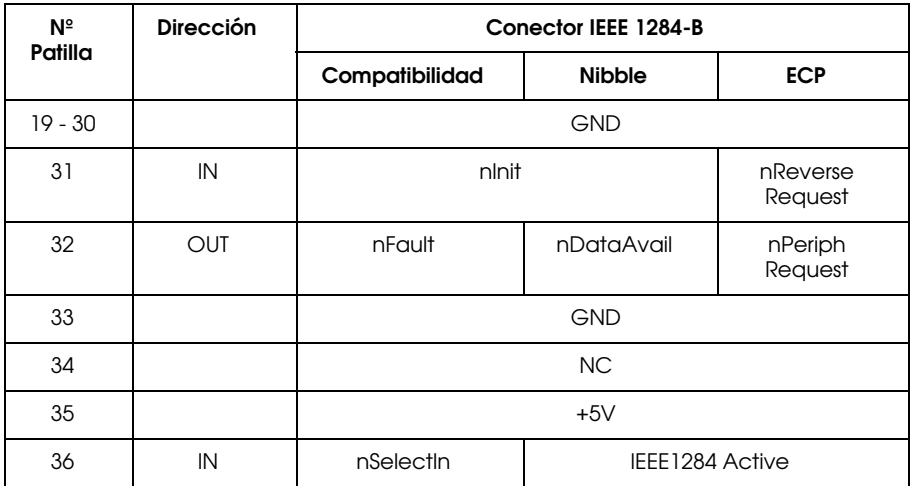

#### *nstrobe/HostClk*

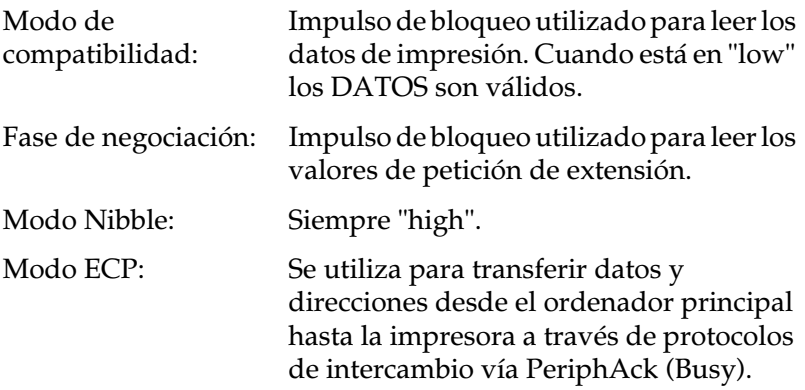

*DATA 1 a DATA 8 (bidireccional, pero puede ser sólo de entrada si no se soportan los modos ECP o EPP)*

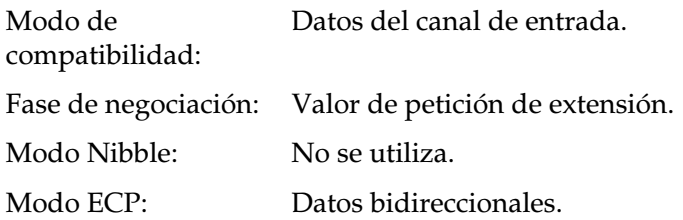

#### *nACK/PtrClk/PeriphClk*

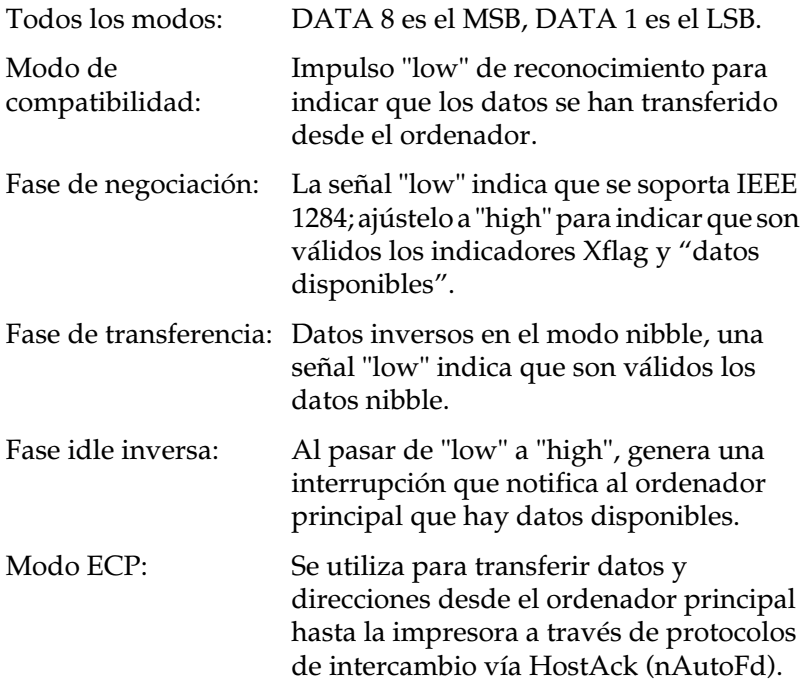

#### *Busy/PtrBusy/PeriphClk*

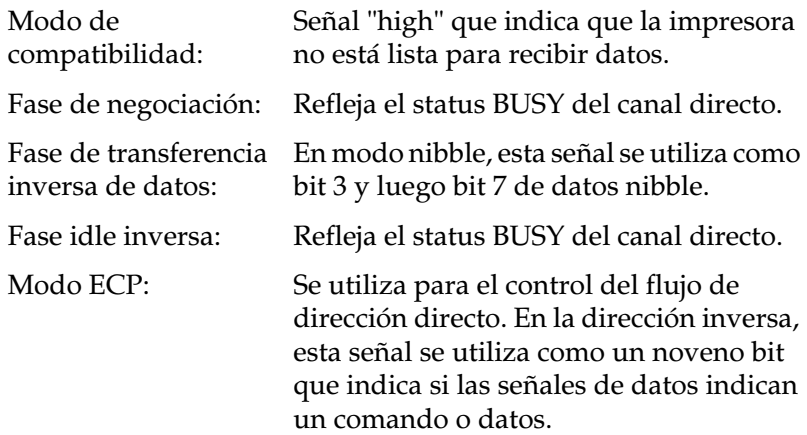

#### *PError/AckDataReq/nAckReverse*

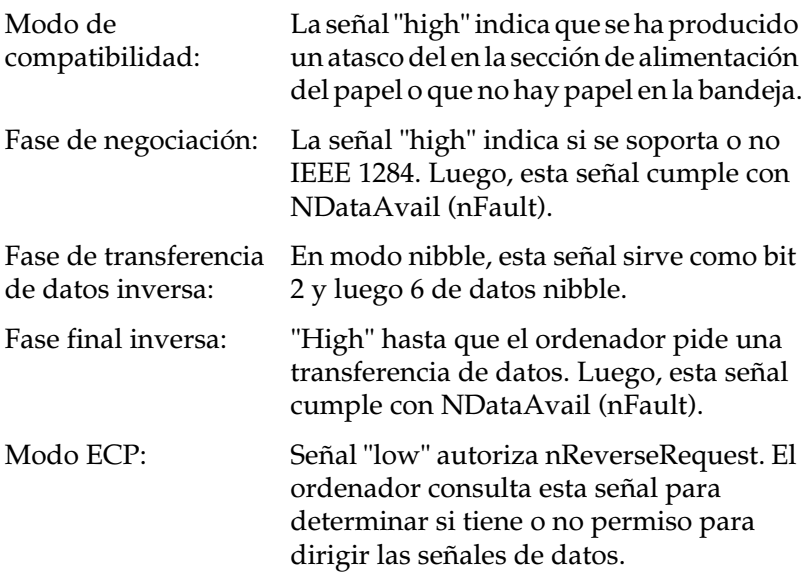

#### *Set/Xflag*

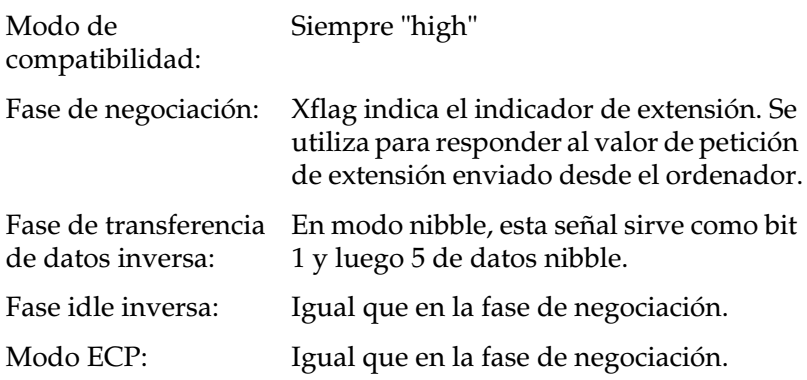
#### *nAutoFd/HostBusy/HostAck*

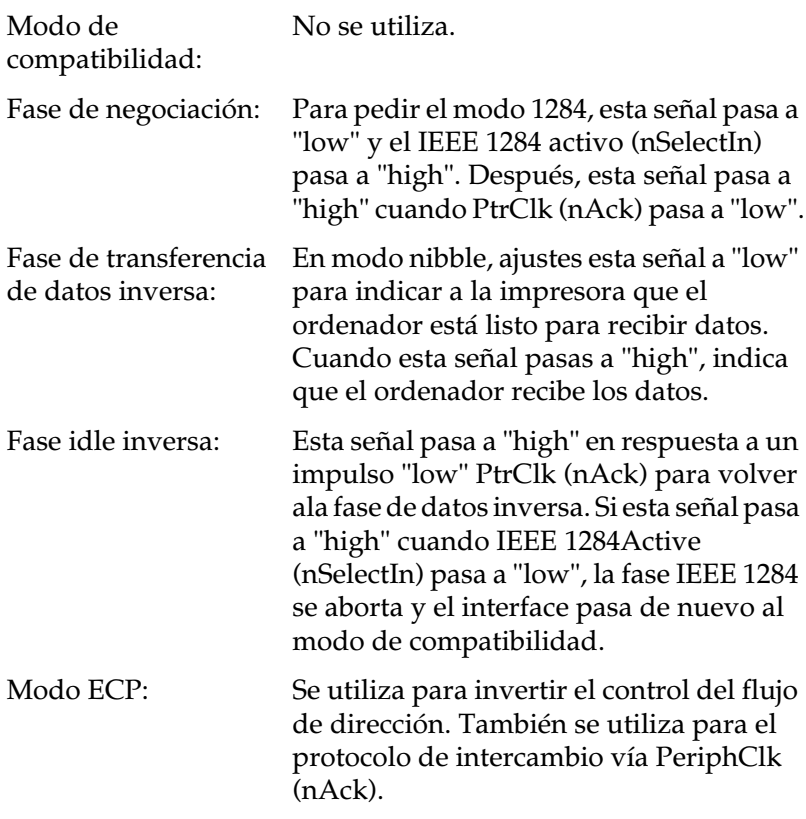

#### *NC*

No se utiliza.

*PeripheralLogicHigh*

Elevado a + 5 V con 3.9 kΩ.

*nInit/nReverseRequest*

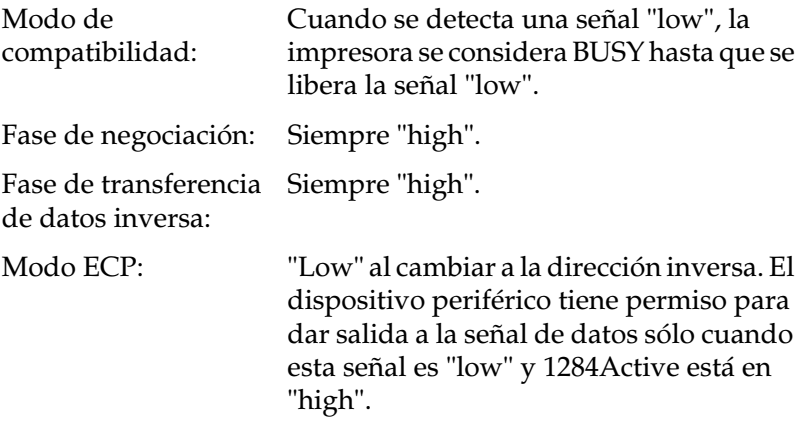

#### *nFault/DataAvail/nPeriphRequest*

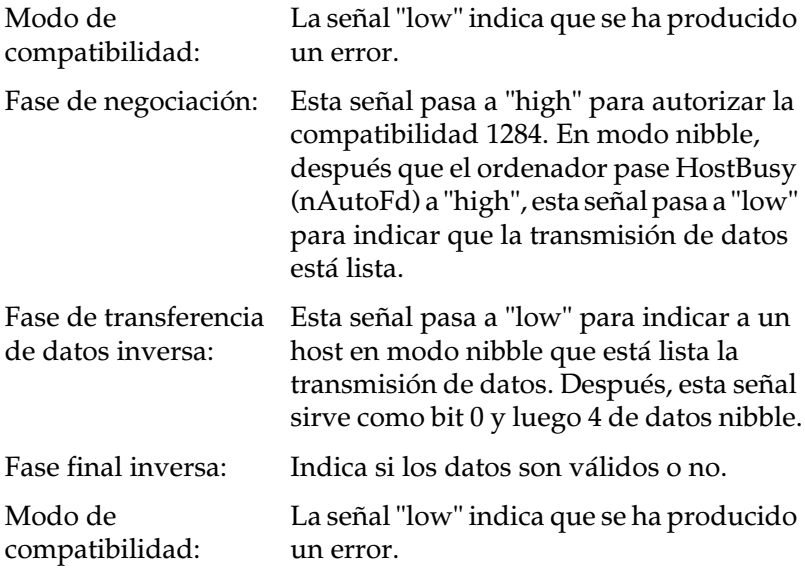

#### *nSelectIn/IEEE1284active*

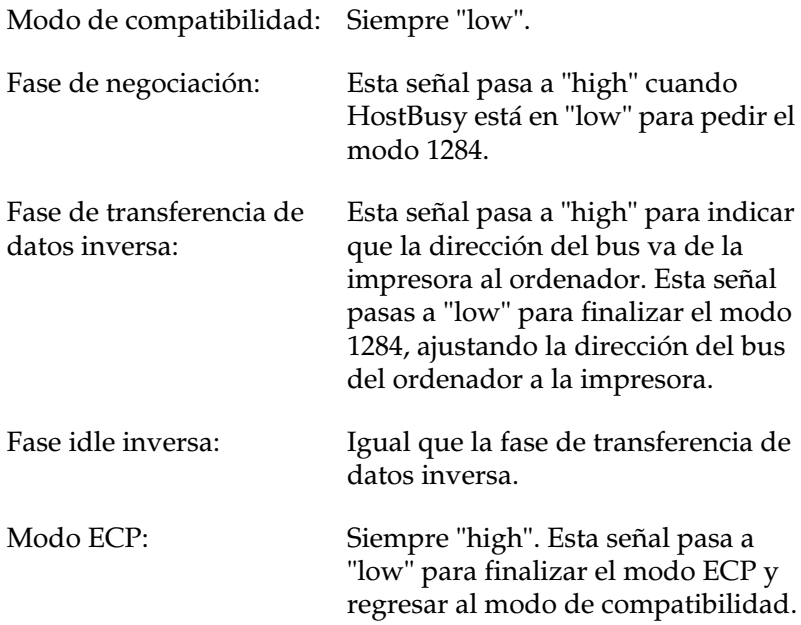

#### *GND*

Señal de retorno de par trenzado.

#### *CG*

Conectado al chasis de la impresora. Esta señal y GND están conectadas.

#### *+5V*

Elevado a + 5 V con 1 kΩ.

#### *Utilizar el modo ECP en Windows 95/98*

Para utilizar el modo ECP con un conector paralelo (IEEE 1284 Nivel I), el ordenador debe soportar el modo ECP.

*Nota: El modo ECP no está disponible en Windows NT 4.0, NT 3.51, o Windows 3.1.*

Para utilizar el modo ECP, siga estos pasos:

- 1. Compruebe los ajustes del modo ECP en el programa de ajuste de la BIOS que se entrega con el ordenador (para más detalles acerca de los ajustes y cómo utilizar el programa, consulte la documentación del ordenador).
- 2. Haga clic en el botón Inicio, seleccione Configuración, y luego Panel de control.
- 3. Haga clic con el botón derecho del ratón sobre el icono Sistema y luego seleccione Abrir en el menú emergente.
- 4. Seleccione la ficha Administrador de dispositivos.
- 5. Seleccione Puerto de impresora ECP en el apartado Puertos (COM y LPT), y luego haga clic en el botón Propiedades.
- 6. Seleccione la ficha Recursos.
- 7. Realice los ajustes adecuados en el cuadro de diálogo Recursos. Los ajustes dependen de cada sistema. Para más detalles, consulte la documentación del ordenador.
- 8. Haga clic en Aceptar para salvar los ajustes.

## *Interface Ethernet*

Puede utilizar un cable de interface blindado de pares trenzados IEEE 802.3 100BASE-TX/10 BASE-T con el conector RJ45.

## *Opciones y consumibles*

## *Bandeja inferior para 250 hojas A3W*

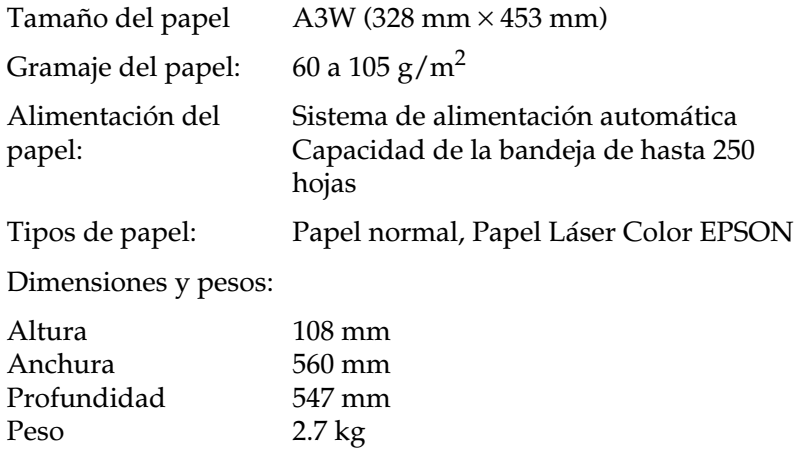

### *Bandeja inferior de papel para 500 hojas*

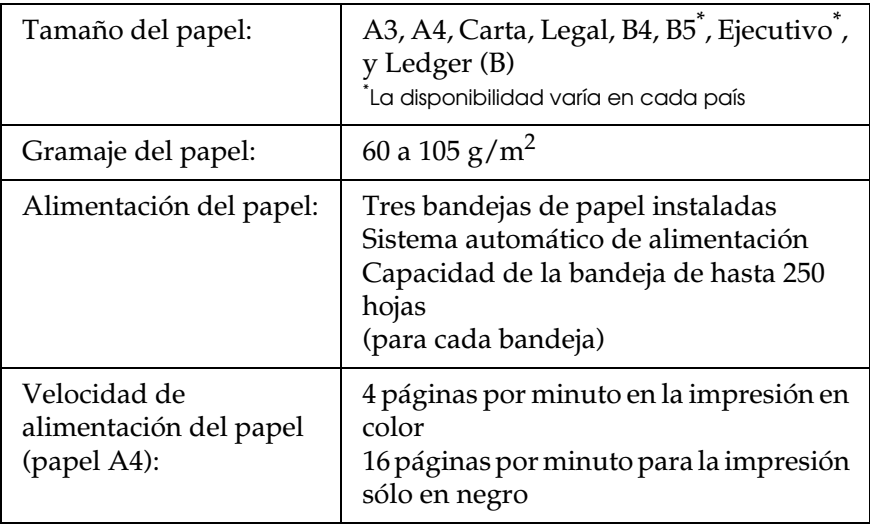

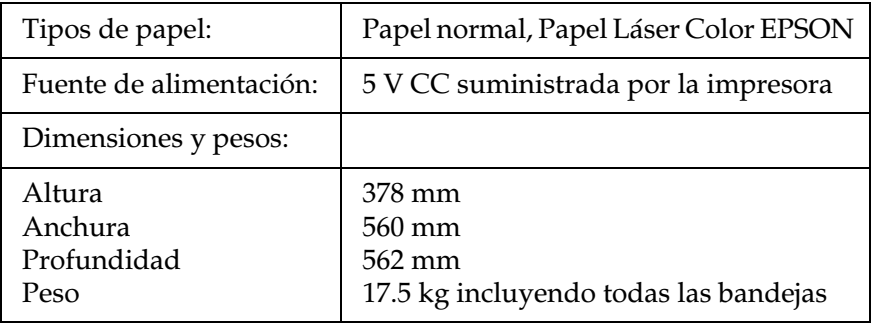

### *Unidad de papel de gran capacidad*

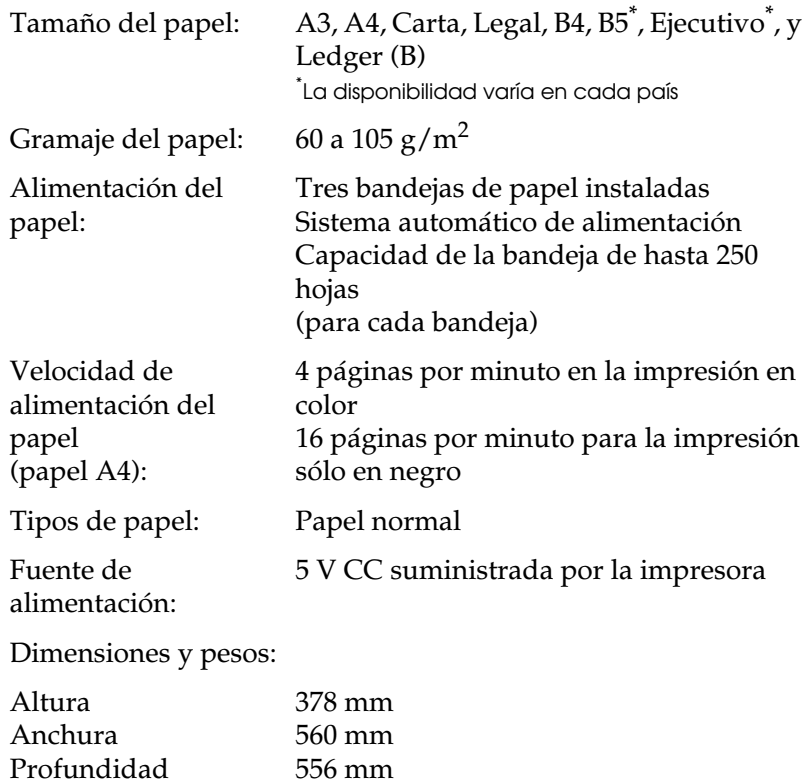

### *Unidad de disco duro*

Peso

Para aumentar la memoria existe en opción una unidad de disco duro.

24.2 kg incluyendo todas las bandejas

## *Cartuchos de tóner*

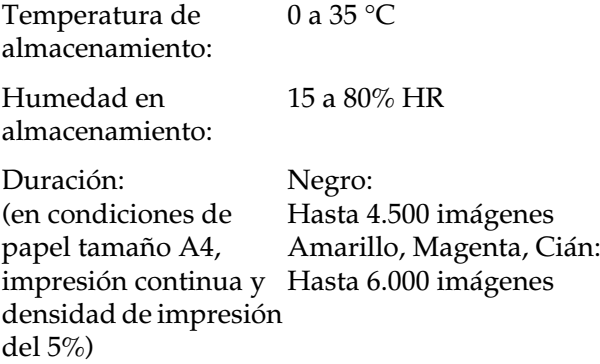

El número de páginas que puede imprimir con cada cartucho de tóner varía en función del tipo de impresión

#### *Unidad fotoconductora*

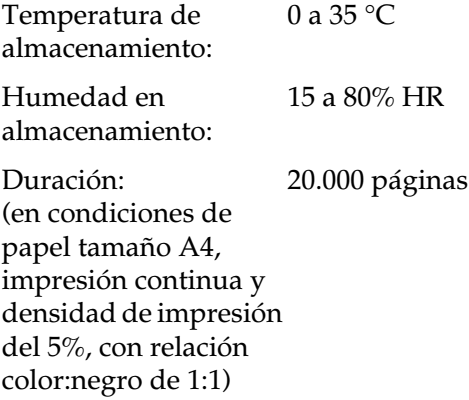

El número de páginas que puede imprimir con una unidad fotoconductora varía en función del tipo de impresión.

#### *Rodillo de aceite del fijador*

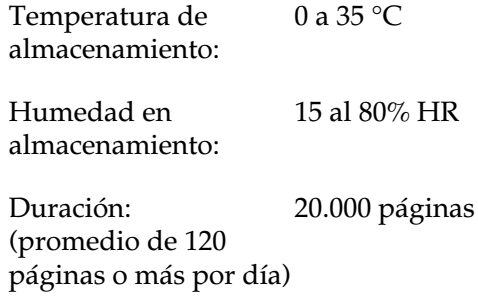

#### *Colector de tóner usado*

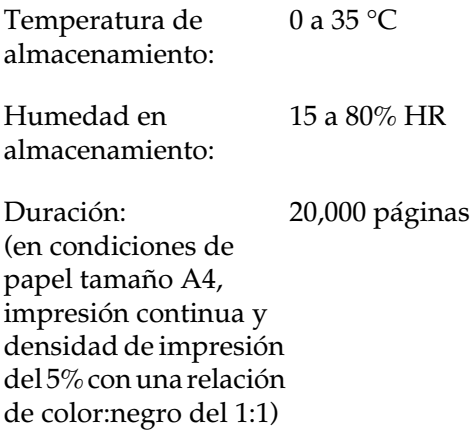

El número de páginas que puede imprimir con una unidad de colector de tóner usado varía en función del tipo de impresión

# *Apéndice B Grupos de símbolos*

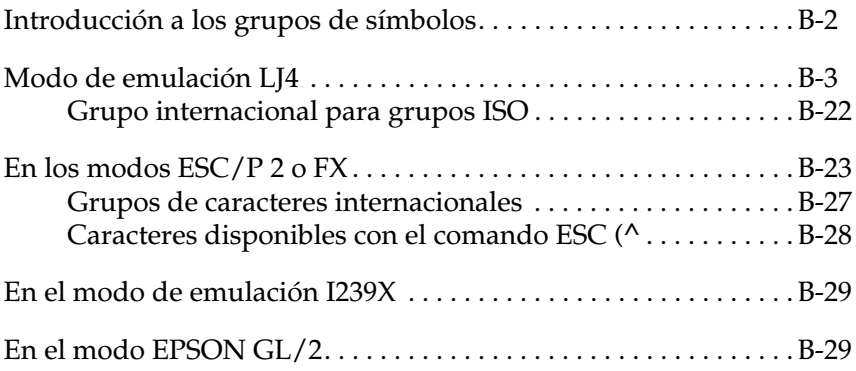

## <span id="page-226-0"></span>*Introducción a los grupos de símbolos*

La impresora puede acceder a varios grupos de símbolos. Muchos de estos grupos de símbolos difieren tan sólo en los caracteres internacionales específicos de cada idioma.

#### *Nota:*

*Las aplicaciones controlan normalmente las fuentes y los símbolos, por lo que probablemente nunca deberá cambiar los ajustes de la impresora. Si escribe sus propios programas de control de impresora, o si utiliza programas antiguos que no controlan las fuentes, consulte en las siguientes secciones los detalles acerca de los grupos de símbolos.*

Cuando decida qué fuente va a utilizar, también debería decidir qué grupo de símbolos puede combinar con esa fuente. Los grupos de símbolos disponibles varían en función del modo de emulación que utilice y de la fuente que seleccione.

## <span id="page-227-0"></span>*Modo de emulación LJ4*

La siguiente tabla lista los grupos de símbolos disponibles en el modo de emulación LJ4.

Más adelante, en este mismo Capítulo, encontrará una tabla de caracteres para cada grupo.

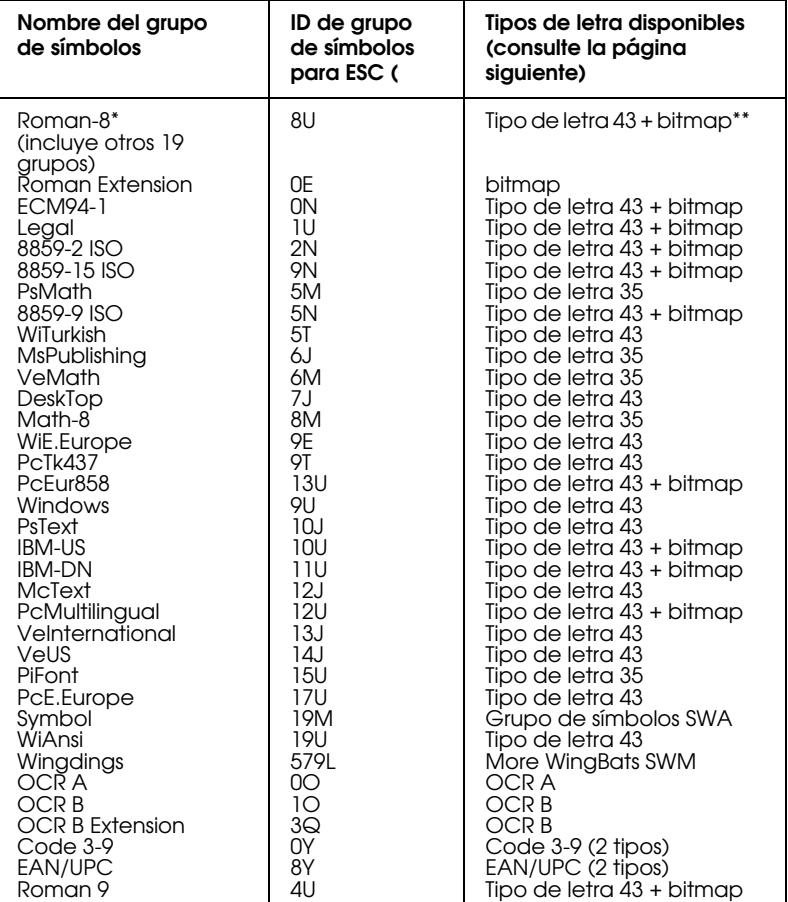

- \* Los 19 grupos de símbolos restantes son: Norweg1, Italian, Swedish, ANSI ASCII, UK, French, German, Spanish, Norweg 2, French 2, HP German, JIS ASCll, HP Spanish, Chinese, IRV, Swedis 2, Portuguese, IBM Portuguese e IBM Spanish. Todos son variaciones parciales del grupo Roman-8.
- \*\* "Bitmap" es el tipo de letra "Line Printer".

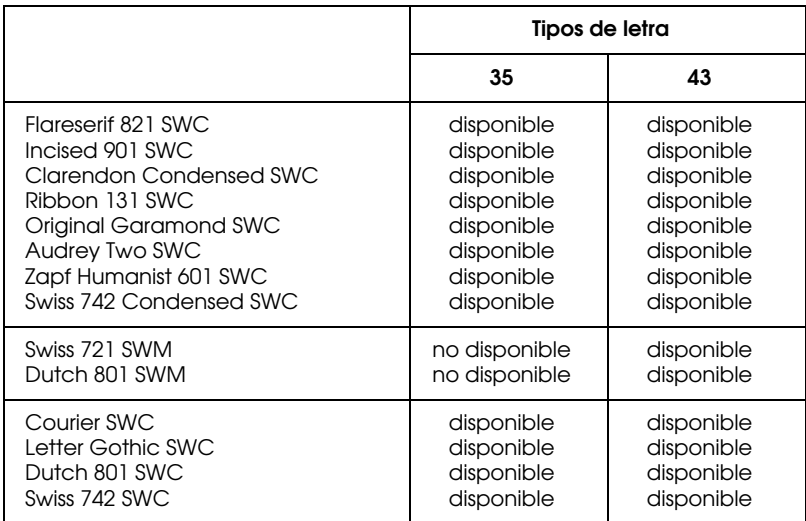

Los tipos de letra 35 y 43 se refieren a los de la siguiente tabla:

#### *Roman-8 (8U)*

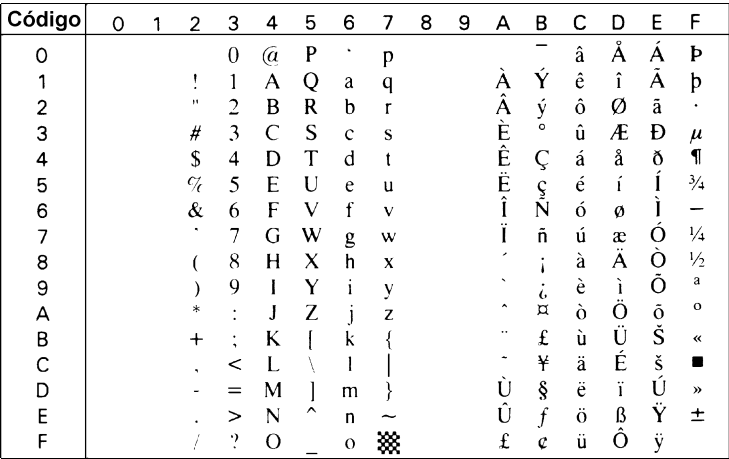

#### *Roman Extension (0E)*

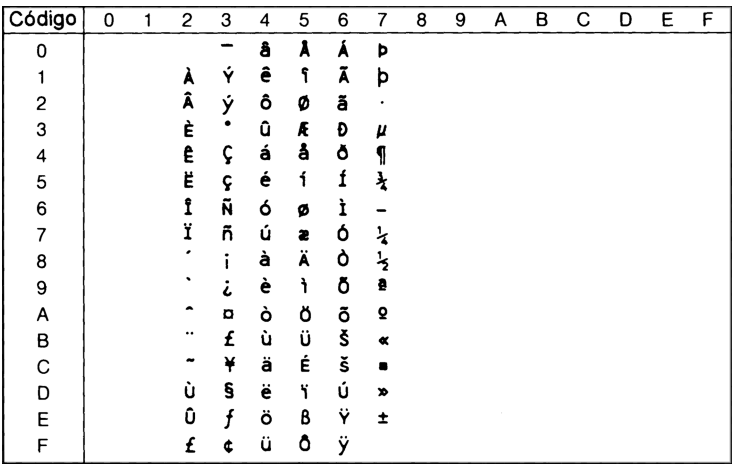

#### *ECM94-1 (0N)*

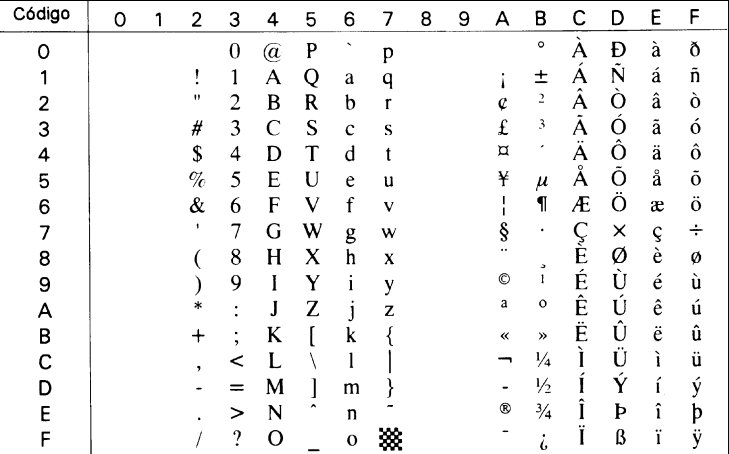

#### *Legal (1U)*

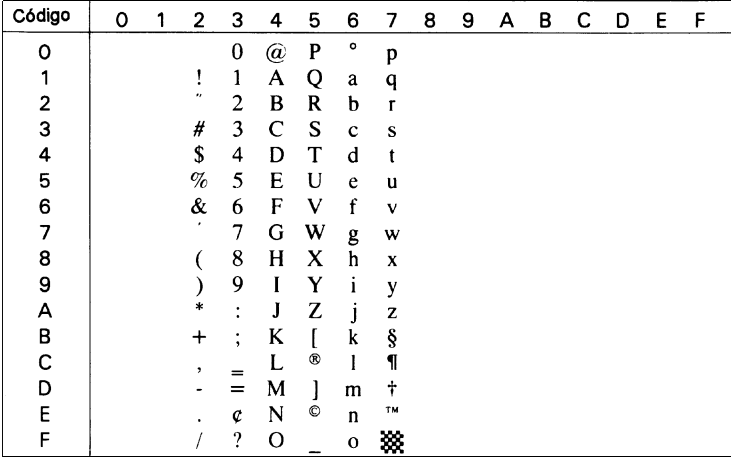

#### *8859-2 ISO (2N)*

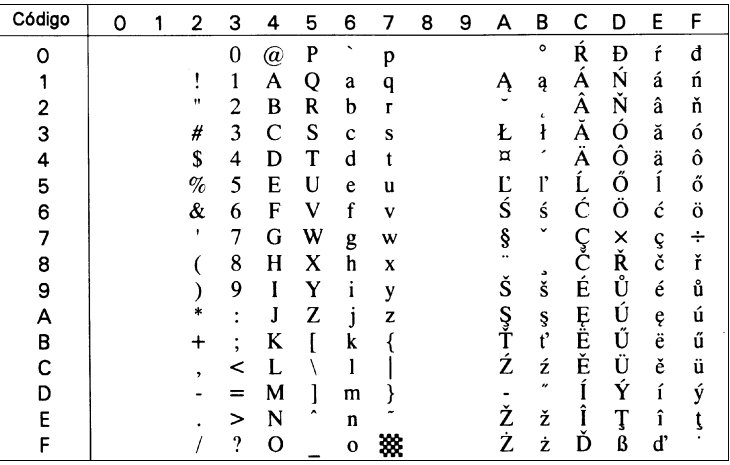

#### *PsMath (5M)*

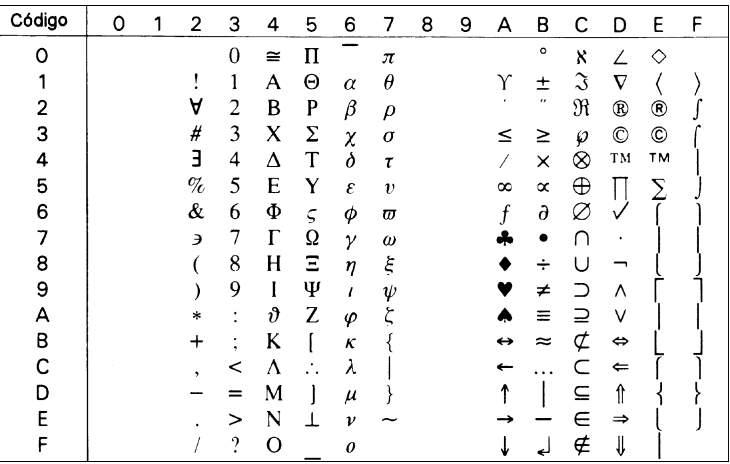

#### *8859-9 ISO(5N)*

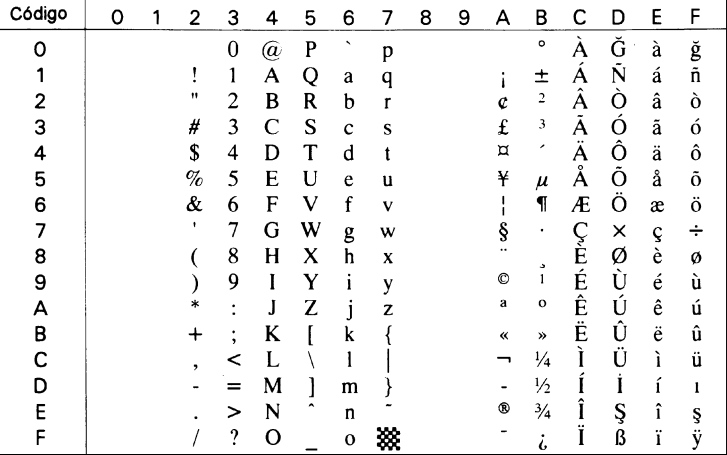

#### *8859-15 ISO*

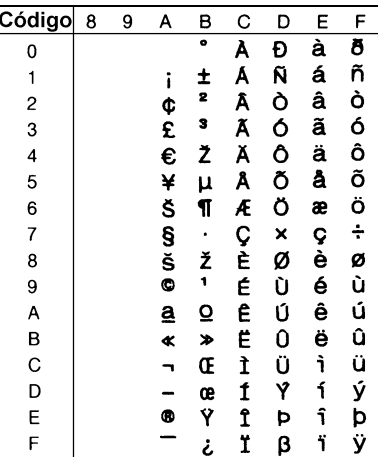

#### *WiTurkish (5T)*

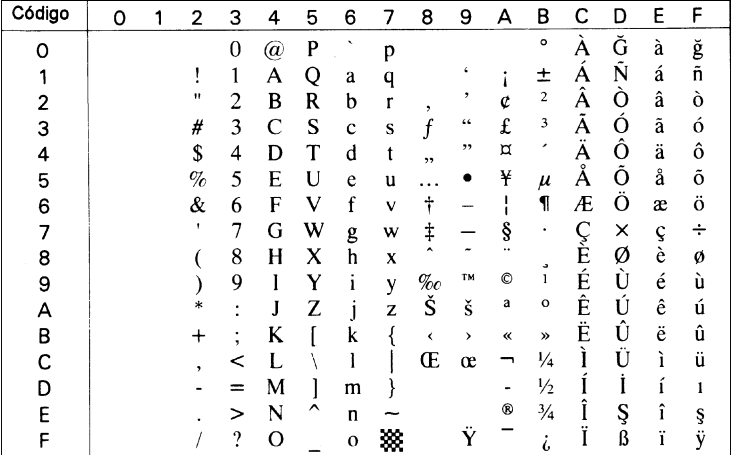

## *MsPublishing (6J)*

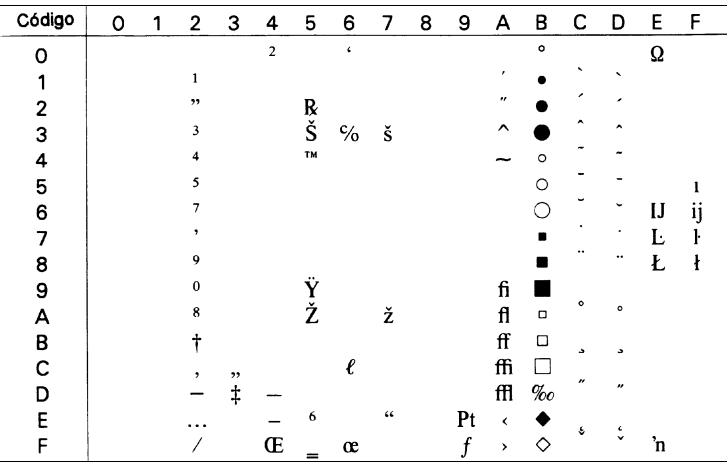

#### *VeMath (6M)*

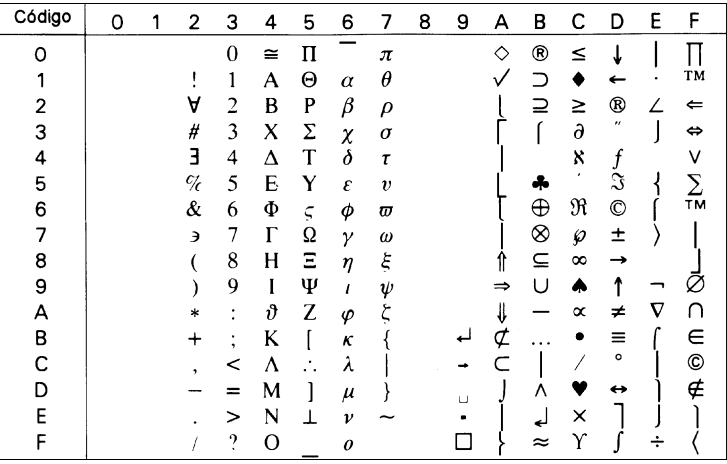

#### *DeskTop (7J)*

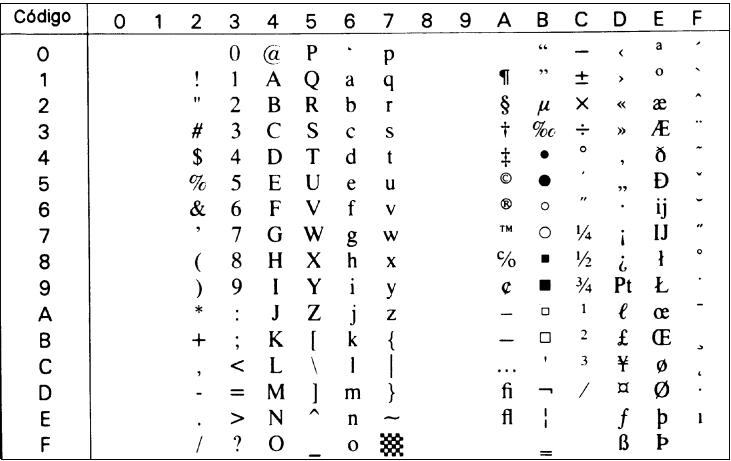

#### *Math-8 (8M)*

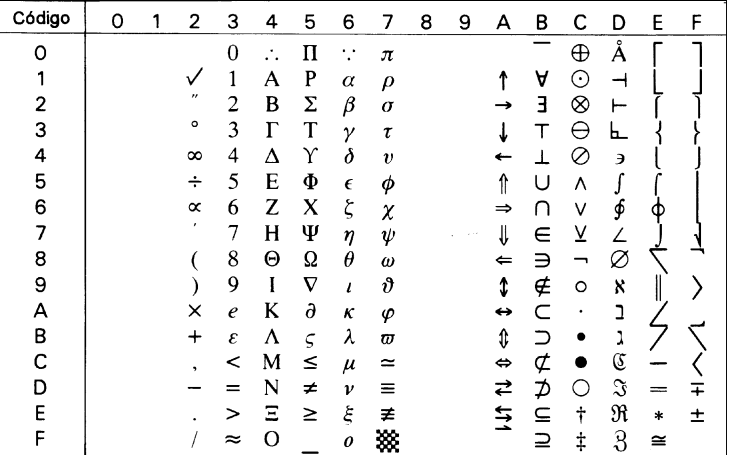

#### *WiE.Europe (9E)*

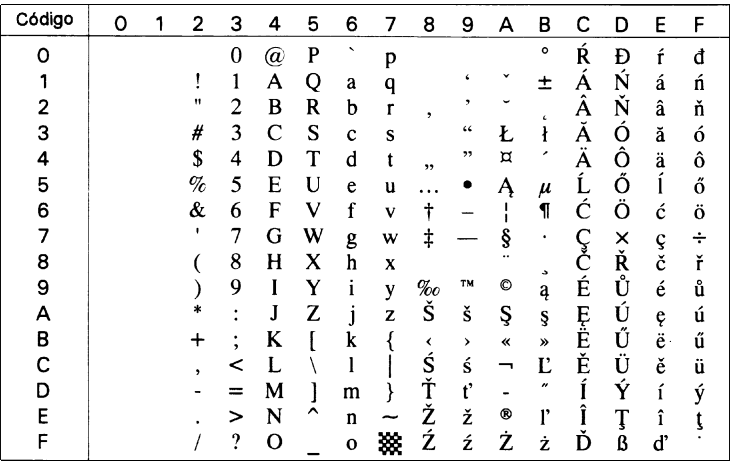

### *PcTk437 (9T)*

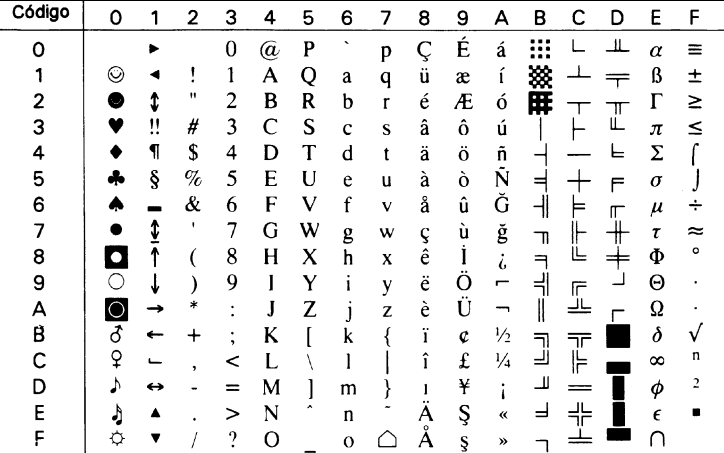

#### *PcEur858*

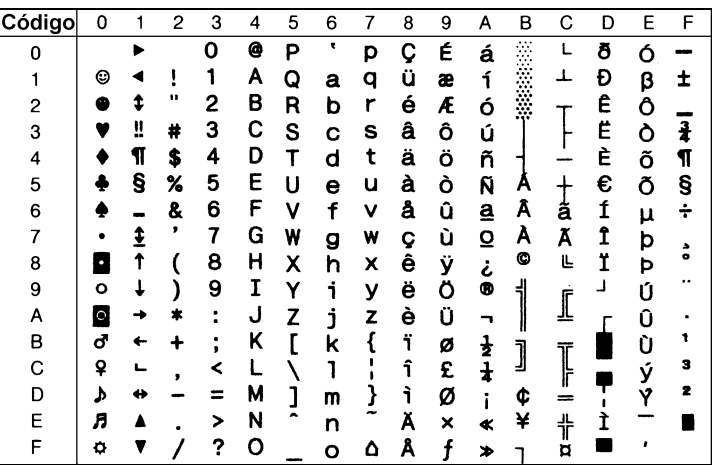

#### *Windows (9U)*

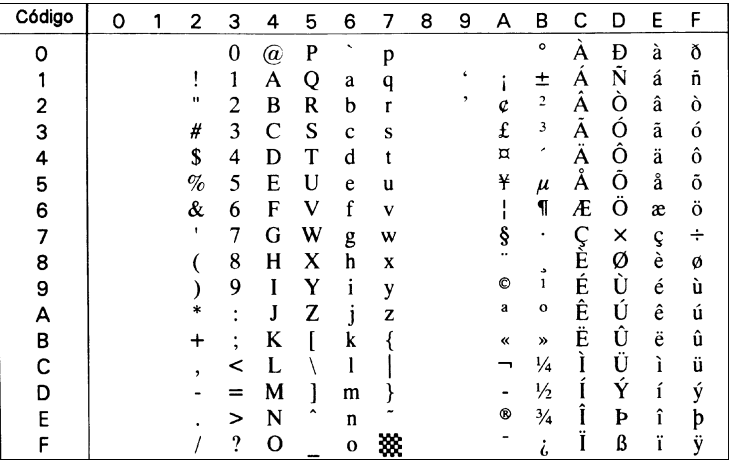

#### *PsText (10J)*

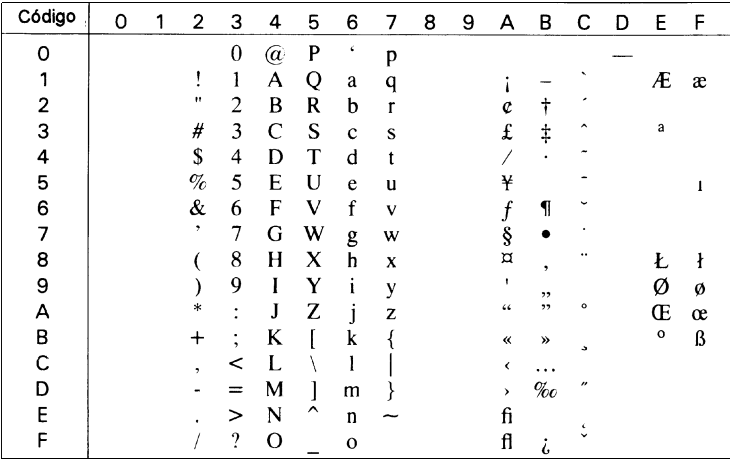

#### *IBM-US (10U)*

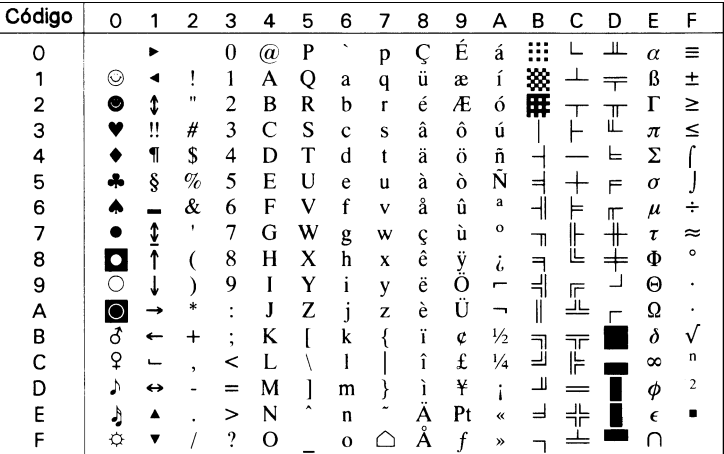

#### *IBM-DN (11U)*

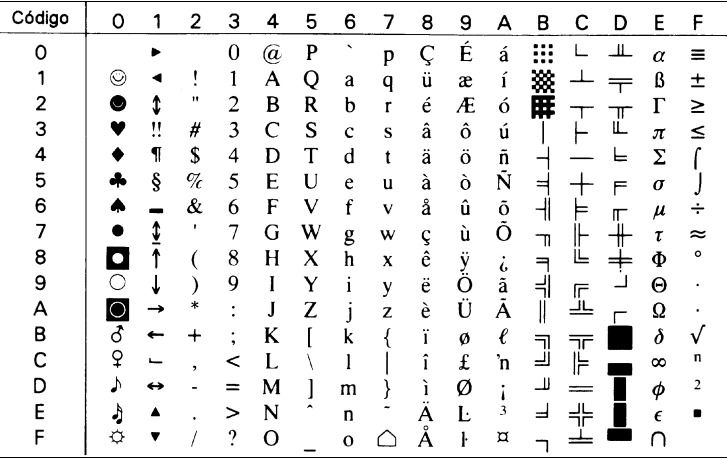

#### *McText (12J)*

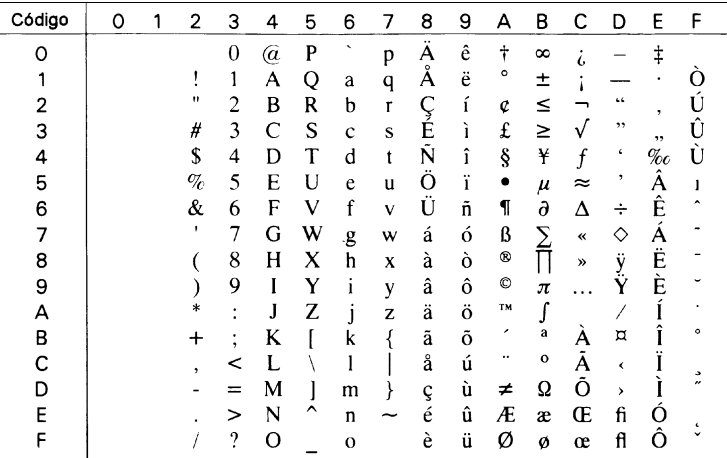

#### *PcMultilingual (12U)*

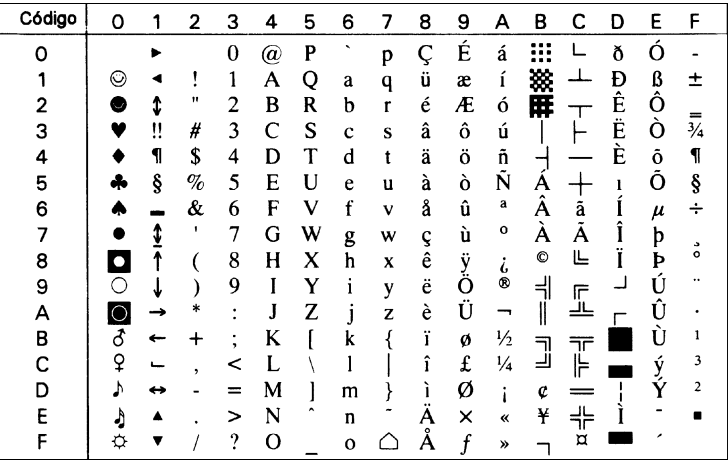

#### *VeInternational (13J)*

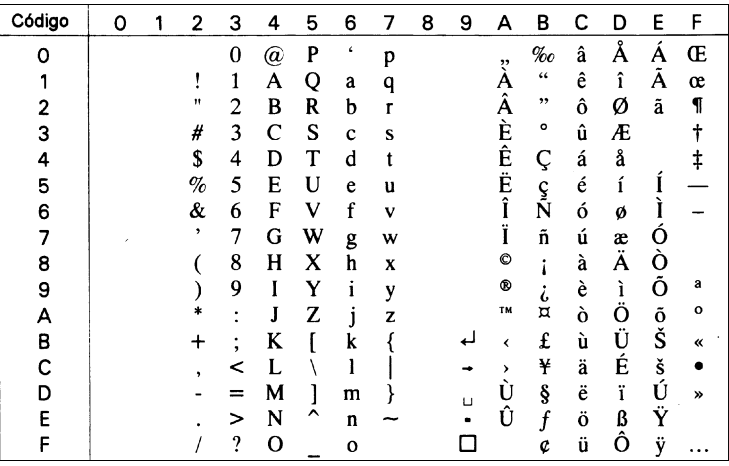

#### *VeUS (14J)*

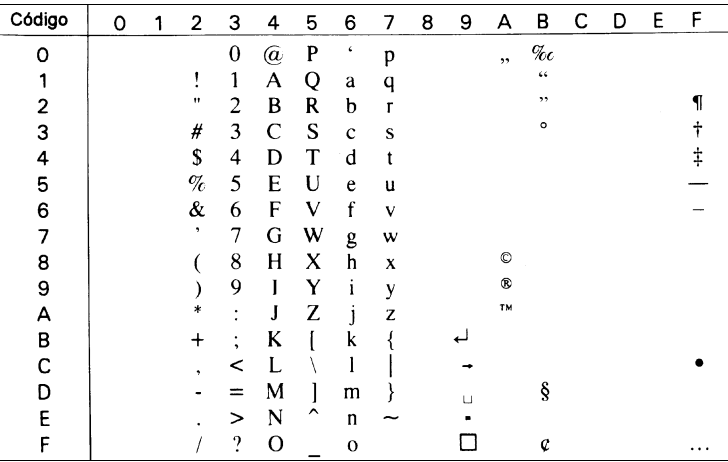

#### *PiFont (15U)*

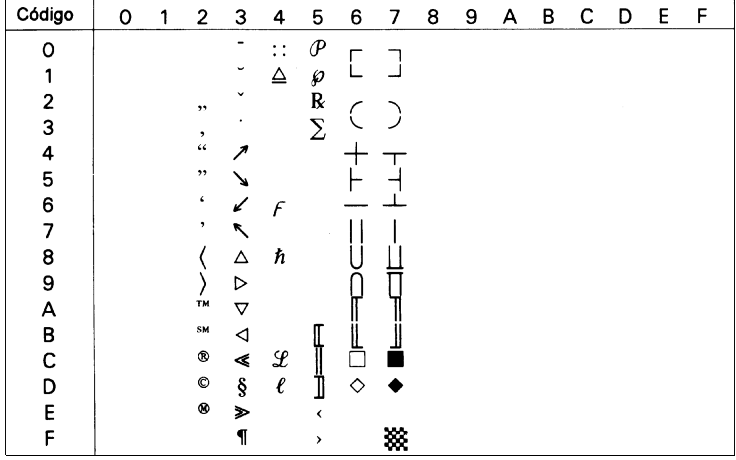

#### *PcE.Europe (17U)*

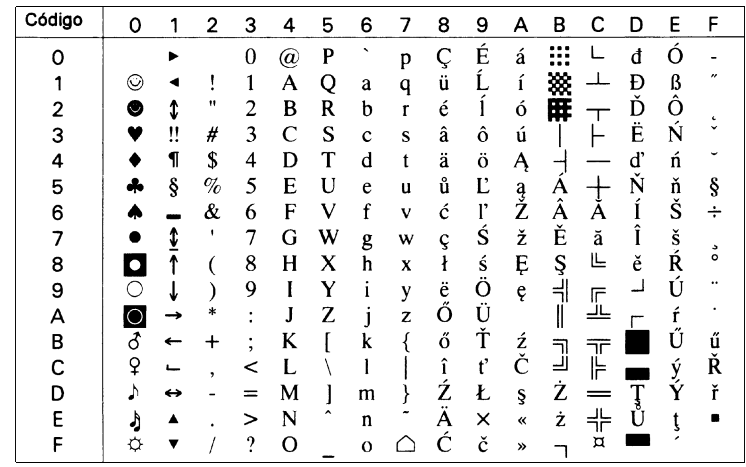

#### *Symbol (19M)*

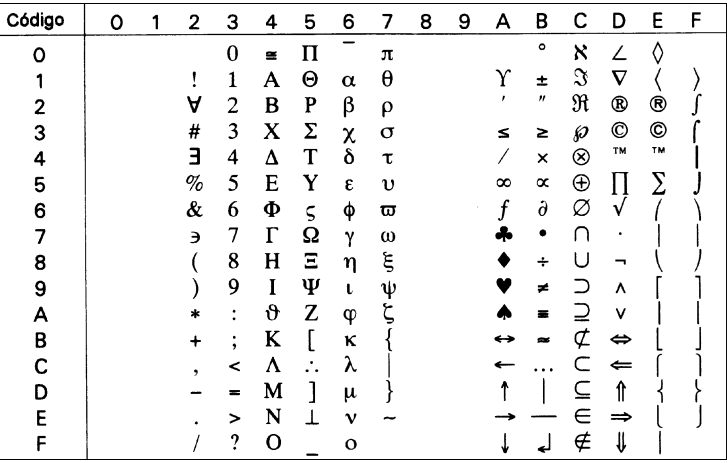

#### *WiAnsi (19U)*

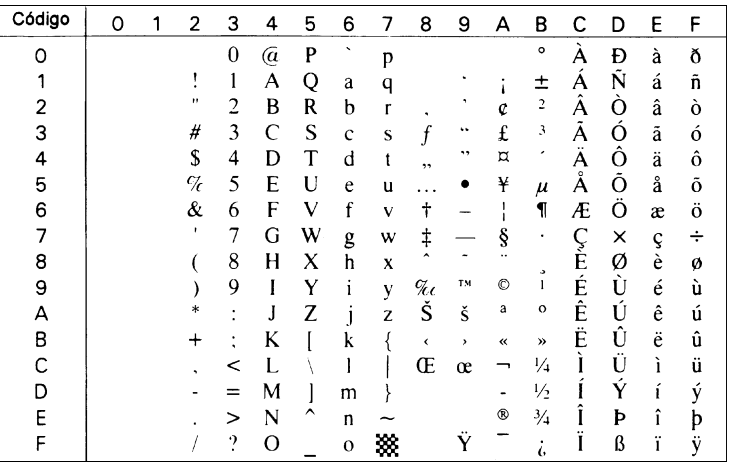

### *Wingdings (579L)*

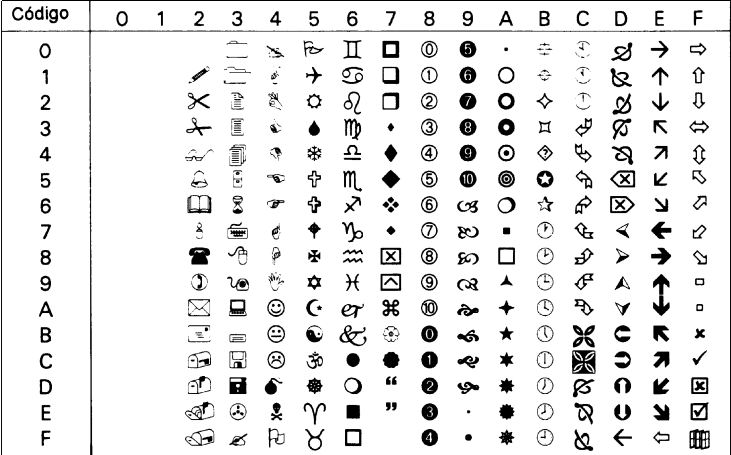

#### *OCR A (0O)*

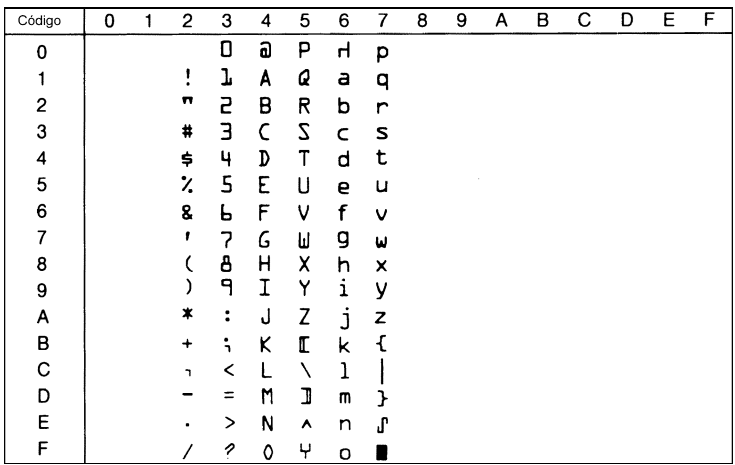

#### *OCR B (1O)*

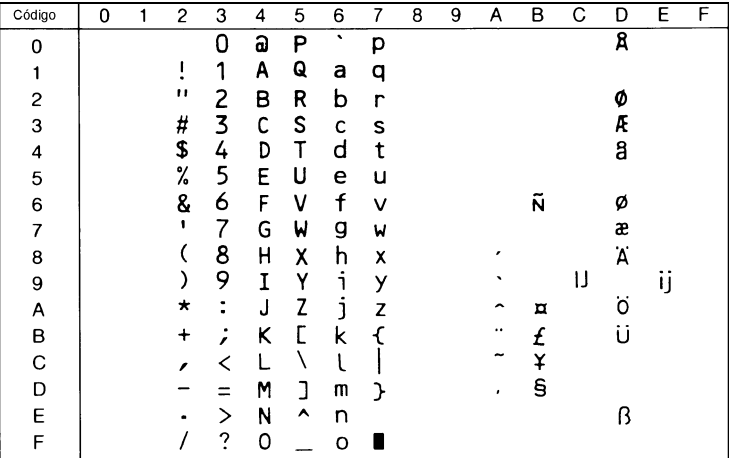

#### *OCR B Extension (3Q)*

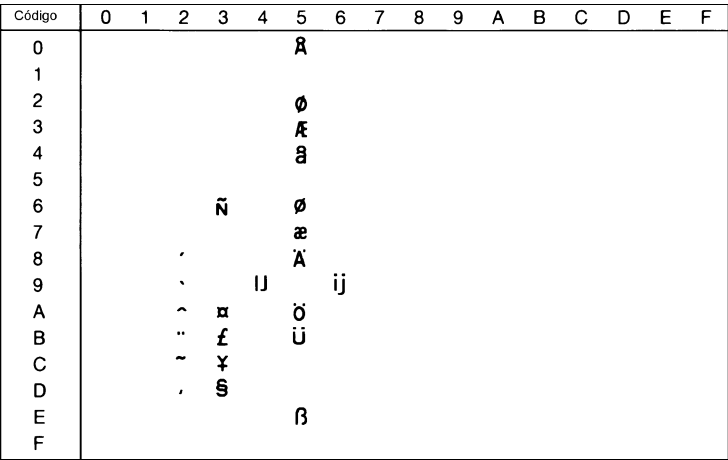

*Code 3-9 (0Y)*

| Código         | 0 | $\mathbf{1}$ | $\overline{c}$ | 3              | 4              | 5  | 6 | $\overline{7}$ | 8 | 9 | А | B | C | D | E | F |
|----------------|---|--------------|----------------|----------------|----------------|----|---|----------------|---|---|---|---|---|---|---|---|
| 0              |   |              |                | Π              |                |    |   |                |   |   |   |   |   |   |   |   |
| 1              |   |              |                | $\blacksquare$ | II             | IJ |   |                |   |   |   |   |   |   |   |   |
| $\overline{c}$ |   |              |                | $\mathbf{II}$  | H              | ٦  |   |                |   |   |   |   |   |   |   |   |
| 3              |   |              |                | H              | Ш              | I  |   |                |   |   |   |   |   |   |   |   |
| 4              |   |              | Ⅲ              | Π              | $\blacksquare$ | 1  |   |                |   |   |   |   |   |   |   |   |
| 5              |   |              | ₩              | π              | $\blacksquare$ | I  |   |                |   |   |   |   |   |   |   |   |
| 6              |   |              |                | 1              | П              | П  |   |                |   |   |   |   |   |   |   |   |
| $\overline{7}$ |   |              |                | $\blacksquare$ | $\mathbf I$    | I  |   |                |   |   |   |   |   |   |   |   |
| 8              |   |              |                | II             | Π              | L  |   |                |   |   |   |   |   |   |   |   |
| 9              |   |              |                | II             | 11             | Ι  |   |                |   |   |   |   |   |   |   |   |
| А              |   |              | П              |                | 0              | 1  |   |                |   |   |   |   |   |   |   |   |
| В              |   |              | Ш              |                | H              |    |   |                |   |   |   |   |   |   |   |   |
| С              |   |              |                |                | 1              |    |   |                |   |   |   |   |   |   |   |   |
| D              |   |              |                |                |                |    |   |                |   |   |   |   |   |   |   |   |
| E              |   |              | II             |                | N              |    |   |                |   |   |   |   |   |   |   |   |
| F              |   |              | III            |                |                |    |   |                |   |   |   |   |   |   |   |   |

#### *EAN/UPC (8Y)*

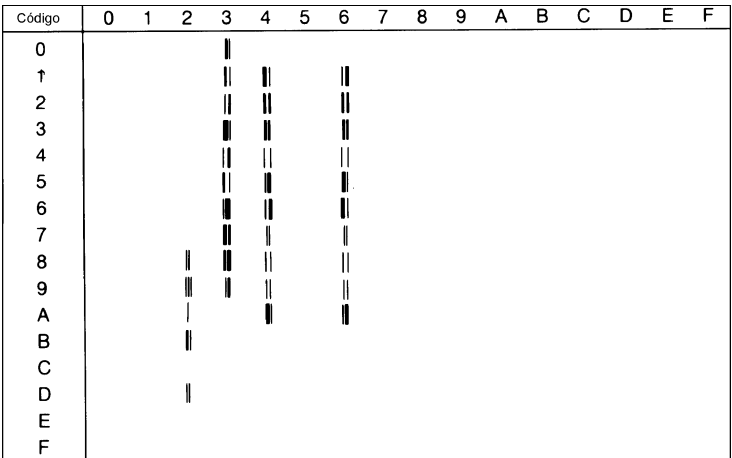

## <span id="page-246-0"></span>*Grupo internacional para grupos ISO*

Para obtener los grupos de símbolos listados a continuación, sustituya los caracteres de los grupos ANSI ASCII por los caracteres de la siguiente tabla.

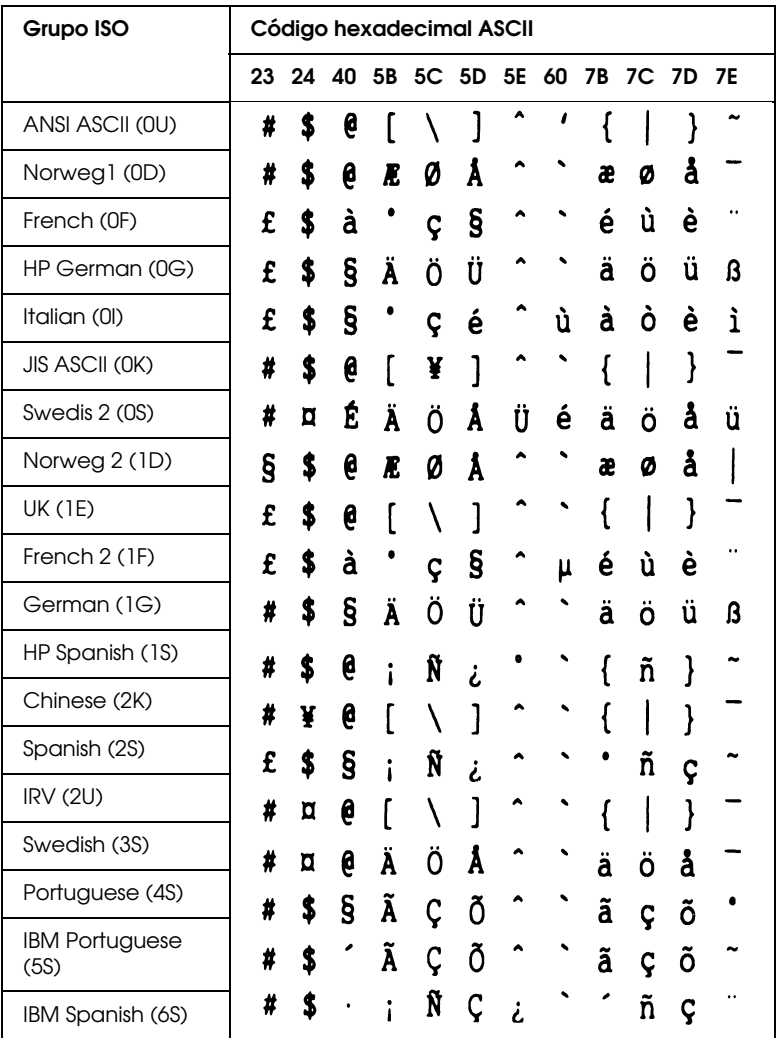

## <span id="page-247-0"></span>*En los modos ESC/P 2 o FX*

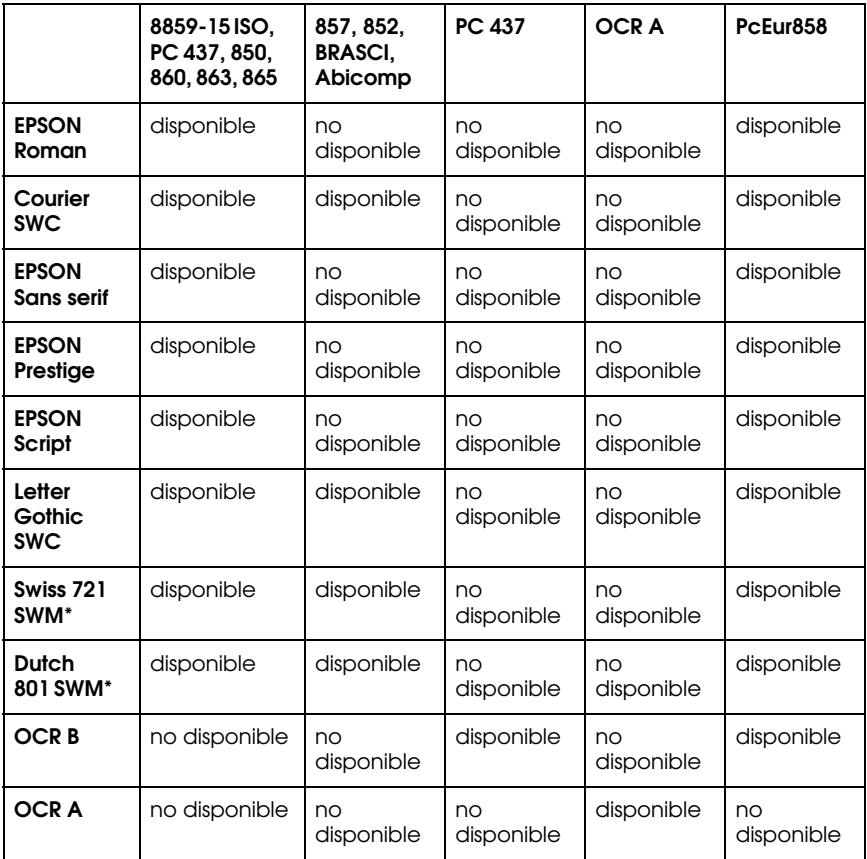

\* Disponible sólo en el modo ESC/P 2

#### *8859-15 ISO PC437 (EE.UU./Estándar Europa)*

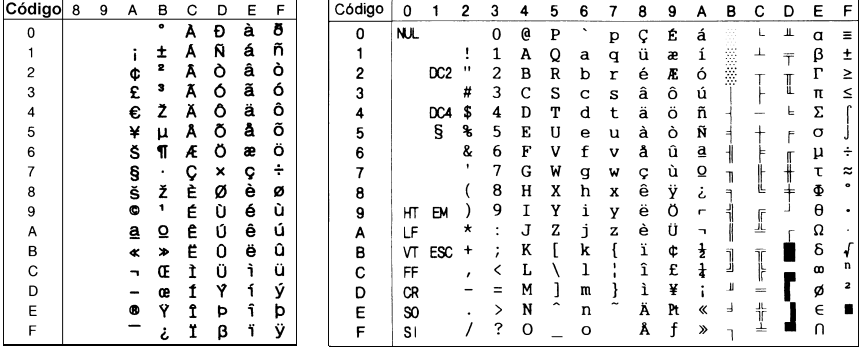

#### *PC850 (Multilingüe)*

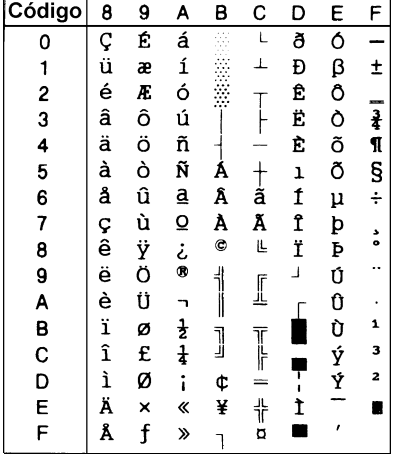

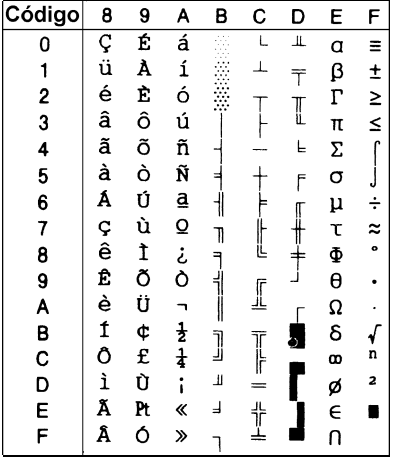

#### *PC860 (Portugués) PC863 (Canadiense-Francés)*

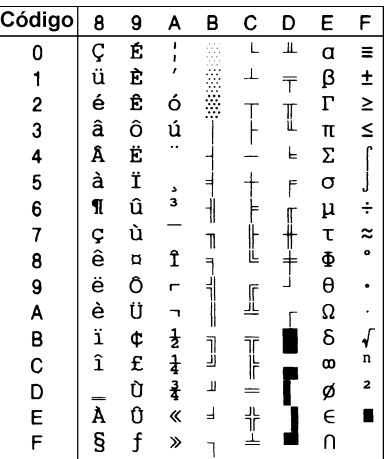

#### *PC865 (Noruego) PC857 (PcTurk2)*

| 8 | 9                                                                | A                                               | в                                                 | Ć                | D                                  | E                   | F             |
|---|------------------------------------------------------------------|-------------------------------------------------|---------------------------------------------------|------------------|------------------------------------|---------------------|---------------|
|   | É                                                                | á                                               |                                                   |                  | Щ                                  | a                   | Ξ             |
|   | æ                                                                |                                                 |                                                   |                  |                                    |                     |               |
|   |                                                                  |                                                 |                                                   |                  |                                    | $\overline{\Gamma}$ | $\frac{+}{-}$ |
|   |                                                                  |                                                 |                                                   |                  |                                    | π                   |               |
|   |                                                                  |                                                 |                                                   |                  | L                                  | Σ                   | ŕ             |
|   |                                                                  |                                                 |                                                   |                  |                                    | σ                   |               |
|   |                                                                  |                                                 |                                                   |                  |                                    | μ                   | $\div$        |
|   |                                                                  | $\overline{Q}$                                  |                                                   |                  |                                    | τ                   | $\tilde{z}$   |
|   |                                                                  |                                                 |                                                   | ڭا               |                                    | Φ                   |               |
|   |                                                                  |                                                 |                                                   |                  |                                    | θ                   |               |
|   |                                                                  |                                                 |                                                   |                  |                                    | Ω                   |               |
|   |                                                                  |                                                 |                                                   |                  |                                    | δ                   |               |
|   |                                                                  |                                                 |                                                   |                  |                                    | œ                   | n             |
|   | Ø                                                                | i                                               | Щ                                                 |                  |                                    | ø                   | 2             |
|   | Pt                                                               | ≪                                               | ╛                                                 |                  |                                    | E                   |               |
|   | f                                                                | ø                                               |                                                   |                  |                                    | U                   |               |
|   | ç<br>ü<br>é<br>â<br>ä<br>à<br>å<br>Çêë<br>ëè<br>î<br>ì<br>Ä<br>Å | Æ<br>ô<br>ö<br>ò<br>û<br>ù<br>ŸÖ<br>Ü<br>Ø<br>£ | í<br>ó<br>ú<br>ñ<br>Ñ<br>₫<br>نۍ<br>$\frac{1}{4}$ | ┪<br>Ţ<br>₹<br>J | ſ<br>$\mathbb{I}$<br>$\frac{1}{2}$ | T<br>I<br>I         | β             |

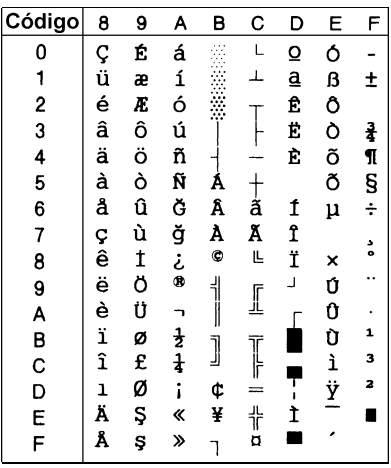

#### *PC852 (Europa del Este) BRASCII*

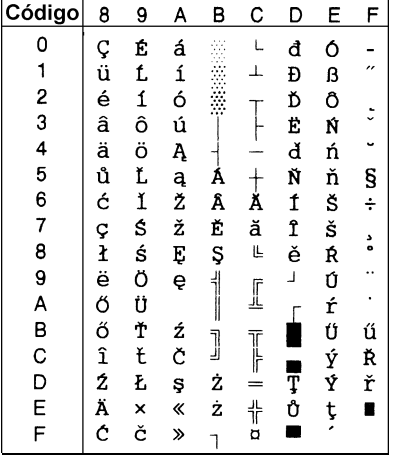

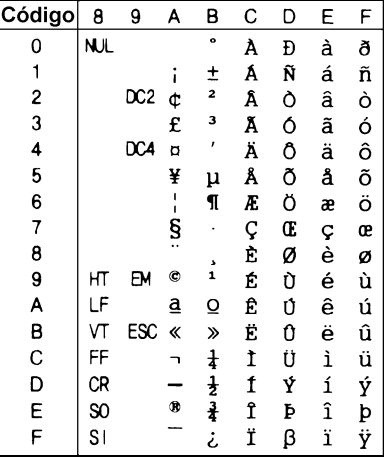

#### *Abicomp Cursiva*

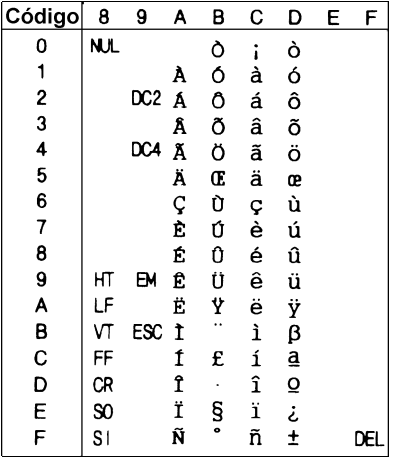

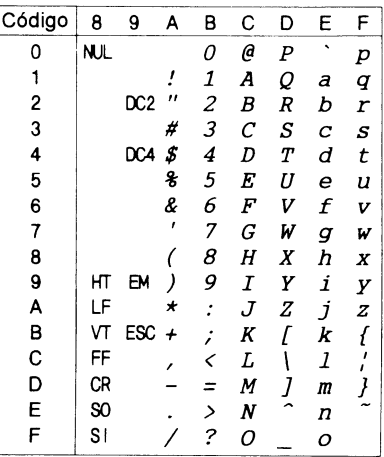

No hay caracteres disponibles para el código hexadecimal 15 en la tabla de caracteres en cursiva.

#### <span id="page-251-0"></span>*Grupos de caracteres internacionales*

Puede seleccionar uno de los siguientes grupos de caracteres internacionales utilizando SelecType o el comando ESC R. Por ejemplo, al seleccionar Cursiva Francia en SelecType, los caracteres de la fila "Francia" de la tabla siguiente se utilizan en la tabla de caracteres en cursiva.

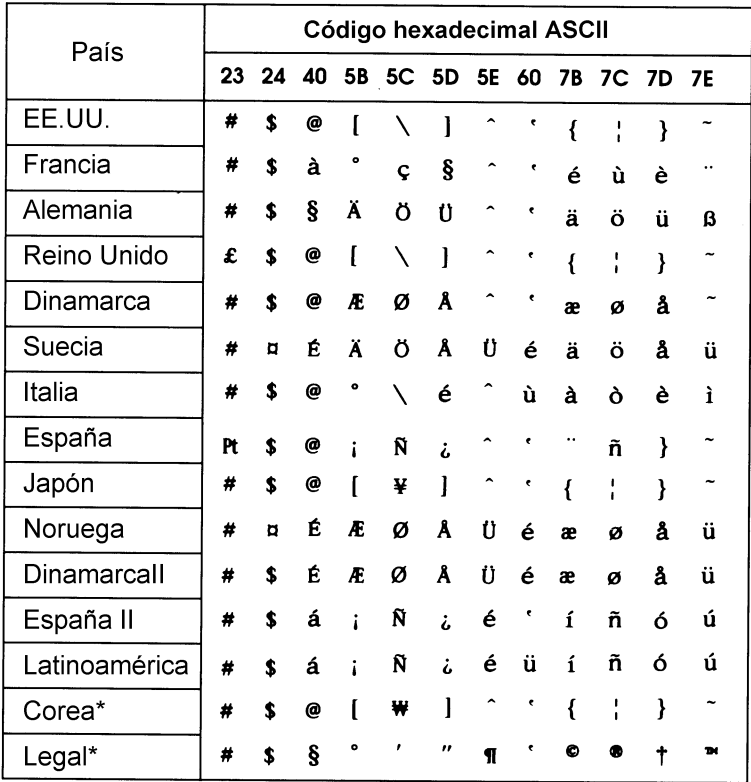

\* Disponible solamente en el modo ESC/P 2
## *Caracteres disponibles con el comando ESC (^*

Para imprimir los caracteres especificados en la tabla siguiente, utilice el comando ESC (^.

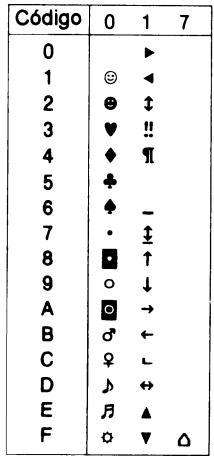

## *En el modo de emulación I239X*

Los grupos de símbolos disponibles en el modo I239X son PC437, PC850, PC860, PC863 y PC865

Consulte la sección ["En los modos ESC/P 2 o FX" en la página](#page-247-0)  [B-23.](#page-247-0)

Las fuentes disponibles son EPSON Sans Serif, Courier SWC, EPSON Prestige, EPSON Gothic, EPSON Presentor, EPSON Orator y EPSON Script.

## *En el modo EPSON GL/2*

Los grupos de símbolos disponibles en el modo EPSON GL/2 son los mismos que los del modo de emulación LaserJet 4. Consulte los detalles en la sección ["Modo de emulación LJ4" en la página](#page-227-0)  [B-3.](#page-227-0)

*Apéndice C*

# *Resumen de comandos*

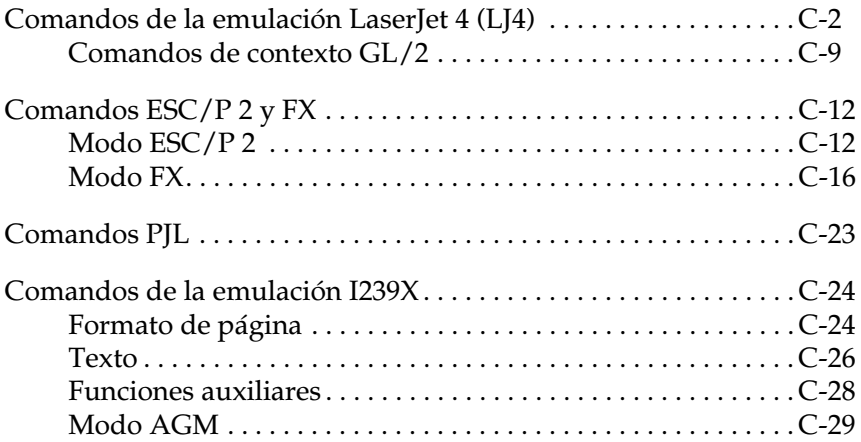

La impresora tiene la capacidad de emular las siguientes impresoras en cada uno de los modos de impresión:

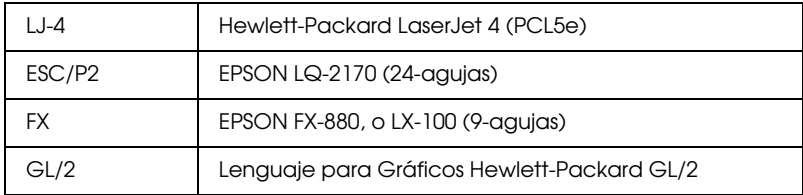

Además, se aceptan los siguientes lenguajes de control de impresión:

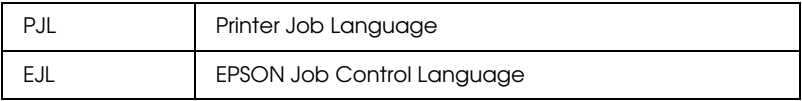

En este Apéndice encontrará una lista de los comandos de impresión disponibles para estos modos. La mayoría de los comandos emulan de forma muy aproximada la impresora original o el lenguaje de control; de todas formas, algunos tienen diferencias operativas debido a que las impresoras utilizan diferentes tecnologías. En la descripción de comandos de control ofrecemos información adicional con estas diferencias.

## <span id="page-255-0"></span>*Comandos de la emulación LaserJet 4 (LJ4)*

En esta sección encontrará una lista de los comandos de impresión aceptados por el modo de emulación LJ4. Si desea una más amplia información acerca de los comandos de la impresora, consulte el *Manual de Referencia* de la impresora Hewlett-Packard LaserJet 4.

## *Control de tarea*

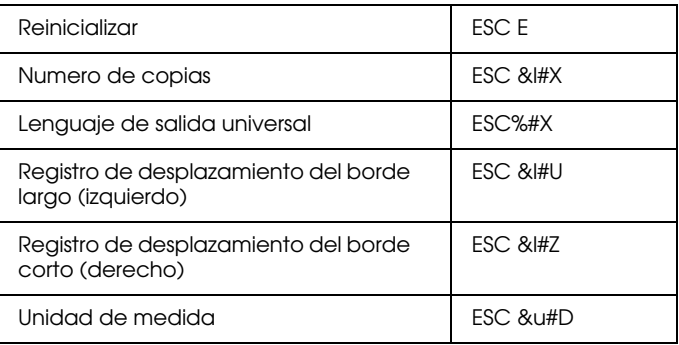

## *Control de página*

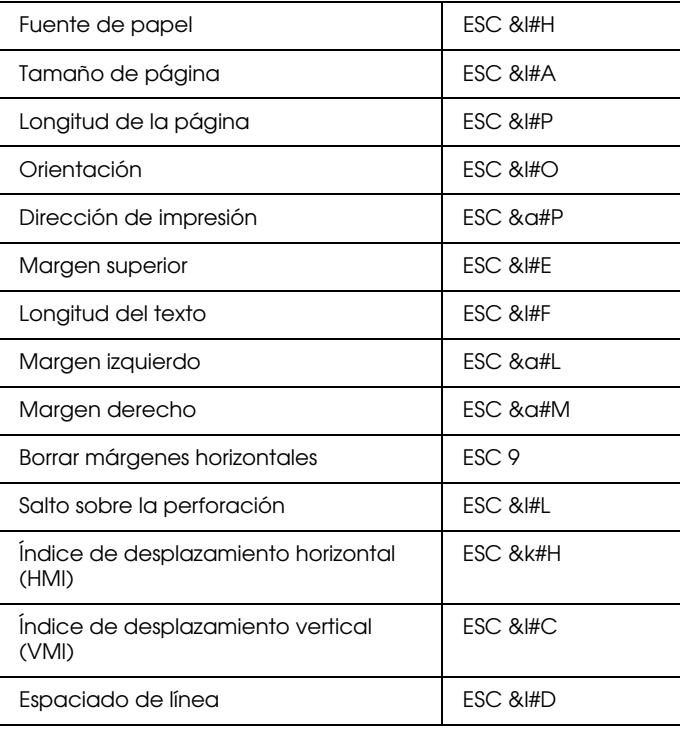

## *Posición del cursor*

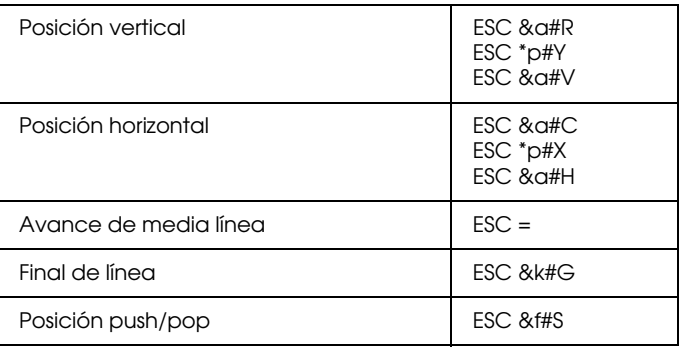

#### *Selección de fuente*

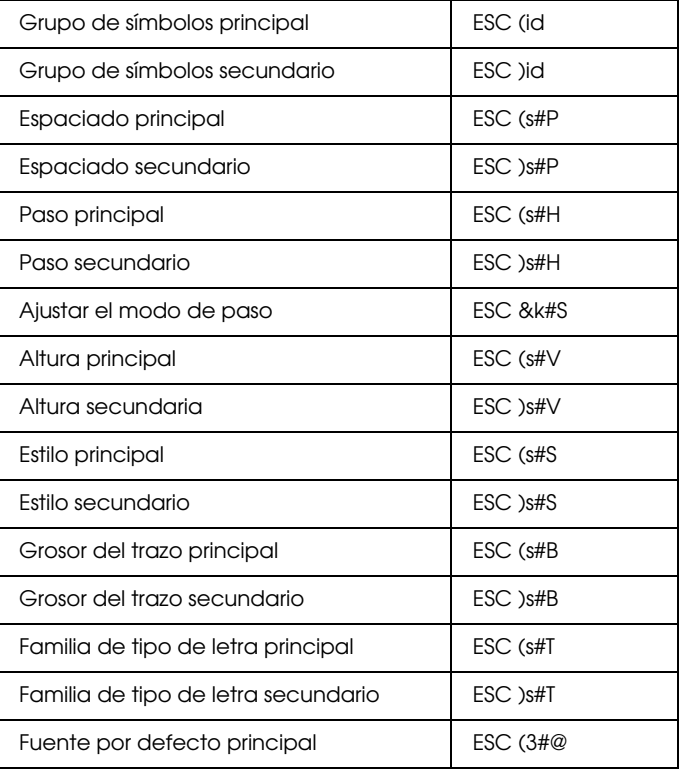

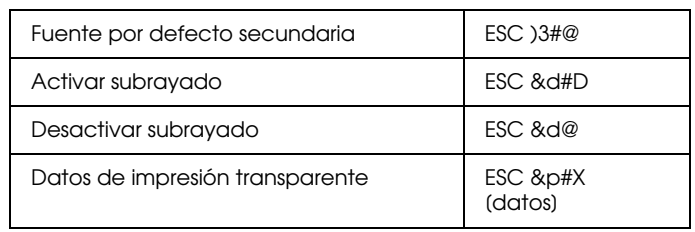

#### *Gestión de fuentes*

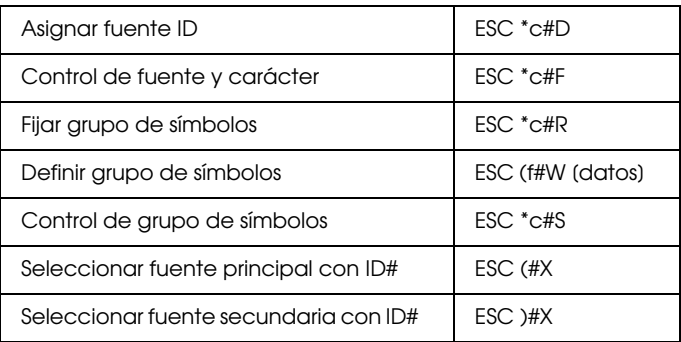

#### *Creación de fuentes transferibles*

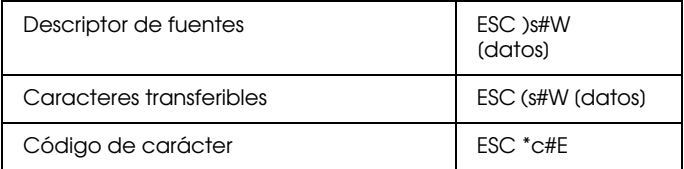

## *Gráficos de trama*

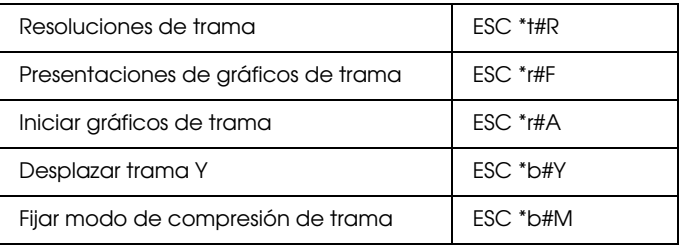

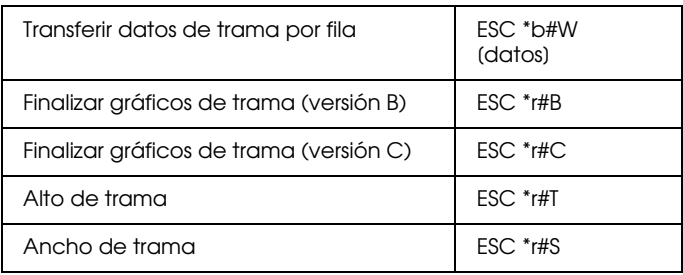

## *Modelo de impresión*

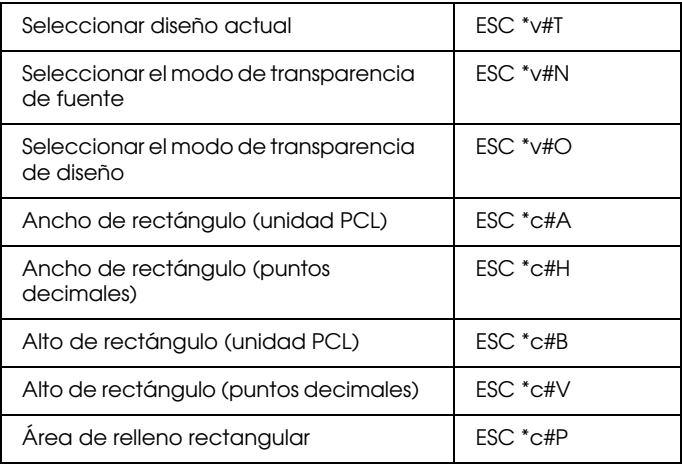

#### *Gestión/creación de diseños definidos por el usuario*

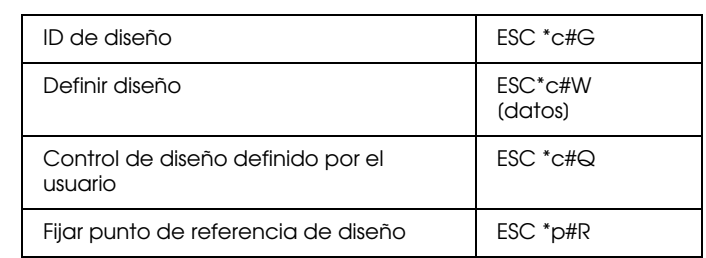

#### *Macros*

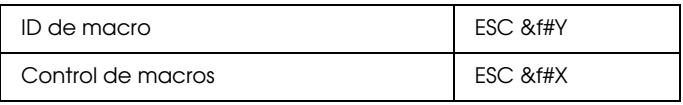

#### *Relectura de status*

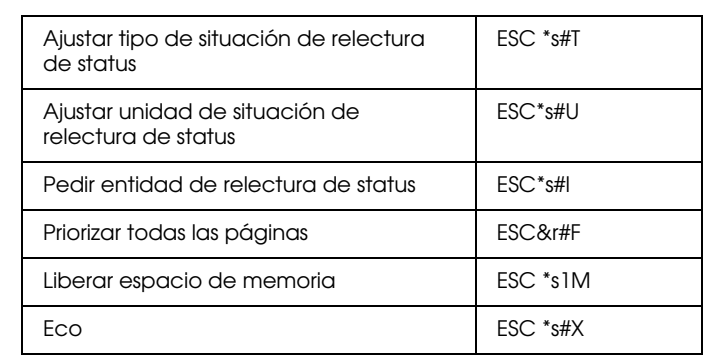

#### *Consejos de programación*

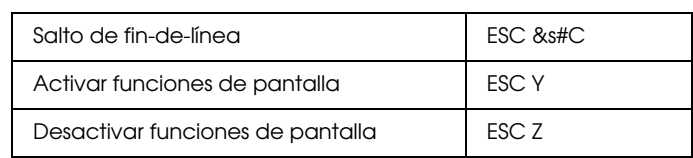

#### *Cambiar gráficos vectoriales PCL / configurar marco de imagen*

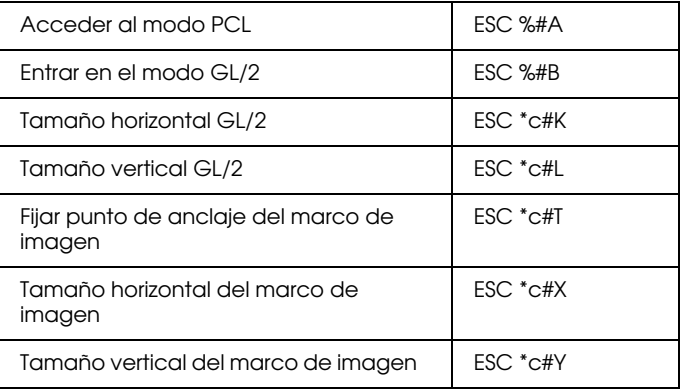

## <span id="page-262-0"></span>*Comandos de contexto GL/2*

#### *Extensiones de contexto duales*

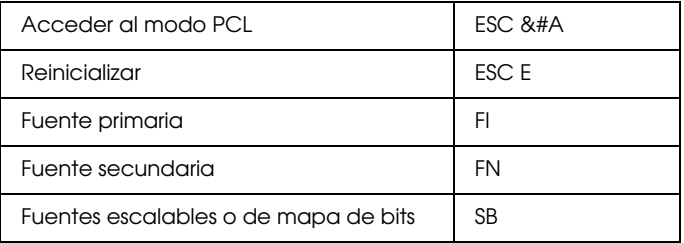

## *Extensiones de paleta*

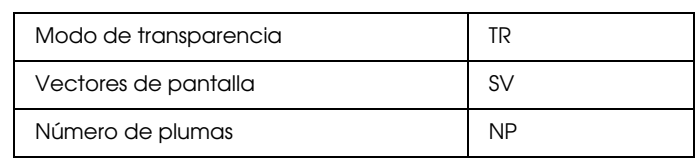

#### *Grupo de vector*

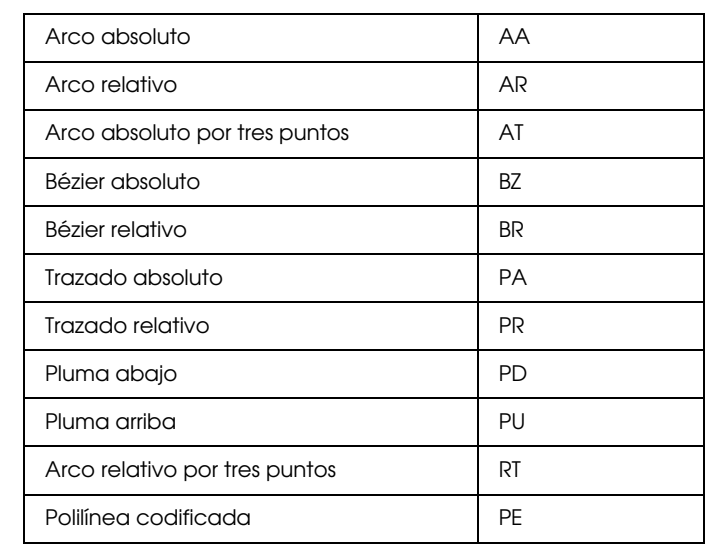

## *Grupo de polígono*

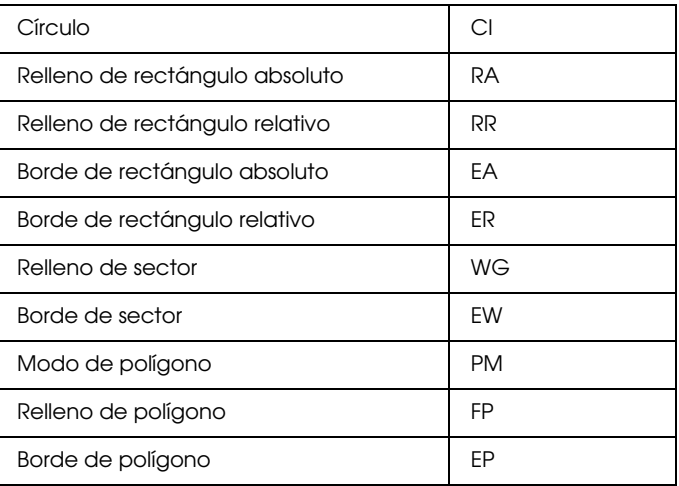

#### *Grupo de carácter*

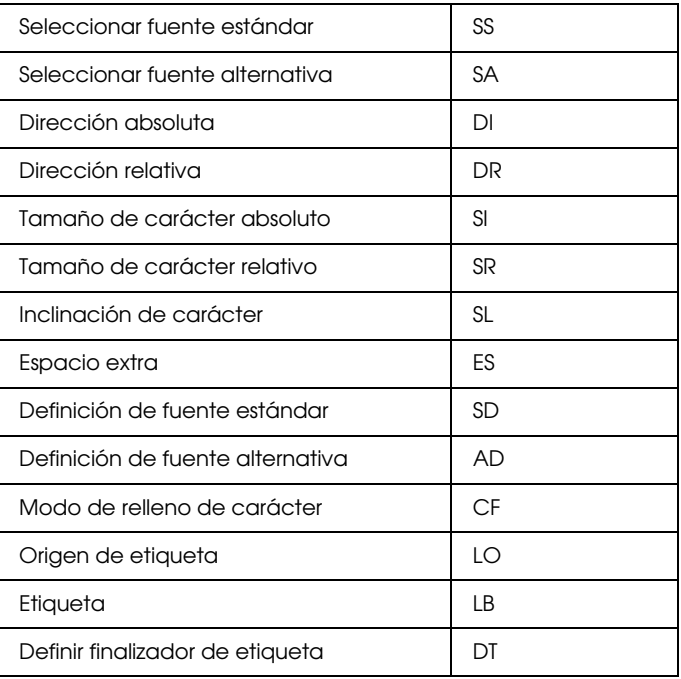

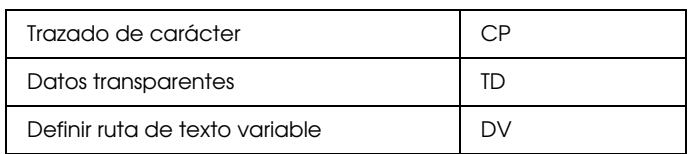

#### *Grupo de atributos de línea y de relleno*

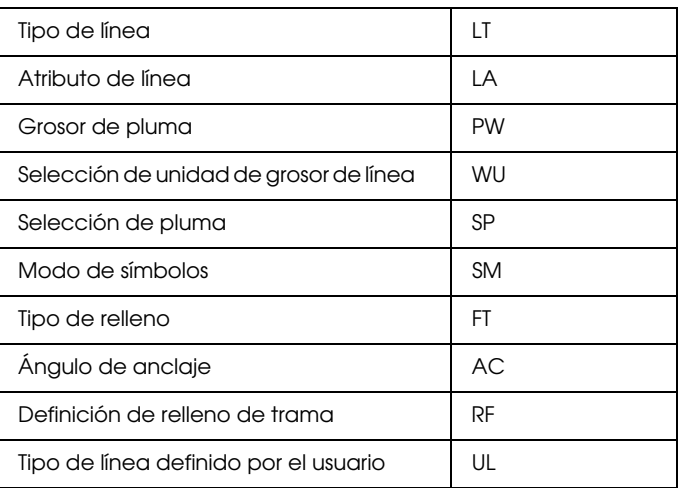

## *Grupo de configuración y status*

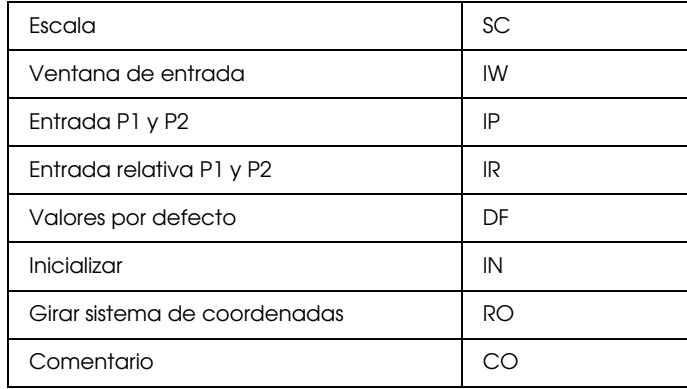

## <span id="page-265-0"></span>*Comandos ESC/P 2 y FX*

En esta sección encontrará una lista con los comandos de impresión aceptados por los modos de emulación ESC/P 2 y FX.

## <span id="page-265-1"></span>*Modo ESC/P 2*

#### *Funcionamiento general*

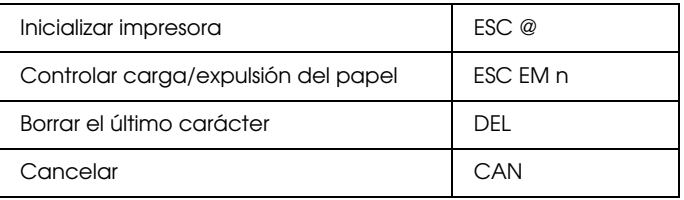

#### *Avance del papel*

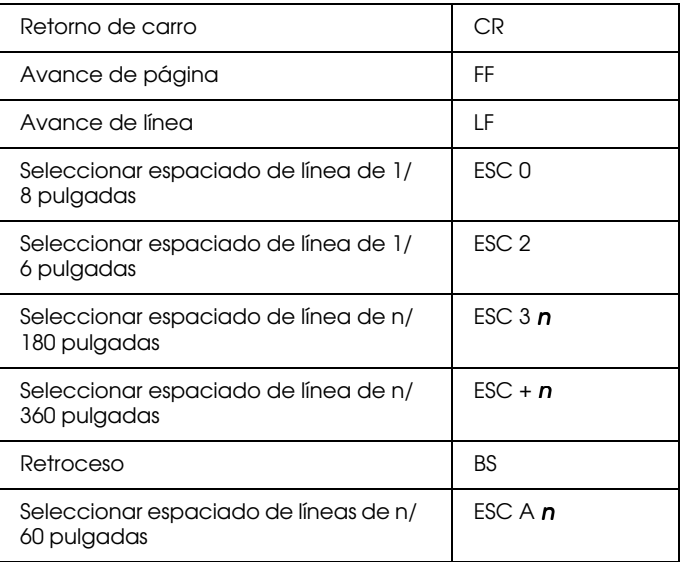

#### *Formato de página*

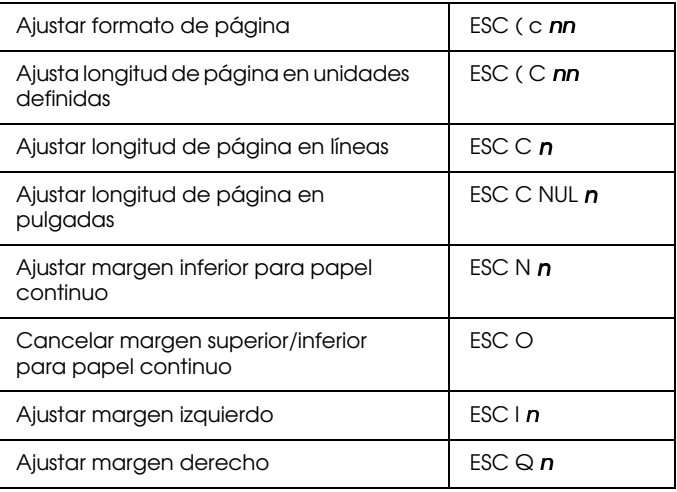

#### *Desplazamiento de la posición de impresión*

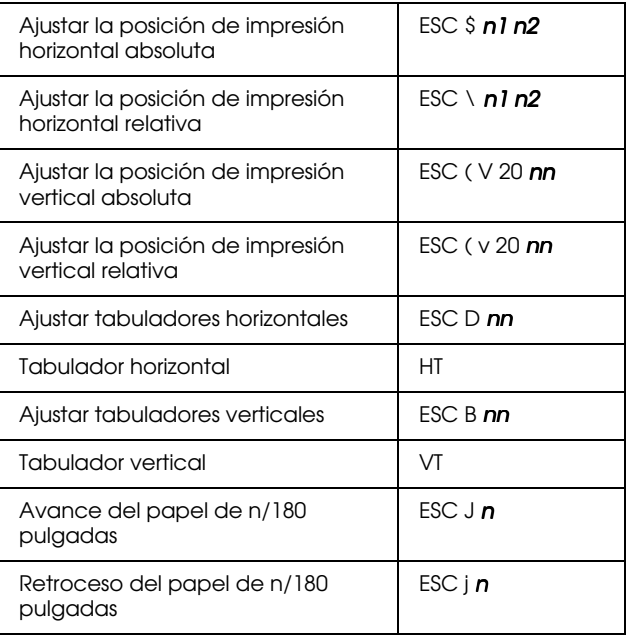

## *Selección de fuente*

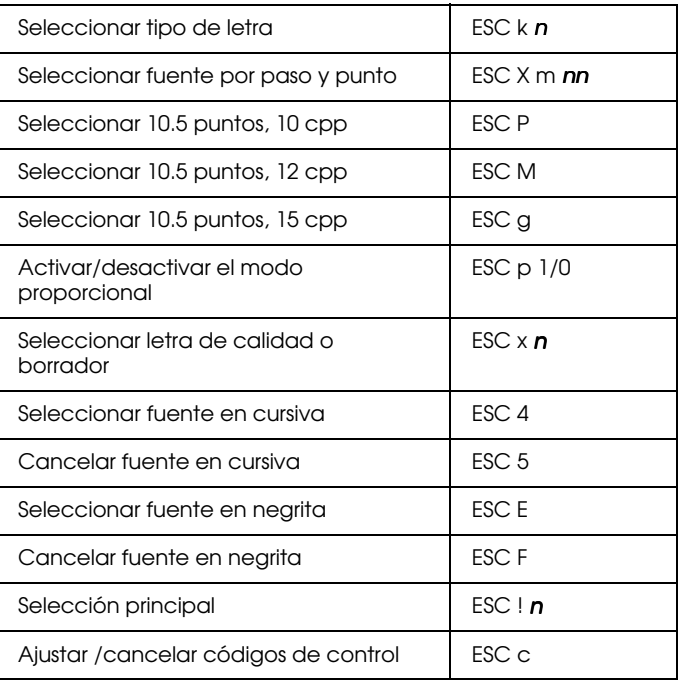

#### *Realce de fuente*

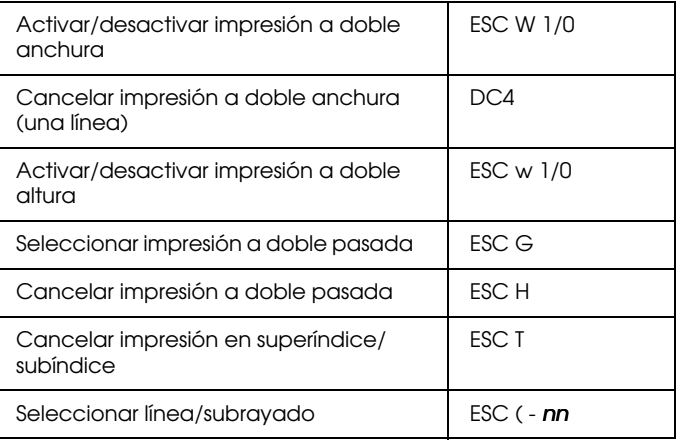

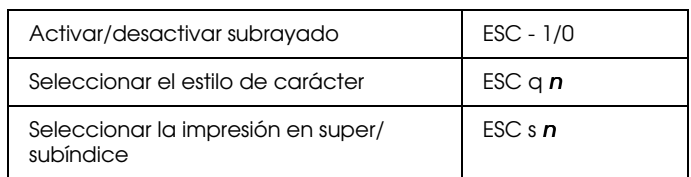

#### *Espaciado*

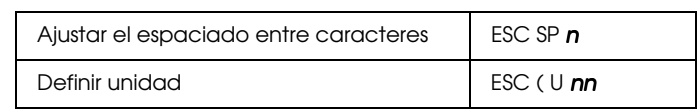

#### *Manipulación de caracteres*

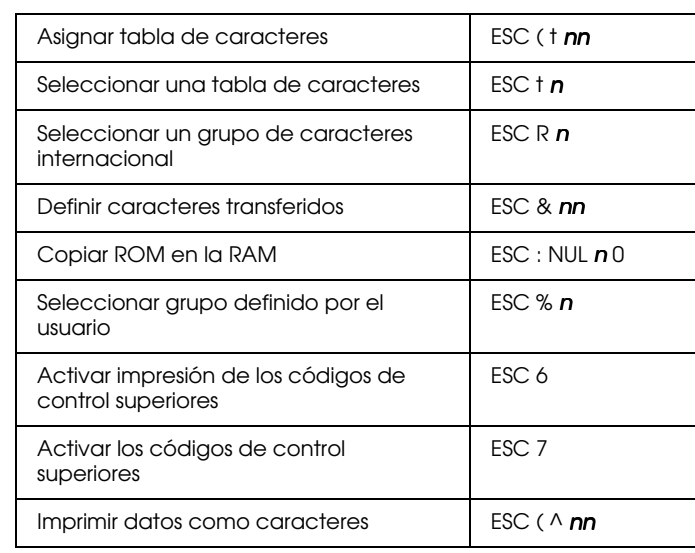

#### *Imagen de bit*

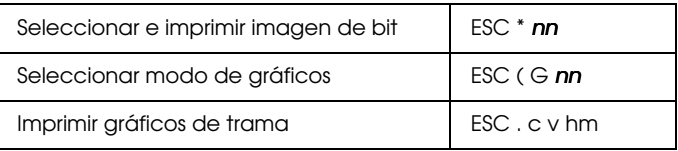

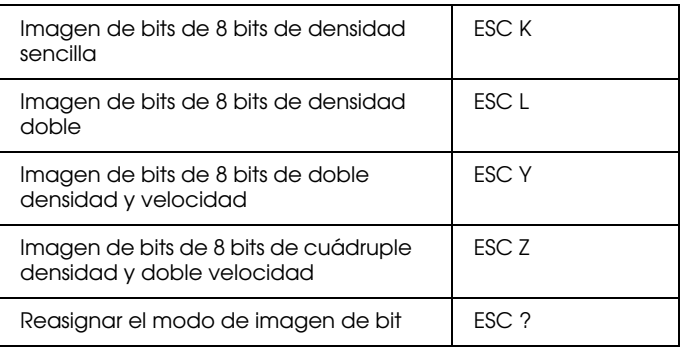

#### *Código de barras*

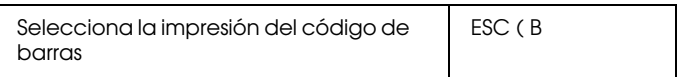

## <span id="page-269-0"></span>*Modo FX*

#### *Comandos de impresora ordenados por temas*

En la siguiente sección listaremos y describiremos todos los comandos FX y LQ ordenados por temas.

#### *Operación de la impresora*

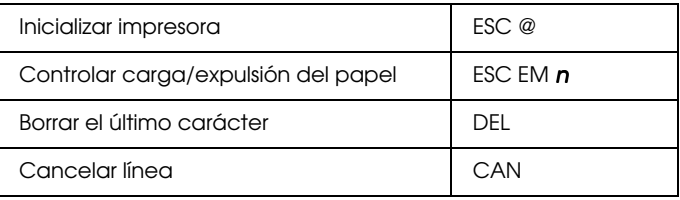

#### *Control de datos*

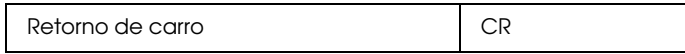

## *Formato de página*

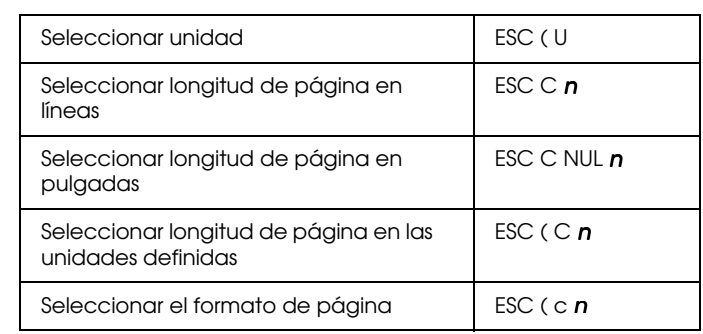

#### *Desplazamiento vertical*

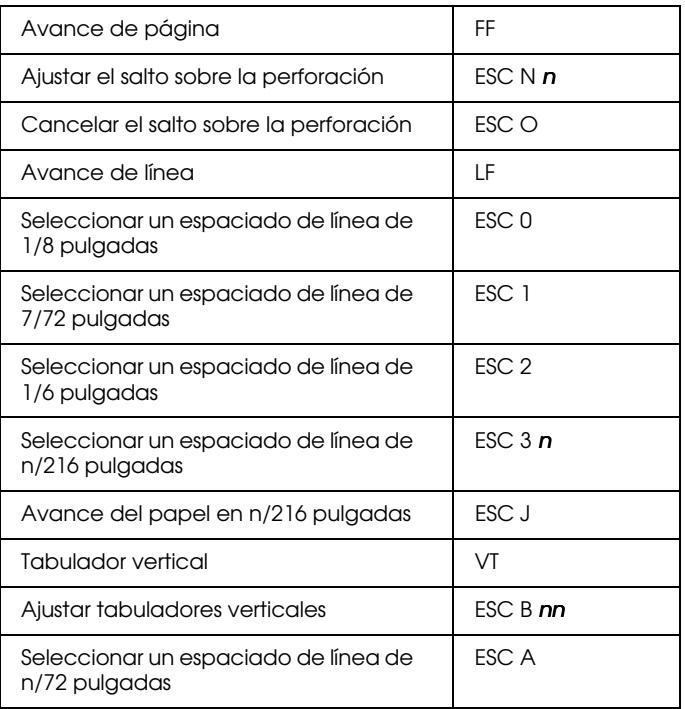

#### *Nota:*

*La impresora no imprimirá caracteres más allá de la longitud de una página (seleccionada con los comandos ESC C o ESC C0), mientras que una impresora FX podría imprimirlos.*

#### *Desplazamiento horizontal*

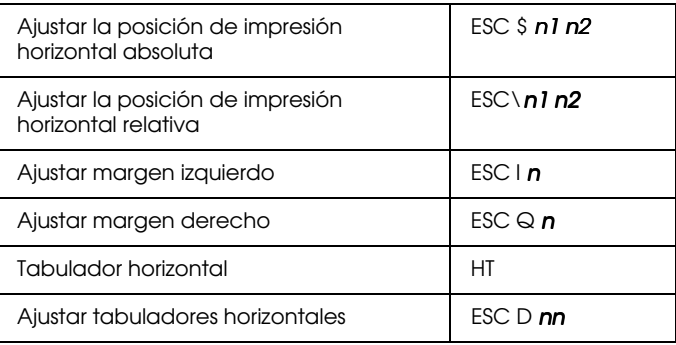

#### *Estilo de impresión general*

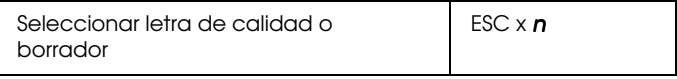

#### *Nota:*

*La calidad y la velocidad de impresión no pueden cambiarse si envía un comando ESC x.*

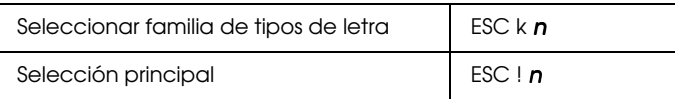

#### *Tamaño de impresión y anchura de carácter*

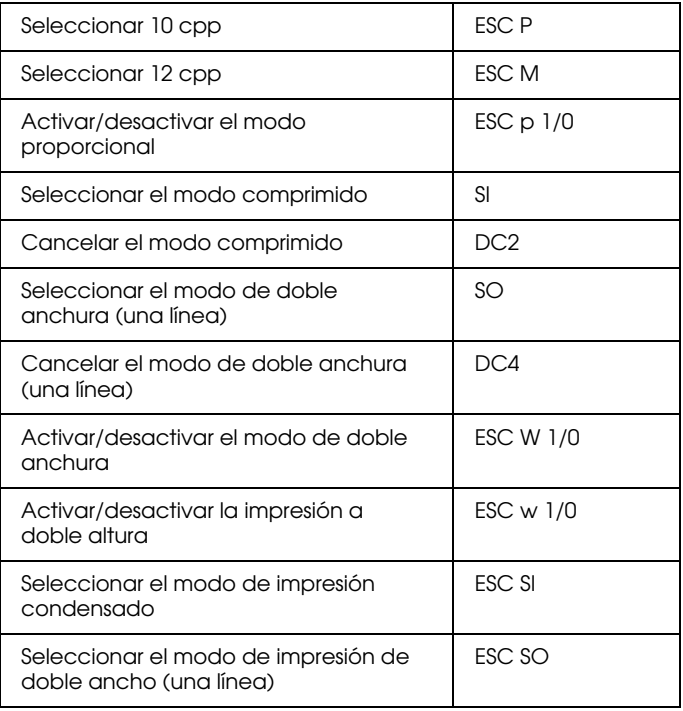

#### *Realce de fuentes*

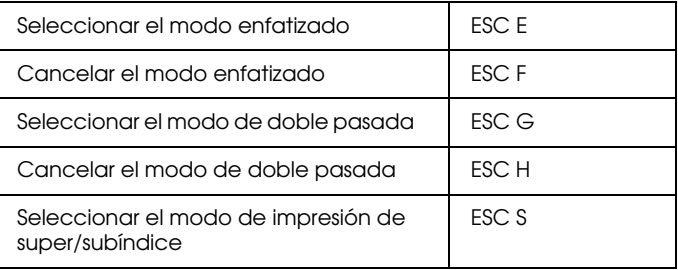

#### *Nota:*

*Los comandos ESC G y ESC E producen un efecto idéntico, por lo que no podrá obtener una impresión más oscura si combina los dos.*

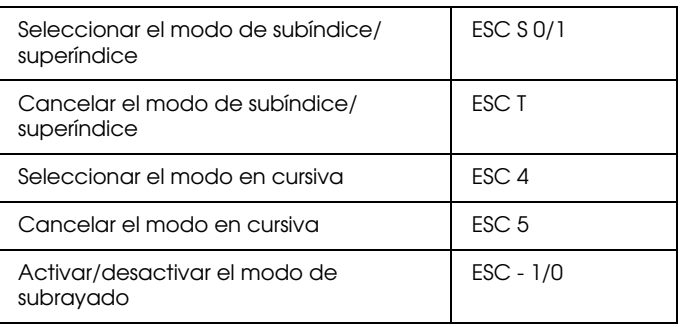

#### *Procesamiento de textos*

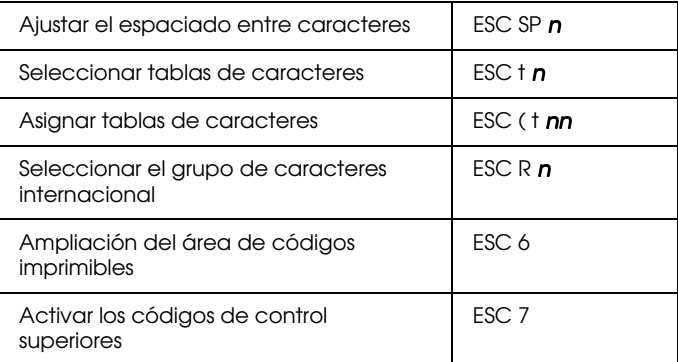

#### *Caracteres definidos por el usuario*

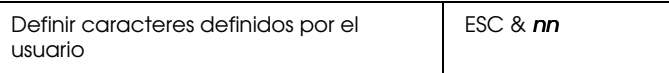

#### *Nota:*

*El aspecto de los caracteres definidos con ESC & puede variar ligeramente en relación a una impresora FX real.*

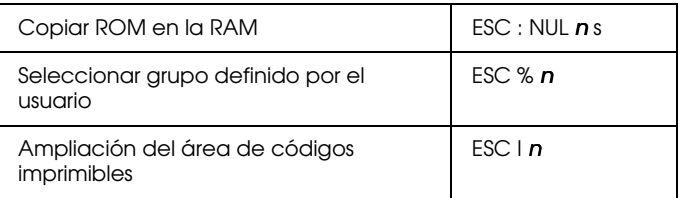

#### *Gráficos*

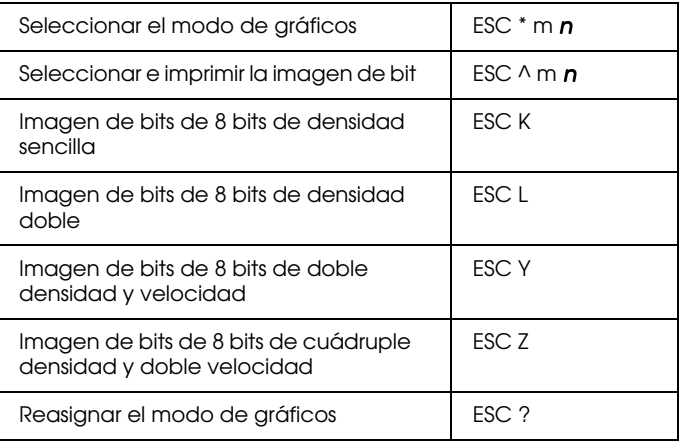

#### *Código de barras*

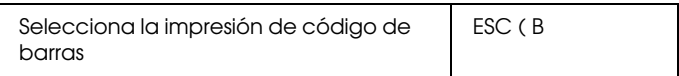

## <span id="page-276-0"></span>*Comandos PJL*

En esta sección listaremos los comandos disponibles para el modo de lenguaje de trabajo de impresora (PJL). Si desea una más amplia información acerca de PJL, consulte el *Manual de referencia técnica* del lenguaje de trabajo de impresora de Hewlett-Packard.

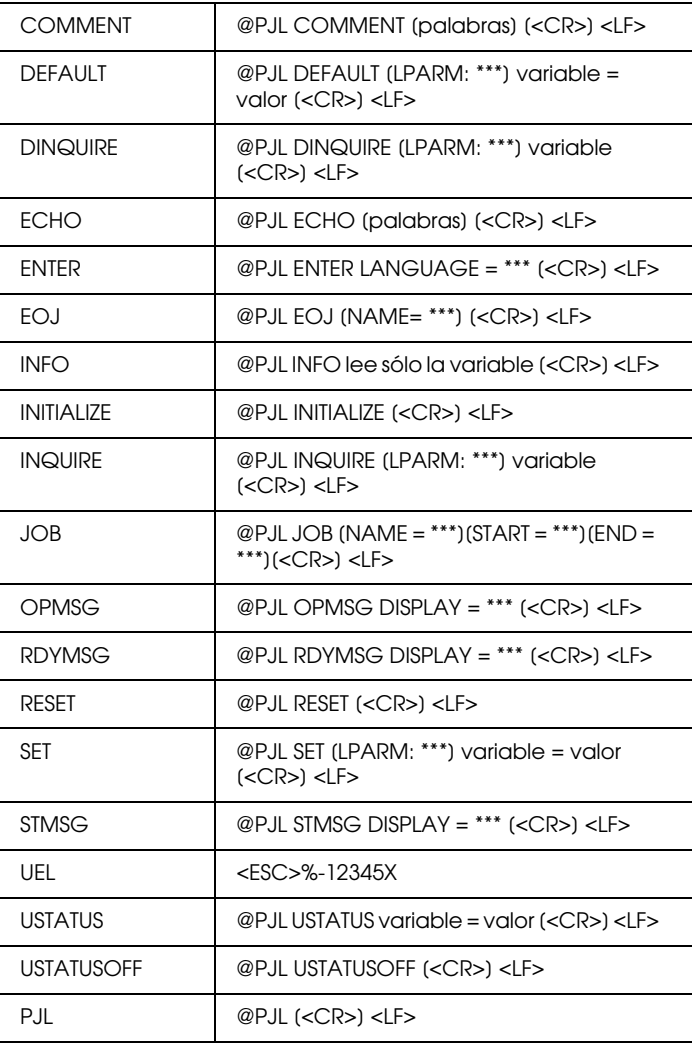

## <span id="page-277-0"></span>*Comandos de la emulación I239X*

En esta sección listaremos los comandos de impresión aceptados en el modo de emulación I239X. Si desea una más amplia información acerca de estos comandos, consulte el manual de referencia de IBM 2390/2391.

## <span id="page-277-1"></span>*Formato de página*

## *Área imprimible*

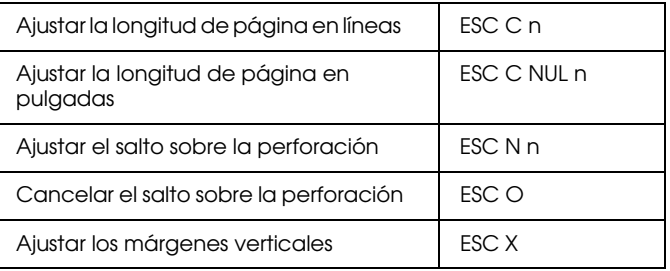

#### *Espaciado de línea*

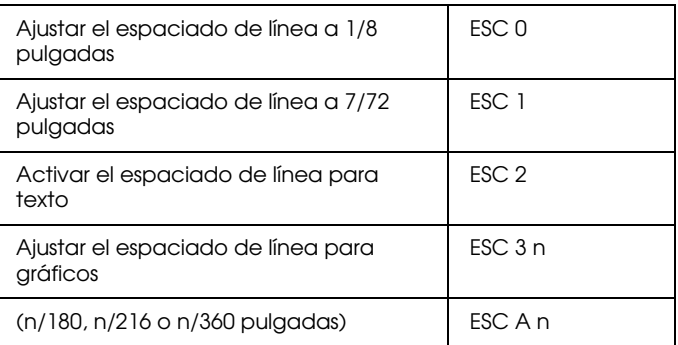

#### *Definición de unidades*

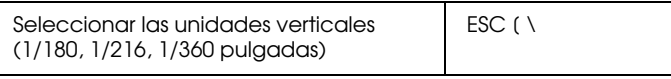

#### *Tabulaciones*

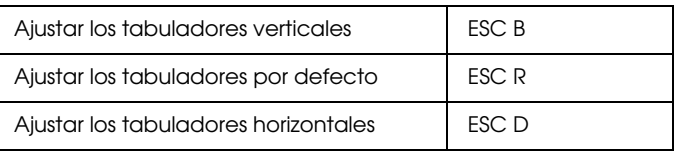

#### *Avance de papel/desplazamiento de la posición de impresión*

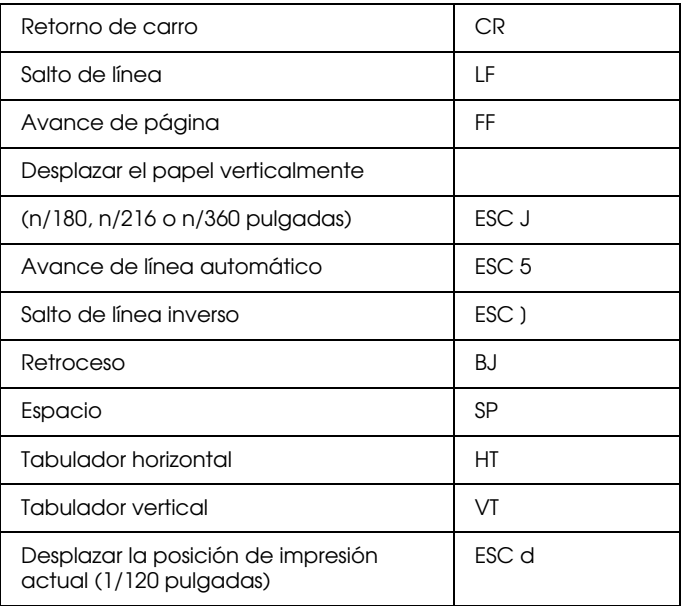

## <span id="page-279-0"></span>*Texto*

## *Selección de fuentes*

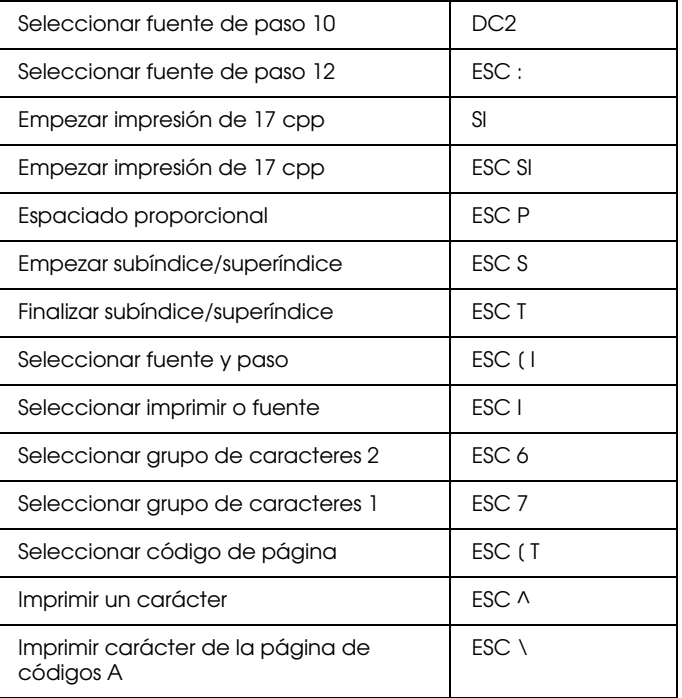

## *Realce de fuentes*

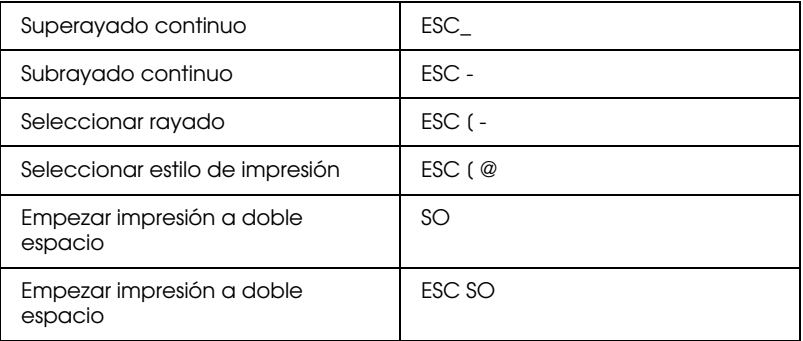

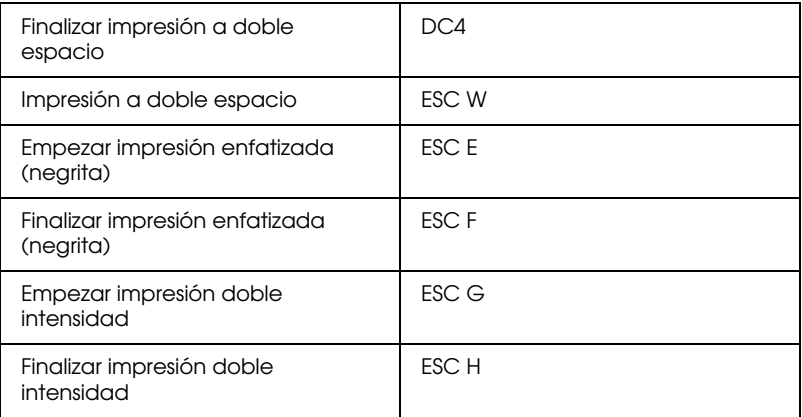

#### *Imagen de bit*

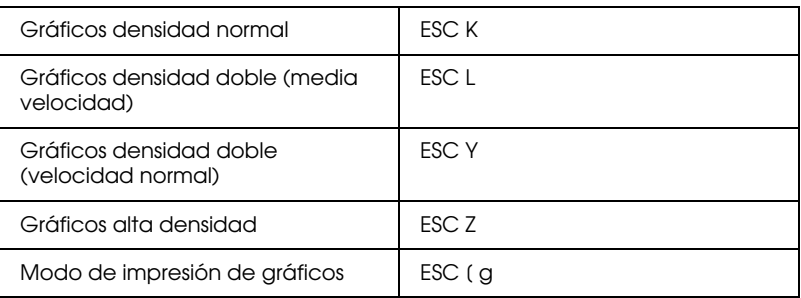

## *Código de barras*

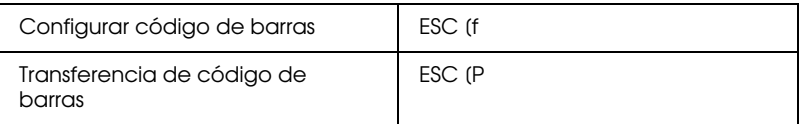

## <span id="page-281-0"></span>*Funciones auxiliares*

#### *Inicializar*

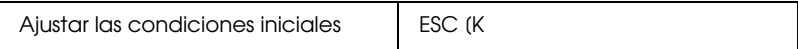

#### *Control de entrada de datos*

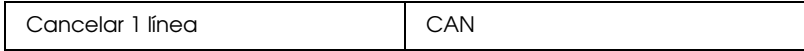

#### *Función auxiliar*

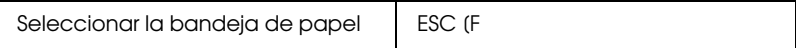

## <span id="page-282-0"></span>*Modo AGM*

#### *Espaciado de línea*

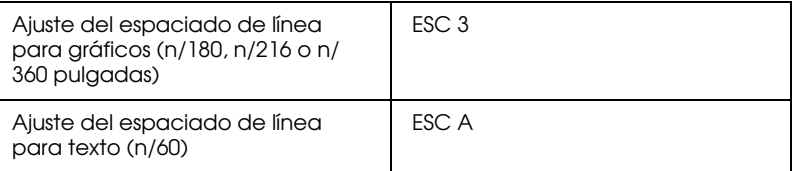

#### *Avance del papel/desplazamiento de la posición de impresión*

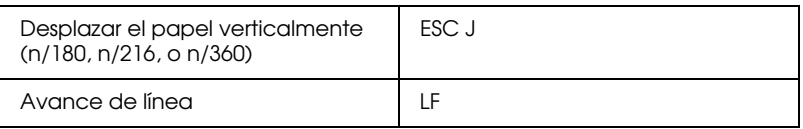

#### *Gráficos*

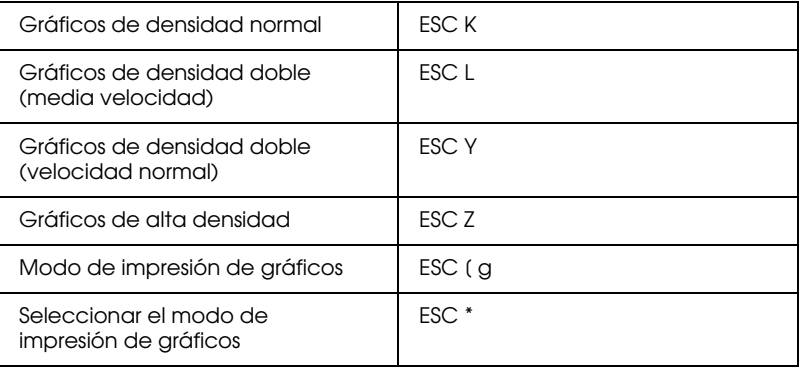

# *Apéndice D Trabajar con fuentes*

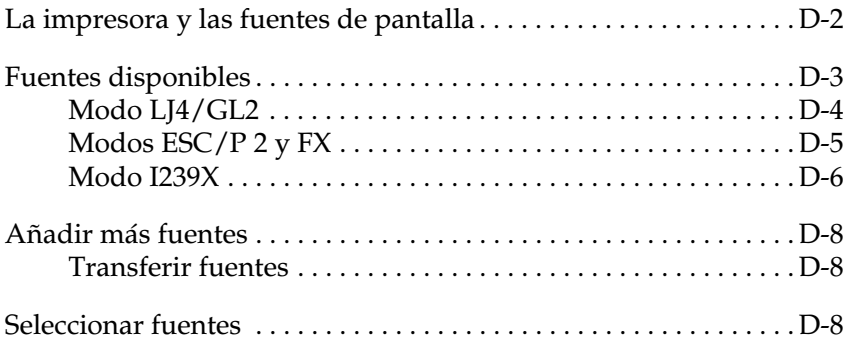

Lea esta sección si desea saber más acerca de las fuentes y ver muestras de las fuentes instaladas.

Para seleccionar una fuente, utilice el programa de aplicación.

Los problemas con las fuentes no son frecuentes, pero pueden producirse:

Cuando la impresora sustituye una fuente por otra distinta a la seleccionada con el programa.

La página impresa no se corresponde exactamente con la que se puede visualizar en la pantalla.

Estos problemas suelen producirse si utiliza un modo de emulación distinto a LJ4 o si intenta imprimir fuentes que no están instaladas en la impresora. Si tiene problemas, consulte la sección ["La impresora y las fuentes de pantalla"](#page-284-0) para solucionarlos.

## <span id="page-284-0"></span>*La impresora y las fuentes de pantalla*

Las fuentes se instalan en la impresora y en el ordenador. La impresora utiliza las fuentes de impresora, que residen en la memoria de la misma, para imprimir texto. Las fuentes de pantalla, que se conservan en la memoria del ordenador, se utilizan para visualizar el texto en la pantalla y representar las fuentes que se imprimirán.

Los dos grupos separados de fuentes son necesarios ya que el monitor y la impresora tienen distintos requisitos para producir fuentes. El monitor suele utilizar fuentes de mapas de bits (bitmap) especialmente diseñadas para la resolución del monitor. Un mapa de bits es una representación por puntos de una imagen o un carácter. Sin embargo, la impresora utiliza una fuente perfilada creada a partir de una fórmula matemática que describe el perfil de cada carácter. Utilizando las fuentes perfiladas la impresora podrá interpretar cualquier carácter en el tamaño que desee.

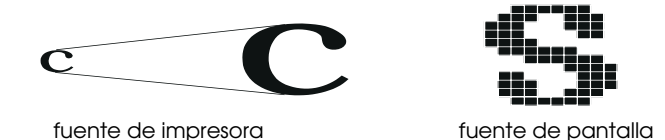

#### *Nota:*

*La distinción entre fuentes de impresora y de pantalla no es relevante si utiliza fuentes TrueType, que son las incluidas en Windows. TrueType es un formato de fuentes perfiladas que pueden utilizarse tanto por la impresora como por el monitor.*

## <span id="page-285-0"></span>*Fuentes disponibles*

La tabla siguiente muestra las fuentes de la impresora. Los nombres de las fuentes aparecen en la lista de fuentes del programa si utiliza el controlador de la impresora. (Si utiliza un controlador distinto es posible que no todas las fuentes estén disponibles).

Las fuentes de la impresora se muestran en la tabla siguiente.

## <span id="page-286-0"></span>*Modo LJ4/GL2*

## *Fuente escalable*

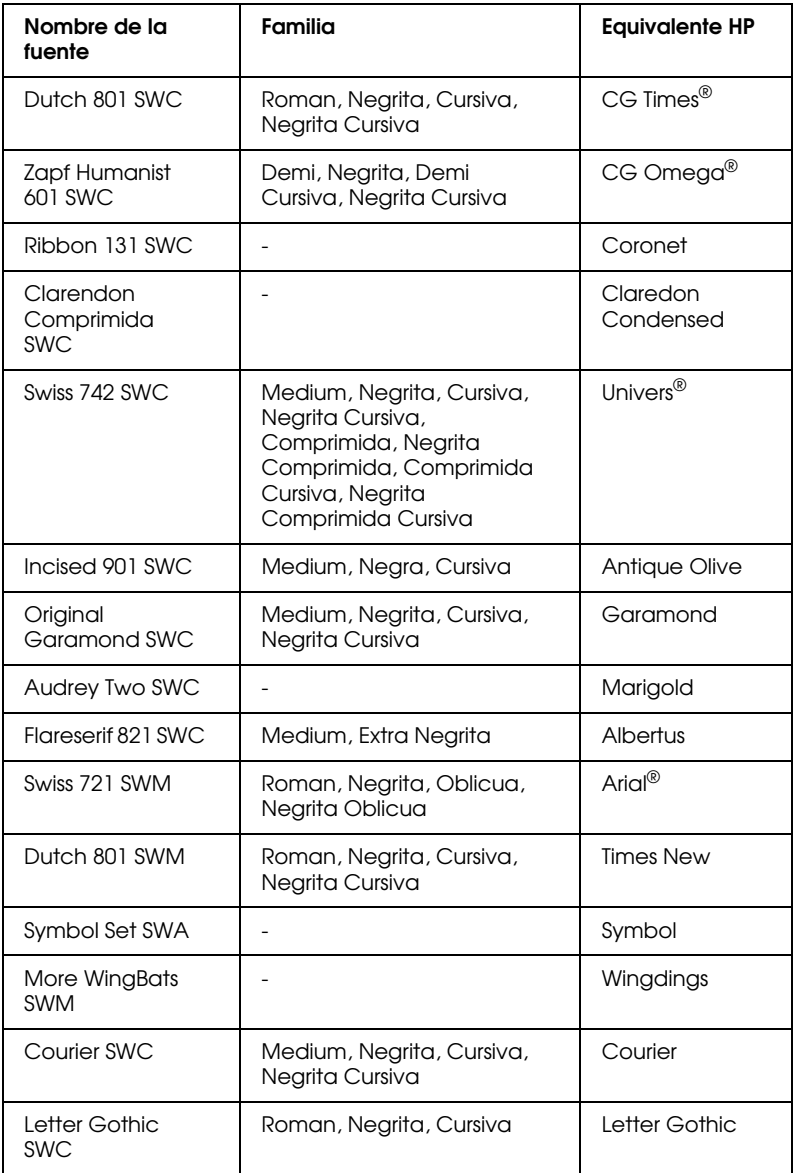

#### *Fuente de mapa de bits*

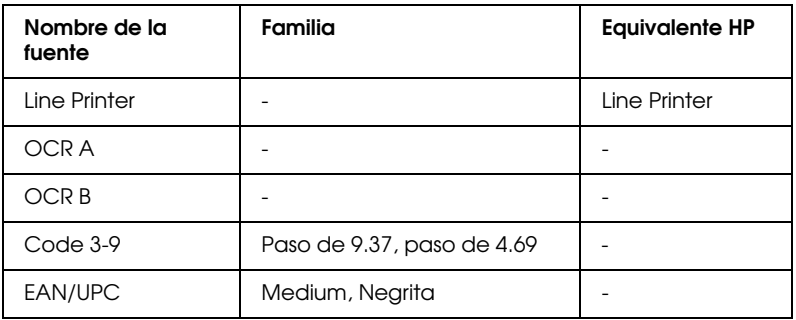

Al seleccionar fuentes desde el programa, seleccione el nombre de la fuente listado en la columna "Equivalente HP".

#### *Nota:*

*Según la densidad de impresión, o la calidad o el color del papel, es posible que las fuentes no sean legibles. Imprima una muestra y compruebe que las fuentes sean legibles antes de imprimir grandes cantidades.*
# <span id="page-288-0"></span>*Modos ESC/P 2 y FX*

# *Fuente escalable*

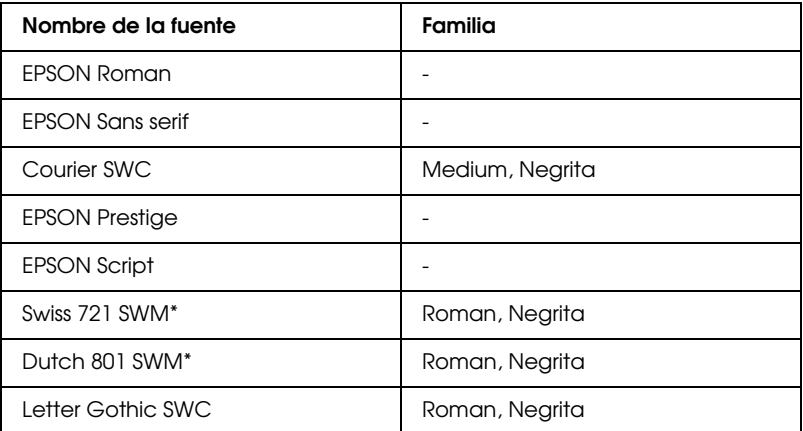

\* Disponible sólo en el modo ESC/P 2

# *Fuente de mapa de bits*

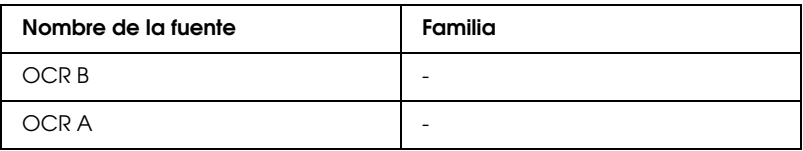

### *Nota:*

*Según la densidad de impresión, o la calidad o el color del papel, es posible que las fuentes no sean legibles. Imprima una muestra y compruebe que las fuentes sean legibles antes de imprimir grandes cantidades.*

# <span id="page-289-0"></span>*Modo I239X*

# *Fuente escalable*

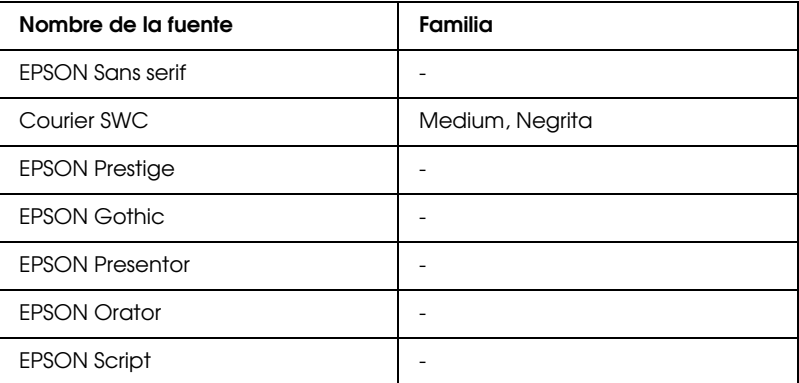

### *Fuente de mapa de bits*

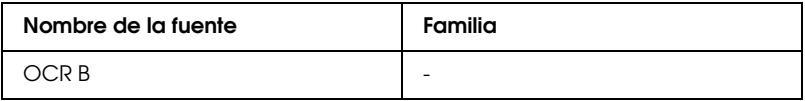

#### *Nota:*

*Según la densidad de impresión, o la calidad o el color del papel, es posible que las fuentes no sean legibles. Imprima una muestra y compruebe que las fuentes sean legibles antes de imprimir grandes cantidades.*

Para ver ejemplos de las fuentes, use el menú Test de SelecType.

- 1. Compruebe que haya cargado papel.
- 2. Pulse Menu con la impresora online.
- 3. Pulse Item hasta que aparezca el ejemplo de la fuente que desee.
- 4. Pulse Enter; se imprime una hoja con el ejemplo de la fuente.

# *Añadir más fuentes*

Las fuentes que residen en el disco duro del ordenador pueden transferirse o descargarse a la impresora para poder imprimir con ellas. Las fuentes "transferidas" siguen en la memoria de la impresora hasta que ésta se desactiva o se reinicializa. Si desea transferir muchas fuentes, compruebe que la impresora tenga suficiente memoria.

# *Transferir fuentes*

<span id="page-290-1"></span>Muchos paquetes de fuentes facilitan su instalación por medio de un instalador. El instalador le ofrece la opción de transferir las fuentes a la impresora al arrancar el ordenador o descargarlas sólo cuando sea necesario imprimir una fuente concreta.

Si ejecuta Windows, también puede instalar las fuentes pulsando Fuentes en el Panel de Control. Una vez instaladas, las fuentes quedan disponibles para todas las aplicaciones Windows.

# *Seleccionar fuentes*

<span id="page-290-0"></span>Siempre que sea posible seleccione las fuentes desde el programa que utilice. Consulte las instrucciones en la documentación del programa.

# <span id="page-291-0"></span>*Apéndice E Centro de Atención al Cliente*

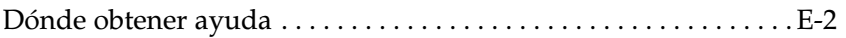

Si la impresora no funciona correctamente y no puede solucionar el problema con la información para solucionar problemas de este manual y con la ayuda en línea, póngase en contacto con el Centro de Atención al Cliente de EPSON:

CENTRO DE ATENCIÓN AL CLIENTE 902 40 41 42 Horario: De Lunes a Viernes De 9 a 14h. y de 15 a 17:30h.

Podremos ayudarle con mucha mayor celeridad si nos facilita la siguiente información.

## **Número de serie de la impresora:**

(La etiqueta con el número de serie se encuentra en la parte posterior de la impresora.)

## **Modelo de impresora:**

**Marca y modelo del ordenador:**

### **Versión del software de la impresora:**

(Seleccione Versión en el menú Principal del controlador de la impresora.)

**Versión de Windows (95, 3.1, NT, etc.) que esté utilizando:**

**Versión de las aplicaciones que normalmente utiliza con la impresora:**

# <span id="page-293-0"></span>*Apéndice F Mapa de los menús de SelecType*

[Cambiar entre los menús de SelecType . . . . . . . . . . . . . . . . . . . . . . F-2](#page-294-0)

# <span id="page-294-0"></span>*Cambiar entre los menús de SelecType*

<span id="page-294-1"></span>Los siguientes mapas de menú muestran los posibles menús y parámetros de SelecType.

# **CLAVE**

- Al pulsar el botón Menu se visualiza el menú siguiente.
- $\lt$

Al pulsar los botones Alt + Menu se visualiza el menú anterior.

( ) Menús sólo disponibles con opciones.

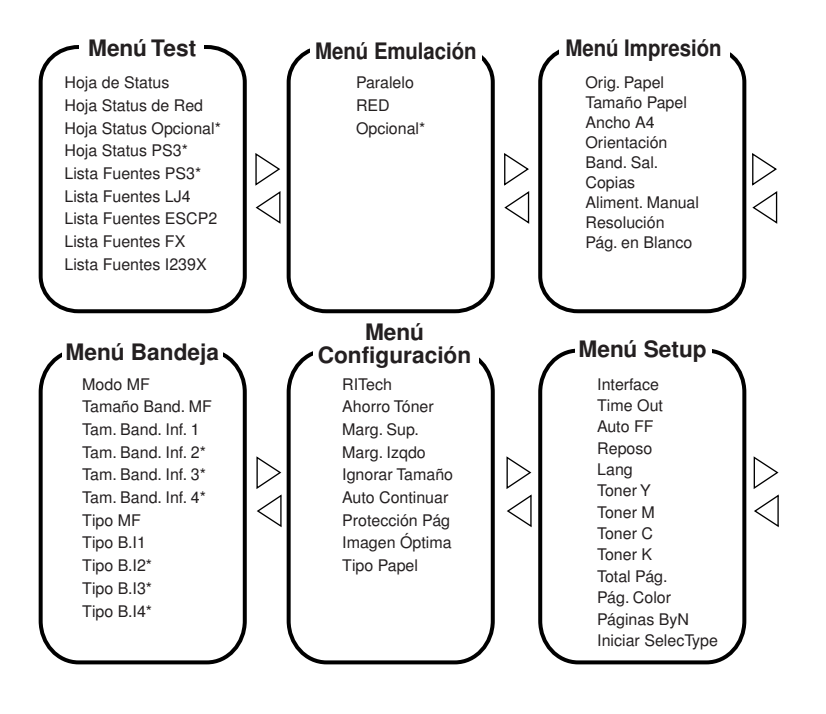

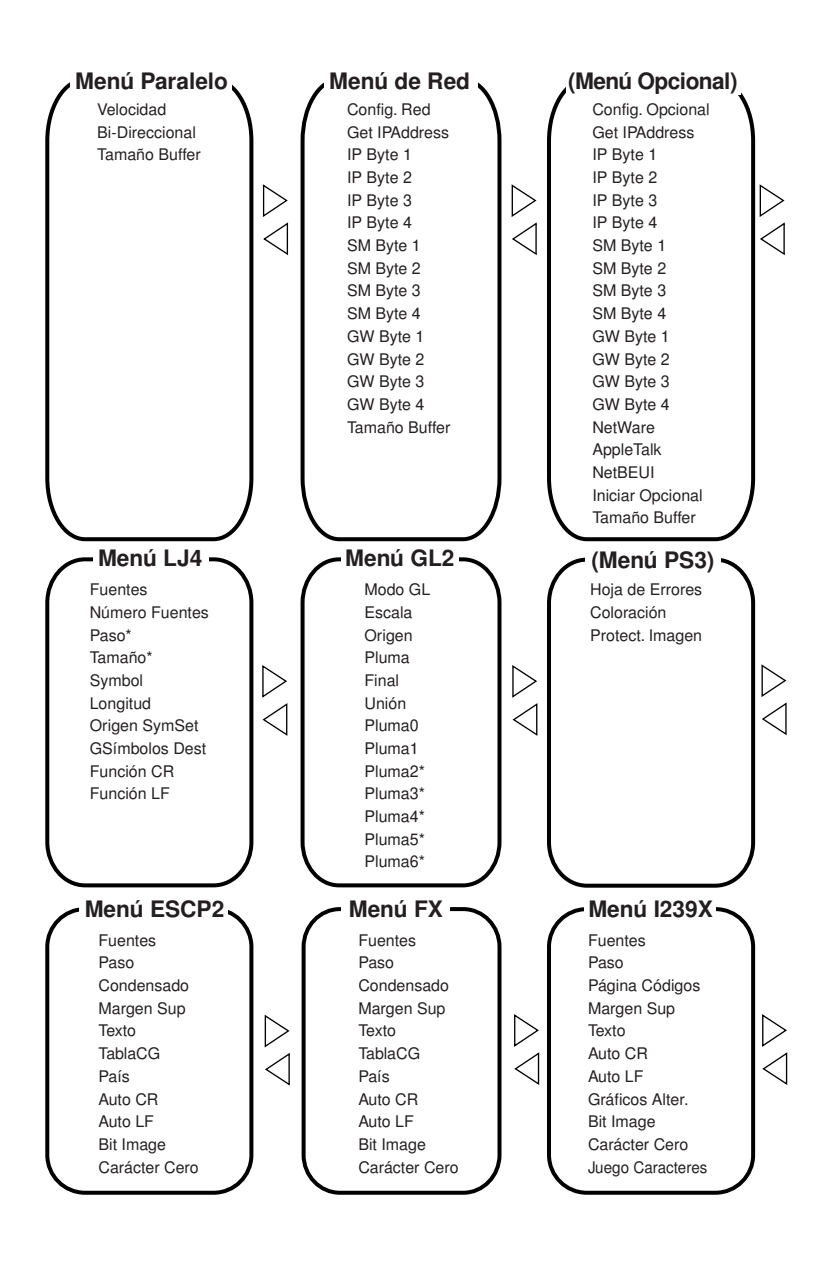

# *Glosario*

### *ASCII*

Código Estándar Americano para el Intercambio de Información ("*American Standard Code for Information Interchange*"). Una manera estándar de asignar códigos a caracteres y códigos de control. Este sistema es muy utilizado por los fabricantes de ordenadores, impresoras y programas.

#### *avance de línea automático*

Una función de la impresora en la que cada código de retorno de carro (CR) va seguido de manera automática por un código de salto de línea (LF).

#### *búffer*

Consulte *memoria*.

#### *controlador de impresora*

Consulte *controlador*.

#### *controlador*

La parte de un programa que convierte los comandos de la aplicación en comandos utilizados por la impresora. También se conoce como controlador de impresora.

#### *cpp (caracteres por pulgada)*

Una medida del tamaño de los caracteres de texto de anchura fija.

#### *emulación de impresora*

Grupo de comandos operativos que determinan la manera en que se interpreta y gestiona la información enviada desde el ordenador. Las emulaciones de impresora imitan impresoras existentes, como una HP LaserJet 4.

#### *emulación*

Consulte *emulación de impresora*.

#### *familia de fuentes*

El grupo de todos los tamaños y estilos de una fuente.

#### *fuente de anchura fija*

Una fuente cuyos caracteres tienen asignado el mismo espacio horizontal, independientemente de la anchura del carácter. Así, la letra "M" mayúscula ocupa el mismo espacio que la letra "l".

#### *fuente de mapa de bits*

La representación punto a punto de una fuente. Las fuentes de mapa de bits pueden visualizarse en pantallas de ordenador e imprimirse en impresoras matriciales. Consulte *fuente perfilada*.

#### *fuente escalable*

Consulte *fuente perfilada*.

#### *fuente perfilada*

Una fuente cuyo perfil se describe matemáticamente, lo que permite una reproducción (impresa o dibujada) perfecta a cualquier tamaño.

#### *fuente proporcional*

Una fuente cuyos caracteres tienen una cantidad de espacio horizontal variable según la anchura del carácter. Es decir, la "M" mayúscula ocupa más espacio horizontal que la "l" minúscula.

#### *fuente residente*

Una fuente que se encuentra almacenada de manera permanente en la memoria de la impresora.

#### *fuente sans serif*

Una fuente sin serifs.

#### *fuente transferida*

Una fuente que se carga en la memoria de la impresora desde una fuente externa, como un ordenador. También se conocen como fuentes "soft".

#### *fuente*

Un grupo de caracteres y símbolos que comparten un diseño y un estilo tipográfico comunes.

#### *grupo de caracteres*

Un grupo de letras, números y símbolos utilizados en un idioma concreto.

#### *grupo de símbolos*

Un grupo de símbolos y caracteres especiales. Los símbolos están asignados a códigos específicos de una tabla de caracteres.

#### *hoja de status*

Un informe en que se listan los ajustes de la impresora, así como información adicional acerca de ésta.

#### *horizontal*

Impresión orientada según el borde más largo de la página. Esta orientación produce una página más ancha que alta, y es útil para imprimir hojas de cálculo.

#### *inicialización*

El acto de volver a adoptar los valores por defecto (un grupo fijo de condiciones) en la impresora.

#### *interface*

La conexión entre la impresora y el ordenador. Un interface paralelo transmite los datos carácter a carácter o código a código, y un interface serie transmite los datos bit a bit.

#### *memoria*

La parte del sistema electrónico de la impresora que se utiliza para guardar información. Parte de la información es fija y se utiliza para controlar el funcionamiento de la impresora. La información que se envía a la impresora desde el ordenador (como las fuentes transferidas) se guarda temporalmente en memoria. Consulte también *RAM* y *ROM*.

#### *orientación*

Se refiere a la dirección en que se imprimen los caracteres en la página. Esta dirección puede ser vertical, como esta página, u horizontal, con el texto impreso a través de la longitud de la página.

#### *paso*

Una medida del número de caracteres por pulgada (cpp) para las fuentes de anchura fija.

#### *PCL*

El lenguaje de comandos integrado en las impresoras de la serie LaserJet de Hewlett-Packard.

#### *por defecto*

Un valor o ajuste que se adopta al activar, reiniciar o inicializar la impresora.

#### *ppp*

Consulte *puntos por pulgada*.

#### *puntos por pulgada (ppp)*

El número de puntos por pulgada es una medida de la resolución de la impresora. Cuanto mayor sea el número de puntos más alta será la resolución.

#### *RAM*

La memoria de acceso aleatorio ("Random Access Memory") es el lugar en que se almacena información de forma temporal.

#### *reiniciar*

Refrescar la memoria de la impresora y borrar los trabajos de impresión actuales.

#### *resolución*

Una medida de la precisión y claridad de las imágenes producidas por la impresora o por el monitor. La resolución de impresora se mide en puntos por pulgada. La resolución del monitor se mide en píxeles.

#### *RITech*

Tecnología de Mejora de la Resolución ("Resolution Improvement Technology"). Una función que suaviza los bordes de las líneas y formas impresas.

#### *ROM*

La memoria de sólo lectura ("Read Only Memory") es el lugar en que se almacena información de forma permanente.

#### *semitonos*

Una imagen en escala de grises compuesta por pequeños puntos. Los puntos pueden estar muy juntos para crear áreas de color negro, o más espaciados para crear áreas grises o blancas en la imagen. Las fotografías de los periódicos son un ejemplo de semitonos.

#### *serif*

Los pequeños trazos decorativos añadidos a las líneas principales del carácter.

#### *tamaño en puntos*

La altura de una fuente en concreto se mide desde la parte superior del carácter más alto hasta la parte inferior del más bajo. Un punto es una unidad de medida tipográfica equivalente a 1/72 pulgadas.

#### *tambor*

La parte del mecanismo de la impresora en la que se forma la imagen y desde la que se transfiere al papel.

#### *transferir*

Enviar información desde el ordenador a la impresora.

#### *TrueType*

Un formato de fuente perfilada desarrollado conjuntamente por Apple Computer y Microsoft Corporation. Las fuentes TrueType son fuentes perfiladas que pueden cambiarse fácilmente de tamaño para visualizarlas en pantalla o para imprimirlas.

#### *unidad fotoconductora*

Un componente de la impresora que contiene un tambor de impresión fotosensible.

#### *vertical*

Impresión orientada verticalmente en la página (opuesta a horizontal, en la que la impresión se realiza a lo largo de la anchura de la página). Ésta es la orientación estándar para imprimir cartas y documentos.

# *Índice*

# *A*

Acceder [al software de la impresora, 4-3](#page-55-0) [Activa, 2-10](#page-26-0) [Ahorro Tóner, 2-10,](#page-26-1) [7-14](#page-141-0) [Ajuste automático, 4-4](#page-56-0) [Ajustes de impresión, 4-7](#page-59-0) [Ajustes predefinidos, 4-5](#page-57-0) [Ajuste Tipo de papel, 4-10](#page-62-0) [grueso, 4-10](#page-62-1) [normal, 4-10](#page-62-2) [transparencia, 4-10](#page-62-3) [Aliment. Manual, 7-11](#page-138-0) [ALT, 2-7](#page-23-0) [Ancho A4, 7-10](#page-137-0) [Área imprimible, A-5](#page-207-0) Atasco del papel [en la bandeja del papel, 8-4](#page-169-0) [en la bandeja MF, 8-6](#page-171-0) [en la cubierta del recorrido de](#page-179-0)  salida, 8-14 [en la unidad del fijador, 8-10](#page-175-0) [en la unidad de papel de gran](#page-180-0)  capacidad opcional, 8-15 [mensajes de error, 8-28](#page-193-0) [Atascos del papel, 8-2](#page-167-0) [mensajes de error, 8-2](#page-167-1) [Auto Continuar, 7-15](#page-142-0) [Auto CR, 7-32,](#page-159-0) [7-35,](#page-162-0) [7-37](#page-164-0) [Auto FF, 7-11](#page-138-1) [Auto LF, 7-32,](#page-159-1) [7-35,](#page-162-1) [7-37](#page-164-1) [Avance manual, 2-10](#page-26-0)

# *B*

[Band.Sal., 7-10](#page-137-1) [Bandeja cara abajo, 1-2](#page-13-0) [Bandeja cara arriba, 1-2](#page-13-1) [Bandeja de ampliación, 1-2](#page-13-2) [Bandeja del papel, 1-2,](#page-13-3) [8-4](#page-169-0)

Bandeja de papel para 500 hojas [origen del papel, 3-7](#page-33-0) [Bandeja inferior de papel para 250](#page-66-0)  hojas A3W, 5-2 [extraer, 5-4](#page-68-0) [origen del papel, 3-7](#page-33-1) [Bandeja inferior de papel para 500](#page-220-0)  hojas, A-18 [Bandeja inferior estándar, 3-7](#page-33-2) [Bandeja inferior para](#page-220-1) 250 hojas A3W, A-18 [Bandeja MF, 1-2,](#page-13-4) [8-6](#page-171-0) [cargar, 3-14](#page-40-0) [origen del papel, 3-6](#page-32-0) [solucionar atascos, 8-6](#page-171-0) [Bandejas de salida, 3-11](#page-37-0) [bandeja cara abajo, 3-11](#page-37-1) [bandeja cara arriba, 3-12](#page-38-0) [cómo seleccionar, 3-13](#page-39-0) [Bi-Direccional, 7-19](#page-146-0) [Bit Image, 7-32,](#page-159-2) [7-35,](#page-162-2) [7-38](#page-165-0) [Botones, 2-3,](#page-19-0) [2-6](#page-22-0)

# *C*

[Carácter Cero, 7-33,](#page-160-0) [7-35,](#page-162-3) [7-38](#page-165-1) Cargar papel [bandeja inferior, 3-16](#page-42-0) [bandeja MF, 3-14](#page-40-0) [manualmente, 3-9](#page-35-0) [tamaño no estándar, 3-26](#page-52-0) [Cartucho de tóner, 1-3,](#page-14-0) [A-21](#page-223-0) [Centro de Atención al Cliente, E-1](#page-291-0) [Colector de tóner usado, 1-3,](#page-14-1) [6-20,](#page-120-0) [A-22](#page-224-0) [Condensado, 7-31,](#page-158-0) [7-34](#page-161-0) [Conmutador de alimentación, 1-2](#page-13-5) [Consumibles, 1-5](#page-16-0) [cartucho de tóner, 6-5,](#page-105-0) [A-21](#page-223-0) [Colector de tóner usado, 6-20,](#page-120-0) [A-22](#page-224-0) [papel especial EPSON, 1-5](#page-16-1)

[rodillo de aceite del](#page-110-0) [fijador, 6-10,](#page-110-0) [A-22](#page-224-1) [transparencias, 1-5](#page-16-2) [Unidad fotoconductora, 6-14,](#page-114-0) [A-21](#page-223-1) [Continue, 2-5,](#page-21-0) [2-7](#page-23-1) [Copias, 2-10,](#page-26-2) [7-10](#page-137-2) [Cubierta del conector, 1-2](#page-13-6) [Cubierta del recorrido de](#page-13-7) [salida, 1-2,](#page-13-7) [8-14](#page-179-0) [Cubierta frontal, 1-2](#page-13-8)

# *E*

[El software de la impresora, 4-2](#page-54-0) [Emulación I239X, C-24](#page-277-0) [Emulación LaserJet 4 \(LJ4\), C-2](#page-255-0) [Escala, 7-28](#page-155-0) [Etiquetas, 3-3,](#page-29-0) [3-25,](#page-51-0) [A-4](#page-206-0) Extraer [bandeja inferior de papel para 250](#page-68-1)  hojas A3W, 5-4 [módulo de memoria, 5-26](#page-90-0) [módulo ROM Adobe](#page-100-0) PostScript 3, 5-36 [tarjeta de interface, 5-31](#page-95-0) [unidad de disco duro, 5-20](#page-84-0) [unidad de papel de gran](#page-79-0)  capacidad, 5-15

# *F*

[Fijador, 1-3](#page-14-2) [Final, 7-29](#page-156-0) [Form Feed, 2-5,](#page-21-1) [2-6](#page-22-1) [Fuentes, 7-25,](#page-152-0) [7-31,](#page-158-1) [7-33,](#page-160-1) [7-36,](#page-163-0) [D-1](#page-283-0) [disponibles, D-3](#page-285-0) [impresora, D-2](#page-284-0) [pantalla, D-2](#page-284-0) [seleccionar, D-8](#page-290-0) [transferir, D-8](#page-290-1) [Fuentes disponibles, D-3](#page-285-0) [modo I239X, D-7](#page-289-0) [modo LJ4/GL2, D-4](#page-286-0) [modos ESC/P 2 y FX, D-6](#page-288-0) [Función CR, 7-26](#page-153-0) [Función LF, 7-26](#page-153-0)

## *G*

[GL/2, C-9](#page-262-0) [Gráficos Alter., 7-38](#page-165-2) [Grupos de símbolos, B-2](#page-226-0) [GSímbolos Dest, 7-26](#page-153-1)

## *H*

[Hoja de Errores, 7-30](#page-157-0) [Hoja de Status, 7-7](#page-134-0)

# *I*

[Ignorar Tamaño, 7-15](#page-142-1) [Imagen Óptima, 7-16](#page-143-0) [Impresora, A-6](#page-208-0) [controlador, 2-2](#page-18-0) [especificaciones, A-6](#page-208-0) [partes, 1-2](#page-13-9) [Imprimir Composición, 4-11](#page-63-0) [Indicadores, 2-3,](#page-19-1) [2-4](#page-20-0) [Iniciar SelecType, 7-19](#page-146-1) Instalar [módulo de memoria, 5-22](#page-86-0) [módulo ROM Adobe](#page-96-0) PostScript 3, 5-32 [tarjeta de interface, 5-29](#page-93-0) [unidad de disco duro, 5-17](#page-81-0) [unidad de papel de gran](#page-70-0)  capacidad, 5-6 [Interface, 7-17,](#page-144-0) [A-9](#page-211-0) [Interface Ethernet, A-17](#page-219-0) [Interface paralelo, A-9](#page-211-1) [Item, 2-8](#page-24-0)

## *J*

[Juego Caracteres, 7-38](#page-165-3)

# *K*

[Kit Adobe PostScript 3, 5-31](#page-95-1)

# *L*

[Lang, 7-18](#page-145-0) [Limpiar, 6-23](#page-123-0) [el exterior de la impresora, 6-23](#page-123-1) [los rodillos de la unidad de](#page-123-2)  recorrido del papel, 6-23 [Lista Fuentes, 7-7](#page-134-1) [Longitud, 7-26](#page-153-2)

#### *M*

[Mapa de los menús de SelecType, F-1](#page-293-0) [Marca de fondo, 4-11](#page-63-1) [Marg.Izqdo, 7-15](#page-142-2) [Marg.Sup., 7-15](#page-142-3) [Margen Sup, 7-31,](#page-158-2) [7-34,](#page-161-1) [7-37](#page-164-2) [Memoria, 8-26](#page-191-0) [Mensajes de error, 8-2,](#page-167-1) [8-28](#page-193-0) [Mensajes de sustitución, 6-3](#page-103-0) [Menu, 2-7](#page-23-2) [Menú Bandeja, 7-5,](#page-132-0) [7-12](#page-139-0) [Menú Composición, 4-11](#page-63-2) [Menú Configuración, 7-5,](#page-132-1) [7-14](#page-141-1) [Menú de Red, 7-5,](#page-132-2) [7-20](#page-147-0) [Menú Emulación, 7-5,](#page-132-3) [7-8](#page-135-0) [Menú ESCP2, 7-6,](#page-133-0) [7-30](#page-157-1) [Menú FX, 7-6,](#page-133-1) [7-33](#page-160-2) [Menú GL2, 7-6,](#page-133-2) [7-27](#page-154-0) [Menú I239X, 7-6,](#page-133-3) [7-36](#page-163-1) [Menú Impresión, 7-5,](#page-132-4) [7-8](#page-135-1) [Menú LJ4, 7-6,](#page-133-4) [7-24](#page-151-0) [Menú Opcional, 7-5,](#page-132-5) [7-22](#page-149-0) [Menú Overlay, 4-12](#page-64-0) [Menú Paralelo, 7-5,](#page-132-6) [7-19](#page-146-2) [Menú PS3, 7-6,](#page-133-5) [7-29](#page-156-1) [Menús de SelecType, F-2](#page-294-1) [Menú Setup, 7-5,](#page-132-7) [7-17](#page-144-1) [Menú Test, 7-5,](#page-132-8) [7-7](#page-134-2) [Modo ECP, A-17](#page-219-1) [Modo ESC/P 2, C-12](#page-265-0) [Modo FX, C-16](#page-269-0) [Modo GL, 7-28](#page-155-1) [Modo I239X, D-7](#page-289-0) [Modo LJ4/GL2, D-4](#page-286-0)

[Modo MF, 7-13](#page-140-0) [Modo OneTouch 1, 2-5,](#page-21-2) [2-9](#page-25-0) [Modo OneTouch 2, 2-5,](#page-21-3) [2-10](#page-26-3) [Modos ESC/P 2 y FX, D-6](#page-288-0) [Modos OneTouch, 2-9](#page-25-1) [Módulo de memoria, 5-21](#page-85-0)

### *N*

[NúmeroFuentes, 7-25](#page-152-1)

## *O*

[On Line, 2-4,](#page-20-1) [2-6](#page-22-2) [Opciones, 1-4,](#page-15-0) [A-18](#page-220-1) [Opciones de zoom, 4-11](#page-63-3) [Orientación, 2-10,](#page-26-4) [7-10](#page-137-3) [Orig. Papel, 7-9](#page-136-0) [Origen, 7-29](#page-156-2) [Origen del papel, 3-6,](#page-32-1) [3-8,](#page-34-0) [A-3](#page-205-0) [Origen papel, 2-9](#page-25-2) [Origen SymSet, 7-26](#page-153-1)

### *P*

[Pág. Color, 7-18](#page-145-1) [Pág. en Blanco, 7-11](#page-138-2) [Página Códigos, 7-37](#page-164-3) [Páginas ByN, 7-19](#page-146-3) [País, 7-32,](#page-159-3) [7-34](#page-161-2) [Panel de control, 1-2,](#page-13-10) [1-3,](#page-14-3) [2-3](#page-19-2) [botones, 2-3,](#page-19-0) [2-6](#page-22-0) [indicadores, 2-3](#page-19-1) [mensajes de error, 8-2](#page-167-1) [pantalla LCD, 2-3,](#page-19-3) [2-3](#page-19-4) [SelecType, 2-5,](#page-21-4) [2-7](#page-23-3) [Pantalla LCD, 2-3](#page-19-4) [Papel, A-2](#page-204-0) [especificaciones, A-3](#page-205-1) [Papel de tamaño no estándar, 3-26](#page-52-1) [Papel disponible, 3-2](#page-28-0) [Papeles especiales, 3-21](#page-47-0) [Papeles especiales de EPSON, 3-2](#page-28-1) [Papel general, 3-3](#page-29-1) [Papel grueso, 3-3,](#page-29-2) [3-26,](#page-52-2) [A-4](#page-206-1)

[Papel Láser Color](#page-28-2) [EPSON, 3-2,](#page-28-2) [3-21,](#page-47-1) [A-4](#page-206-2) [Papel normal, 3-3,](#page-29-3) [A-3](#page-205-2) [Paso, 7-25,](#page-152-2) [7-31,](#page-158-3) [7-34,](#page-161-3) [7-36](#page-163-2) Personalizar [los ajustes de impresión, 4-7](#page-59-0) [PJL, C-23](#page-276-0) [Pluma, 7-29](#page-156-3) Precauciones [seguridad, 1](#page-8-0) [sustituir los consumibles, 6-2](#page-102-0) [Problemas, 8-16,](#page-181-0) [8-19](#page-184-0) [calidad de impresión, 8-21](#page-186-0) [impresión, 8-19](#page-184-0) [manejo del papel, 8-27](#page-192-0) [memoria, 8-26](#page-191-0) [operacionales, 8-17](#page-182-0) [Protección Pág., 7-16](#page-143-1)

# *R*

[Reiniciar, 8-37](#page-202-0) [Reinicio total, 8-37](#page-202-1) [Reposo, 7-18](#page-145-2) [Reset, 2-7](#page-23-4) [Resolución, 7-11](#page-138-3) [Resumen de comandos, C-1](#page-254-0) [emulación I239X, C-24](#page-277-0) [emulación LaserJet 4 \(LJ4\), C-2](#page-255-0) [GL/2, C-9](#page-262-0) [modo ESC/P 2, C-12](#page-265-0) [modo FX, C-16](#page-269-0) [PJL, C-23](#page-276-0) [RITech, 2-10,](#page-26-5) [7-14](#page-141-2) [Rodillo de aceite del fijador, 1-3,](#page-14-4) [6-11,](#page-111-0)  [A-22](#page-224-1)

# *S*

Seleccionar [origen del papel, 3-8](#page-34-1) [Selección automática, 3-8](#page-34-2) [SelecType, 2-5,](#page-21-4) [2-7](#page-23-3) [ajustes, 7-7](#page-134-3) [menús, 7-5](#page-132-9) [realizar los ajustes, 7-3](#page-130-0)

[Sobres, 3-3,](#page-29-4) [3-23,](#page-49-0) [A-4](#page-206-3) [Software de la impresora, 4-3](#page-55-0) [Solucionar atascos, 8-3](#page-168-0) [bandeja del papel, 8-4](#page-169-0) [bandeja MF, 8-6](#page-171-0) [cubierta del recorrido](#page-179-0) de salida, 8-14 [unidad del fijador, 8-10](#page-175-0) [unidad de papel de gran](#page-180-0)  capacidad, 8-15 Sustitución [mensajes de sustitución, 6-3](#page-103-0) Sustituir [cartucho de tóner, 6-6](#page-106-0) [colector de tóner usado, 6-20](#page-120-1) [rodillo de aceite del fijador, 6-11](#page-111-0) [unidad fotoconductora, 6-15](#page-115-0) [Symbol, 7-25](#page-152-3)

# *T*

[Tabla CG, 7-31,](#page-158-4) [7-34](#page-161-4) [Tam.Band.Inf.x, 7-13](#page-140-1) [Tamaño, 7-25](#page-152-4) [Tamaño Band.MF, 7-13](#page-140-2) [Tamaño bandeja MF, 2-10](#page-26-6) [Tamaño Buffer, 7-20,](#page-147-1) [7-23](#page-150-0) [Tamaño del papel, A-3,](#page-205-3) [A-4](#page-206-4) [Tamaño Papel, 7-10](#page-137-4) [Tamaño papel, 2-9](#page-25-3) [Texto, 7-31,](#page-158-5) [7-34,](#page-161-5) [7-37](#page-164-4) [Time Out, 7-18](#page-145-3) [Tipo B.Ix, 7-13](#page-140-3) [Tipo MF, 7-13](#page-140-4) [Tipo Papel, 7-16](#page-143-2) [Toma de CA, 1-2](#page-13-11) [Tóner, cartucho, 6-5](#page-105-0) [Toner C, 7-18](#page-145-4) [Toner K, 7-18](#page-145-4) [Toner M, 7-18](#page-145-4) [Toner Y, 7-18](#page-145-4) [Tope, 1-2](#page-13-12) [Total Pág., 7-18](#page-145-5) [Transparencias Láser Color](#page-28-3) [EPSON, 3-2,](#page-28-3) [3-21,](#page-47-2) [A-5](#page-207-1)

[Transportar la impresora, 6-25](#page-125-0) [distancias cortas, 6-25](#page-125-1) [largas distancias, 6-25](#page-125-2)

# *U*

[Unidad de disco duro, 5-16,](#page-80-0) [A-20](#page-222-0) [Unidad del fijador, 1-2,](#page-13-13) [8-10](#page-175-0) Unidad de papel de gran capacidad [extraer, 5-15](#page-79-0) [instalar, 5-6](#page-70-0) [origen del papel, 3-8](#page-34-3) [solucionar atascos, 8-15](#page-180-0) [Unidad de recorrido del papel, 1-2](#page-13-14) [Unidad fotoconductora, 1-3,](#page-14-5) [6-14,](#page-114-0) [A-21](#page-223-1) [Unión, 7-29](#page-156-4) Utilizar [el ajuste automático, 4-4](#page-56-0) [el menú Composición, 4-11](#page-63-2) [el menú Overlay, 4-12](#page-64-0) [los ajustes predefinidos, 4-5](#page-57-0) [modos OneTouch, 2-9](#page-25-1) [SelecType, 7-2](#page-129-0)

## *V*

[Value, 2-8](#page-24-1) [Velocidad, 7-19](#page-146-4)

# **Dónde encontrar información**

### *Manual de desembalaje*

Ofrece información e instrucciones acerca de cómo desembalar y situar la impresora. Antes de utilizar la impresora, deberá retirar todos los materiales de protección de la forma descrita en las instrucciones que contiene el manual.

### *Manual de Instalación*

Ofrece información acerca de cómo montar las partes de la impresora e instalar el software de la impresora.

### *Manual del Usuario (este Manual)*

Ofrece información detallada acerca de las funciones de la impresora, mantenimiento, solucionar problemas y especificaciones técnicas.

#### *Manual del Administrador (Manual On-line)*

Ofrece información a los administradores de la red acerca del controlador de la impresora y de la configuración de la red.

### *Guía del Color (Manual On-line)*

Ofrece información detallada y sugerencias útiles acerca de las impresiones en color.

#### *Manual de arranque*

Ofrece información acerca de la sustitución de consumibles, solución de atascos de papel y una lista de mensajes del panel. Puede colgarlo en la impresora con el gancho que se entrega.

### *Ayuda en línea*

Ofrece información detallada e instrucciones acerca del software que controla la impresora (la ayuda en línea se instala de forma automática al instalar el software de la impresora).

# **Para usuarios de Windows® 2000**

Si va a utilizar esta impresora EPSON con Windows 2000, siga las instrucciones descritas a continuación para instalar el software de la impresora. Para completar la configuración de la impresora, consulte el manual de instalación.

## *Nota:*

- ❏ *Si no sigue los pasos descritos a continuación para instalar el software de la impresora, es posible que se instale el controlador Universal de Microsoft. Para comprobar si se ha instalado el controlador Universal, haga clic con el botón derecho del ratón en cualquier lugar de la pantalla de* Propiedades *del controlador de la impresora y seleccione* Acerca de*. Si aparece una pantalla con las palabras* "Controlador de impresora Unidrv"*, siga los pasos descritos a continuación para instalar de nuevo el controlador de la impresora.*
- ❏ *Si aparece el* Asistente de nuevo hardware encontrado*, haga clic en* Cancelar *y siga los pasos descritos a continuación para instalar el software de la impresora.*
- ❏ *Si aparece la pantalla* Firma digital no encontrada *y quiere continuar la instalación, haga clic en* Sí*. Si hace clic en* No*, deberá instalar de nuevo el software de la impresora de la forma descrita a continuación.*

# *Instalar el software de la impresora*

Siga los pasos descritos a continuación para instalar el software de la impresora:

- 1. Compruebe que la impresora esté desactivada.
- 2. Active el ordenador e inicie Windows.
- 3. Introduzca el CD del software de la impresora en la unidad de CD-ROM. Aparecerá el cuadro de diálogo del Instalador. (Para usuarios de disquetes, introduzca el disco en una disquetera, haga doble clic en el icono Mi PC y en el icono de la disquetera, y finalmente en Setup.exe.)
- 4. Haga doble clic en Instalar utilidades del controlador de la impresora y seleccione OK en el cuadro de diálogo que aparece para iniciar la instalación del software de la impresora.

5. Siga las instrucciones en pantalla para activar la impresora.

La configuración del puerto de impresora se inicia de forma automática.

Para impresoras conectadas mediante un cable USB, la instalación del controlador del dispositivo USB se inicia de forma automática en este punto.

### *Nota:*

*Según la impresora, es posible que la instalación de* EPSON Status Monitor 2 *se inicie de forma automática después de seleccionar el puerto de configuración. Haga clic en* Aceptar *para instalar.*

6. Cuando aparezca un mensaje informando que la instalación se ha completado, haga clic en Aceptar.

### *Nota:*

- ❏ *Según la impresora, la utilidad de* Configuración *se abrirá de forma automática una vez completada la instalación del software de la impresora. Siga las instrucciones en pantalla para configurar la impresora.*
- ❏ *Para más detalles acerca de cómo utilizar el controlador de la impresora, consulte la sección "Para Windows NT4.0" en el Manual del Usuario. Si desea utilizar Image Color Matching (ICM), consulte los detalles en la ayuda del controlador.*
- ❏ *Algunas de las impresoras de inyección de tinta no soportan todas las funciones descritas.*

# *Utilizar la Página de estado de la impresora*

Las impresoras mostradas en la siguiente tabla soportan la función de Página de estado de la impresora. Para utilizar la función, necesitará un interface de red opcional o integrado. Para más información, consulte el manual de red.

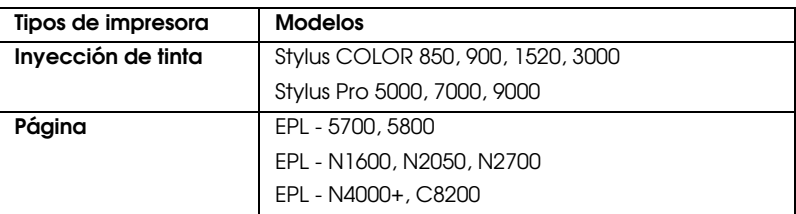